# $\frac{d\ln\ln}{d}$

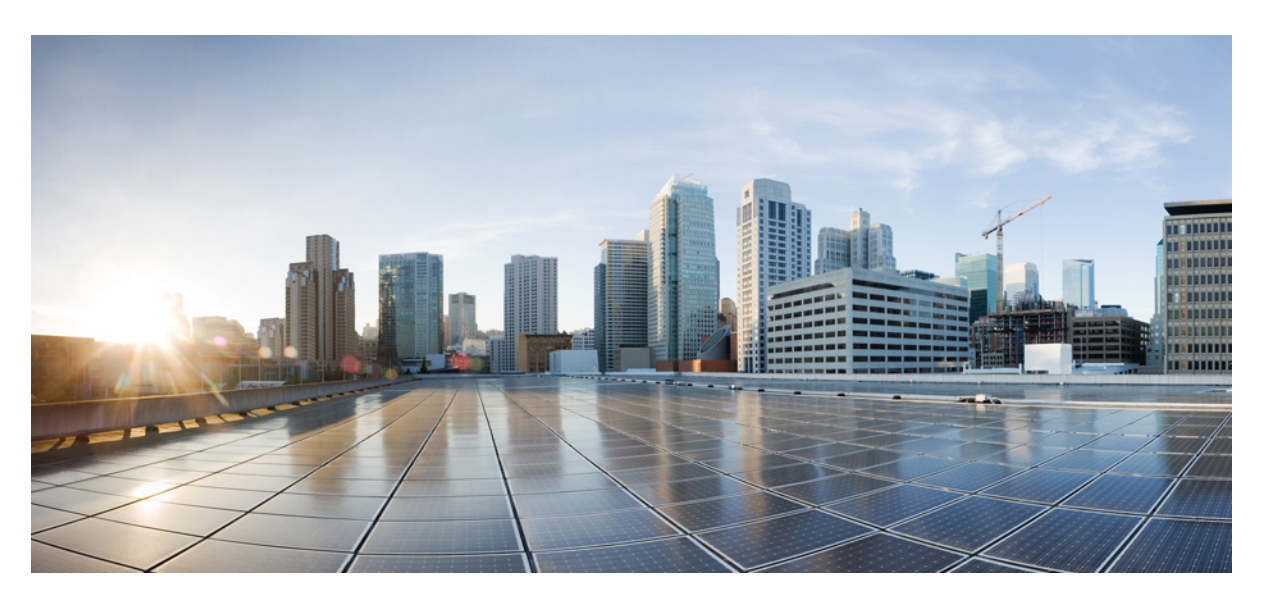

### **Customer Journey Analyzer User Guide**

**First Published:** 2019-02-18 **Last Modified:** 2020-02-25

### **Americas Headquarters**

Cisco Systems, Inc. 170 West Tasman Drive San Jose, CA 95134-1706 USA http://www.cisco.com Tel: 408 526-4000 800 553-NETS (6387) Fax: 408 527-0883

© 2020 Cisco Systems, Inc. All rights reserved.

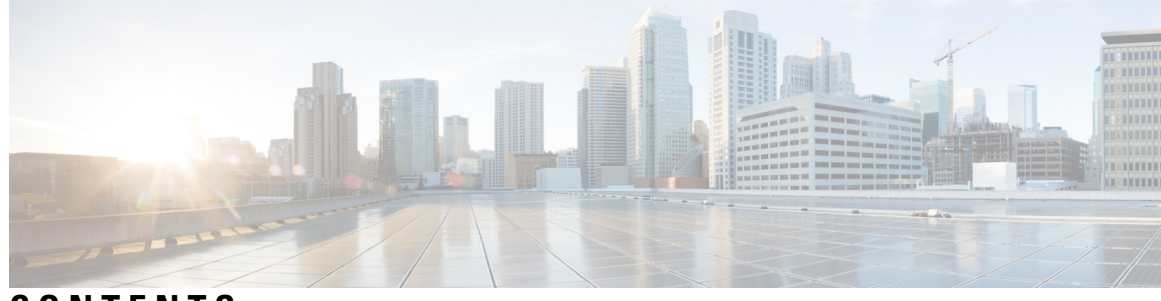

**CONTENTS**

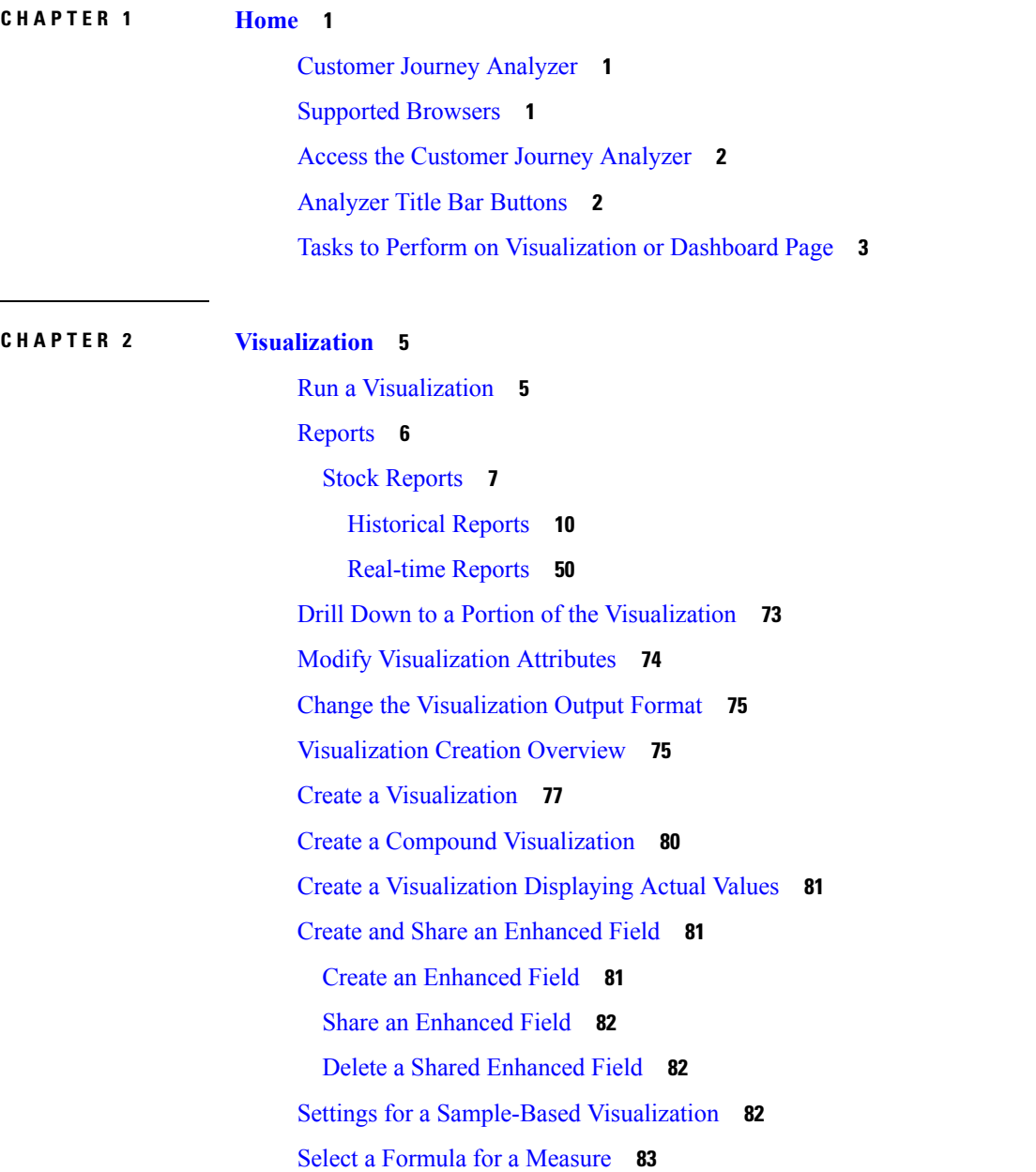

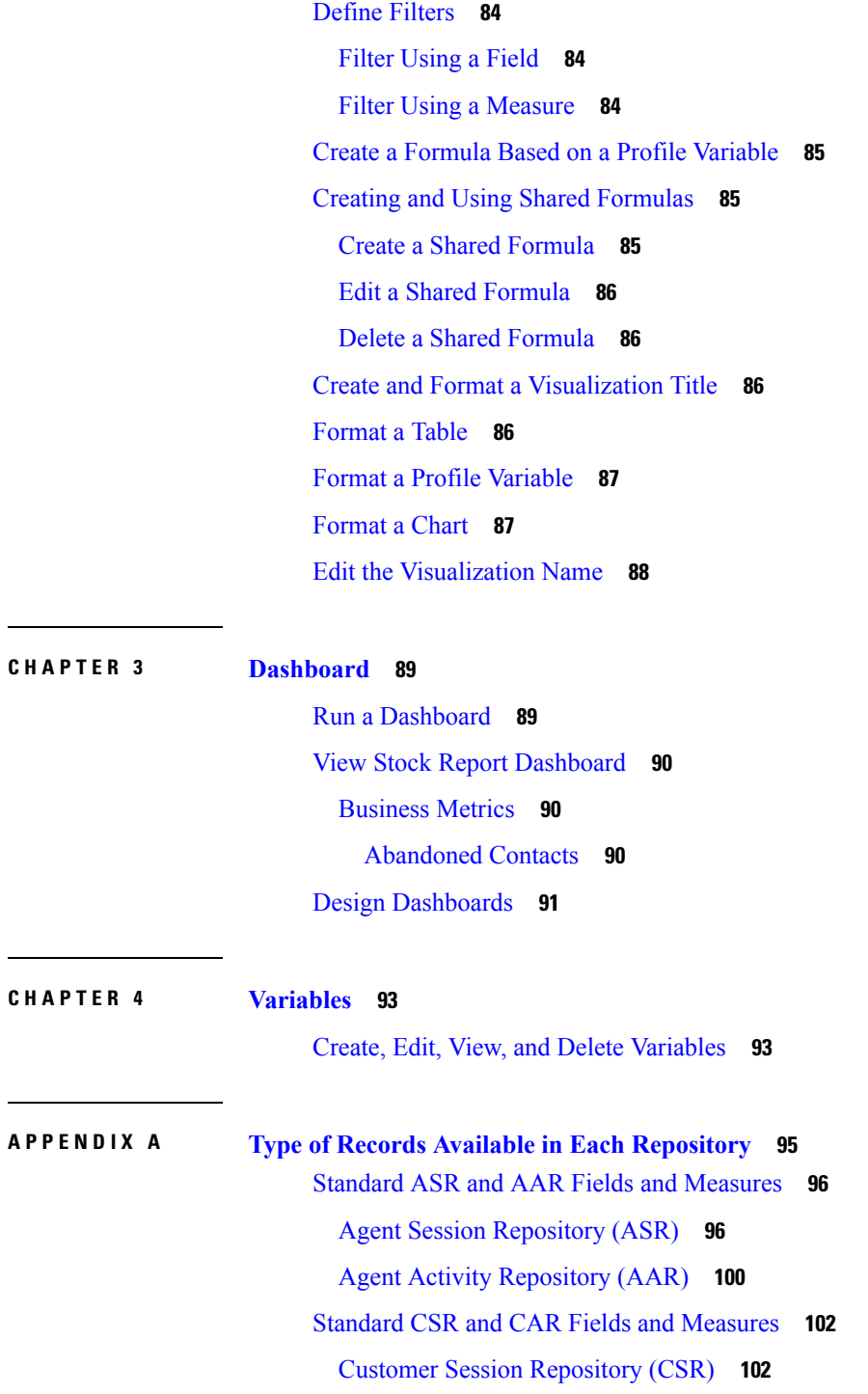

 $\mathbf I$ 

Customer Activity [Repository](#page-111-0) (CAR) **108**

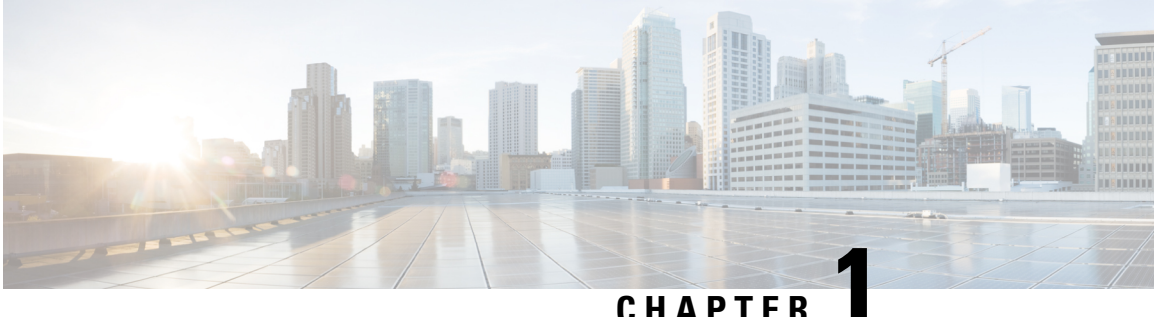

### <span id="page-4-0"></span>**Home**

- Customer Journey [Analyzer,](#page-4-1) on page 1
- [Supported](#page-4-2) Browsers, on page 1
- Access the Customer Journey [Analyzer,](#page-5-0) on page 2
- [Analyzer](#page-5-1) Title Bar Buttons, on page 2
- Tasks to Perform on [Visualization](#page-6-0) or Dashboard Page, on page 3

### <span id="page-4-1"></span>**Customer Journey Analyzer**

Customer Journey Analyzer mines real-time and historical data from multiple data sources and systems to generate specific business views of the data. The Analyzer visually displays trends to help you discern patterns and gain insight for continuous improvement.

The Analyzer's standard visualizations tie business data to traditional operational metrics, with visibility across both operational and business performance indicators in a single consolidated view.

You can customize your Analyzer experience by creating dashboards that display your choice of visualizations and schedule Historical Reports for automatic distribution to email recipients.

### <span id="page-4-2"></span>**Supported Browsers**

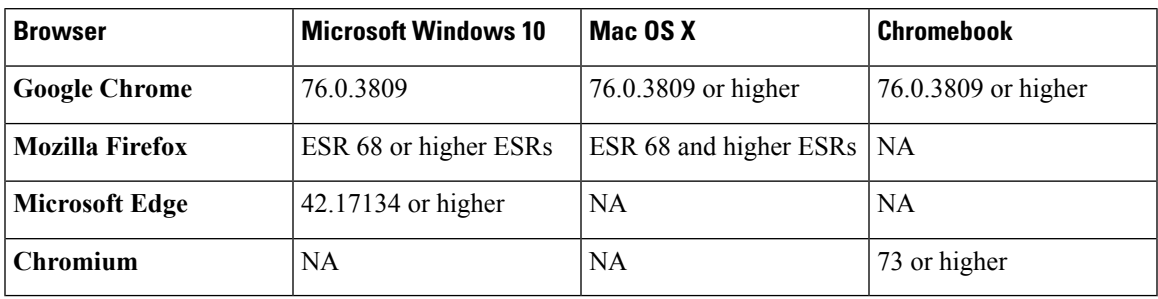

The Customer Journey Analyzer supports any of these Browser versions:

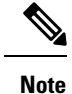

• Ensure the browser pop-ups are enabled.

• Ensure to install Adobe Flash Player (for motion charts).

### <span id="page-5-0"></span>**Access the Customer Journey Analyzer**

To access the Customer Journey Analyzer:

#### **Procedure**

- **Step 1** Open your Web browser and navigate to the URL provided by your administrator.
- **Step 2** On the login page that appears, enter your email address and password.
- **Step 3** Click **Sign In**.

The Customer Journey Analyzer home page appears, displaying a summary of all the data for each of the four data types in your repository, such as Total Agent Activity Records, Total Agent Session Records, Total Customer Activity Records, and Total Customer Session Records. You can expand and minimize **More Details** option. The following are displayed:

- Today
- Yesterday
- This Week
- Last Week
- This Month
- Last Month
- Total Records

### <span id="page-5-1"></span>**Analyzer Title Bar Buttons**

The Analyzer title bar displays the home button. Clicking on which the navigation bar options are displayed. For more information, see Tasks to Perform on [Visualization](#page-6-0) or Dashboard Page, on page 3.

The following options are available under the user name drop-down list:

- Support
- Feedback
- Help

Ш

#### • Log Out

If you resize your browser window to make it narrow, your user account name is not displayed on the button label.

### <span id="page-6-0"></span>**Tasks to Perform on Visualization or Dashboard Page**

The Visualization and Dashboard pages display all the directories of visualizations or dashboards and provides the following task to perform:

• Create, rename, and delete folders or subfolders beneath the parent directory.

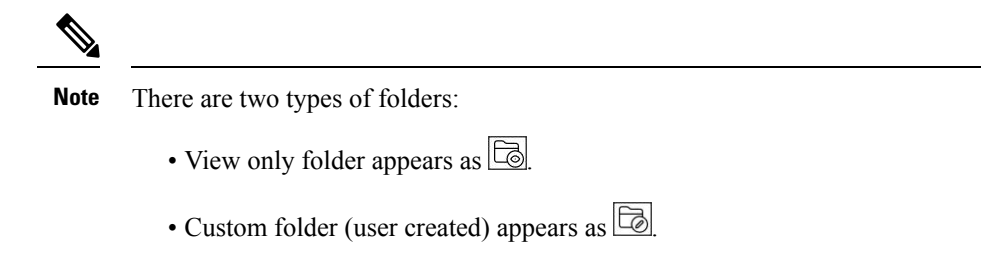

- Create, run, edit, search, filter, delete, and schedule a visualization or dashboard.
- Export visualization Historical Reports either to Microsoft Excel or CSV file.
- Change the view to either a list or a grid.

Procedure to perform each task:

- To add a new folder:
- **1.** From the Home page, click the **Visualization** or **Dashboard** icon.
- **2.** Select the folder where you like to create a new folder.
- **3.** Click **Create New** > **Folder**.
- **4.** In the dialog box, enter a name and click **OK**.
- To filter either by Folders, Visualizations, or Compounds:
- **1.** From the Home page, click the **Visualization** or **Dashboard** icon.
- **2.** Select your choice from the **Show** drop-down list.
- To Search:
	- **1.** From the Home page, click the **Visualization** or **Dashboard** icon.
	- **2.** In the Search field, enter the name of the visualization or dashboard.

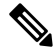

**Note** You can only search in the parent folder and not in the subfolders.

• To perform other tasks, in the Visualization or Dashboard page, click  $\Box$  on a respective folder, visualization, or a dashboard:

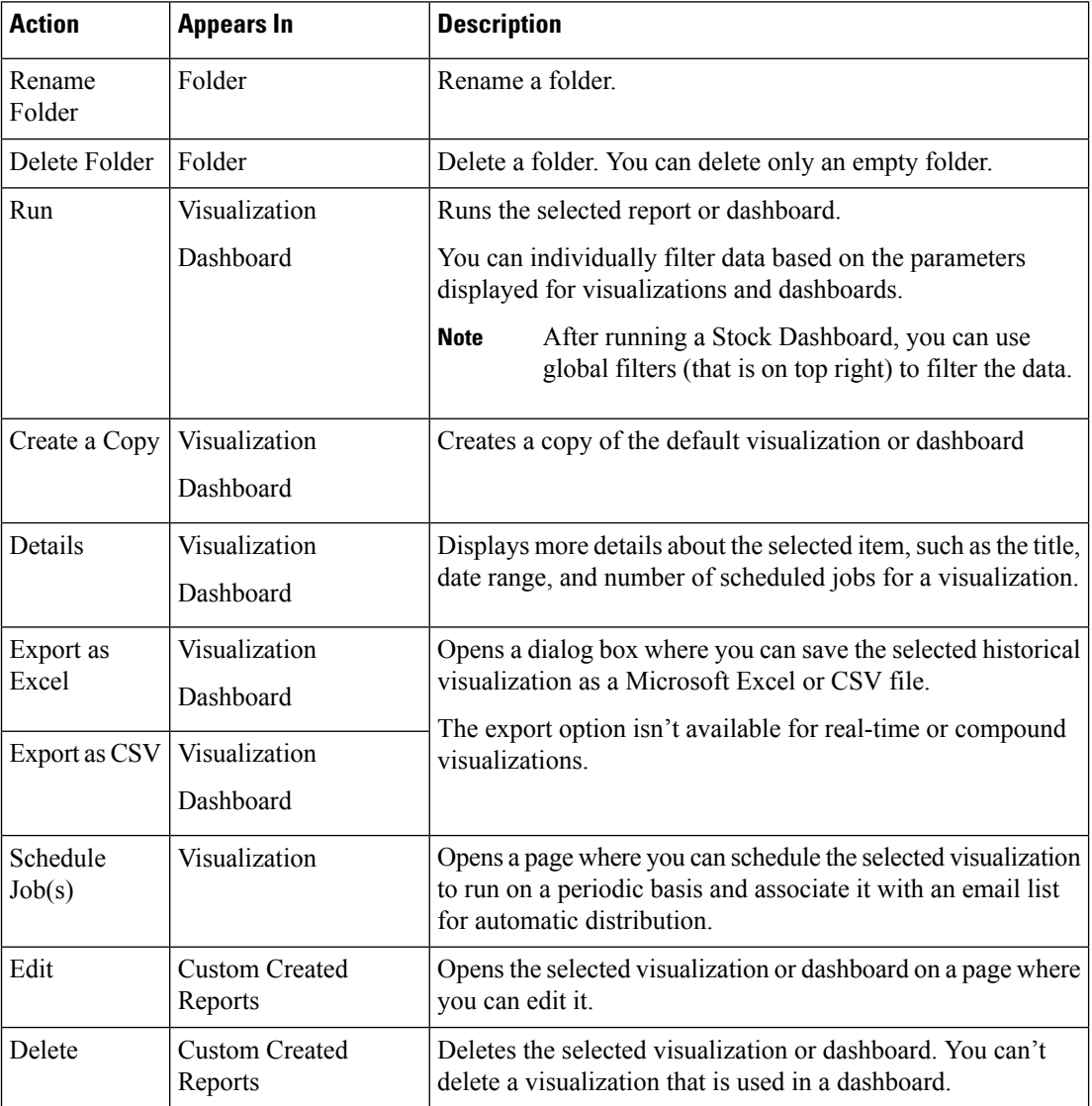

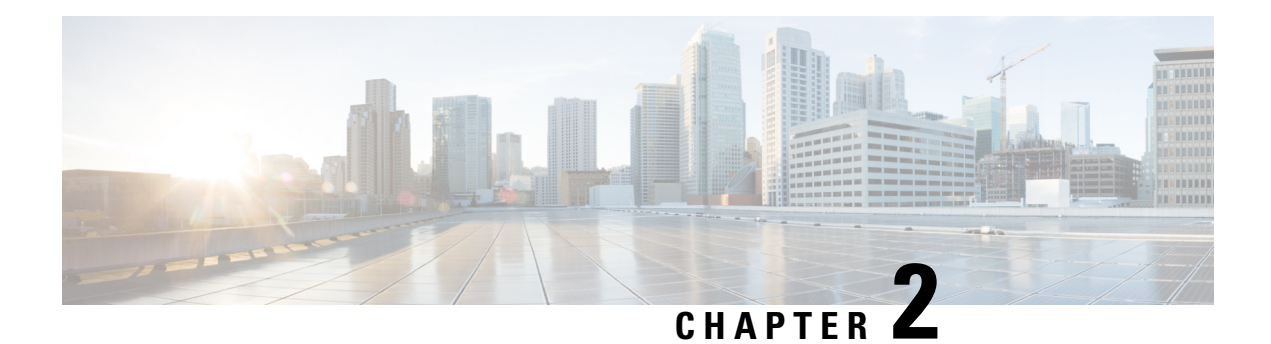

## <span id="page-8-0"></span>**Visualization**

- Run a [Visualization,](#page-8-1) on page 5
- [Reports,](#page-9-0) on page 6
- Drill Down to a Portion of the [Visualization,](#page-76-0) on page 73
- Modify [Visualization](#page-77-0) Attributes, on page 74
- Change the [Visualization](#page-78-0) Output Format, on page 75
- [Visualization](#page-78-1) Creation Overview, on page 75
- Create a [Visualization,](#page-80-0) on page 77
- Create a Compound [Visualization,](#page-83-0) on page 80
- Create a [Visualization](#page-84-0) Displaying Actual Values, on page 81
- Create and Share an [Enhanced](#page-84-1) Field, on page 81
- Settings for a [Sample-Based](#page-85-2) Visualization, on page 82
- Select a Formula for a [Measure,](#page-86-0) on page 83
- Define [Filters,](#page-87-0) on page 84
- Create a Formula Based on a Profile [Variable,](#page-88-0) on page 85
- Creating and Using Shared [Formulas,](#page-88-1) on page 85
- Create and Format a [Visualization](#page-89-2) Title, on page 86
- [Format](#page-89-3) a Table, on page 86
- Format a Profile [Variable,](#page-90-0) on page 87
- [Format](#page-90-1) a Chart, on page 87
- Edit the [Visualization](#page-91-0) Name, on page 88

### <span id="page-8-1"></span>**Run a Visualization**

To run a visualization:

#### **Procedure**

**Step 1** Click the **Visualization** icon on the navigation bar.

**Step 2** Navigate to the visualization you want to run and click the **button** and select **Run** from the context menu.

By default you can view a set of stock reports. To edit a Historical and Realtime report, you can **Create a Copy** and click **Save As** to save it to your folder. For more information, see [Reports.](#page-9-0)

**Step 3** After the visualization is rendered, click the navigation  $\equiv$  icon to see the **Data** Summary.

You can see the last refreshed time of a data in the Data Summary tab.

If you are running a visualization with multiple modules (compound visualization), the Data Summary tab displays a drop-down list of all the modules in the visualization so you can display the details for each individual module.

- **Step 4** Click the **Details** tab to display the following settings and panels. Click a panel title to expand or collapse the panel. If you are running a compound visualization, the details are displayed separately, depending on which module is selected in the drop-down list at the top of the tab.
	- **Start Time**-Displays either the time period for a historical visualization or Real-time for a real-time visualization.
	- **Compute**-For a real-time visualization, specifies Duration and Refresh Rate. Possible values for Duration:
		- None. Provides a view of current activity.
		- 5, 10, 15, or 30 minutes. Provides a view of everything that happened from up to 30 minutes ago to the current moment.
		- Start of Day. Provides a view of everything that happened since midnight.

For a time-based historical visualization, specifies the compute interval and the number of records to be considered in the visualization.

For a sample-based visualization, specifies the frequency, band, and whether or not the calculations are cumulative (see Settings for a [Sample-Based](#page-85-2) Visualization, on page 82).

An additional panel is present for each field to which a filter has been applied, so you can see which values have been filtered in or out of the visualization.

**Step 5** Click **Settings** to display the segments and variables associated with the visualization.

You can also change the **Output Type**. For more information, see Change the [Visualization](#page-78-0) Output Format, on [page](#page-78-0) 75.

- **Step 6** If the visualization is in a chart format:
	- The underlying table used to construct it is displayed beneath the chart. Click the Hide Table link to hide the table, and the Show Table link to redisplay it.
	- Rest your pointer over a bar, line, slice, area, or bubble in the chart to display information about the segment that the item represents.
- <span id="page-9-0"></span>**Step 7** If the visualization is historical, you can click the **Export** button on the title bar to export the visualization as a Microsoft Excel or CSV file. Real-time and compound visualizations cannot be exported.

### **Reports**

In the Analyzer, there is a set of canned reports, which allow you to see real-time data or historical data. To view the read-only reports, navigate to **Visualizations**.

### <span id="page-10-0"></span>**Stock Reports**

Folder hierarchy and reports links in Stock Report are as follows:

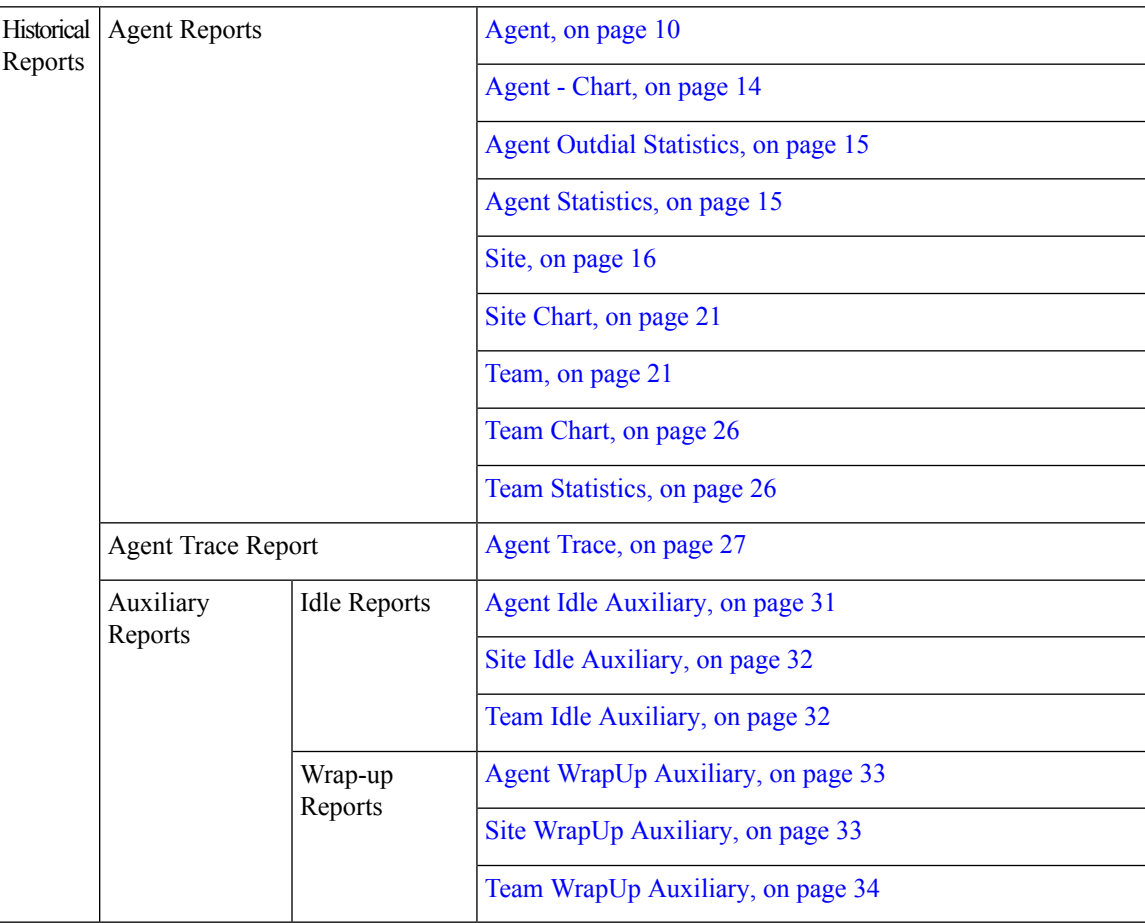

I

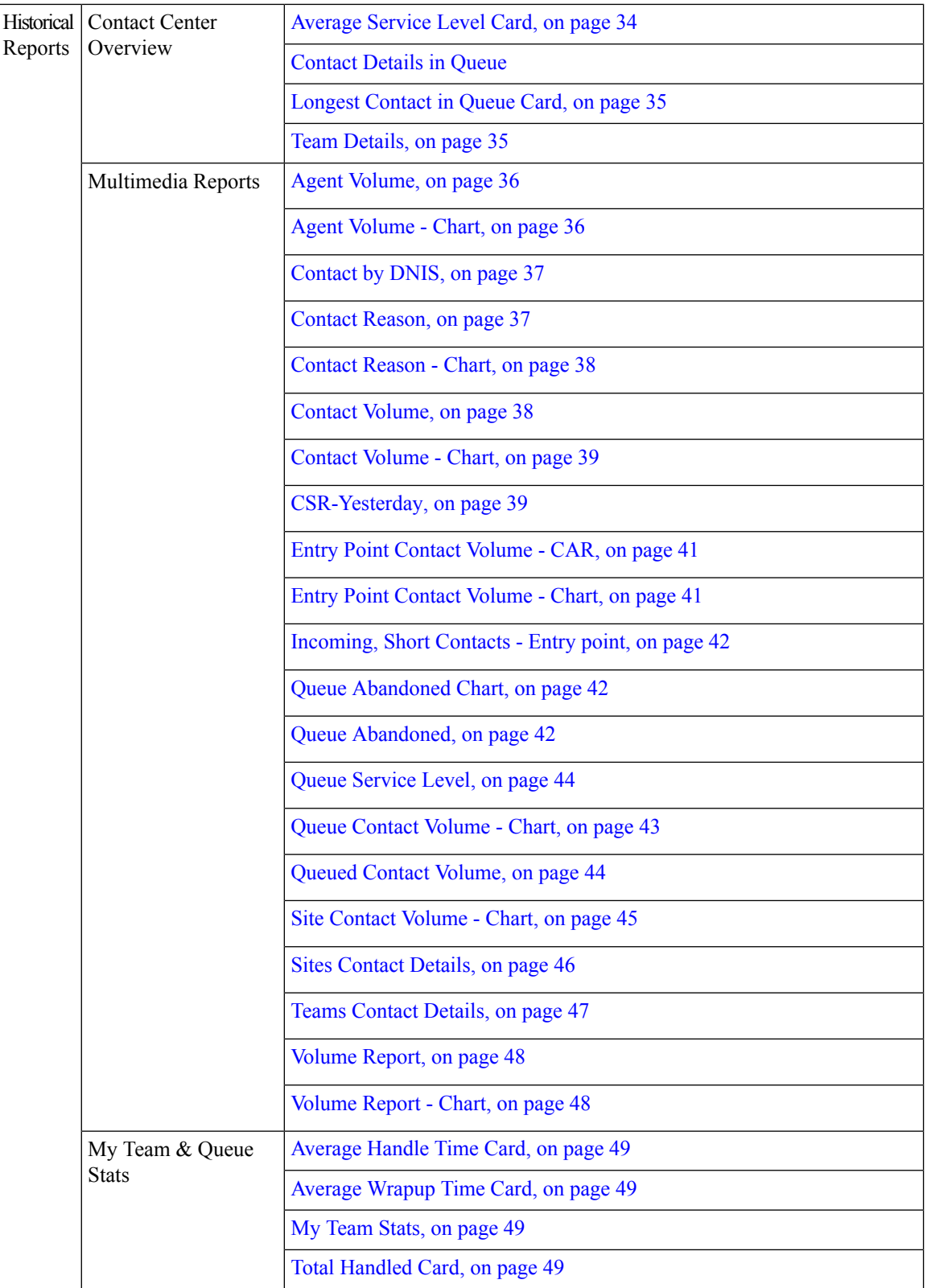

ı

I

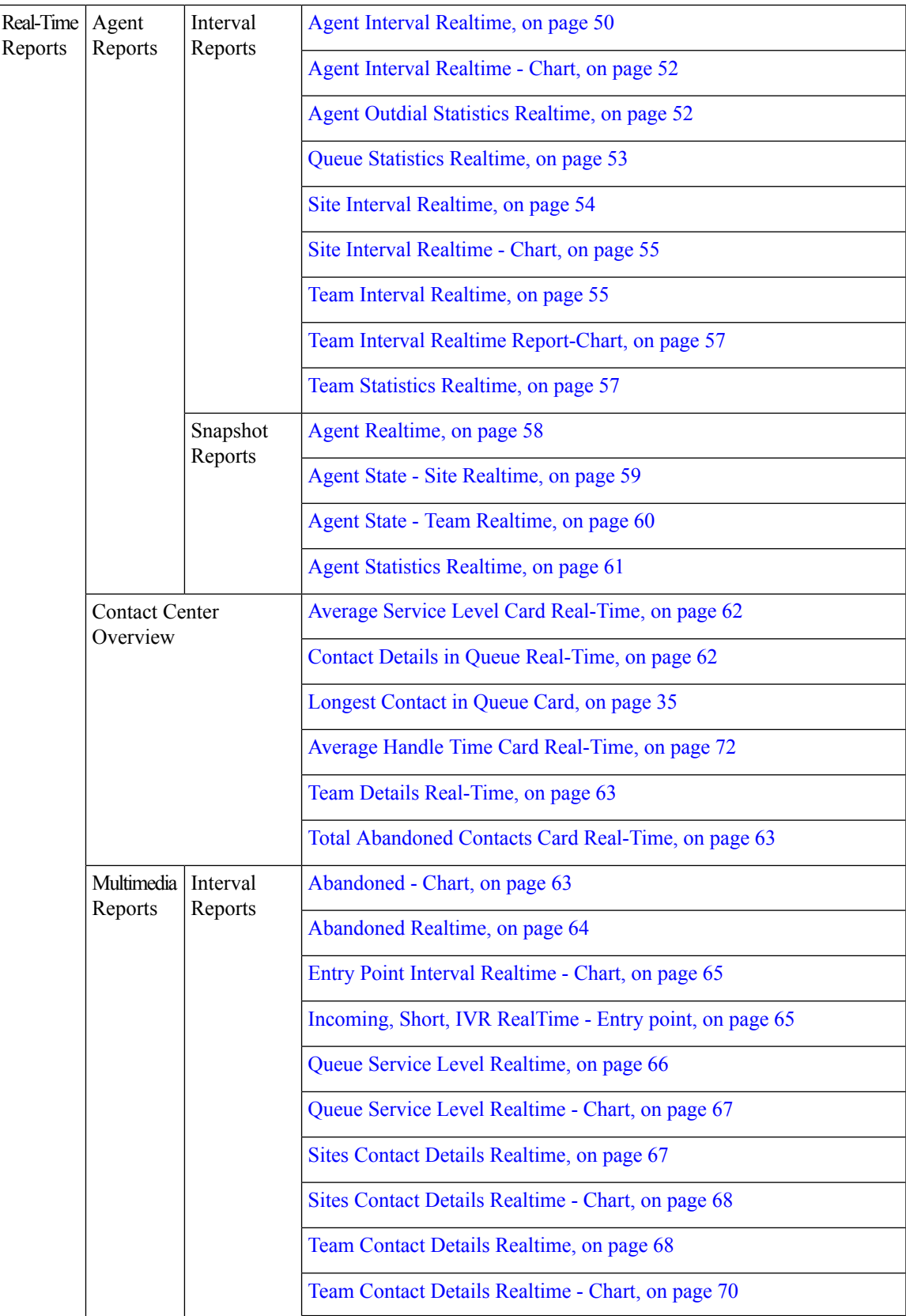

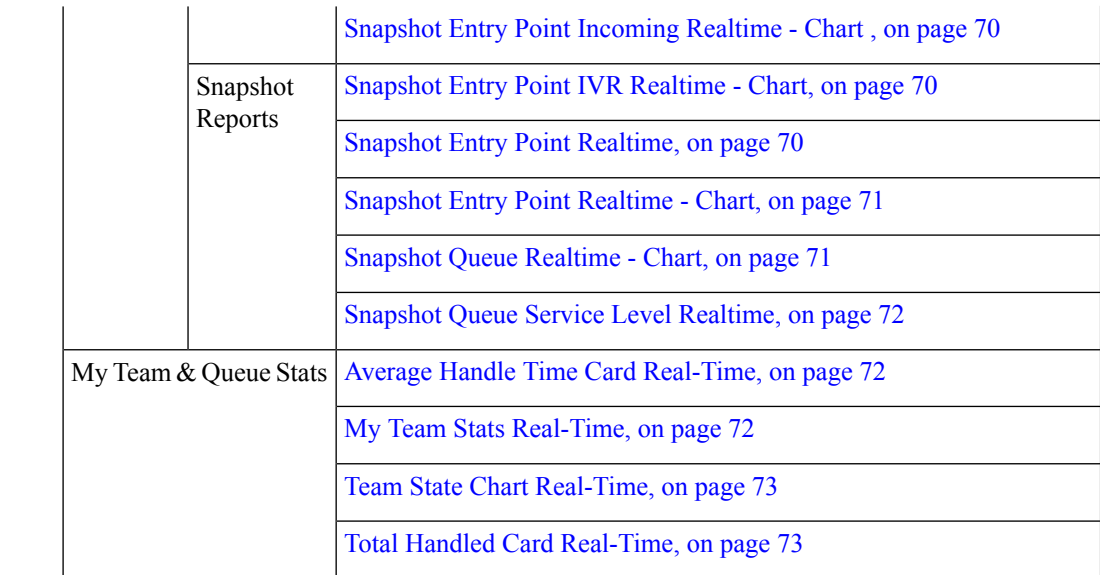

#### <span id="page-13-0"></span>**Historical Reports**

**Note** These reports are not available for Cloud Connect users.

#### <span id="page-13-1"></span>**Agent Reports**

Agent

The Agent report is used to display agent statistics.

**Report Path**: Stock Reports > Historical Reports > Agent Reports

**Output Type**: Table

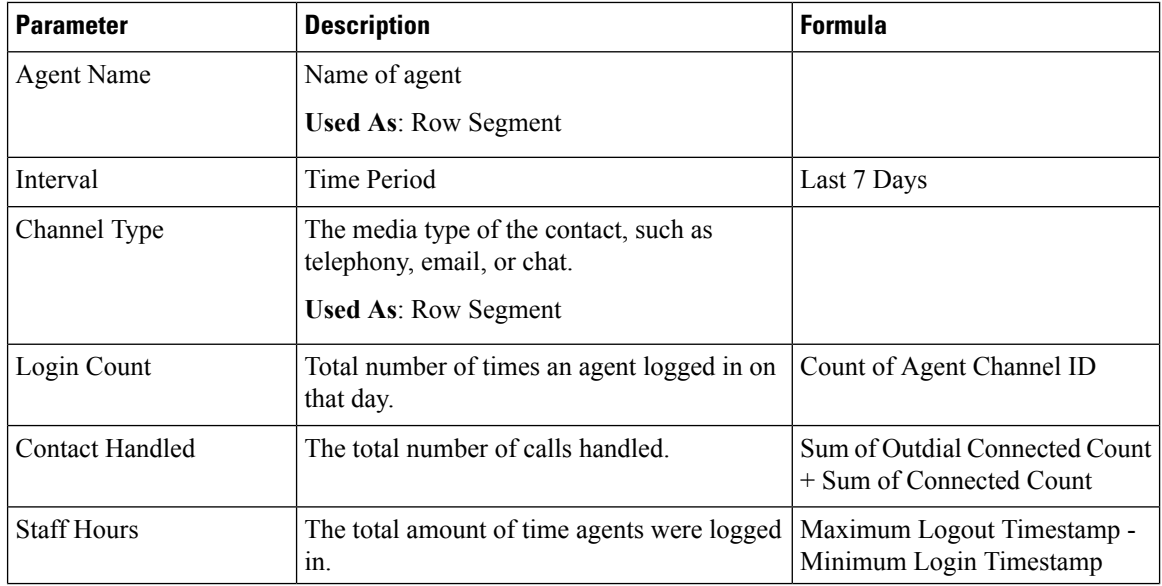

 $\mathbf{l}$ 

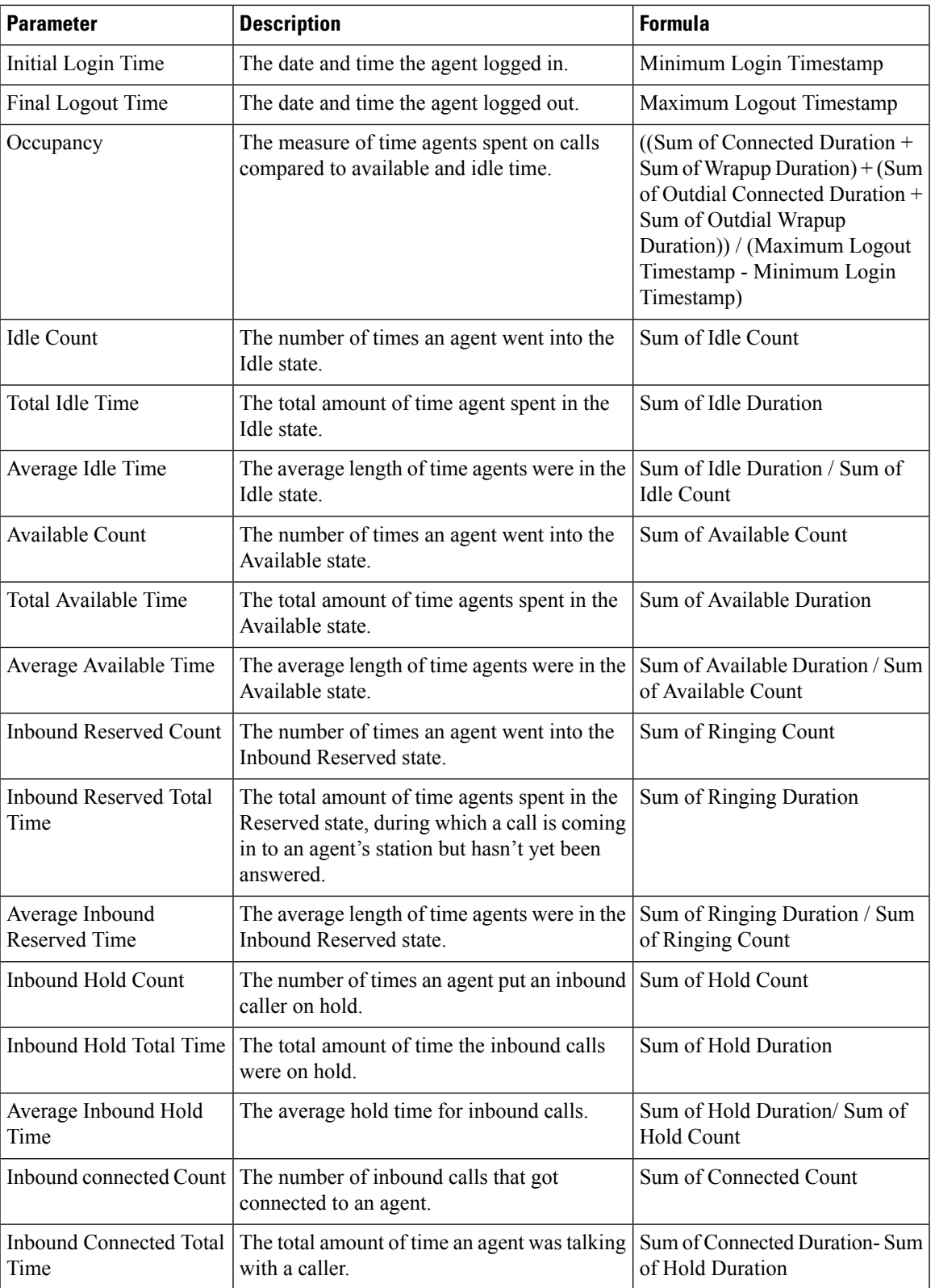

I

ш

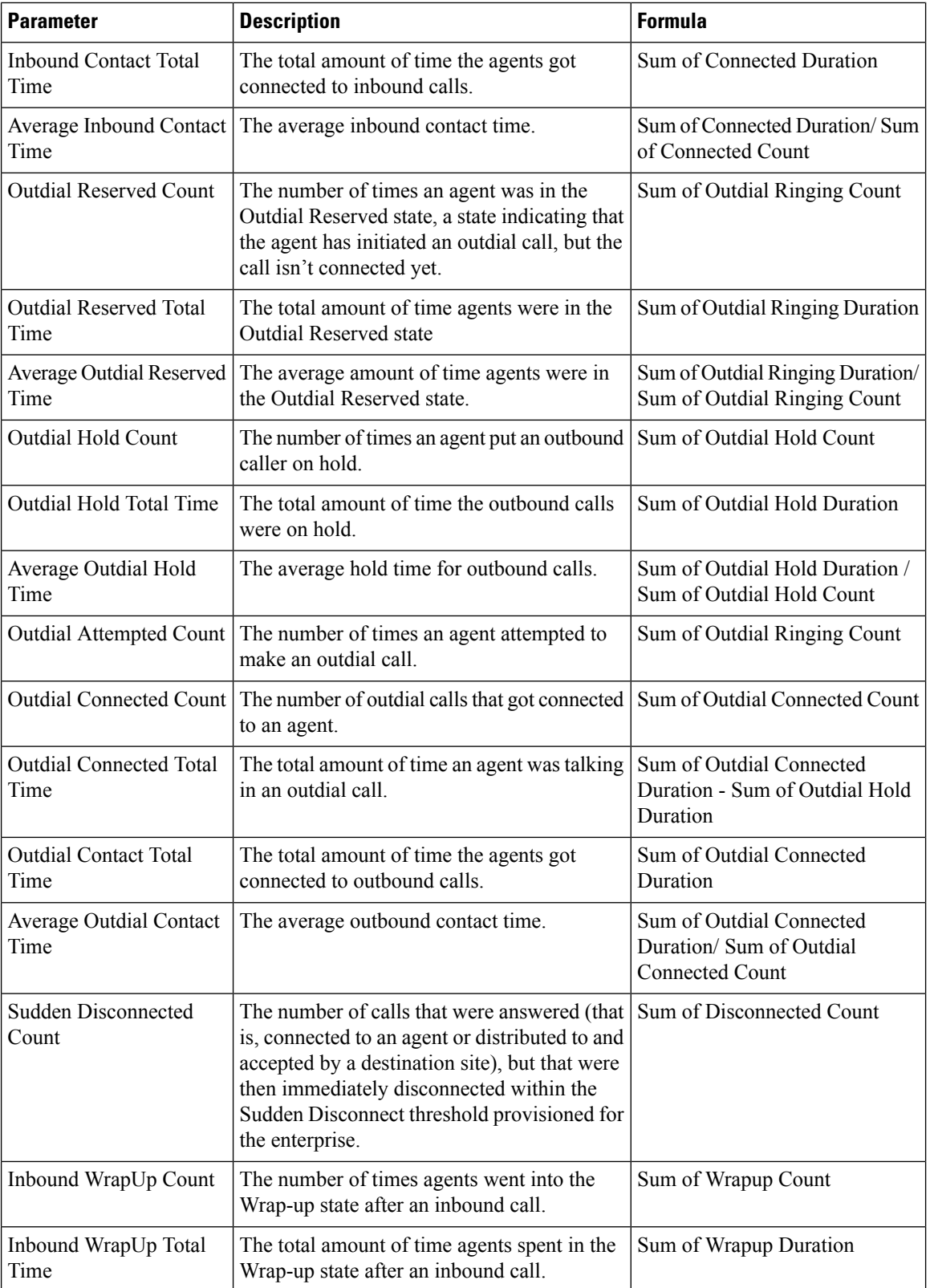

 $\mathbf{l}$ 

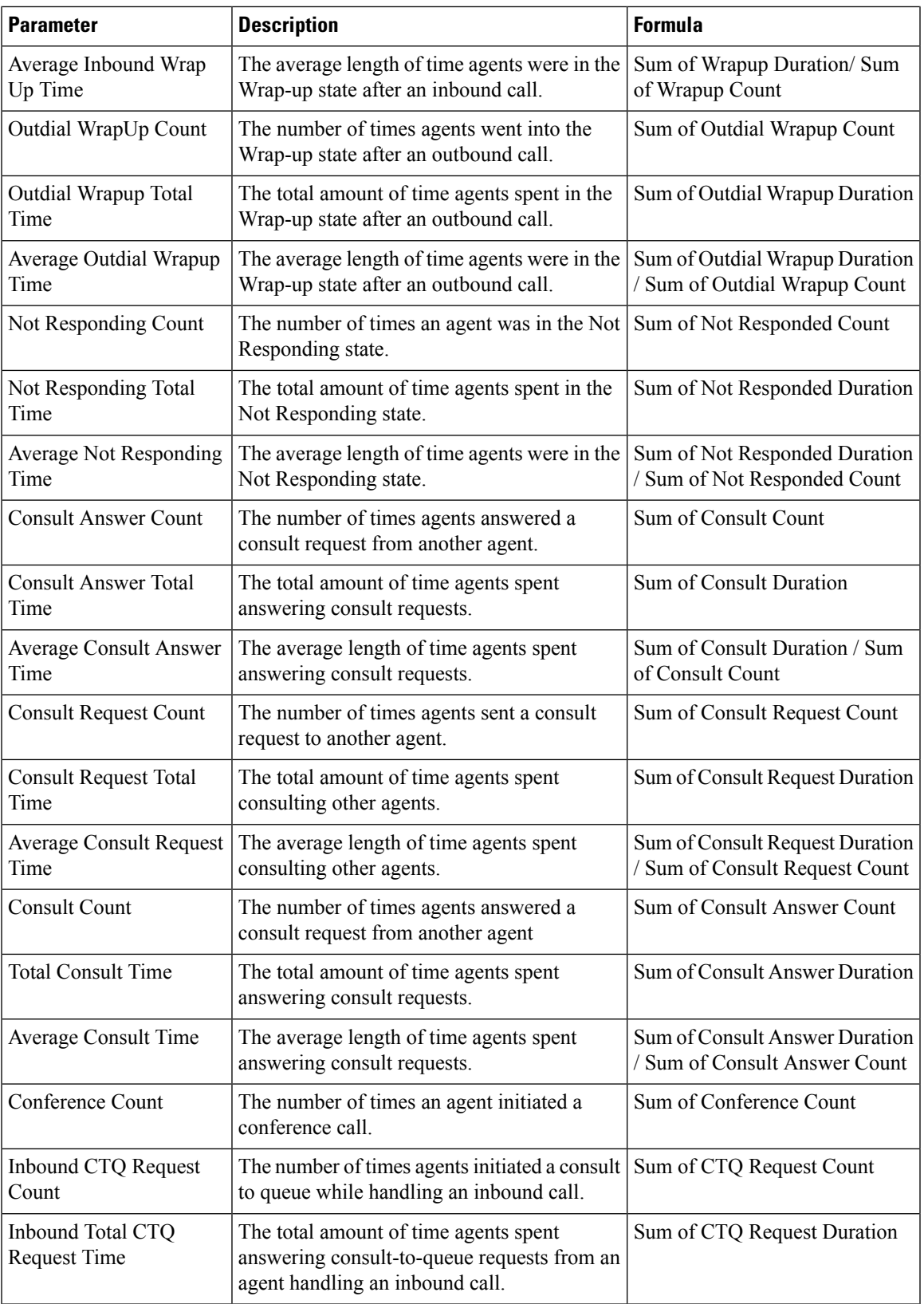

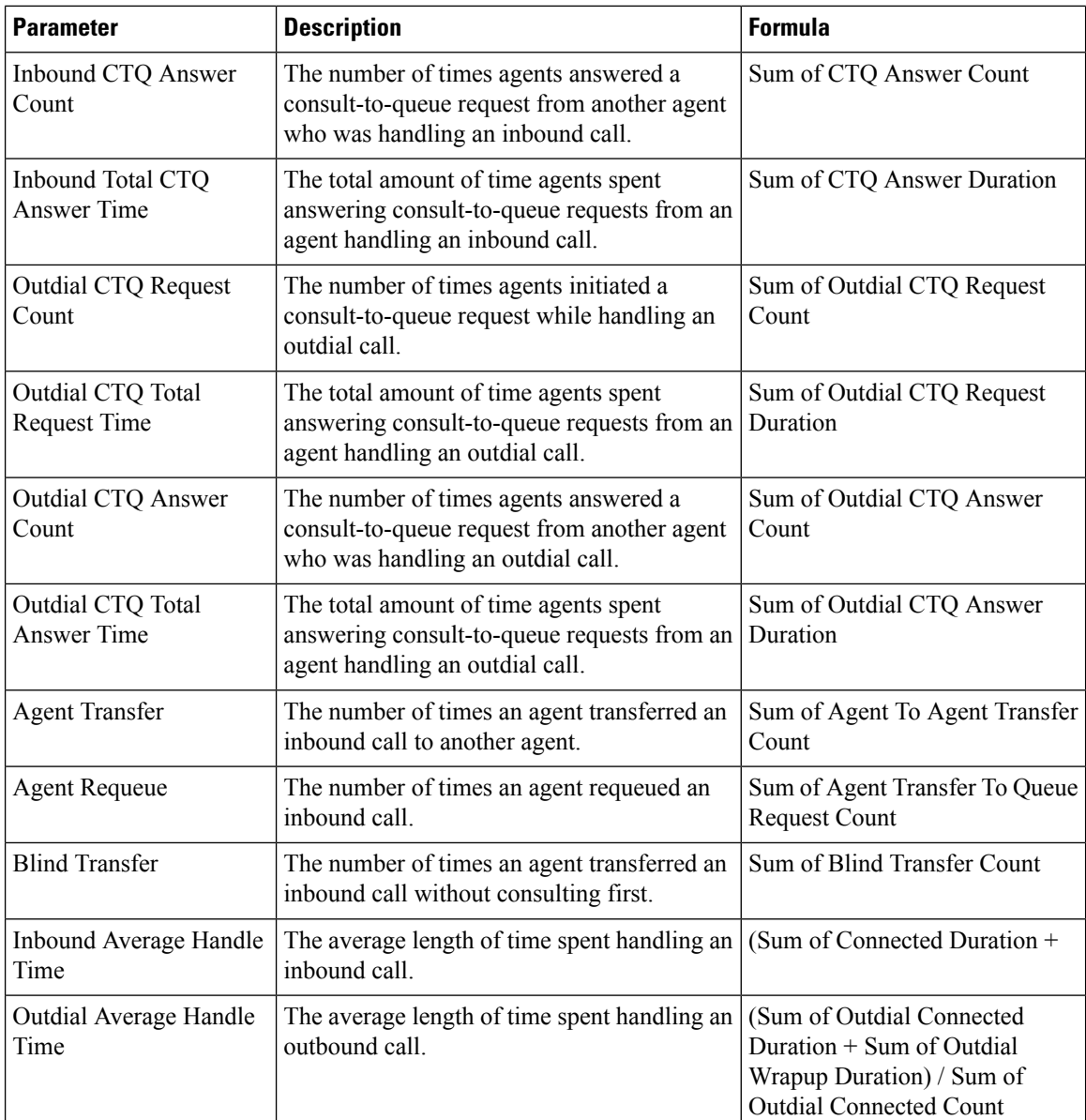

<span id="page-17-0"></span>Agent - Chart

This report represents the number of contacts handled by an agent. You can filter data by contact type.

**Report Path**: Stock Reports > Historical Reports > Agent Reports

#### **Output Type**: Bar Chart

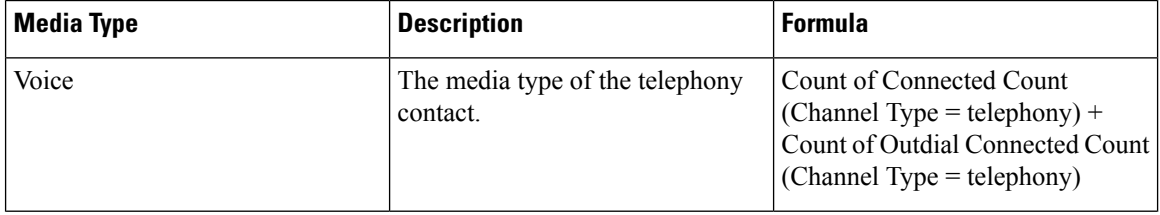

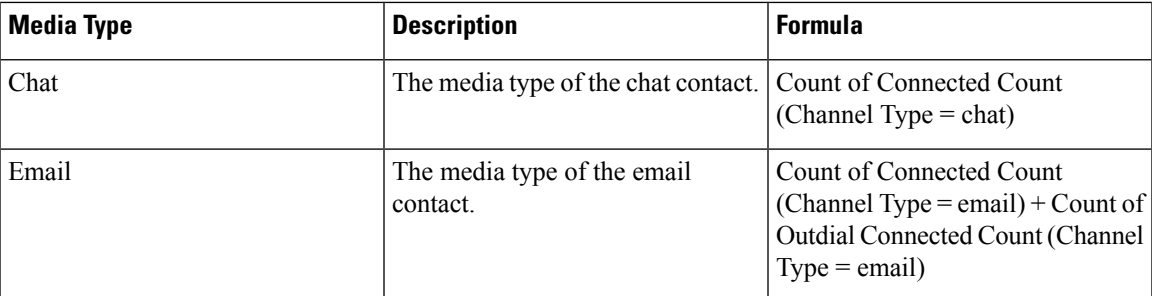

#### <span id="page-18-0"></span>Agent Outdial Statistics

This report represents the number of outdial calls made by an agent.

**Report Path**: Stock Reports > Historical Reports > Agent Reports

#### **Output Type**: Table

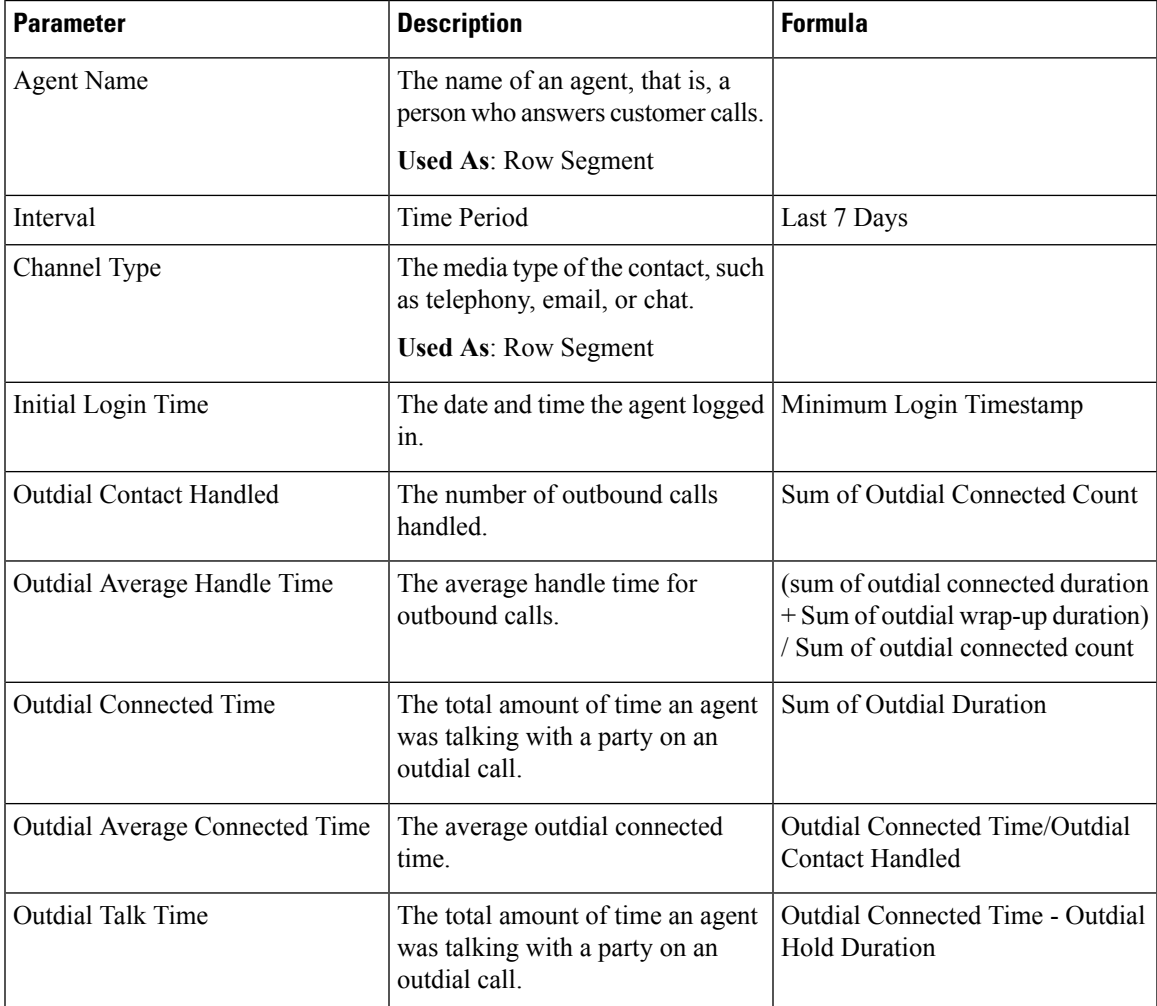

<span id="page-18-1"></span>Agent Statistics

This report represents the statistics of an agent.

**Report Path**: Stock Reports > Historical Reports > Agent Reports

**Output Type**: Table

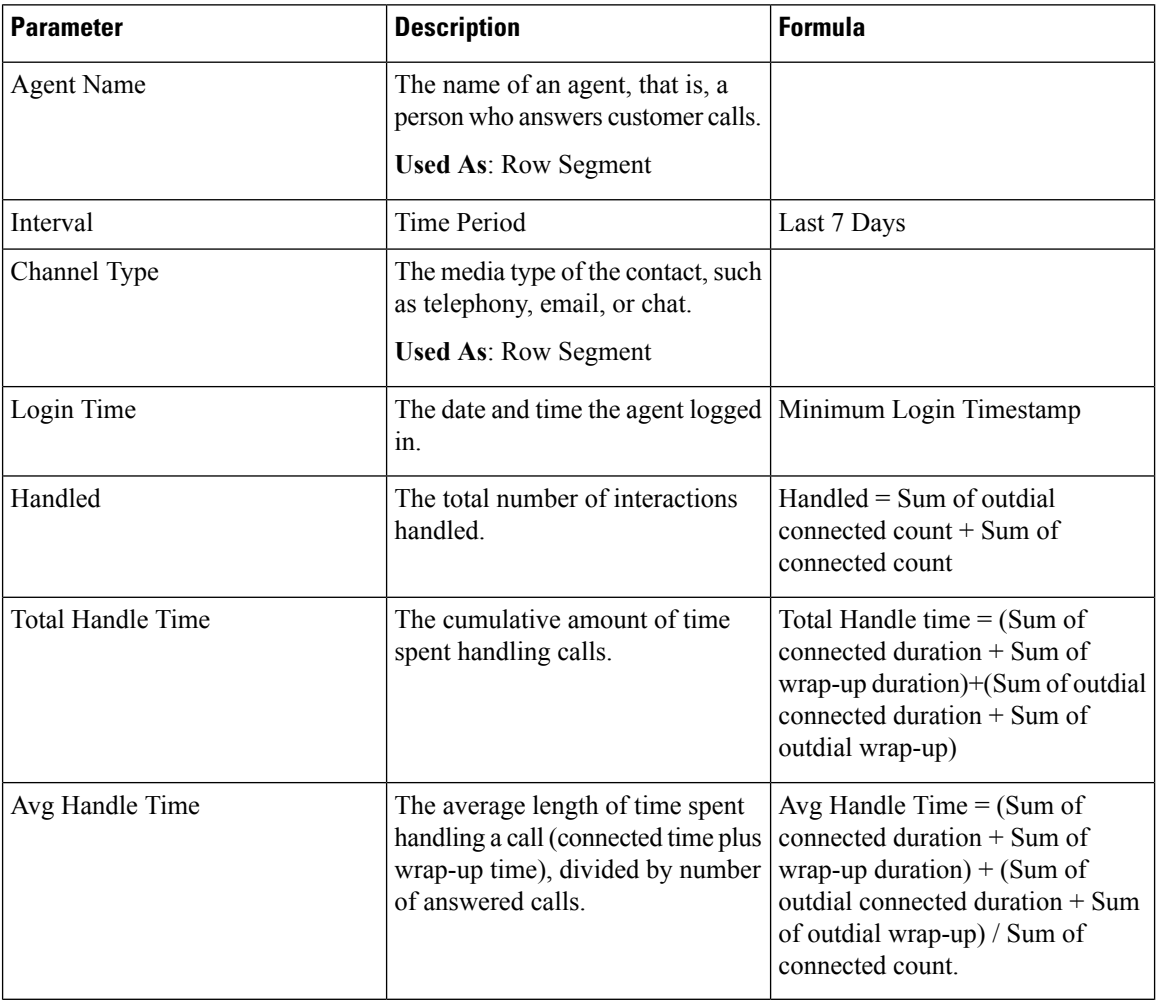

#### <span id="page-19-0"></span>Site

This report provides a detailed view of number of agent statistics in each site.

**Report Path**: Stock Reports > Historical Reports > Agent Reports

#### **Output Type**: Table

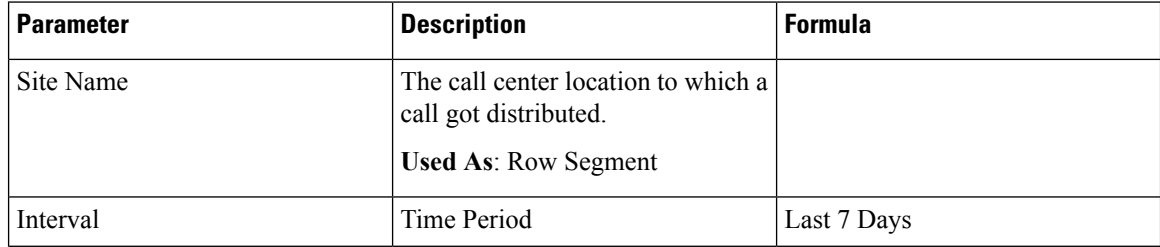

 $\mathbf{l}$ 

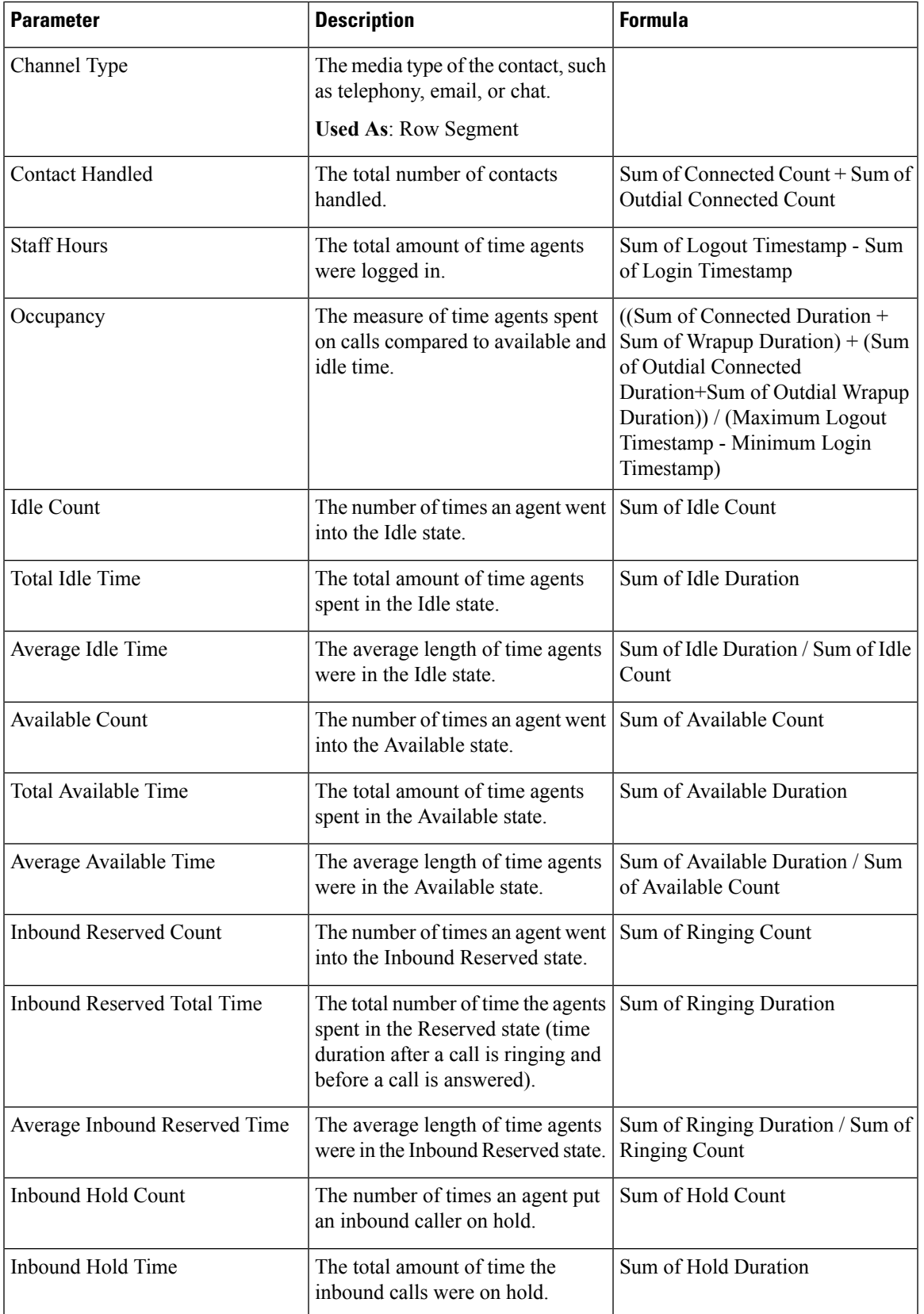

 $\mathbf I$ 

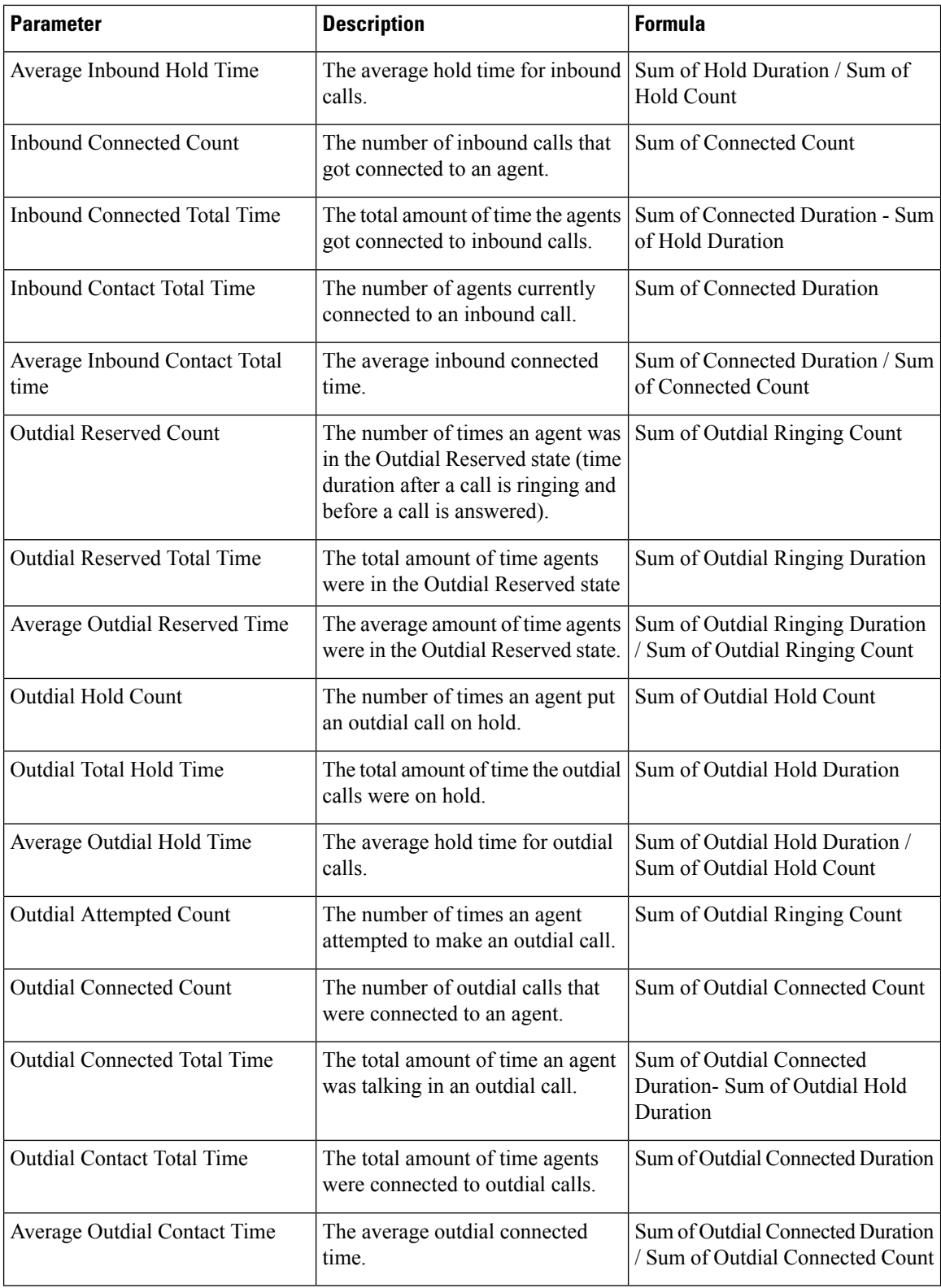

 $\mathbf{l}$ 

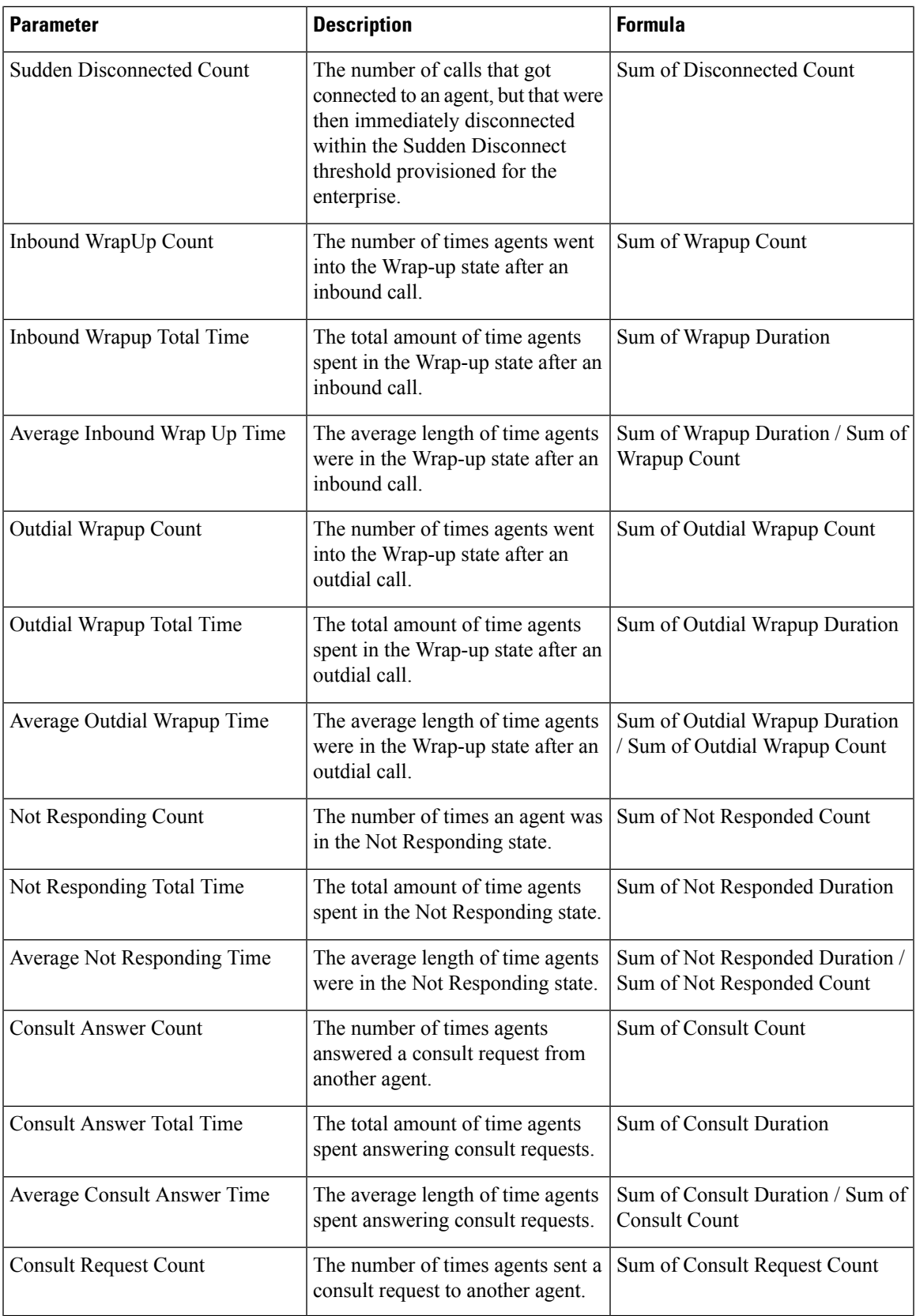

 $\mathbf I$ 

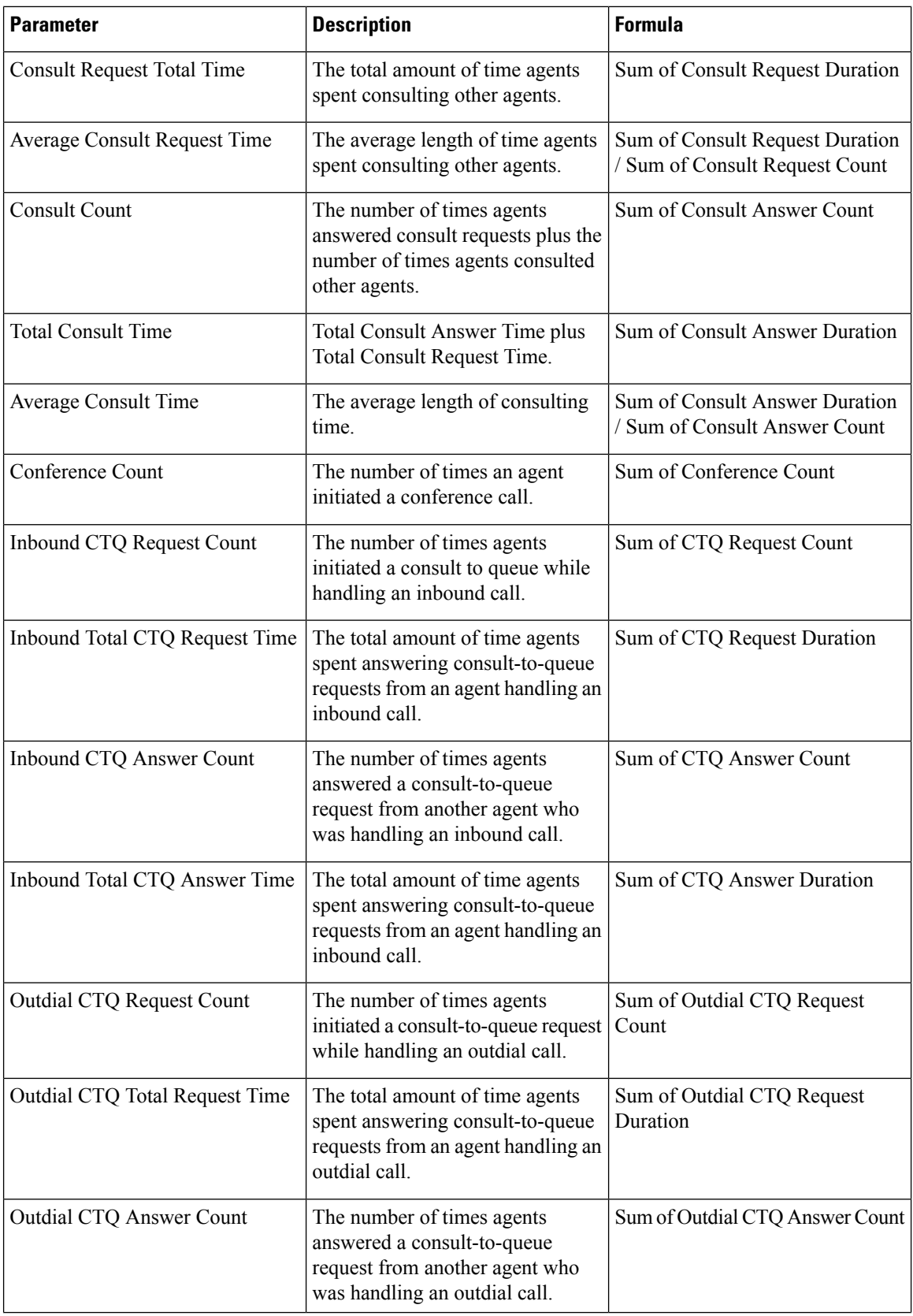

**Site**

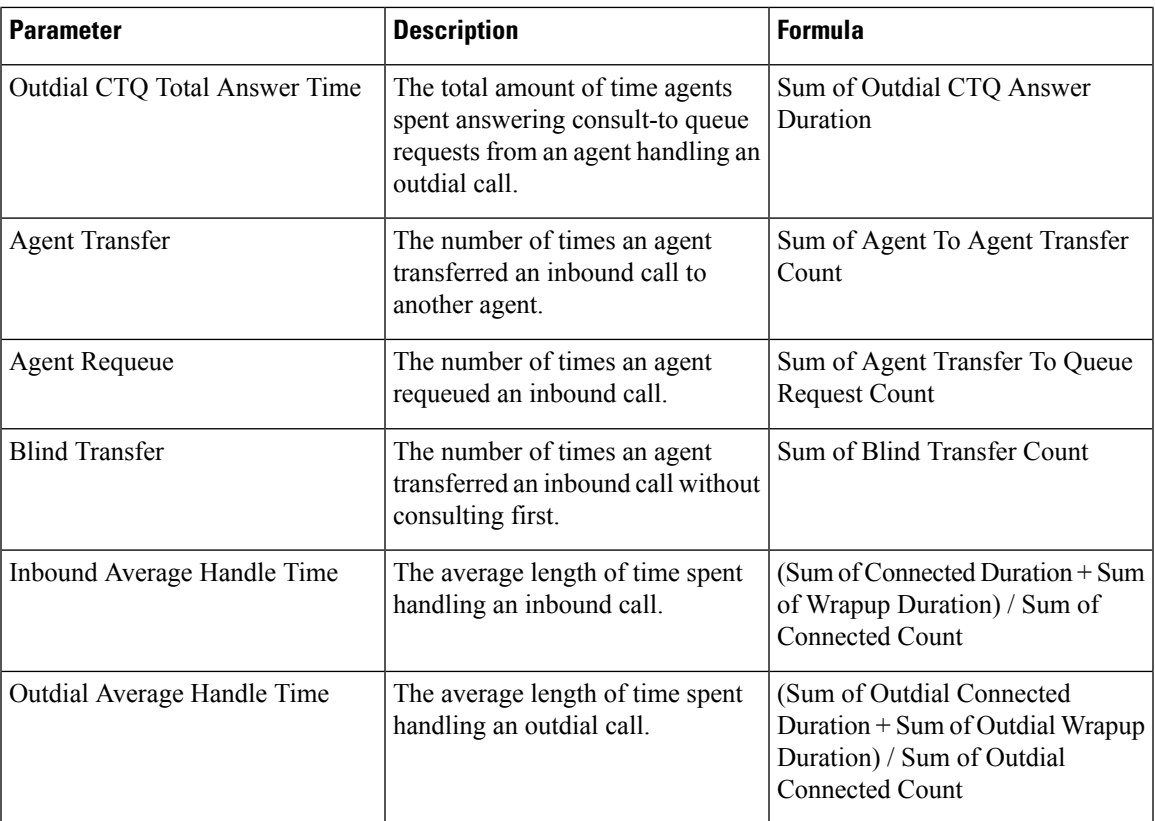

<span id="page-24-0"></span>Site Chart

This report represents a chart view of the number of contacts handled per channel type for a site.

**Report Path**: Stock Reports > Historical Reports > Agent Reports

#### **Output Type**: Bar Chart

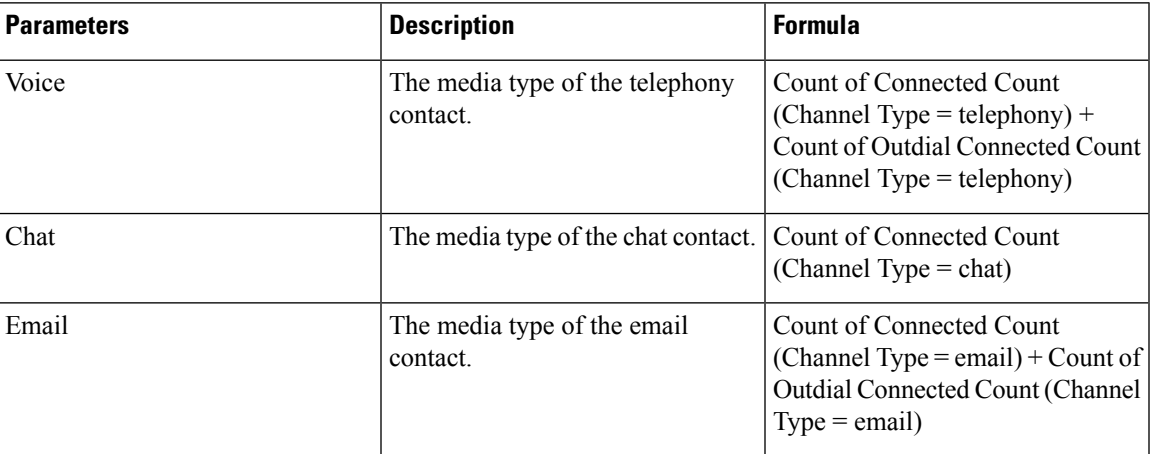

<span id="page-24-1"></span>Team

This report represents the channel type used by each agent in the team. The report displays the following details about the activity of each agent in the report since initial login.

#### **Report Path**: Stock Reports > Historical Reports > Agent Reports

**Output Type**: Table

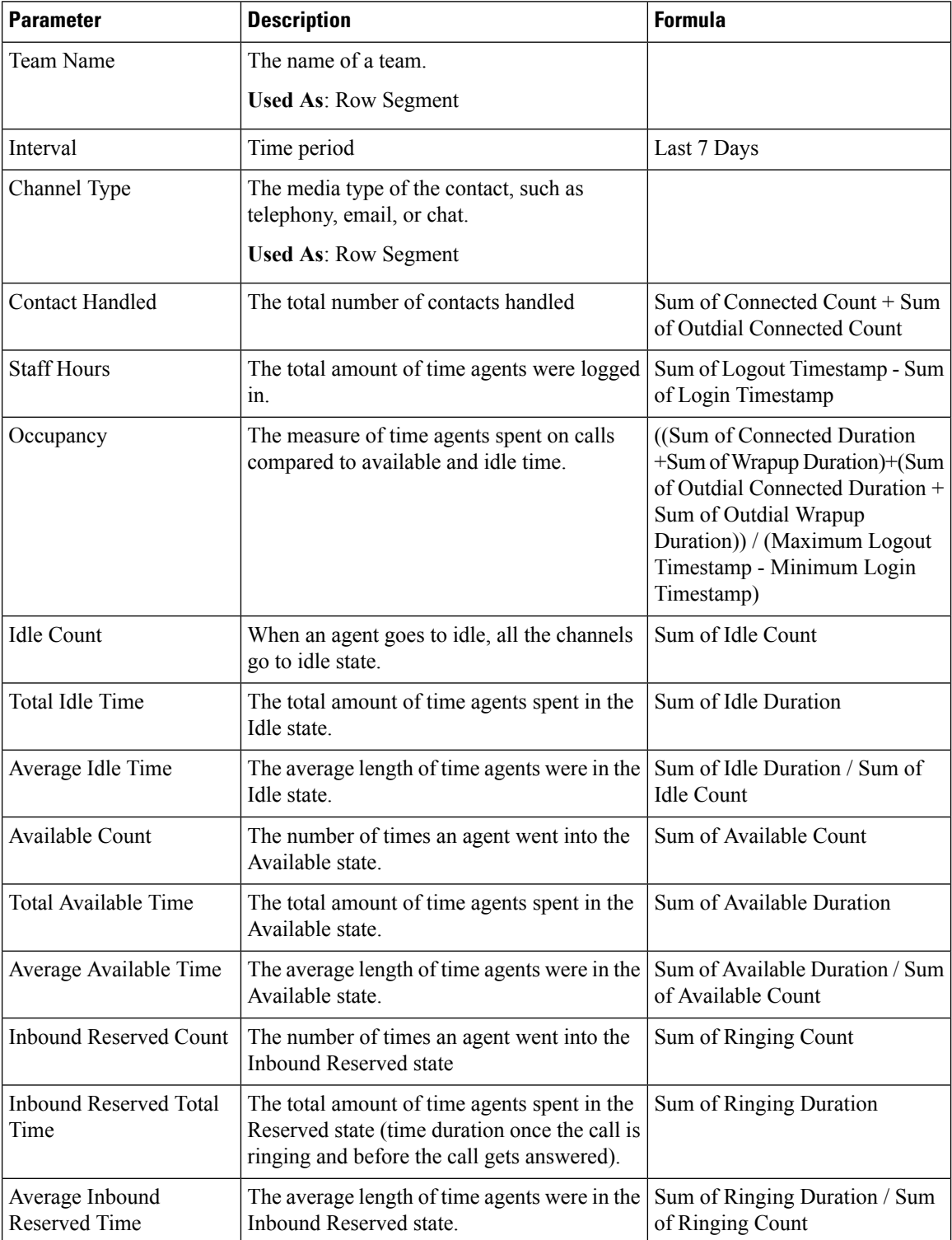

 $\overline{\phantom{a}}$ 

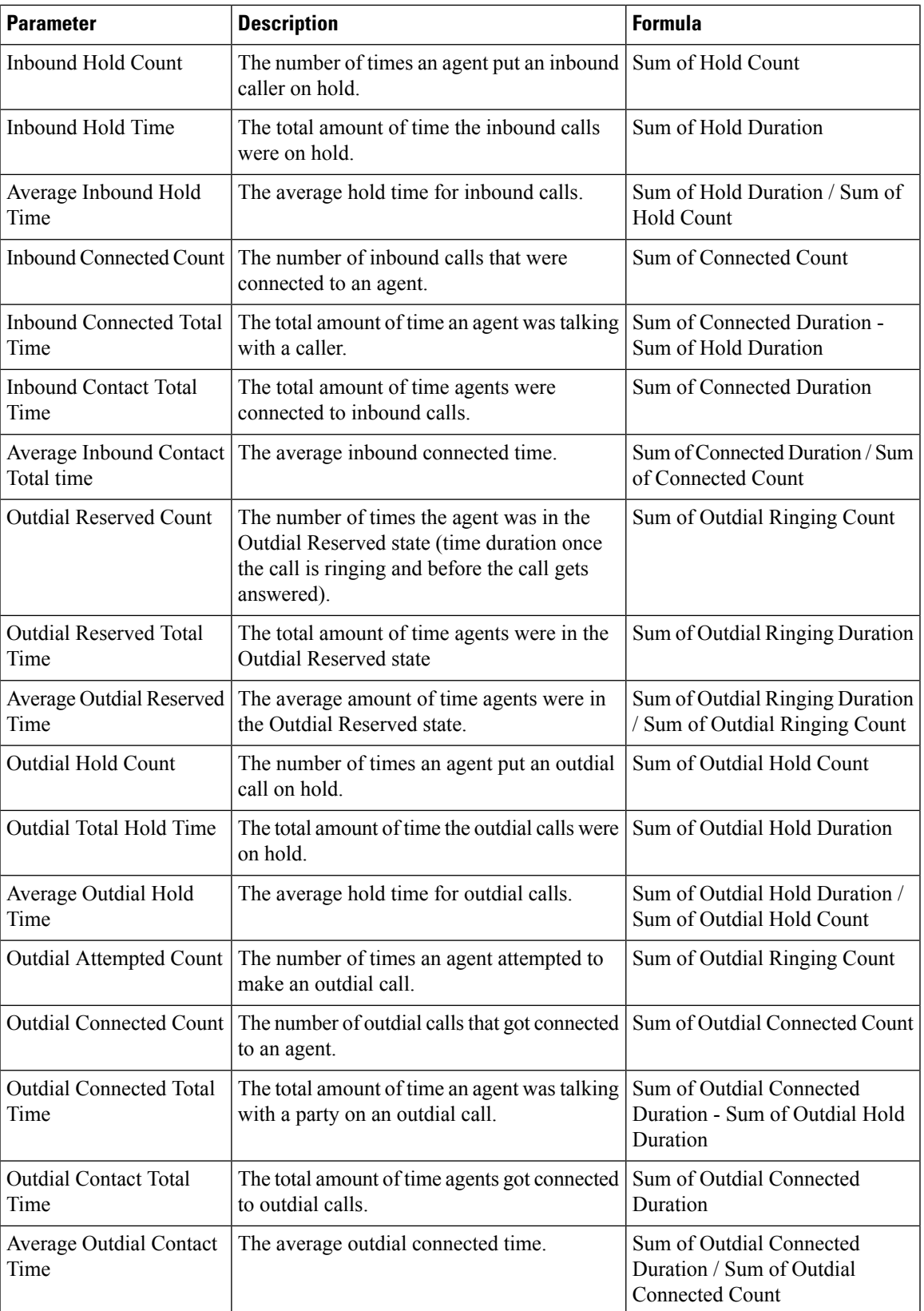

I

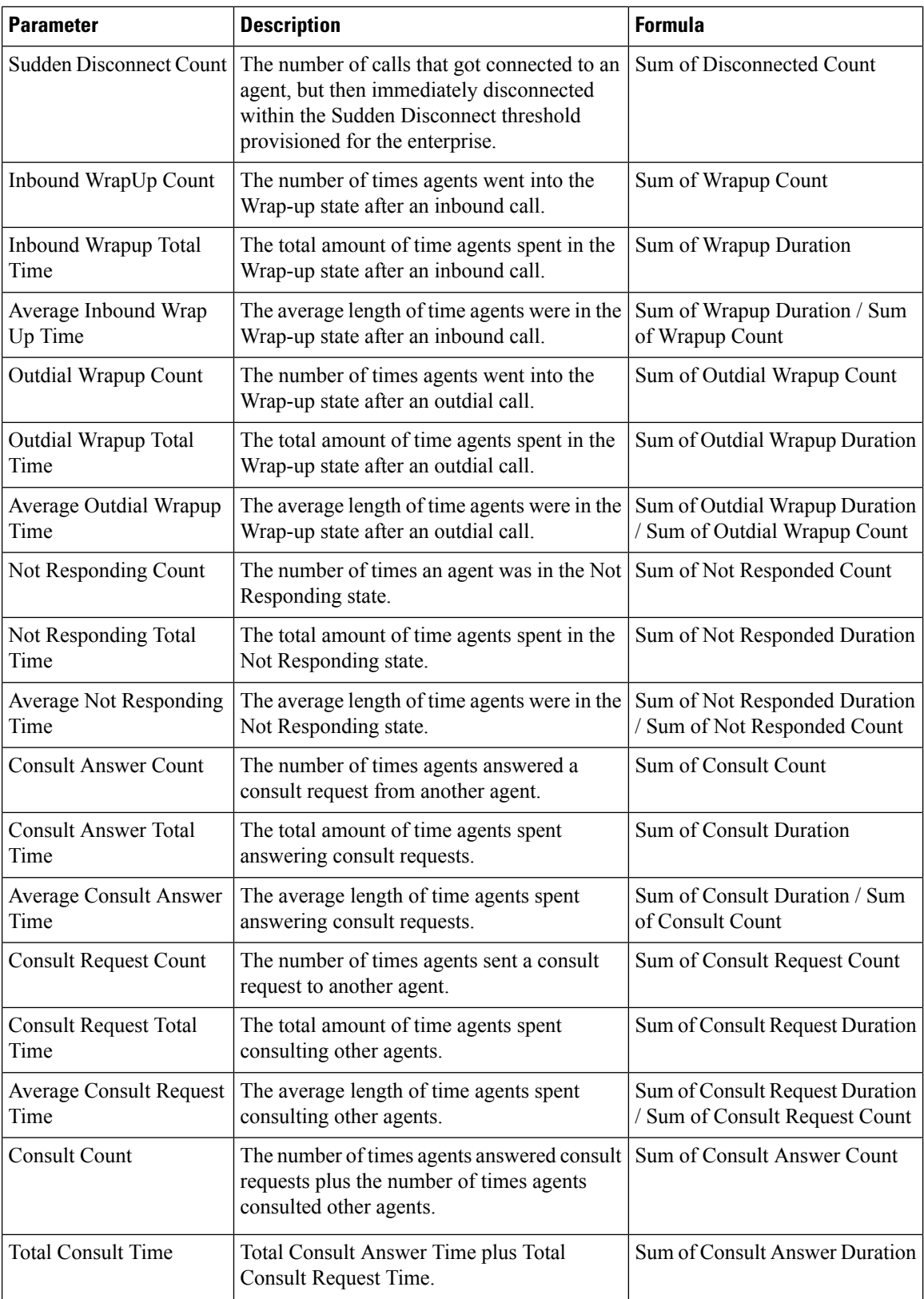

 $\mathbf{l}$ 

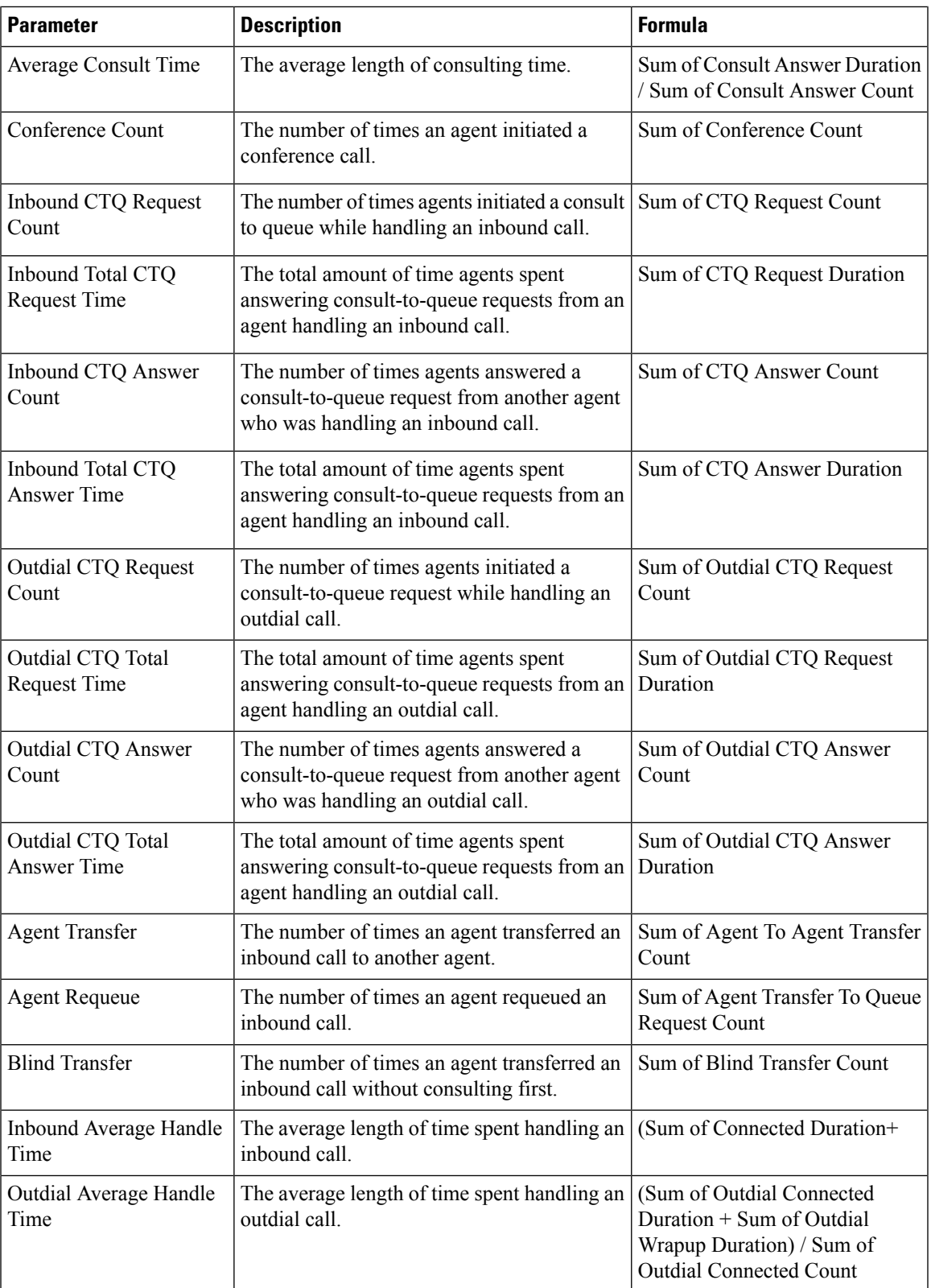

#### <span id="page-29-0"></span>Team Chart

The report displays the channel type details of each agent in a chart format.

**Report Path**: Stock Reports > Historical Reports > Agent Reports

#### **Output Type**: Bar Chart

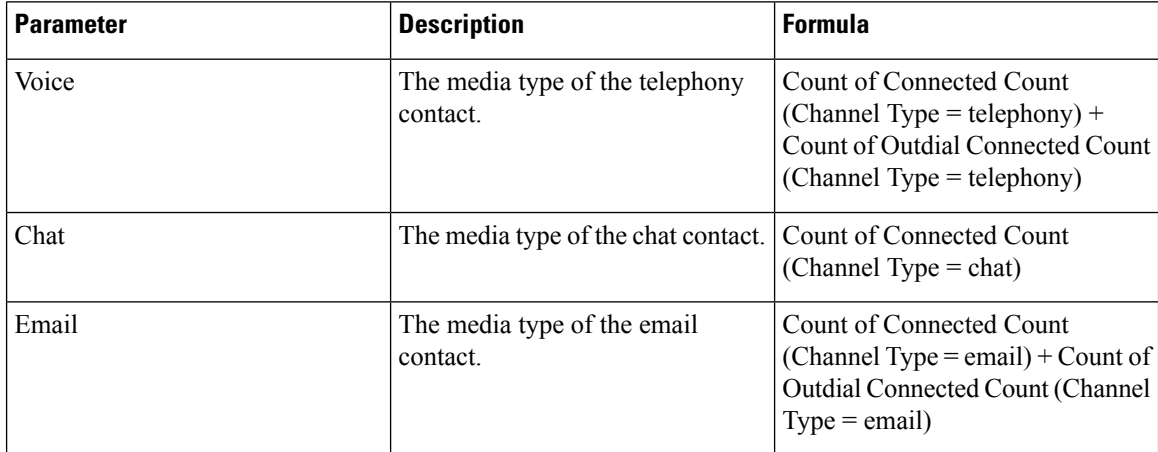

#### <span id="page-29-1"></span>Team Statistics

This report represents team statistics in a detailed format.

**Report Path**: Stock Reports > Historical Reports > Agent Reports

#### **Output Type**: Table

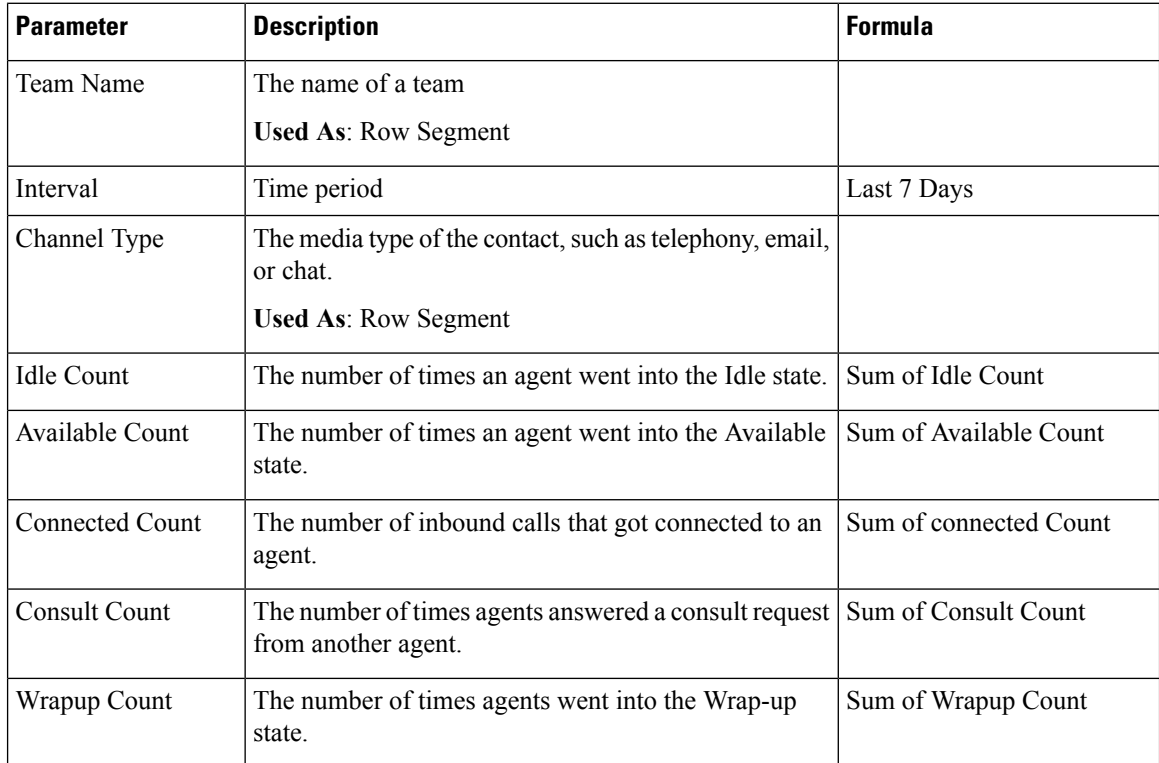

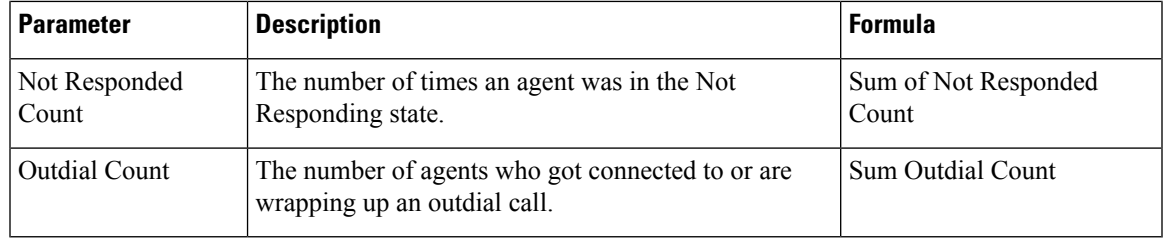

#### <span id="page-30-0"></span>**Agent Trace**

This report represents which site or team the agent belongs to with a detailed statistic report.

**Report Path**: Stock Reports > Historical Reports > Agent Trace

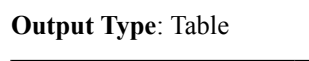

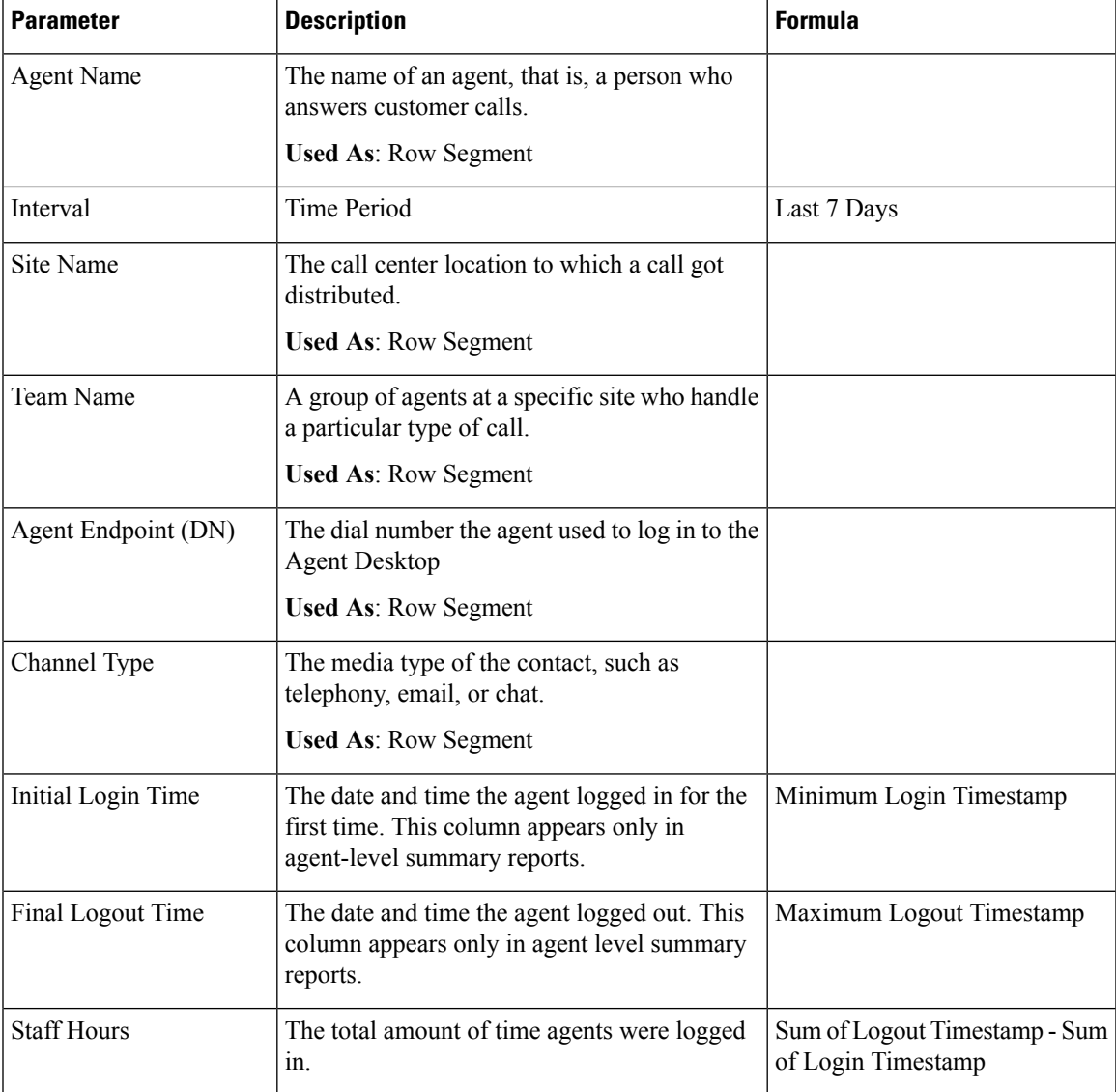

I

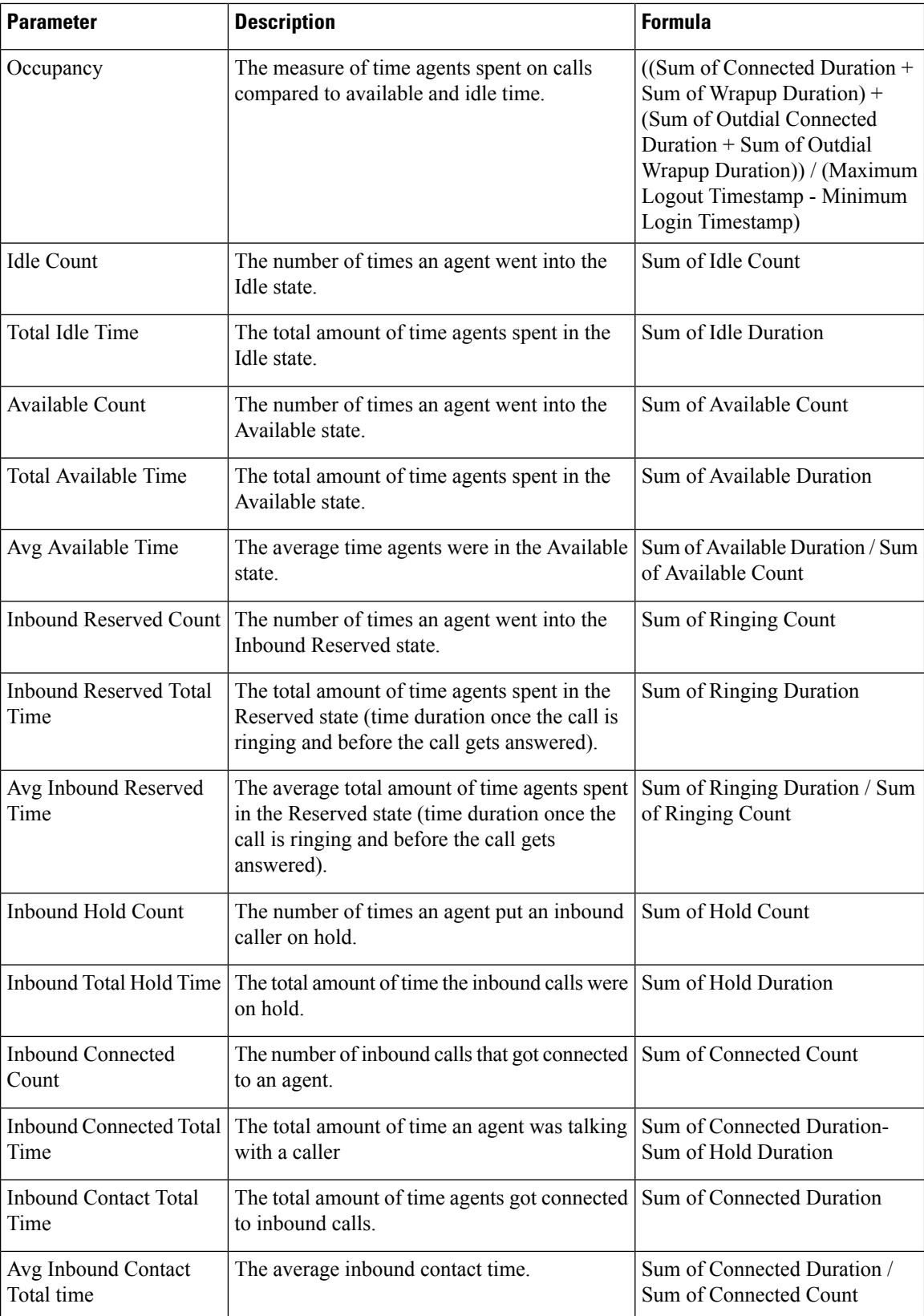

 $\mathbf{l}$ 

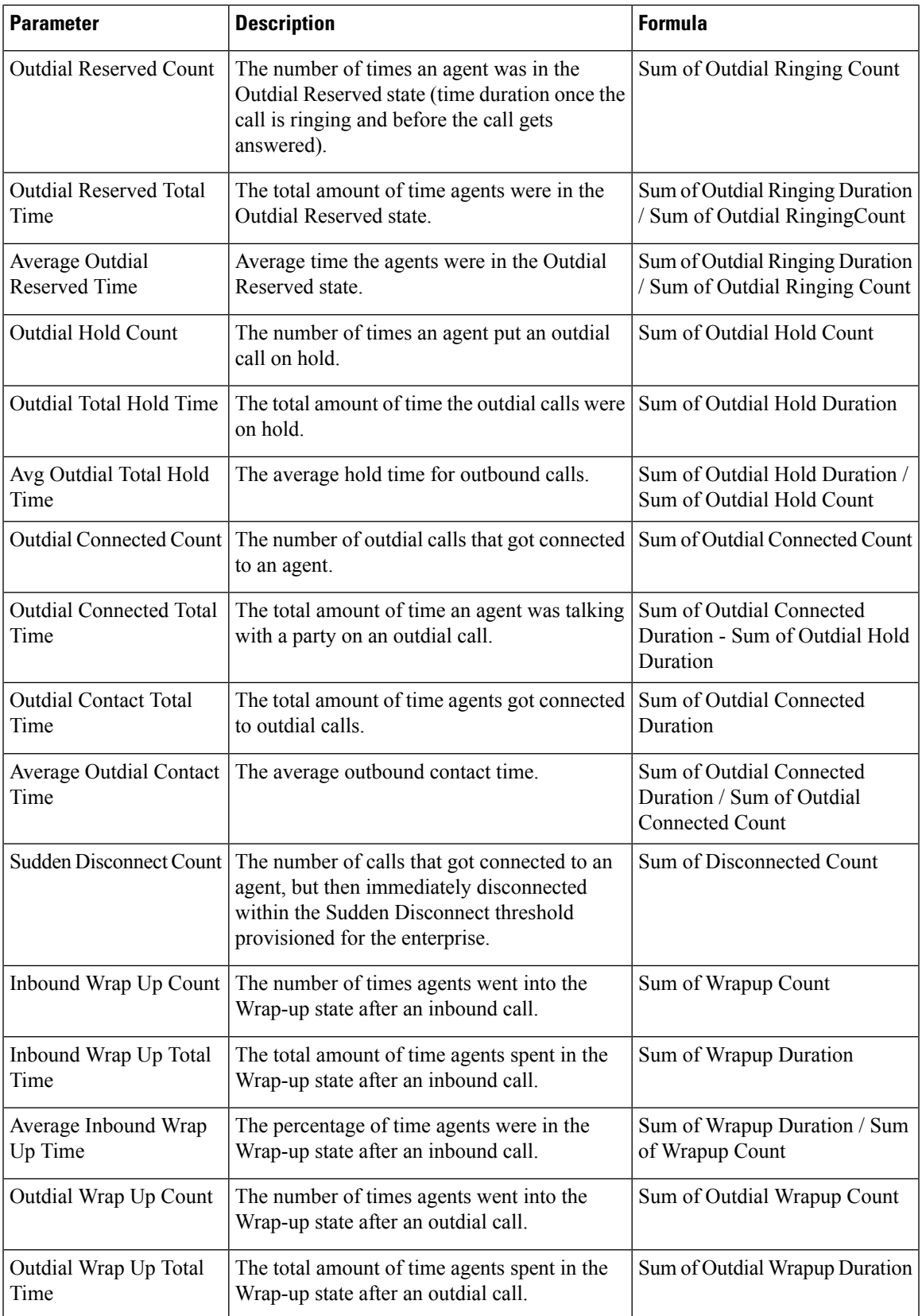

I

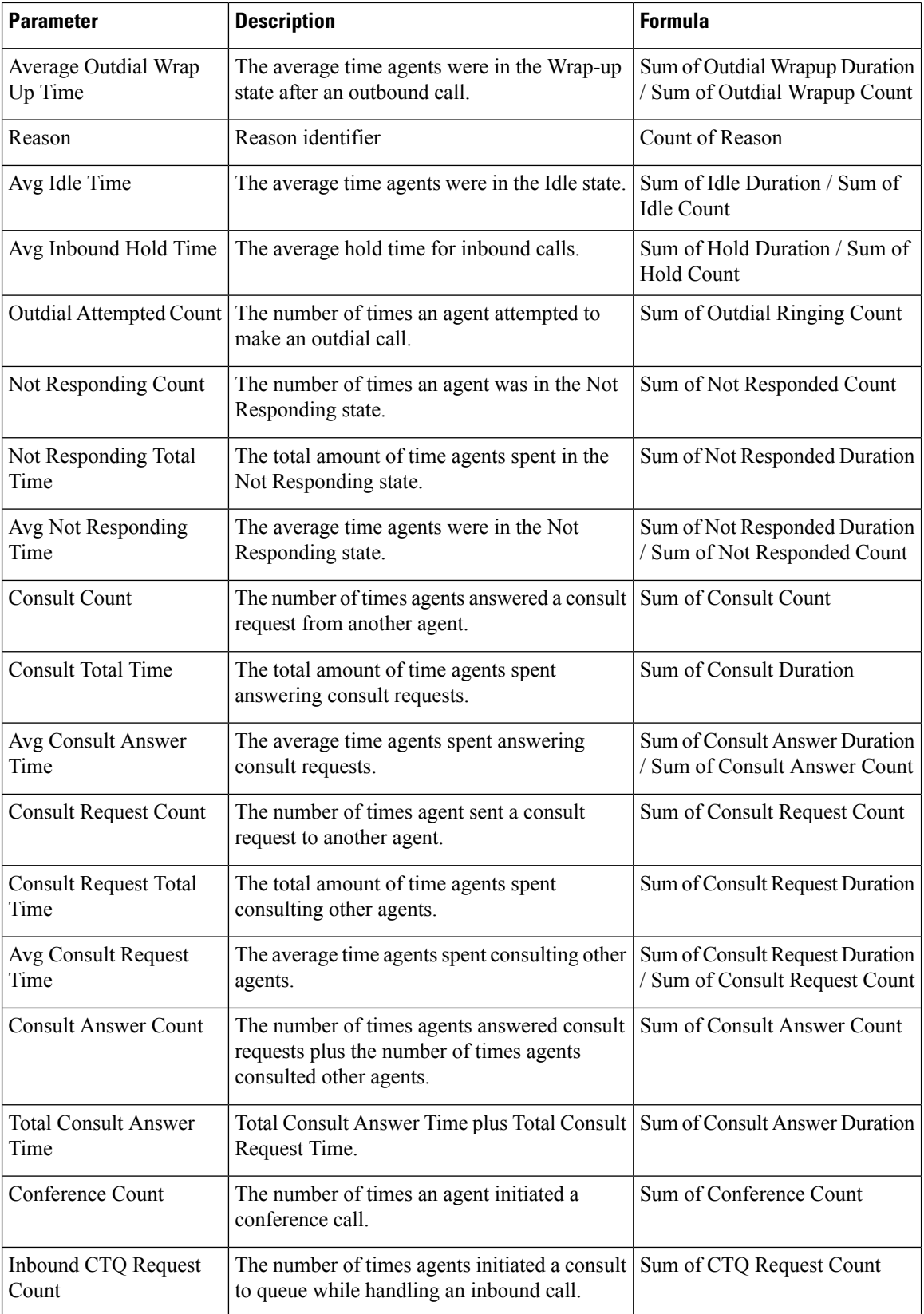

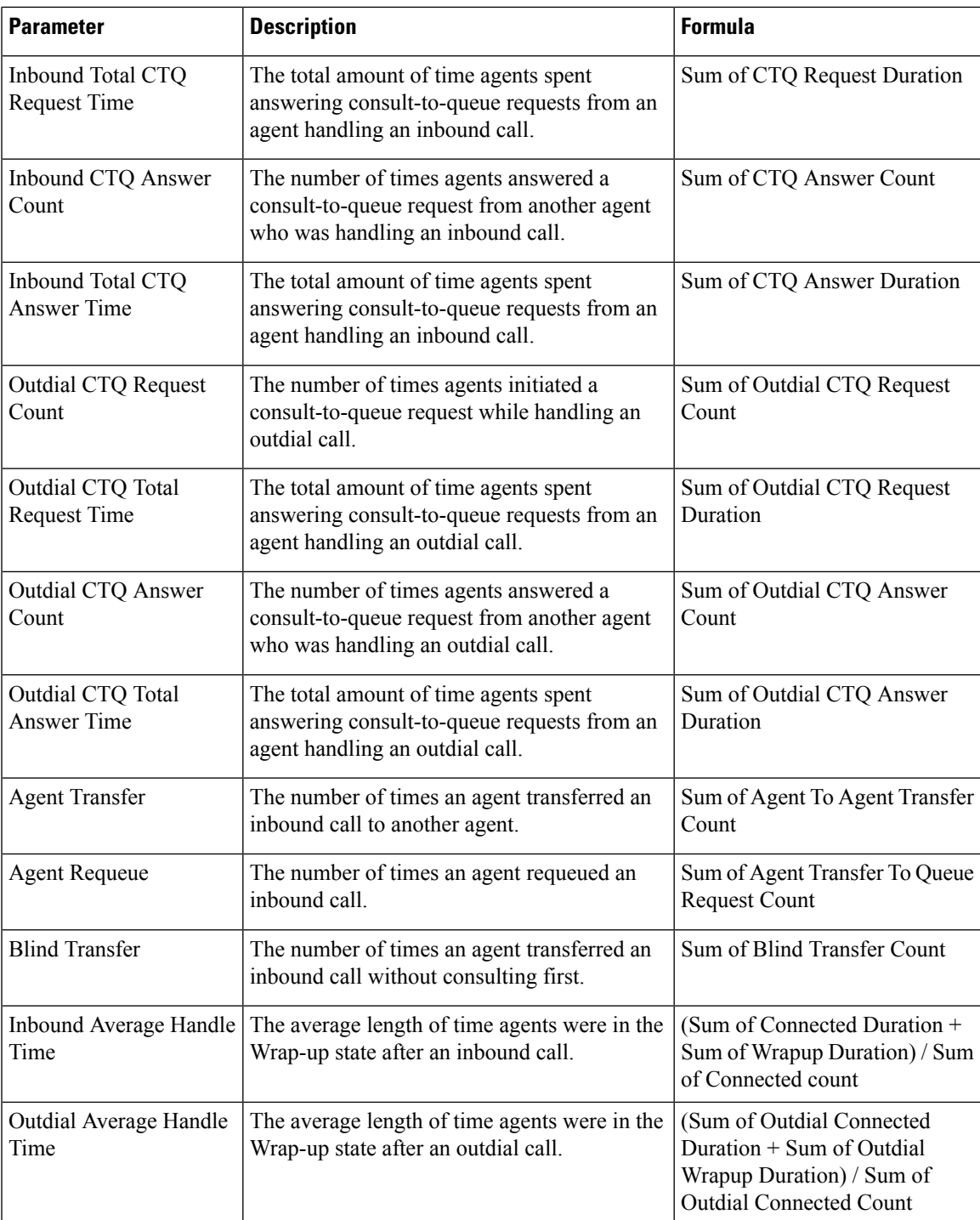

#### <span id="page-34-0"></span>**Auxiliary Reports**

Idle Report

ı

Agent Idle Auxiliary

This report represents the agent idle time.

**Report Path**: Stock Reports > Historical Reports > Auxiliary Reports > Idle Reports

**Output Type**: Table

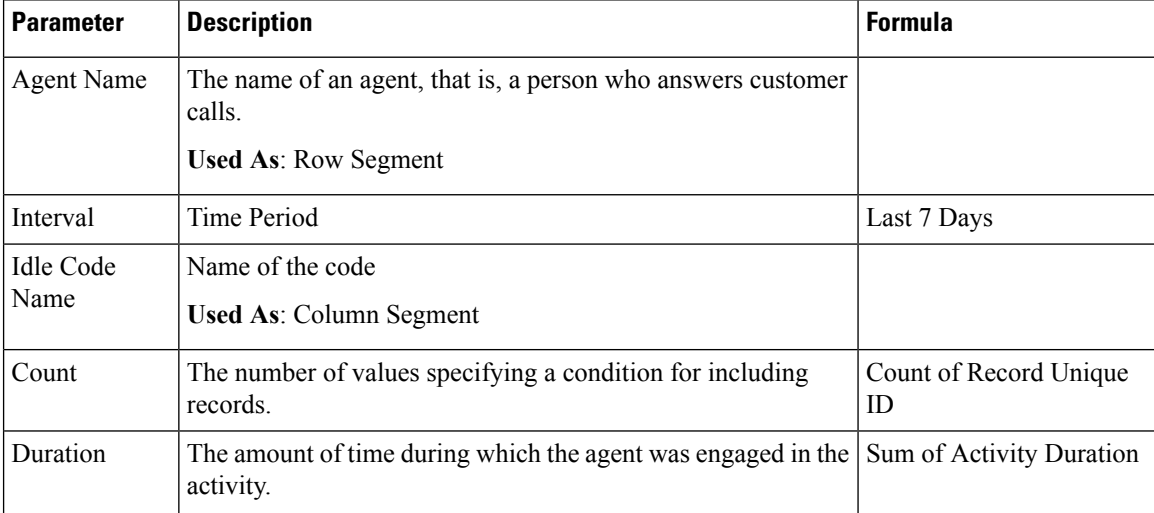

#### <span id="page-35-0"></span>Site Idle Auxiliary

This report represents the agent idle time for a site.

**Report Path**: Stock Reports > Historical Reports > Auxiliary Reports > Idle Reports

#### **Output Type**: Table

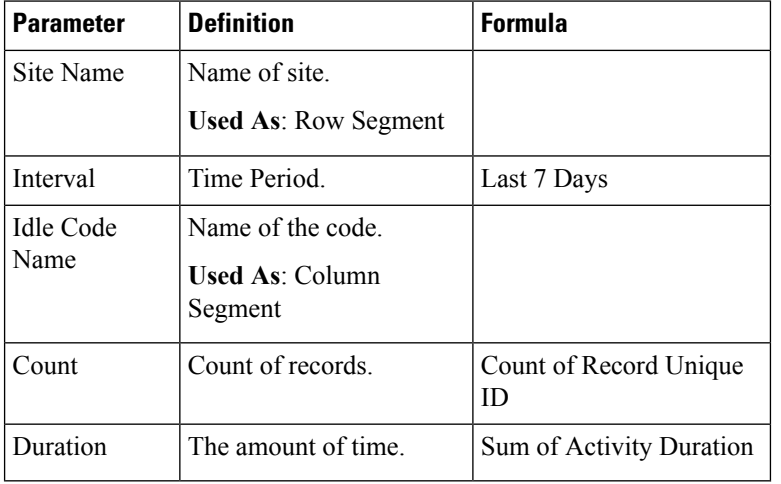

#### <span id="page-35-1"></span>Team Idle Auxiliary

This report represents the agent idle time for a team.

**Report Path**: Stock Reports > Historical Reports > Auxiliary Reports > Idle Reports **Output Type**: Table
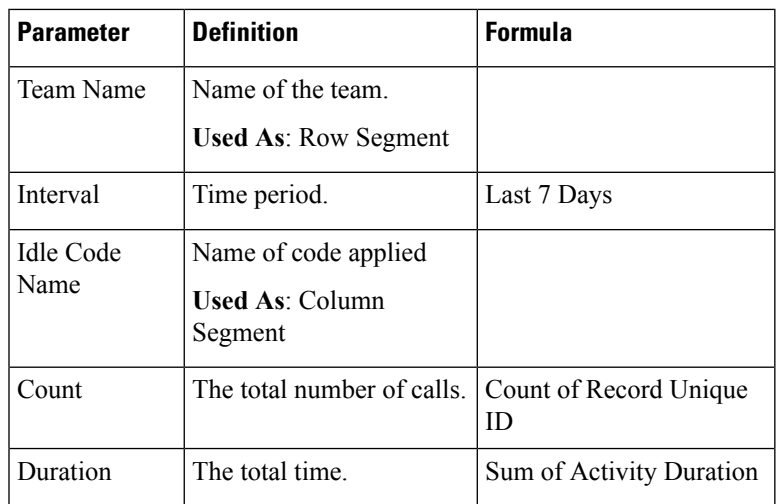

# Wrap-up Reports

Agent WrapUp Auxiliary

This report represents the agent name and the wrap-up code reason.

**Report Path**: Stock Reports > Historical Reports > Auxiliary Reports > Wrap-up Reports

### **Output Type**: Table

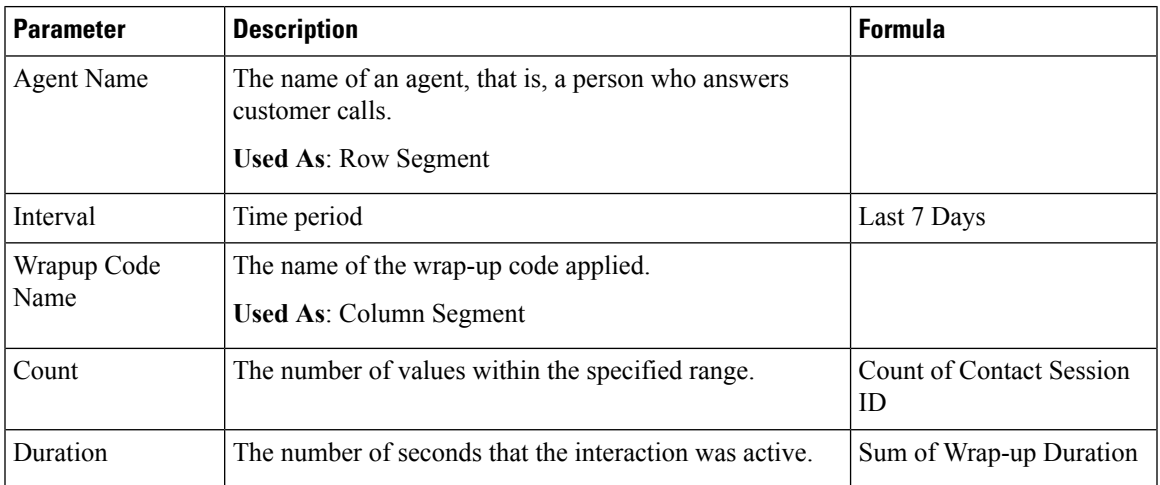

Site WrapUp Auxiliary

This report represents the site and the wrap-up code used by agents in a particular site.

**Report Path**: Stock Reports > Historical Reports > Auxiliary Reports > Wrap-up Reports

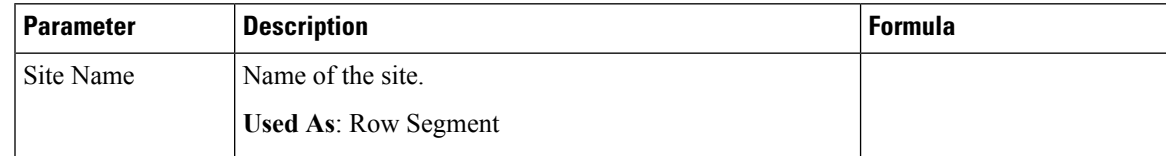

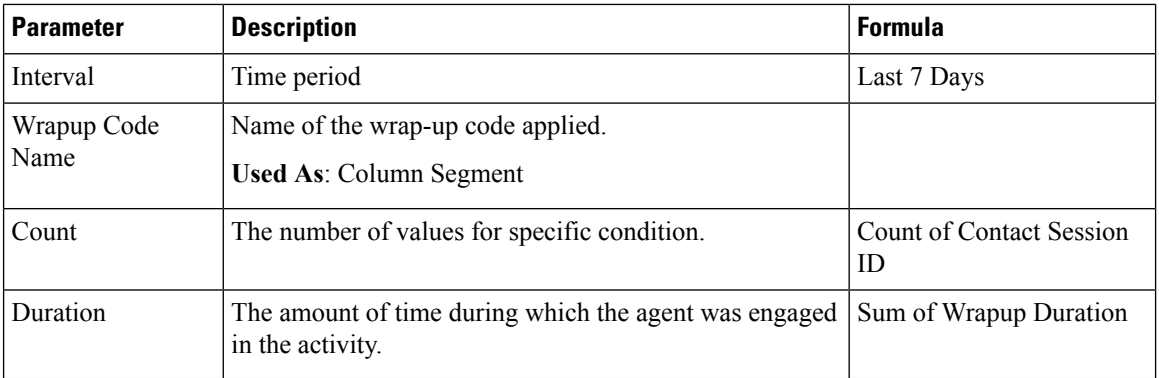

Team WrapUp Auxiliary

This report represents the team name and the wrap-up code used by agents belonging to a particular team.

**Report Path**: Stock Reports > Historical Reports > Auxiliary Reports > Wrap-up Reports

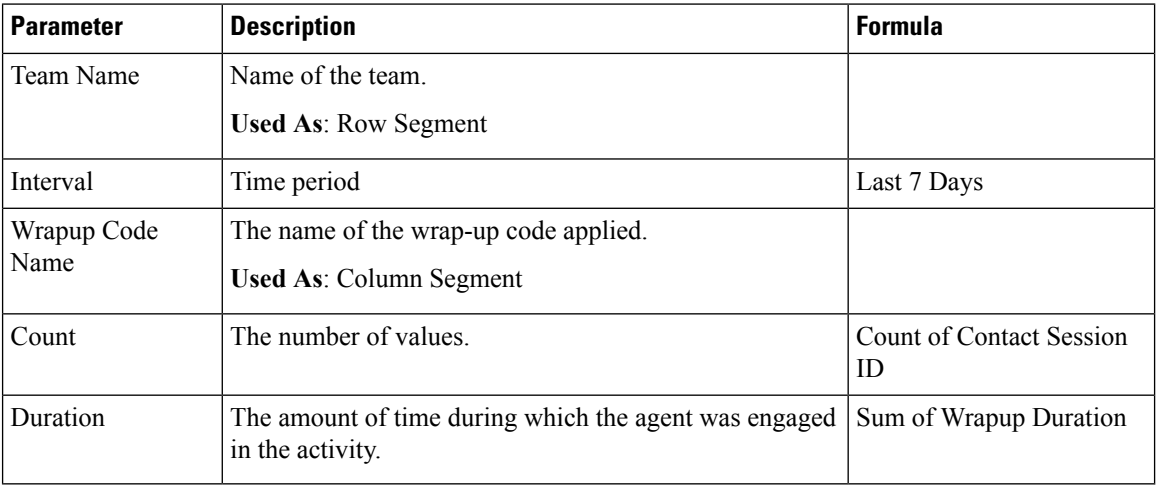

#### **Output Type**: Table

#### **Contact Center Overview**

#### Average Service Level Card

This pie chart shows average service level that includes all channels.

**Report Path**: Stock Reports > Historical Reports > Contact Center Overview

**Output Type**: Chart

#### Contact Details in Queue

This report provides contact details by queue.

**Report Path**: Stock Reports > Historical Reports > Contact Center Overview **Output Type**: Table

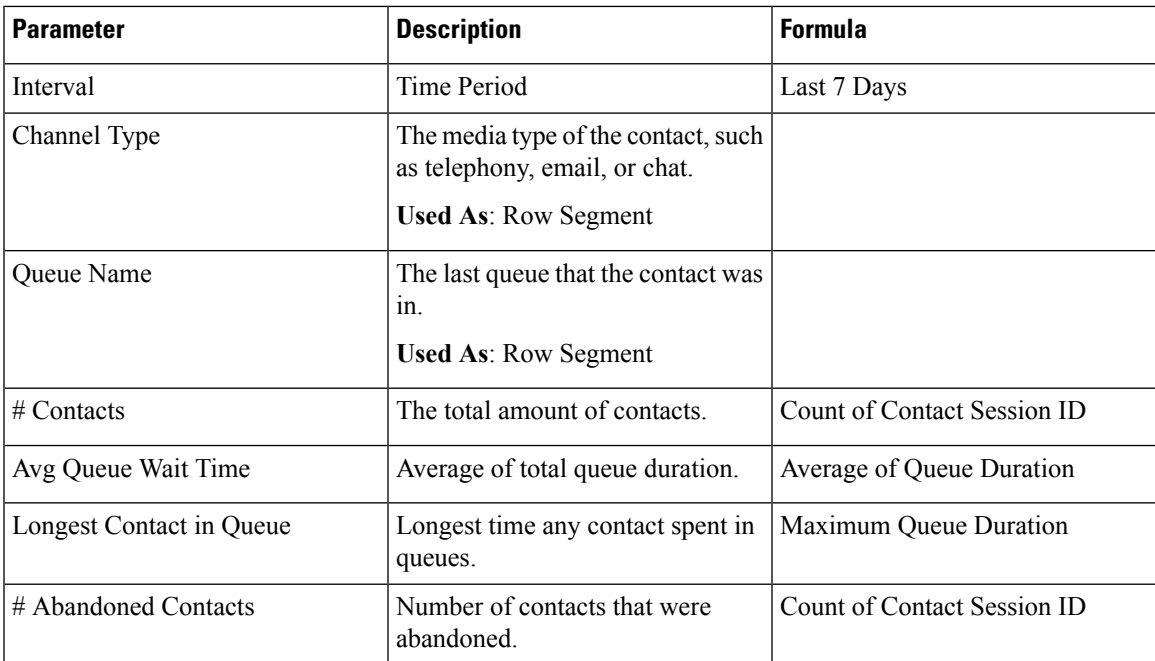

# Longest Contact in Queue Card

This report provides the longest duration of the contact, channel type, and queue name.

**Report Path**: Stock Reports > Historical Reports > Contact Center Overview

### **Output Type**: Card

# Team Details

This report provides team details.

**Report Path**: Stock Reports > Historical Reports > Contact Center Overview

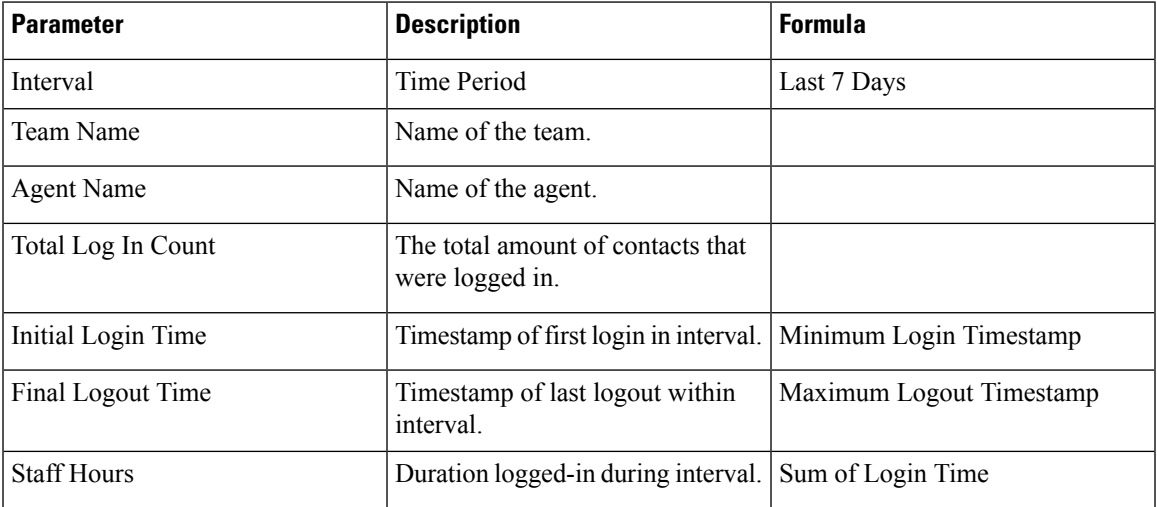

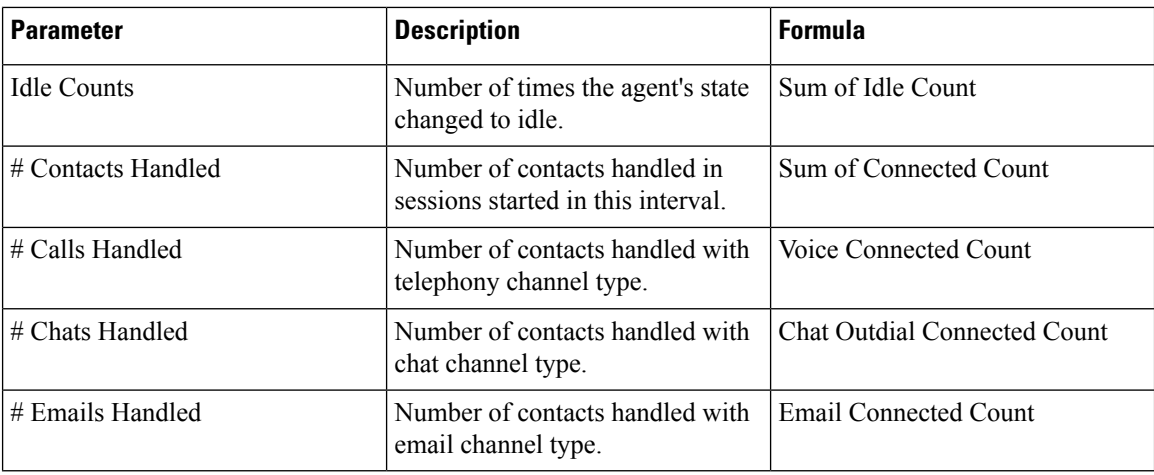

### **Multimedia Reports**

#### Agent Volume

This report represents the number of customers handled by an agent and the average CSAT score.

**Report Path**: Stock Reports > Historical Reports > Multimedia Reports

## **Output Type**: Table

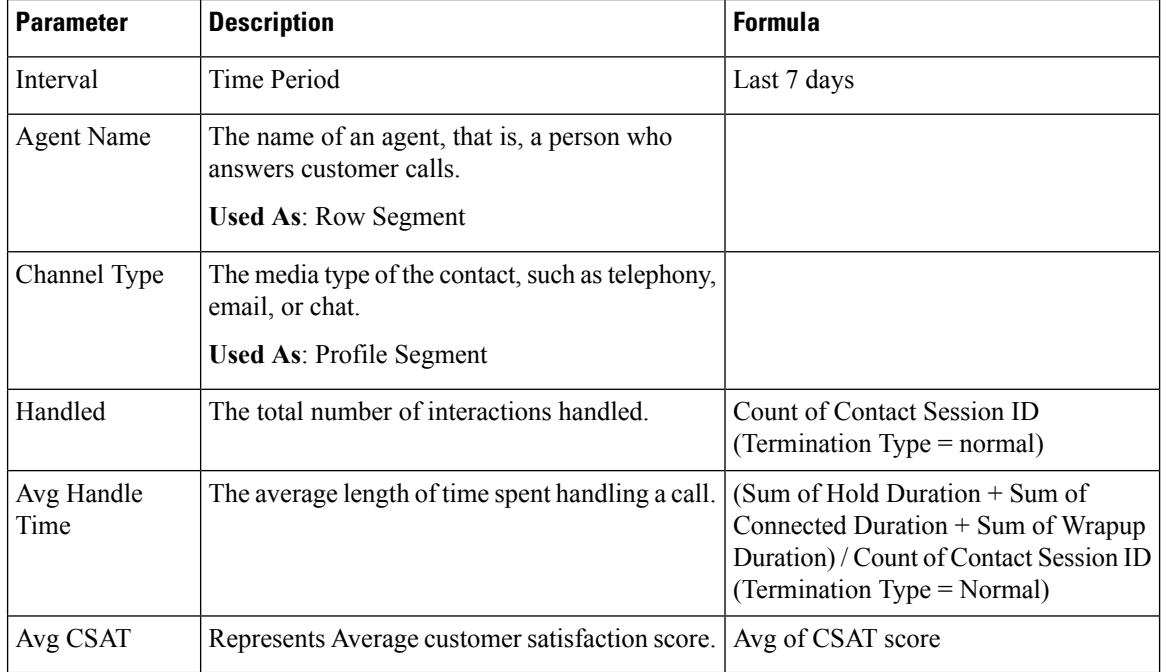

# Agent Volume - Chart

This report represents the content type handled by an agent. You can filter data based on content type or date. **Report Path**: Stock Reports > Historical Reports > Multimedia Reports **Output Type**: Table

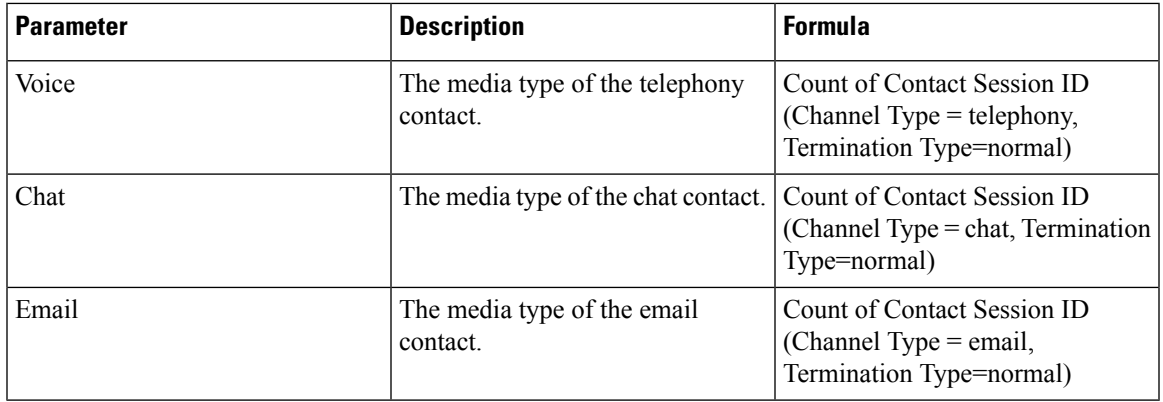

### Contact by DNIS

This report represents the contact DNIS for a customer.

**Report Path**: Stock Reports > Historical Reports > Multimedia Reports

### **Output Type**: Table

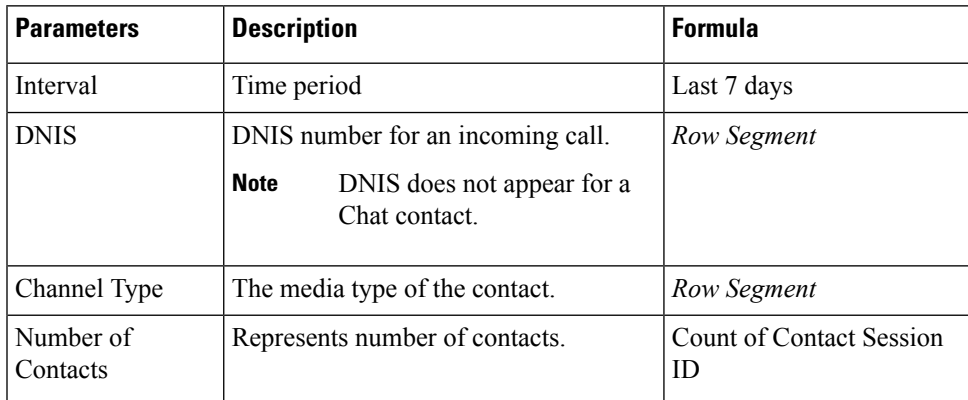

# Contact Reason

This report represents the contact reason for a customer to contact the call center.

**Report Path**: Stock Reports > Historical Reports > Multimedia Reports

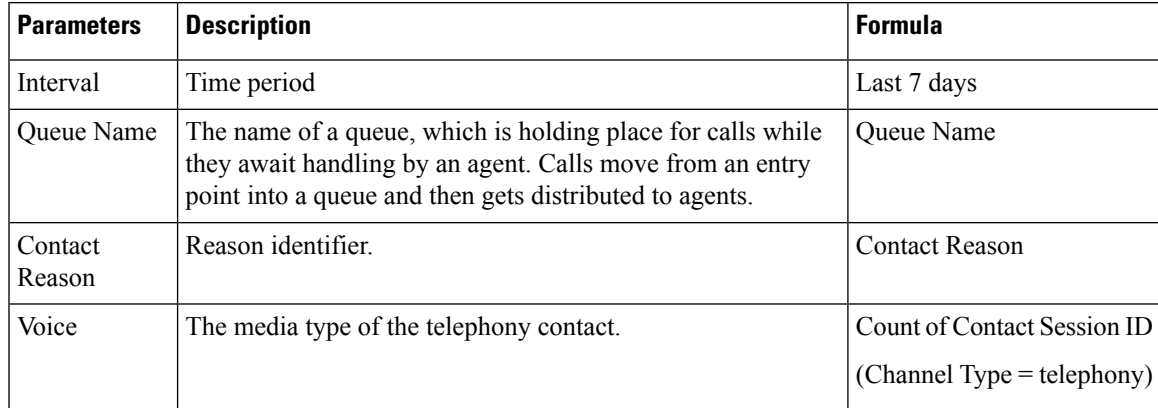

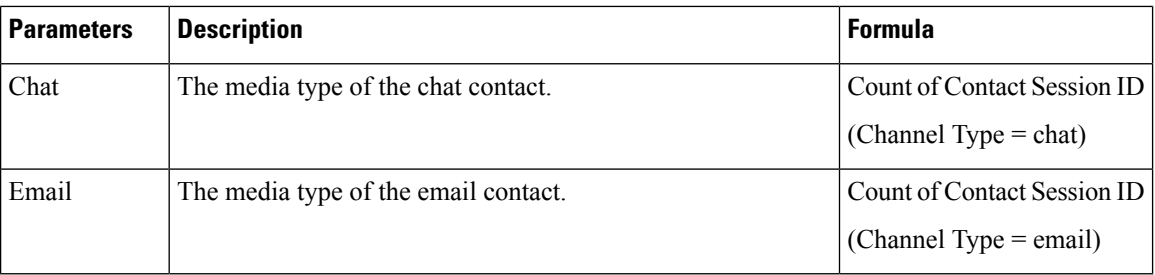

#### Contact Reason - Chart

This report represents the Contact Volume for each entry point and channel type.

**Report Path**: Stock Reports > Historical Reports > Multimedia Reports

**Output Type**: Bar Chart

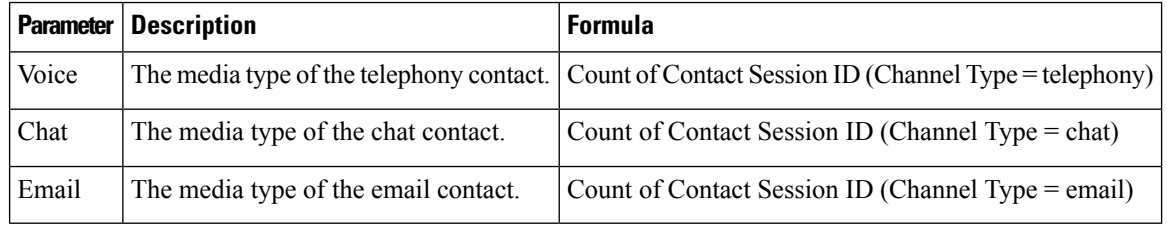

# Contact Volume

This report represents the number of contacts handled based on the DNIS value.

**Report Path**: Stock Reports > Historical Reports > Multimedia Reports

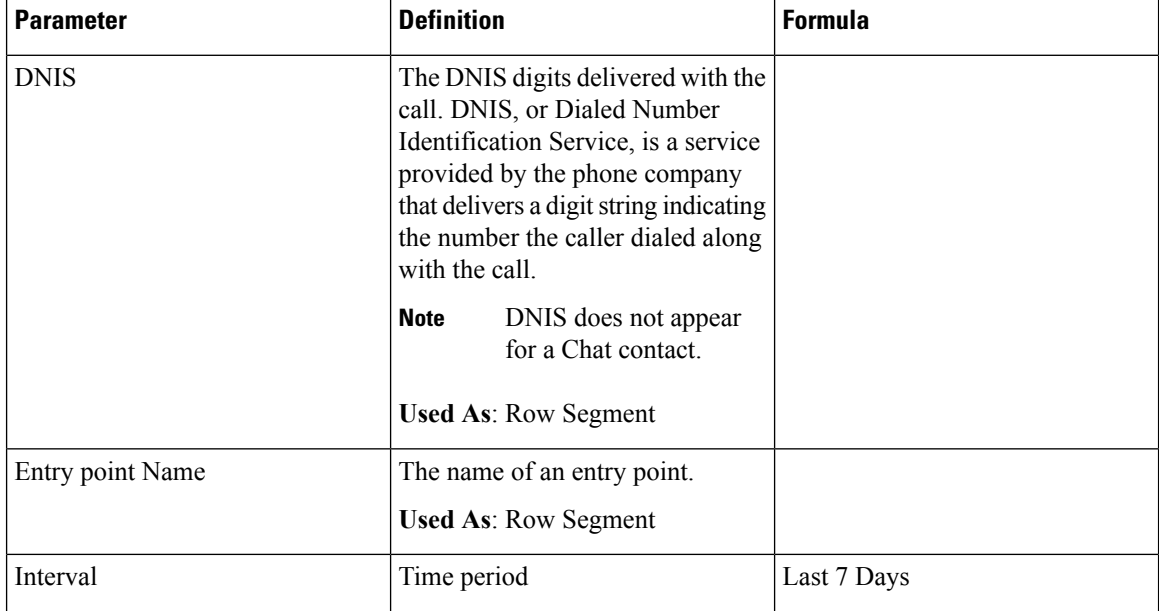

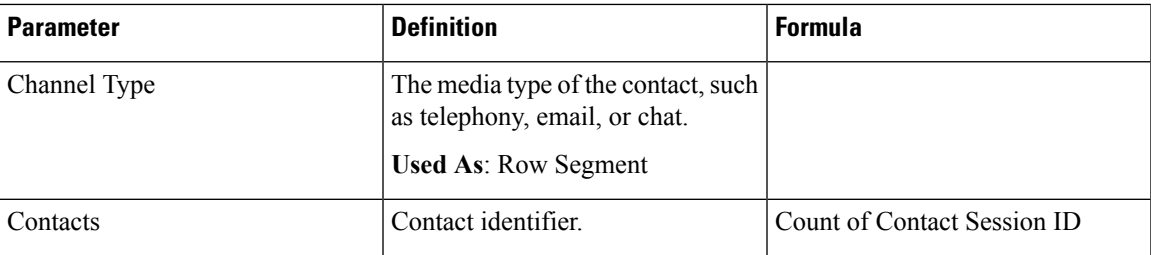

## Contact Volume - Chart

This report represents the number of contacts handled based on the DNIS value for a channel type.

**Report Path**: Stock Reports > Historical Reports > Multimedia Reports

**Output Type**: Bar Chart

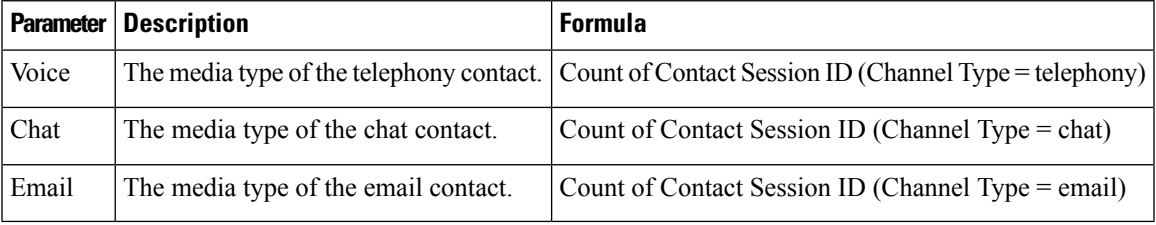

# CSR-Yesterday

This report represents Contact Session Record (CSR) for yesterday.

**Report Path**: Stock Reports > Historical Reports > Multimedia Reports

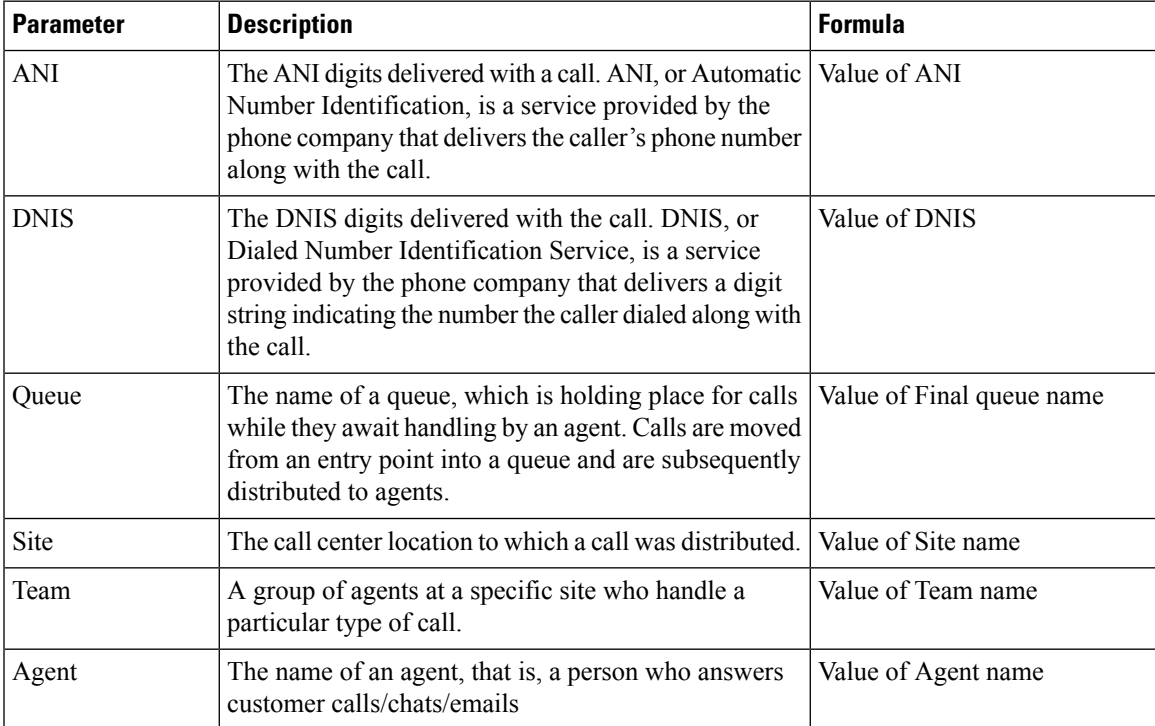

I

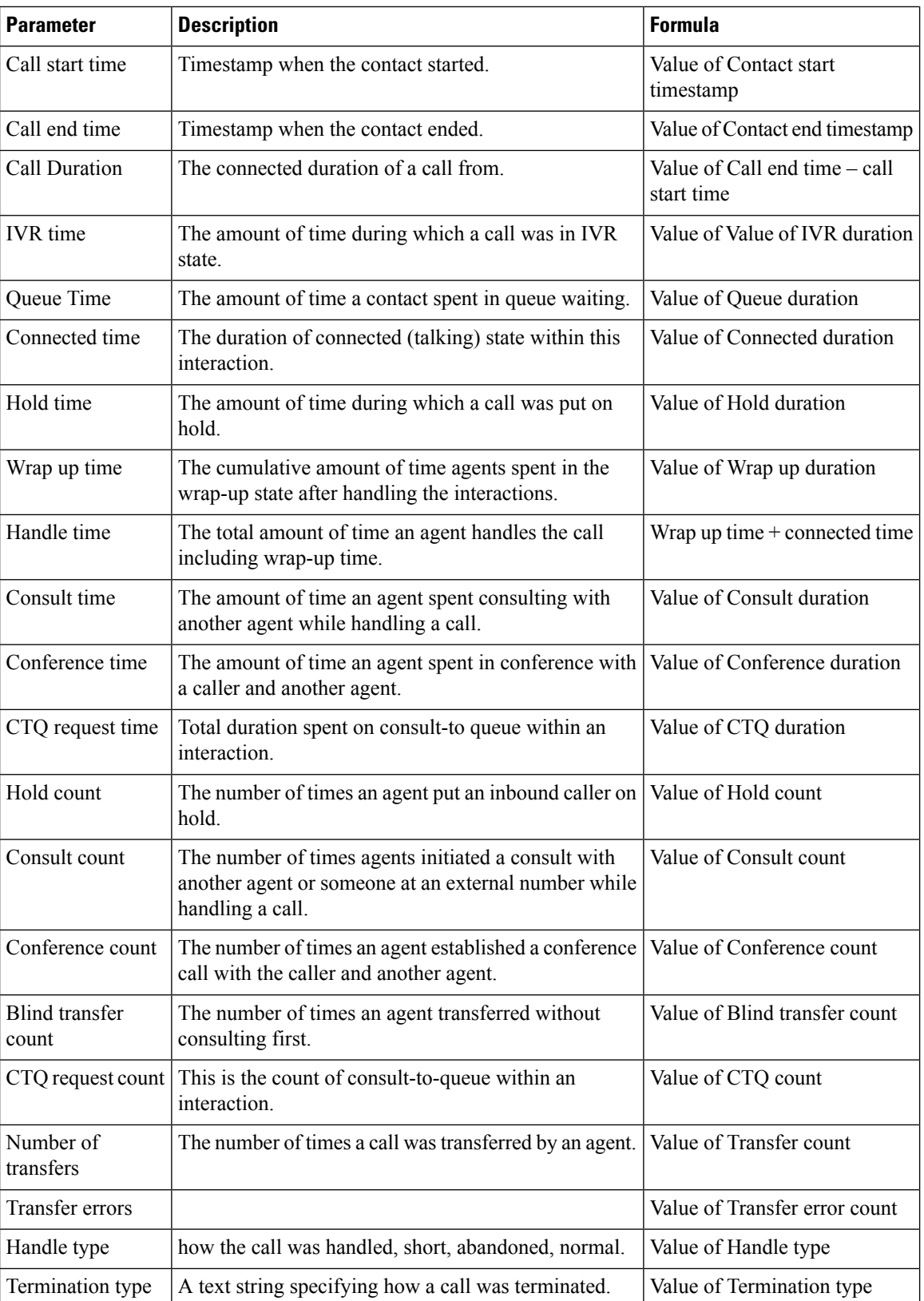

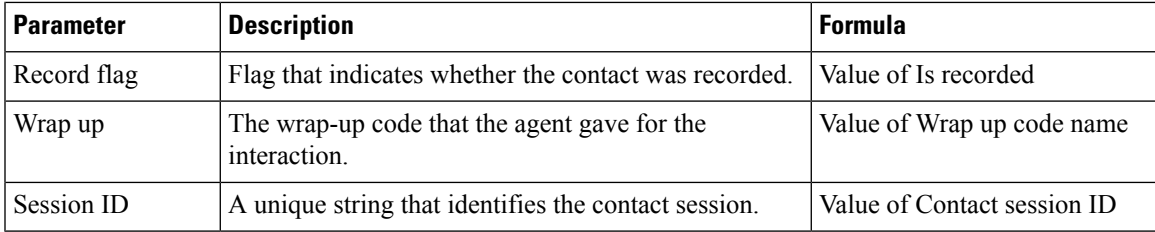

## Entry Point Contact Volume - CAR

This report represents entrypoint through which the customer was routed to an agent from the IVR.

**Report Path**: Stock Reports > Historical Reports > Multimedia Reports

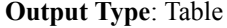

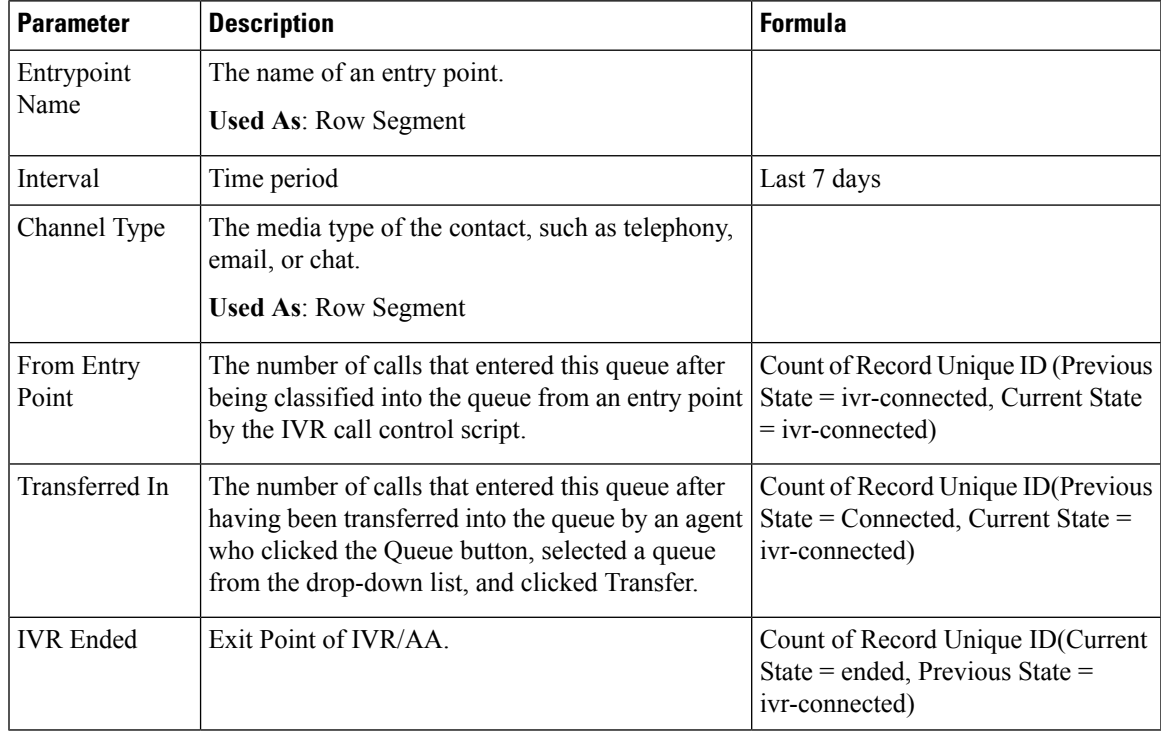

### Entry Point Contact Volume - Chart

This report displays the contact entry point.

**Report Path**: Stock Reports > Historical Reports > Multimedia Reports

# **Output Type**: Bar Chart

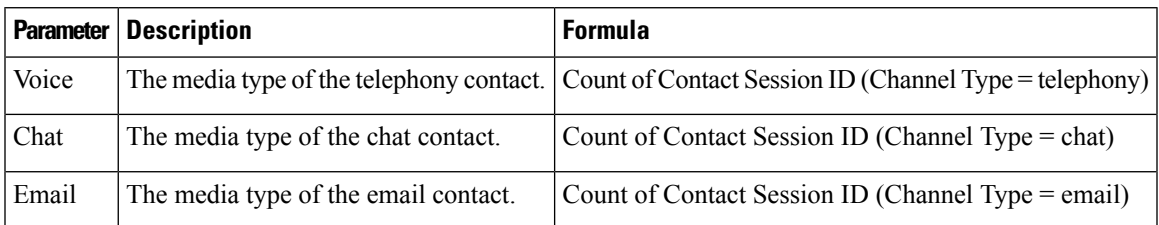

#### Incoming, Short Contacts - Entry point

This report represents the number of calls that were terminated without being connected to an agent.

**Report Path**: Stock Reports > Historical Reports > Multimedia Reports

#### **Output Type**: Table

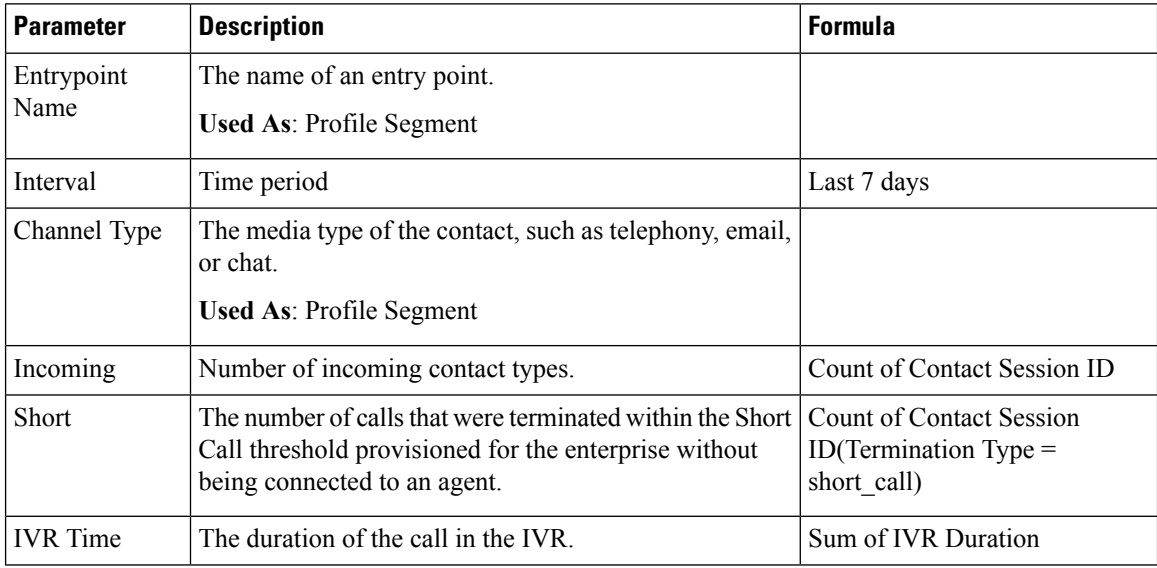

## Queue Abandoned Chart

This report represents the number of abandoned customer for each Queue.

**Report Path**: Stock Reports > Historical Reports > Multimedia Reports

**Output Type**: Bar Chart

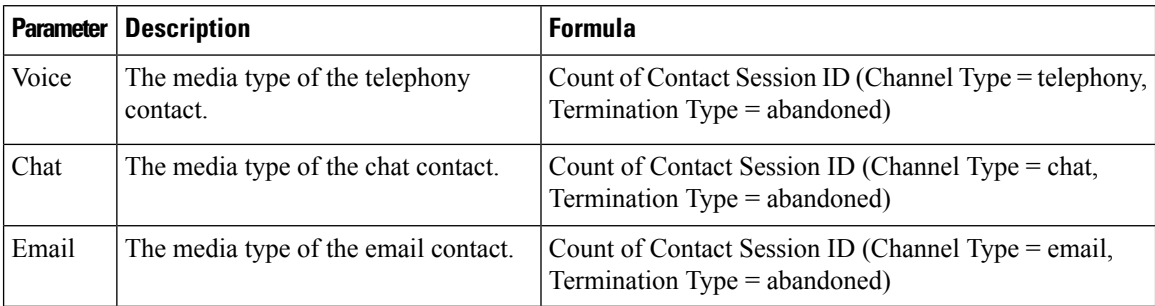

#### Queue Abandoned

This report represents the number of calls that were in the system but terminated before being distributed to an agent or other resource.

**Report Path**: Stock Reports > Historical Reports > Multimedia Reports

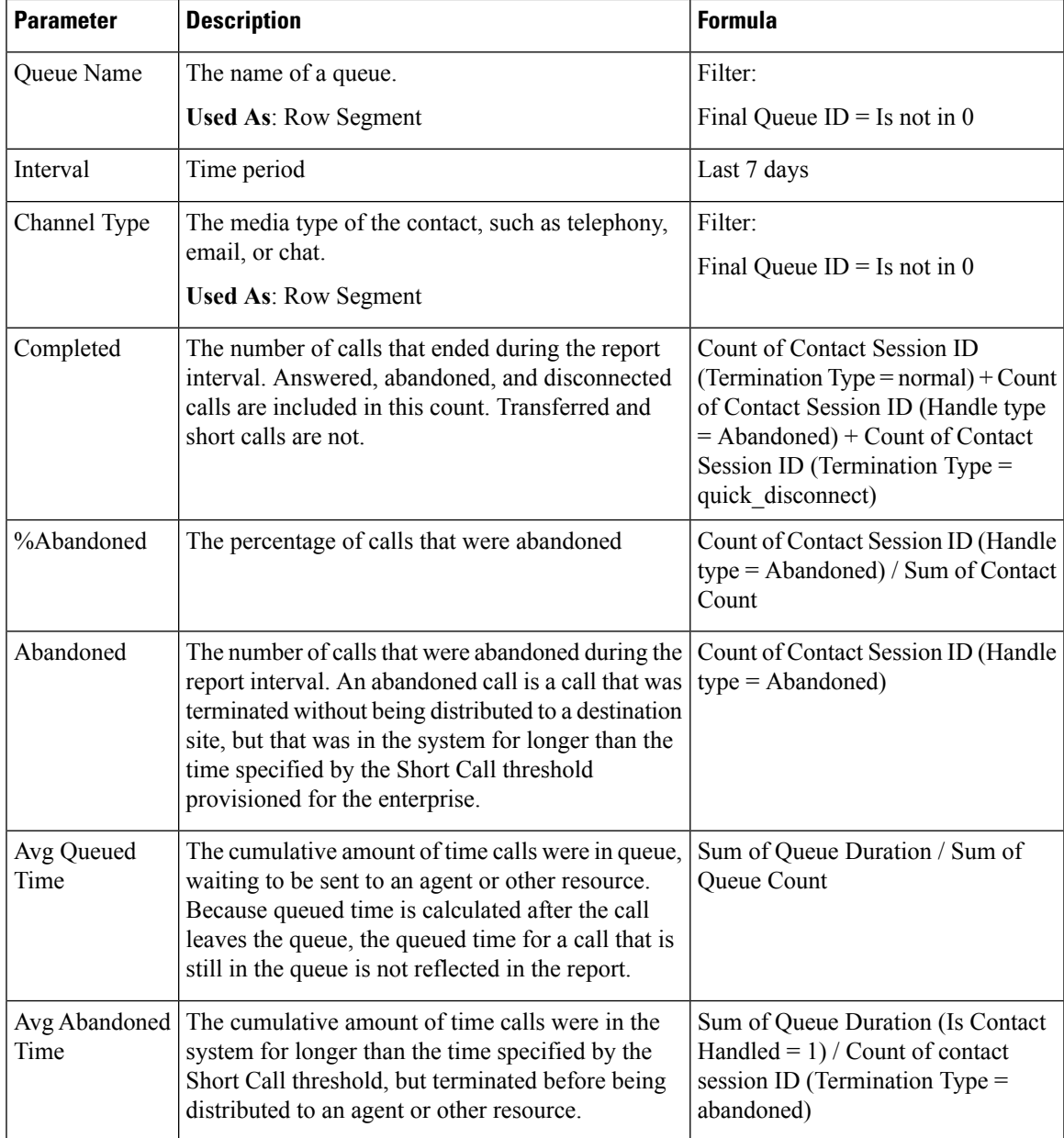

## Queue Contact Volume - Chart

This chart report represents number of channel types that entered the queue for a particular channel type

**Report Path**: Stock Reports > Historical Reports > Multimedia Reports

# **Output Type**: Bar Chart

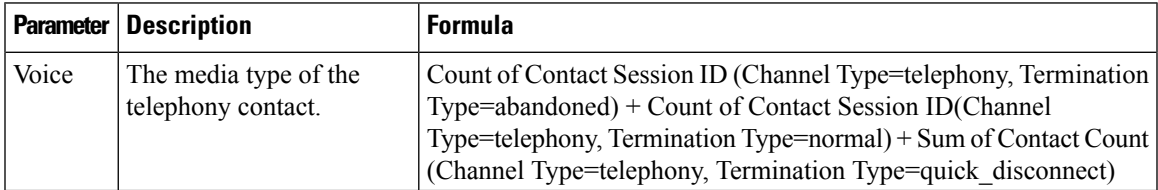

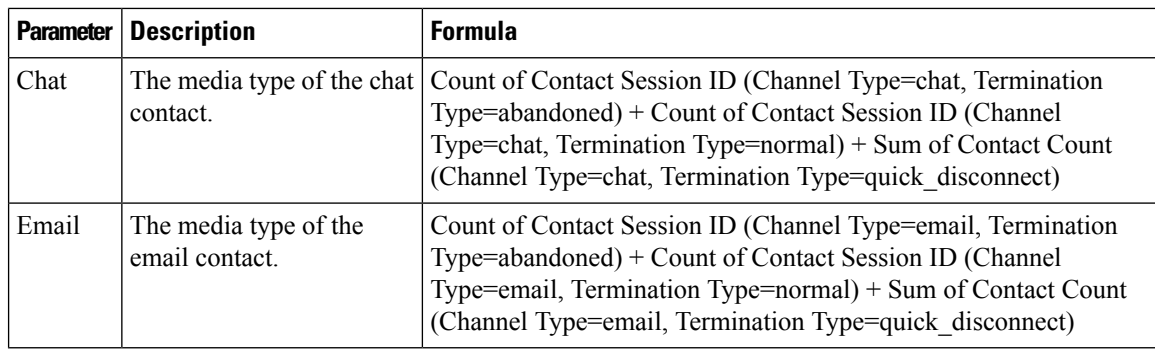

#### Queued Contact Volume

This report represents number of channel types that entered the queue.

**Report Path**: Stock Reports > Historical Reports > Multimedia Reports

### **Output Type**: Table

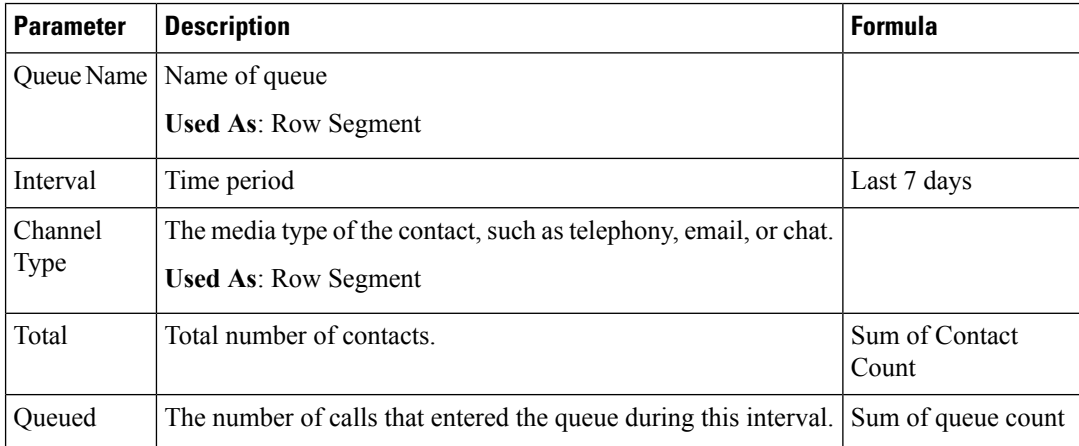

## Queue Service Level

This report represents the service level for a queue.

**Report Path**: Stock Reports > Historical Reports > Multimedia Reports

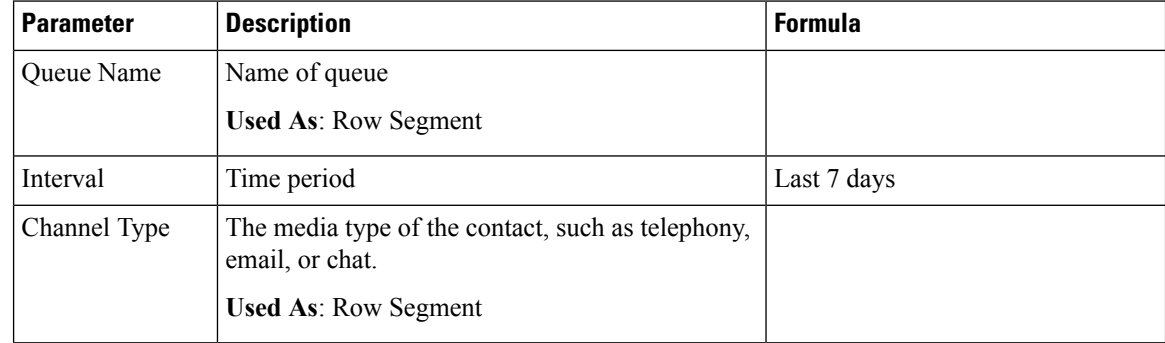

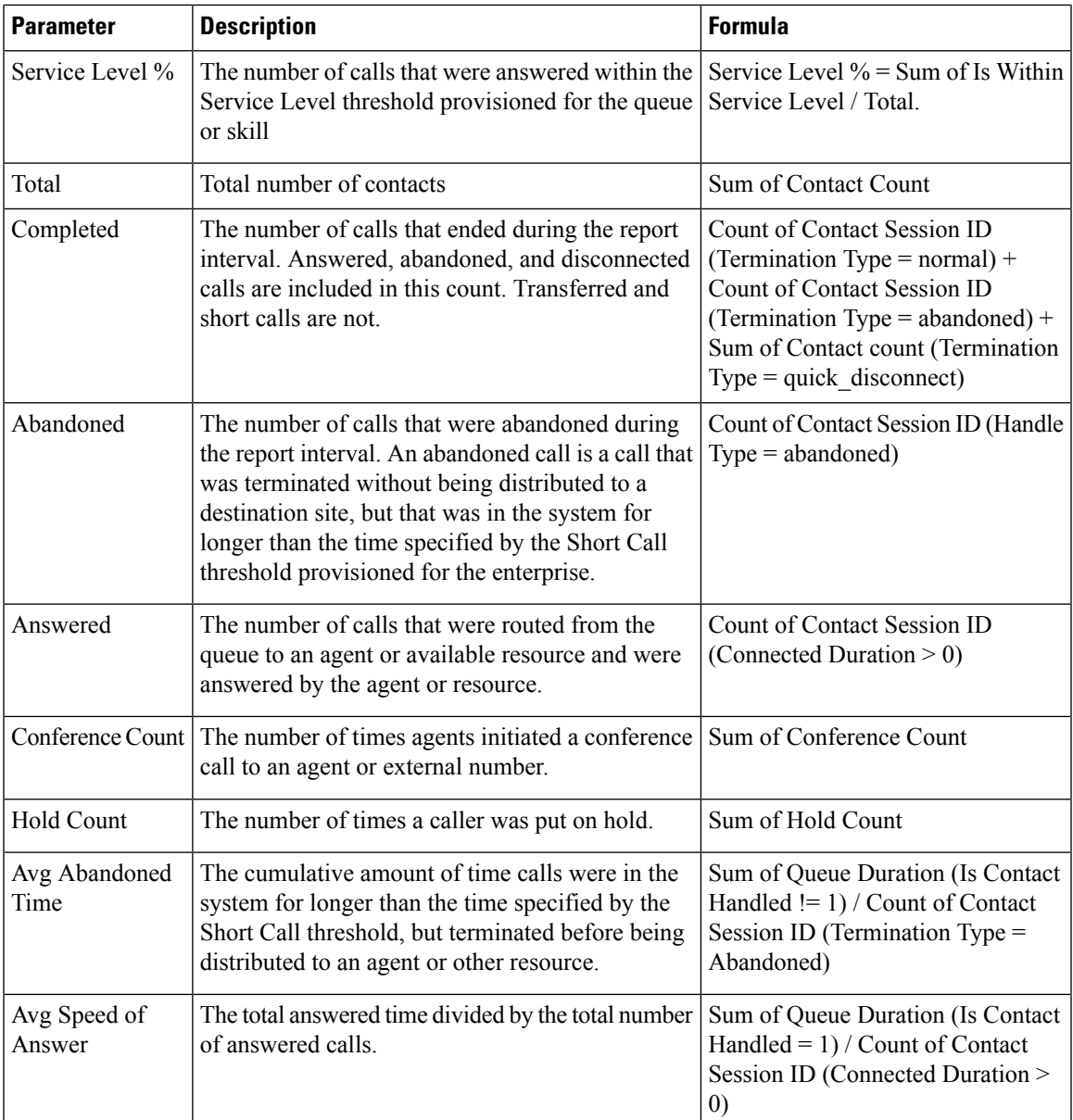

# Site Contact Volume - Chart

This report represents the number of contact types for each site.

**Report Path**: Stock Reports > Historical Reports > Multimedia Reports

# **Output Type**: Bar Chart

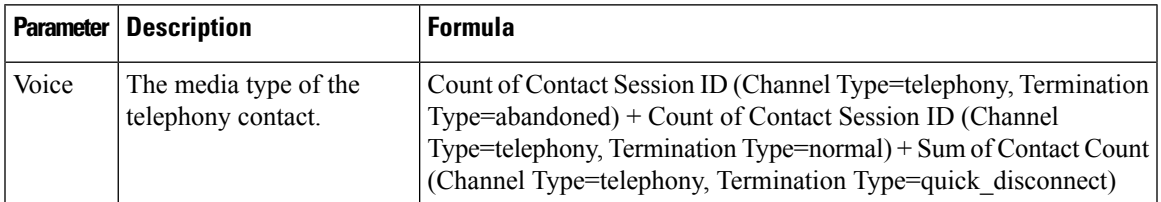

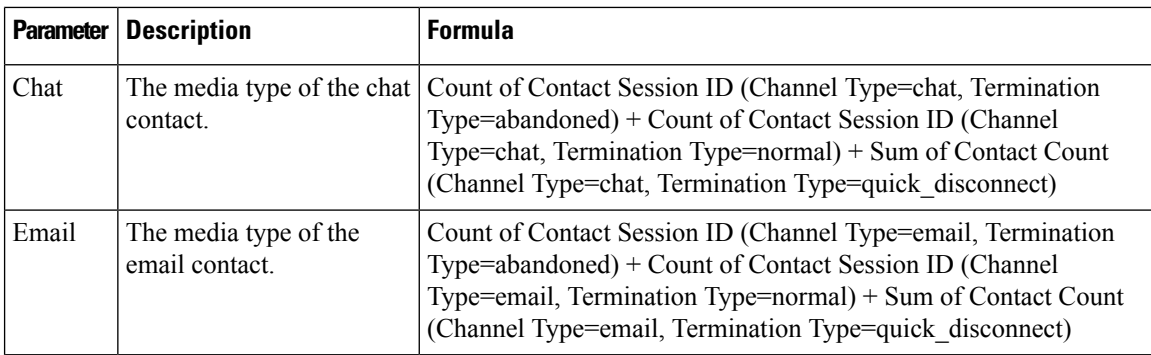

## Sites Contact Details

This report represents the details of all agents in a team for a site.

**Report Path**: Stock Reports > Historical Reports > Multimedia Reports

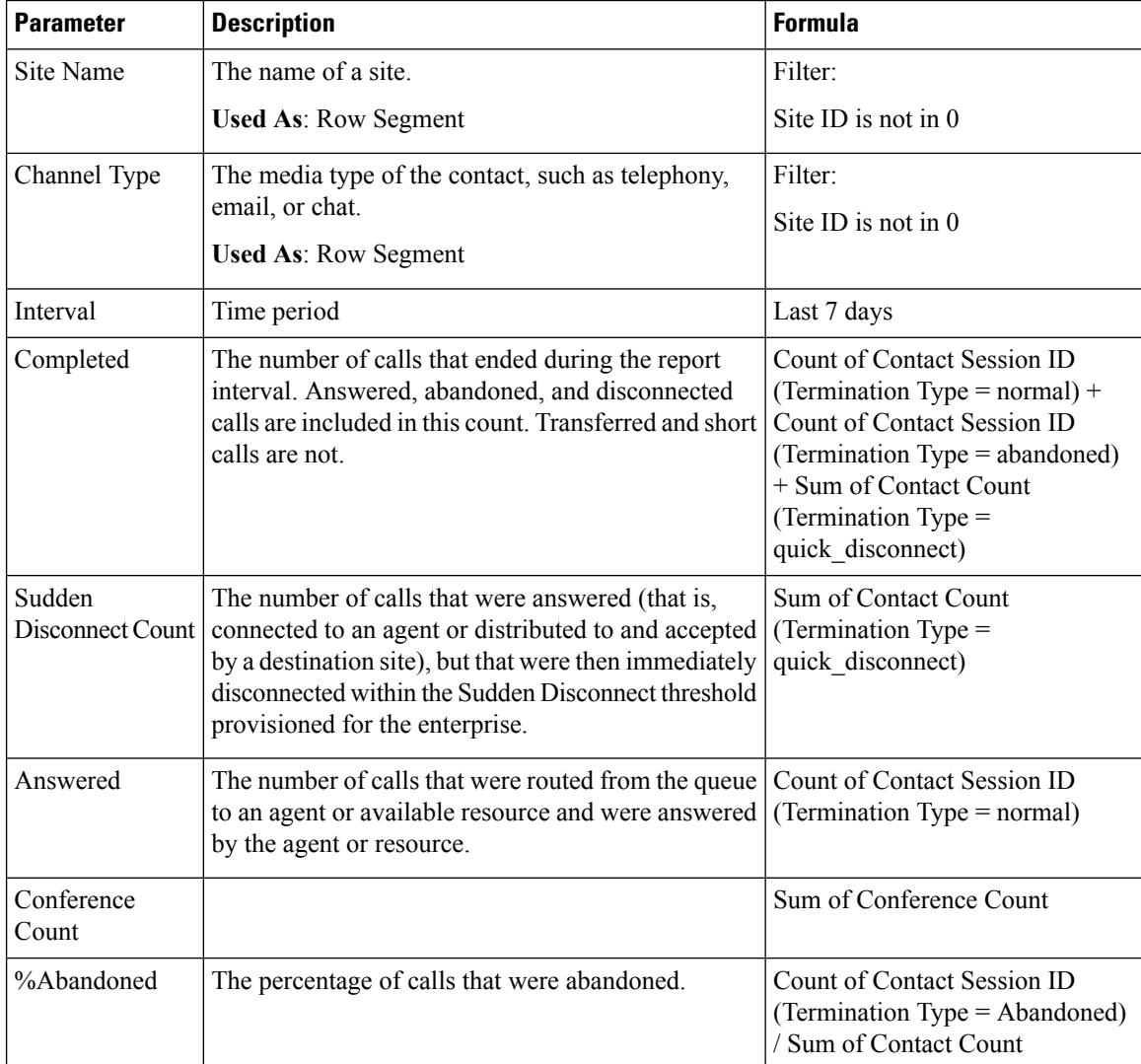

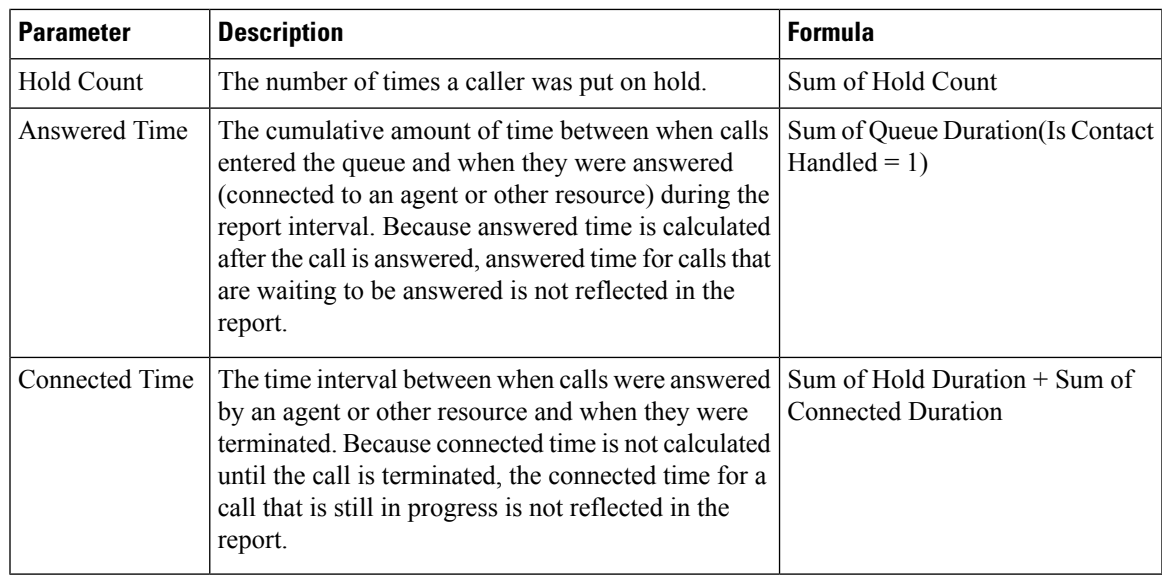

# Teams Contact Details

This report represents the number of contact types for a team.

**Report Path**: Stock Reports > Historical Reports > Multimedia Reports

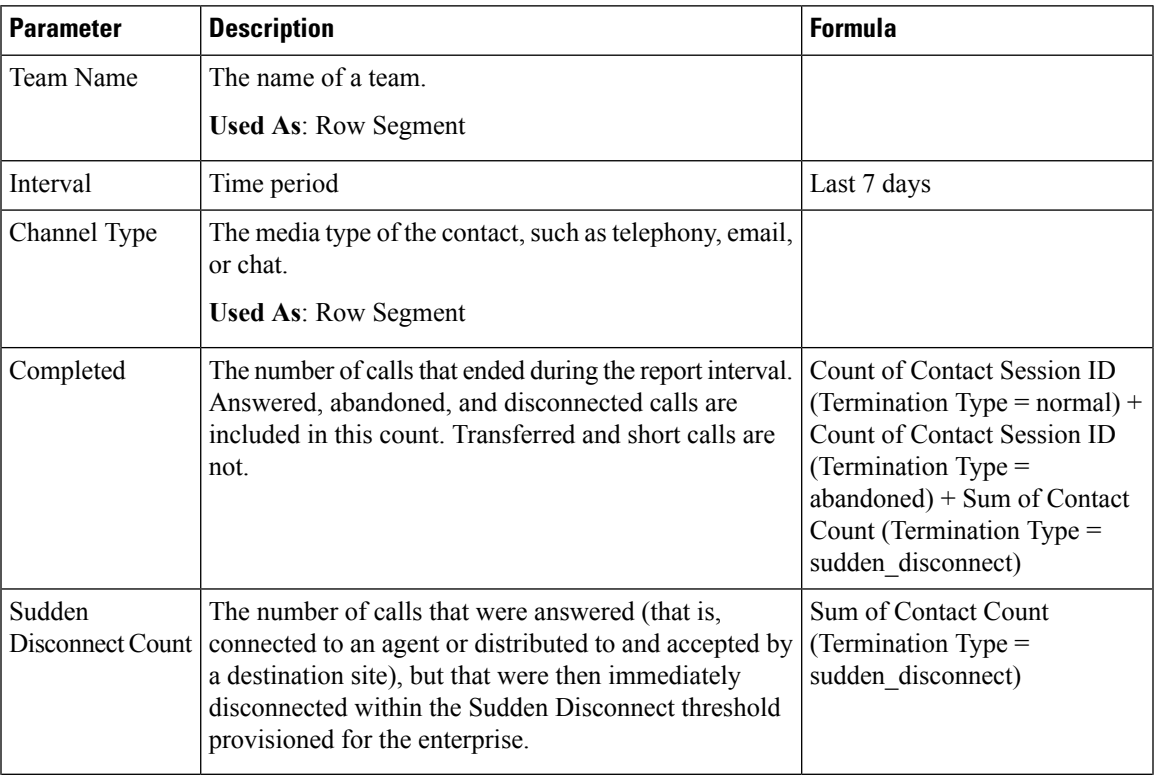

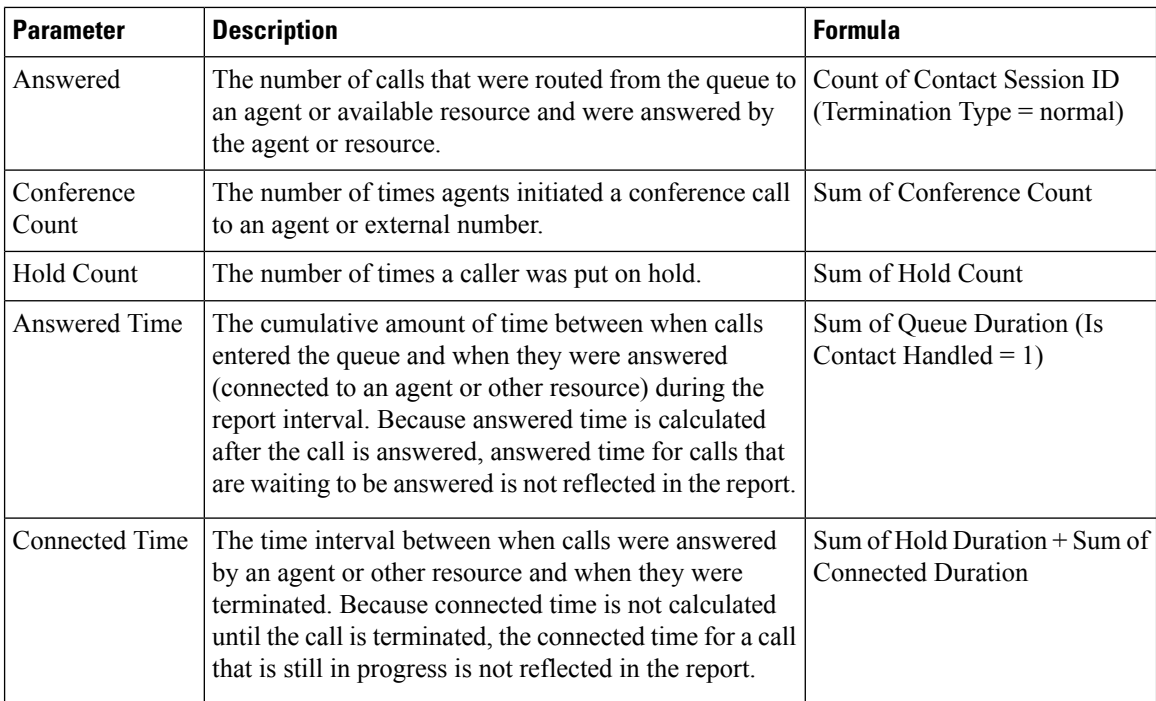

## Volume Report

This report represents the number of channel types for a team.

**Report Path**: Stock Reports > Historical Reports > Multimedia Reports

## **Output Type**: Table

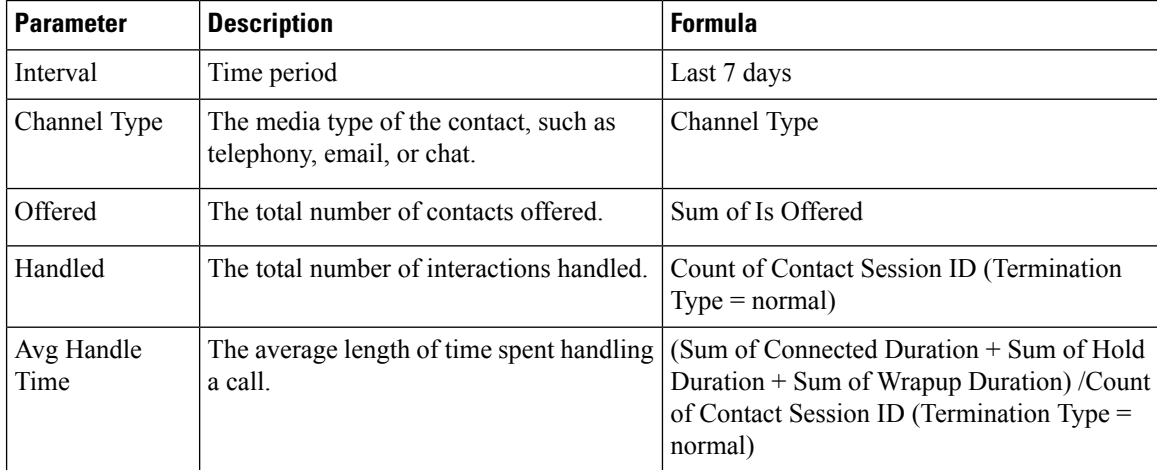

### Volume Report - Chart

This report represents the number of contacts offered or handled for a particular channel type.

**Report Path**: Stock Reports > Historical Reports > Multimedia Reports

**Output Type**: Bar Chart

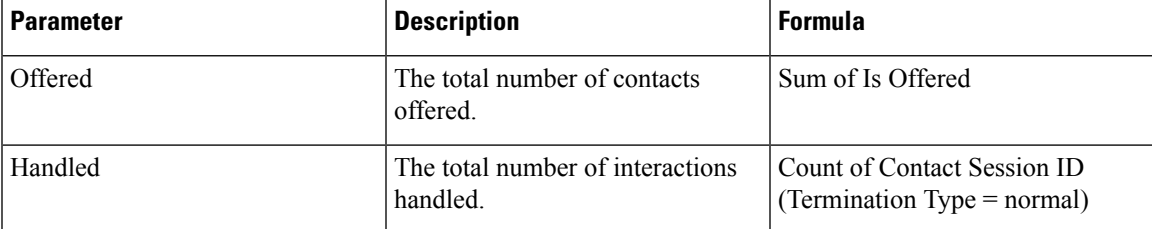

## **My Team & Queue Stats**

#### Average Handle Time Card

This report displays the average time of total contacts (voice, email, and chat) that got handled. **Report Path**: Stock Reports > Historical Reports > My Team & Queue Stats **Output Type**: Card

#### Average Wrapup Time Card

This report displays the average wrapup time for each individual channel and for overall channels.

**Report Path**: Stock Reports > Historical Reports > My Team & Queue Stats

**Output Type**: Table

#### My Team Stats

This report displays the team statistics.

**Report Path**: Stock Reports > Historical Reports > My Team & Queue Stats

#### **Output Type**: Table

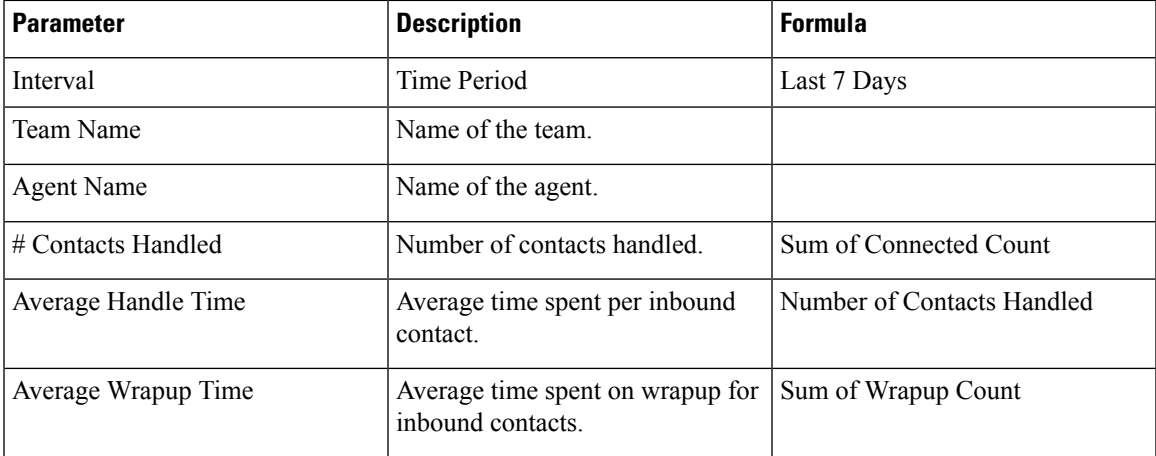

## Total Handled Card

This report displays in total contacts handled and broken down by channel type. **Report Path**: Stock Reports > Historical Reports > My Team & Queue Stats **Output Type**: Card

# **Real-time Reports**

**Note** These reports are not available for Cloud Connect users.

## **Agent Reports Real-time**

Agent interval reports display cumulative and derived values at the site, team, or agent level.

## Interval Report-Agent

#### Agent Interval Realtime

This report represents a cumulative and derived value when an agent is connected to a channel type.

**Report Path**: Stock Reports > Real-Time Reports > Agent Reports > Interval Reports

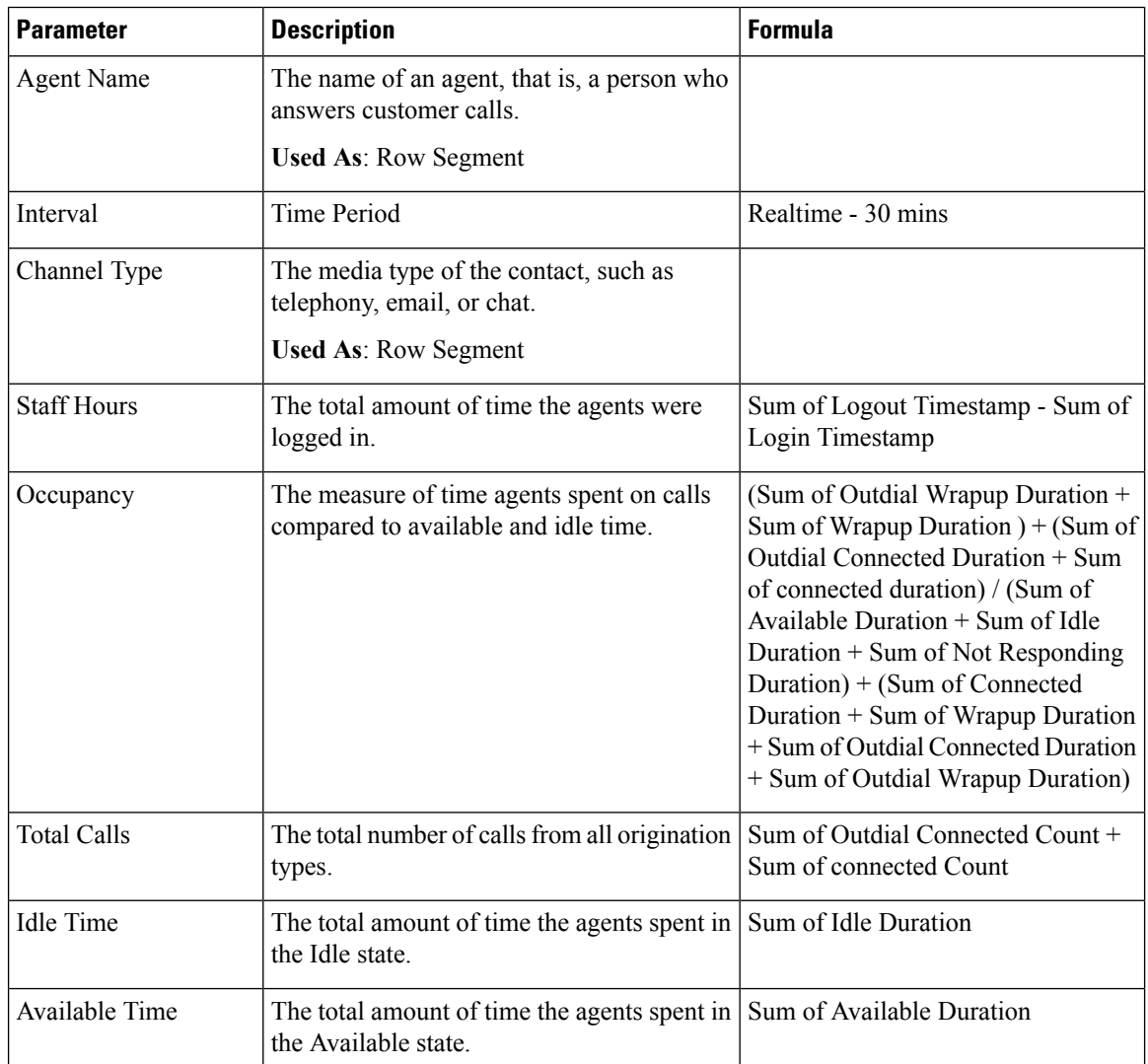

 $\mathbf I$ 

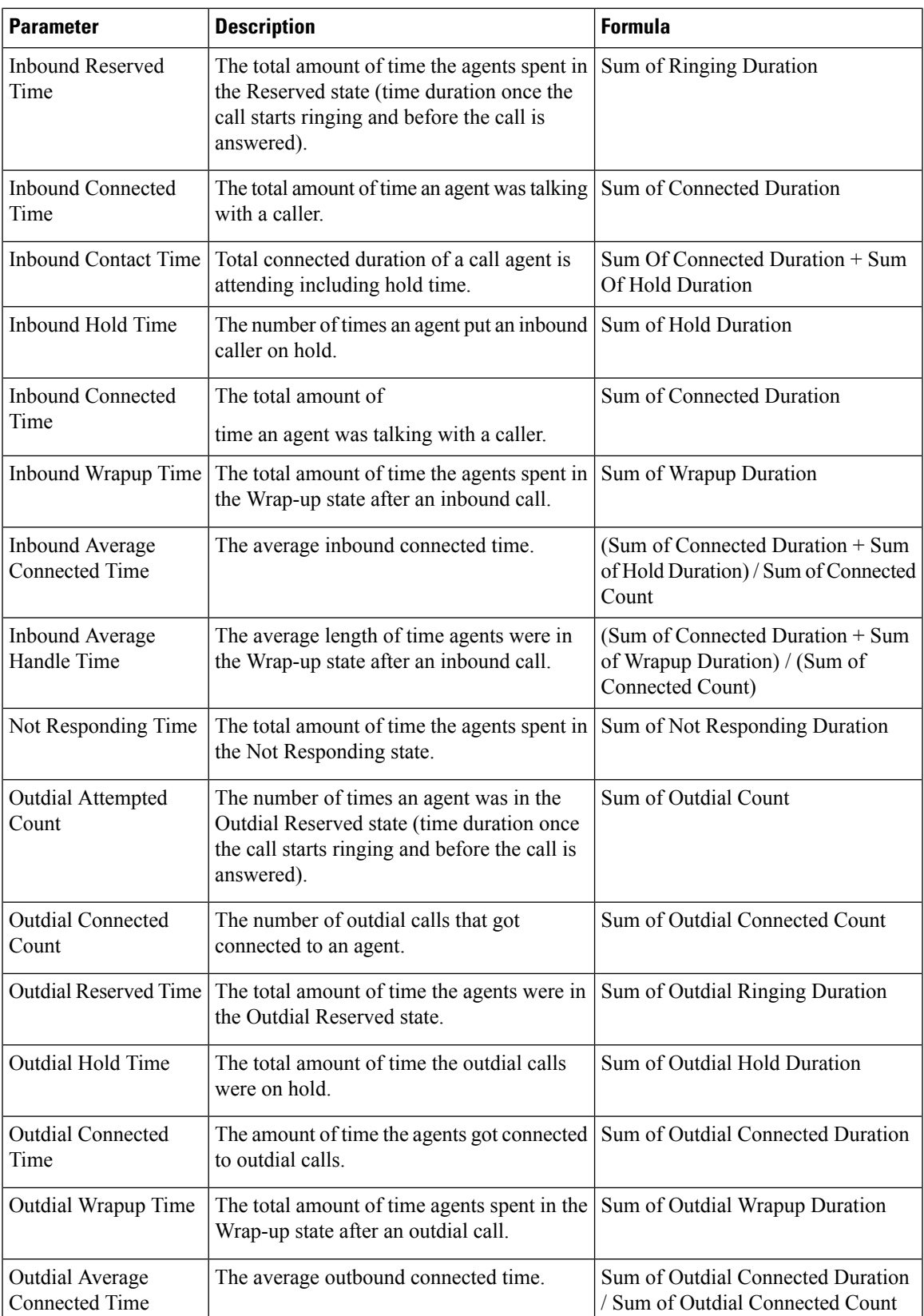

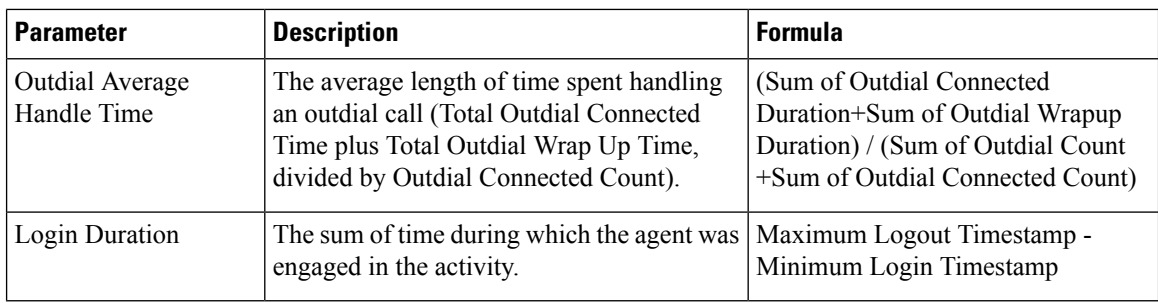

Agent Interval Realtime - Chart

This report represents the time an agent is connected to a content type.

**Report Path**: Stock Reports > Real-Time Reports > Agent Reports > Interval Reports

**Output Type**: Bar Chart

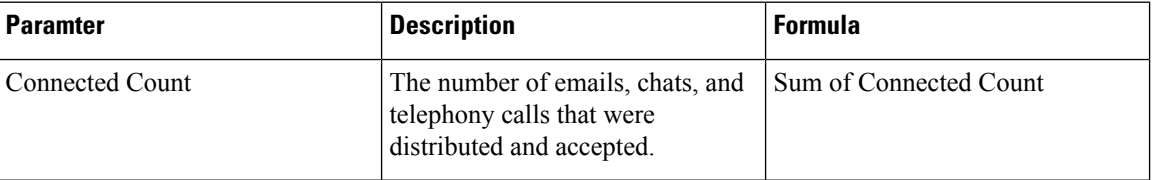

Agent Outdial Statistics Realtime

This report represents the number of outdial calls made by an agent in real time.

**Report Path**: Stock Reports > Real-Time Reports > Agent Reports > Interval Reports

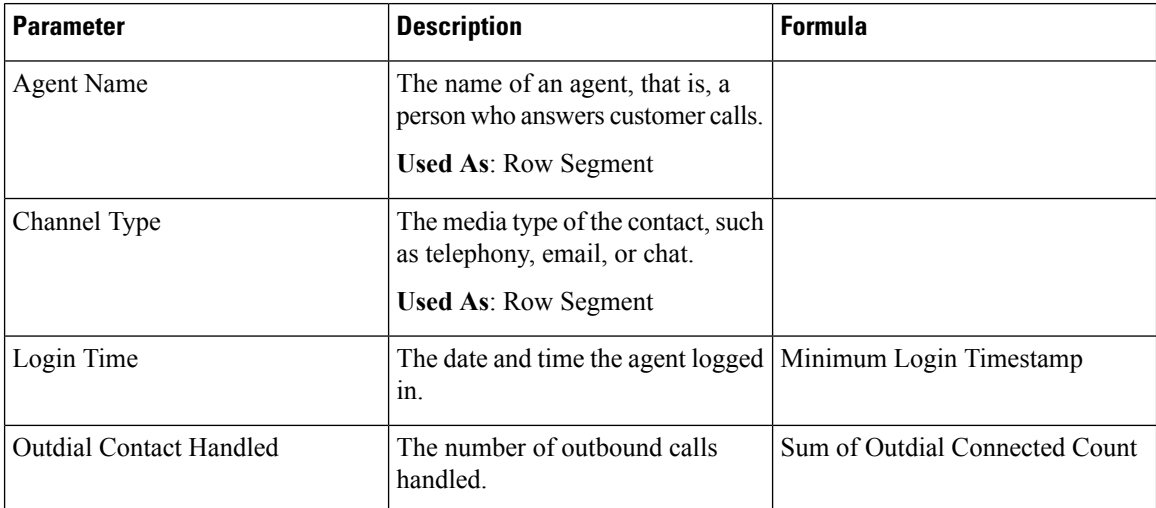

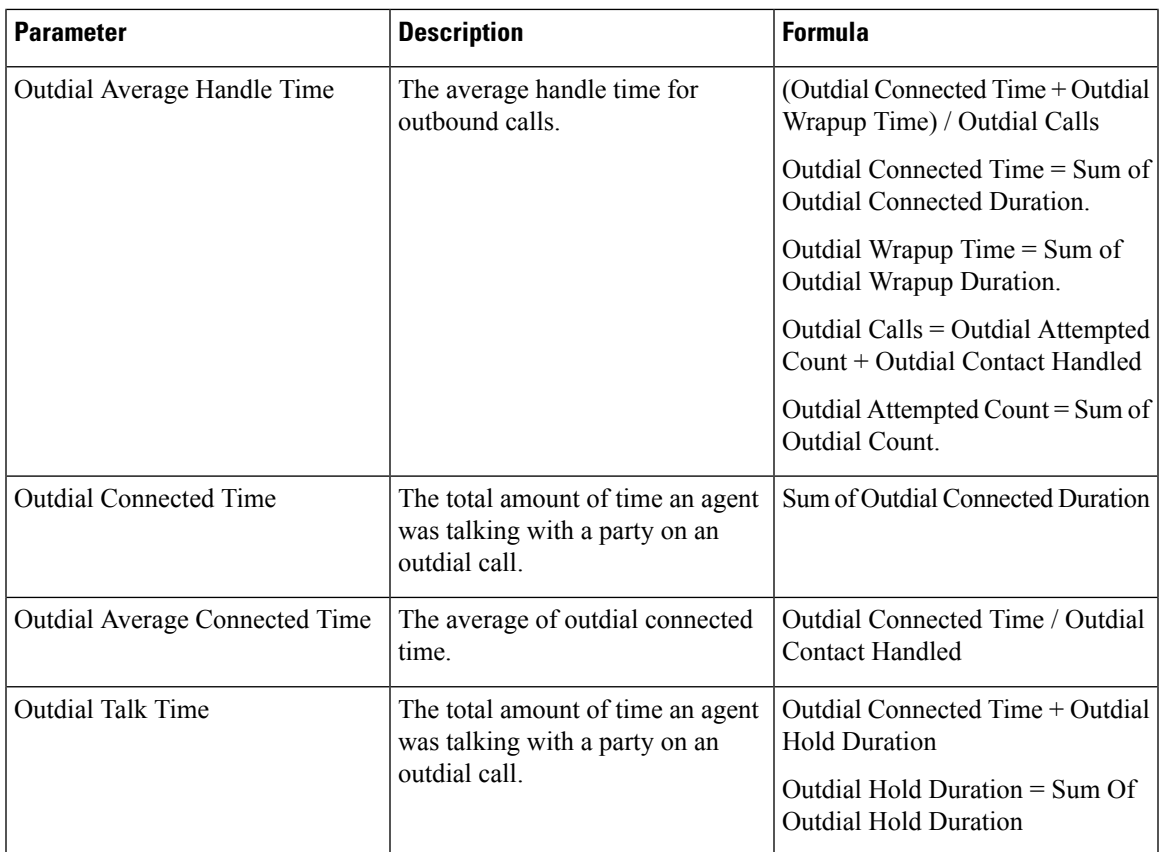

Queue Statistics Realtime

This report represents Queue details in real time.

**Report Path**: Stock Reports > Real-Time Reports > Agent Reports > Interval Reports

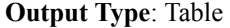

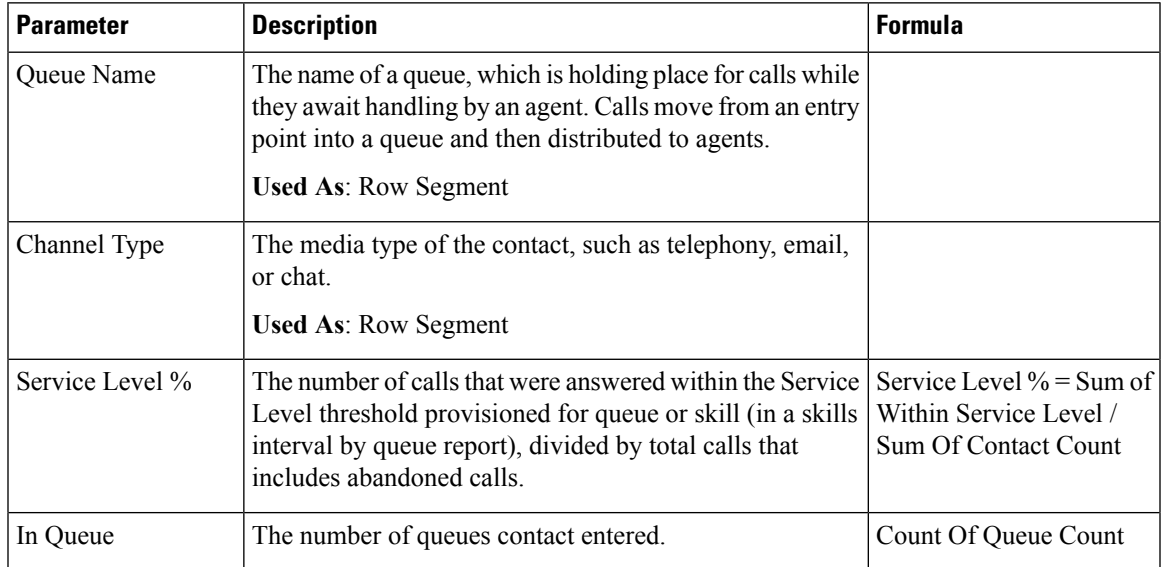

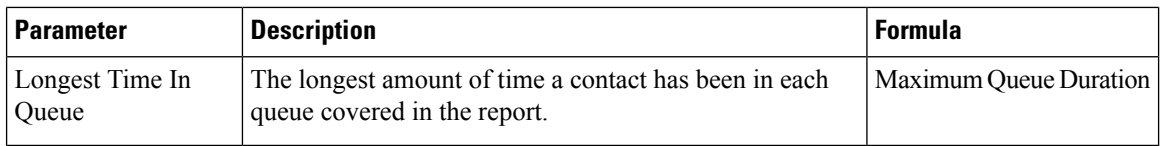

#### Site Interval Realtime

This report represents the details for a site.

# **Report Path**: Stock Reports > Real-Time Reports > Agent Reports > Interval Reports

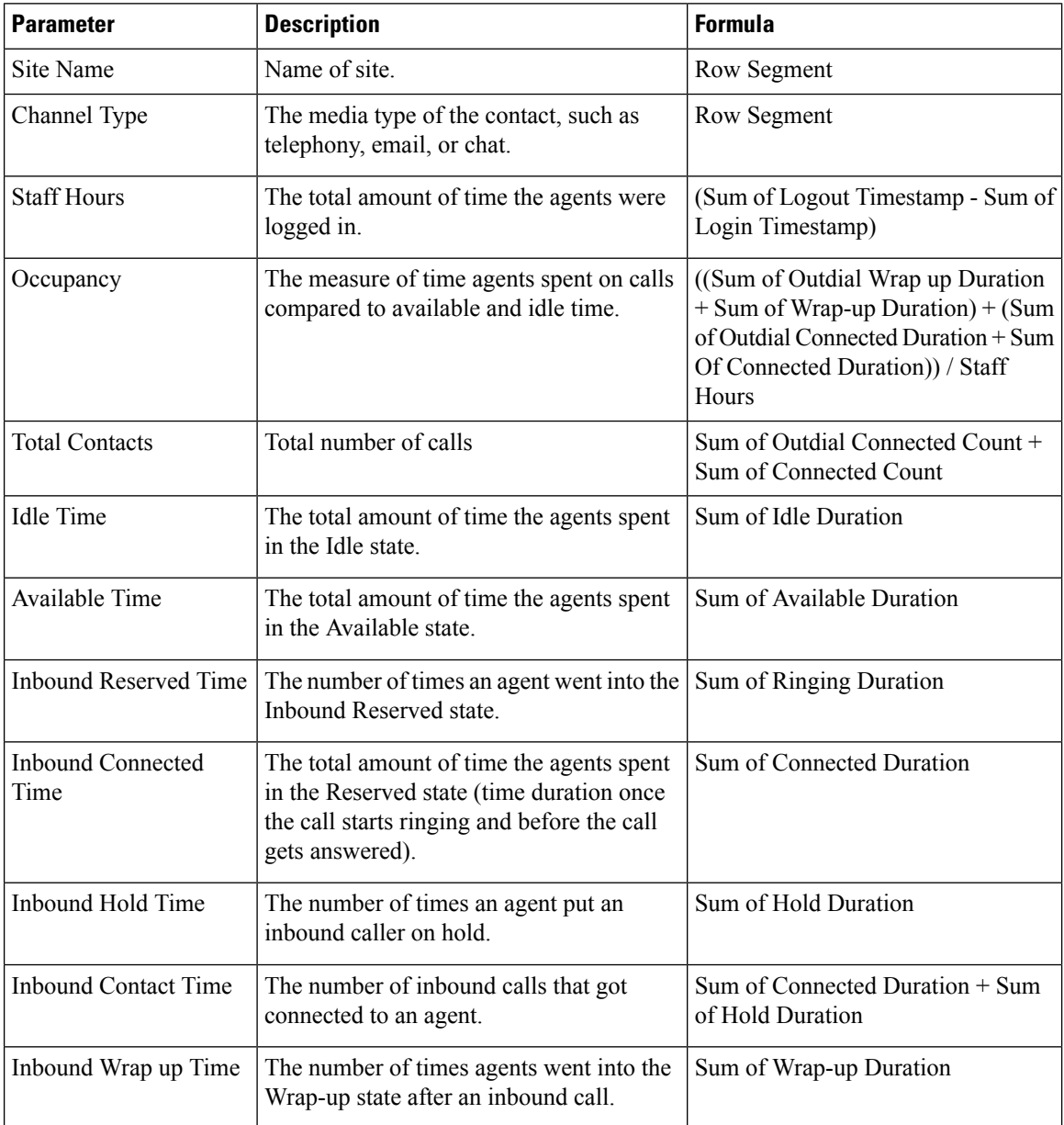

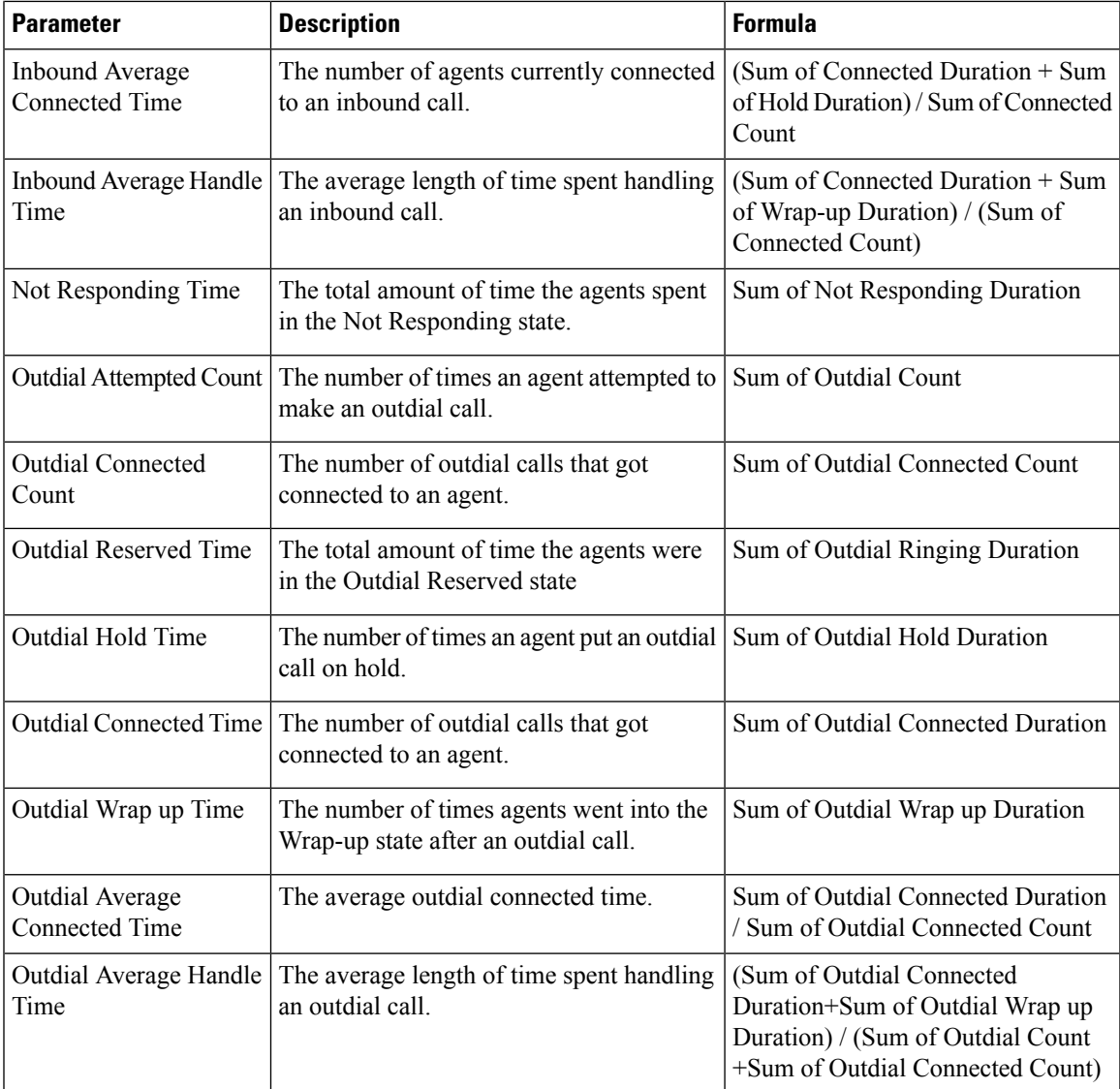

## Site Interval Realtime - Chart

This report represents the number of answered contact types for a site.

**Report Path**: Stock Reports > Real-Time Reports > Agent Reports > Interval Reports

### **Output Type**: Bar Chart

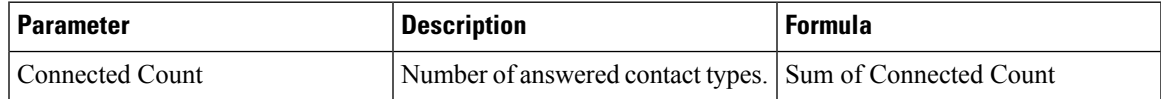

Team Interval Realtime

This report represents s detailed view at a team and site level.

**Report Path**: Stock Reports > Real-Time Reports > Agent Reports > Interval Reports

 $\mathbf I$ 

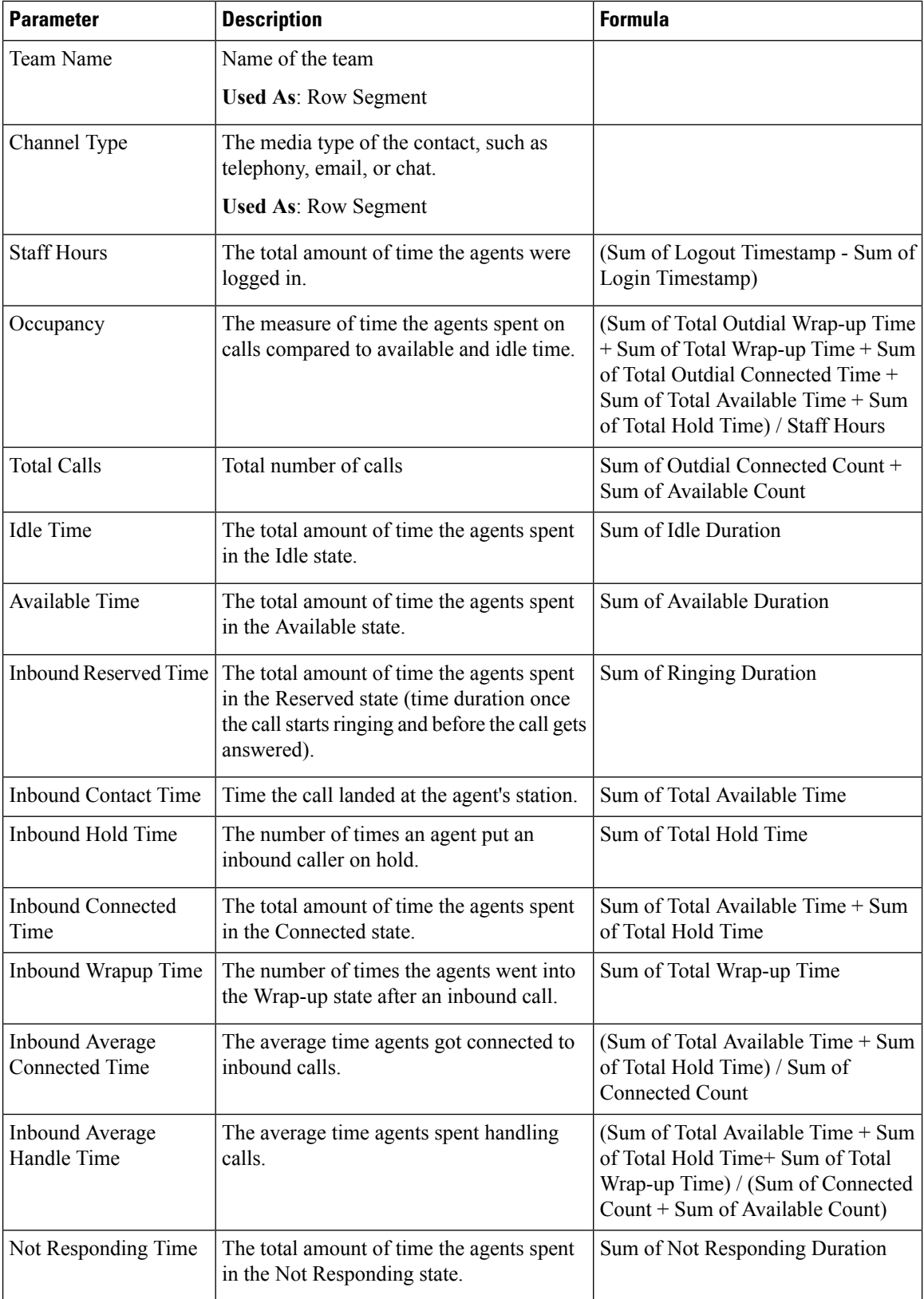

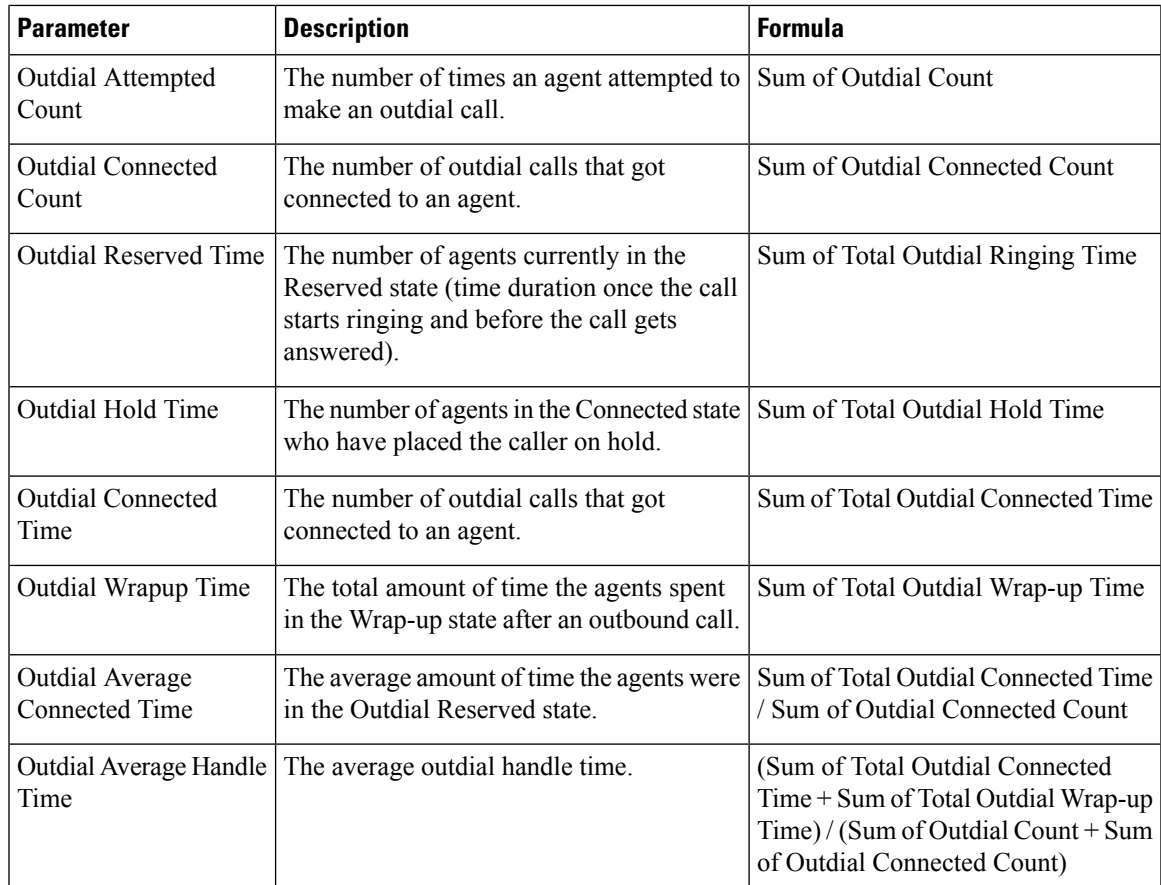

Team Interval Realtime Report-Chart

This report represents the number of contact types answered for a team.

**Report Path**: Stock Reports > Real-Time Reports > Agent Reports > Interval Reports

**Output Type**: Bar Chart

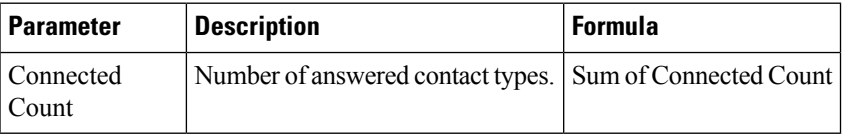

Team Statistics Realtime

This report represents team statistics in a detailed format in real time.

**Report Path**: Stock Reports > Real-Time Reports > Agent Reports > Interval Reports

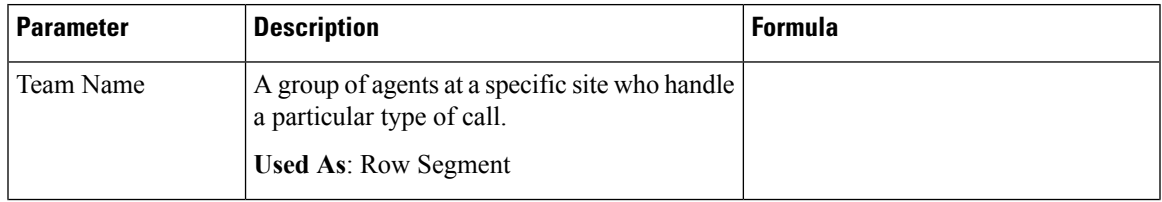

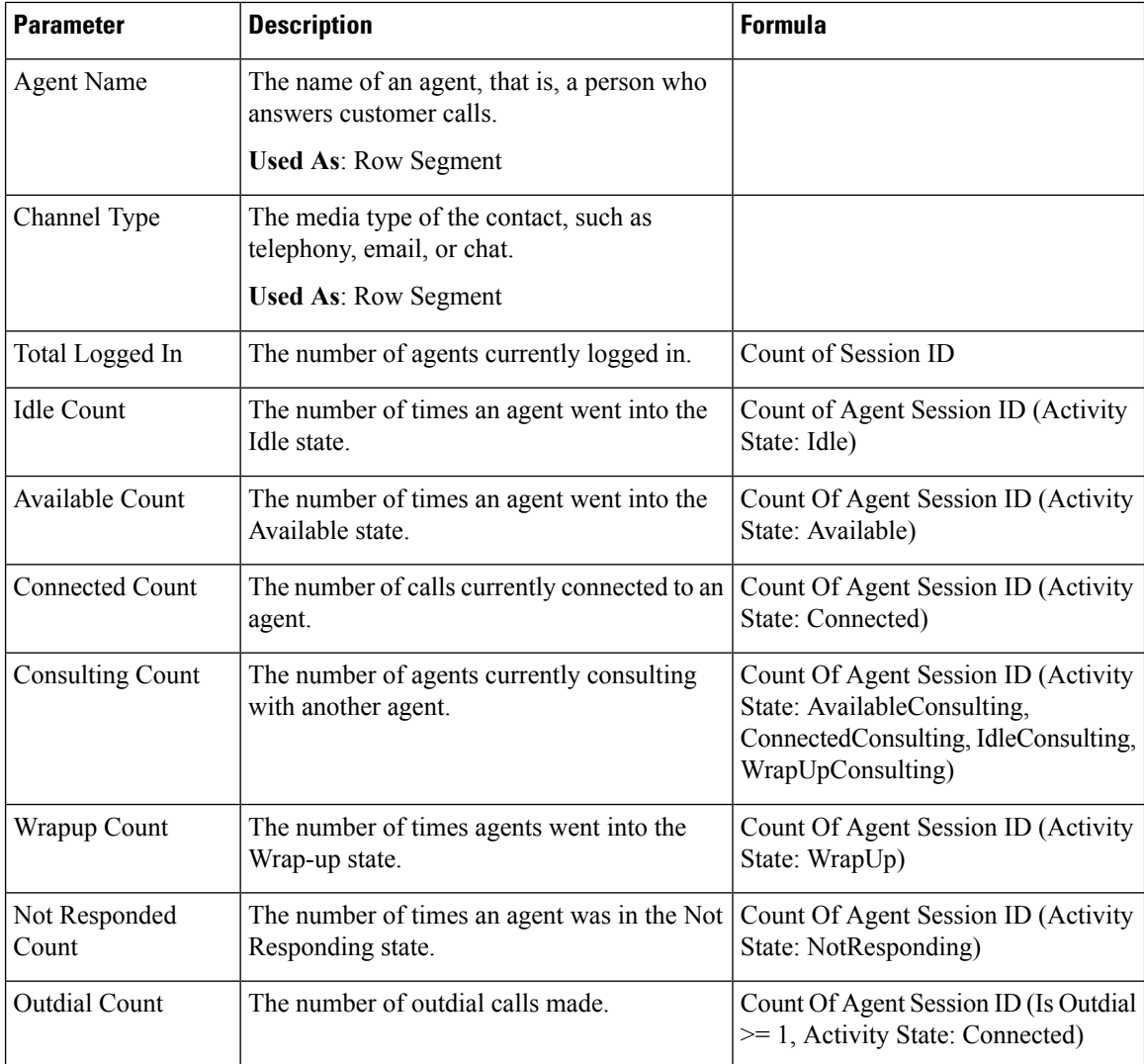

# Snapshot Report-Agent

Agent Realtime

This report represents a detailed summary of the agent statistics.

**Report Path**: Stock Reports > Real-Time Reports > Agent Reports > Snapshot Reports

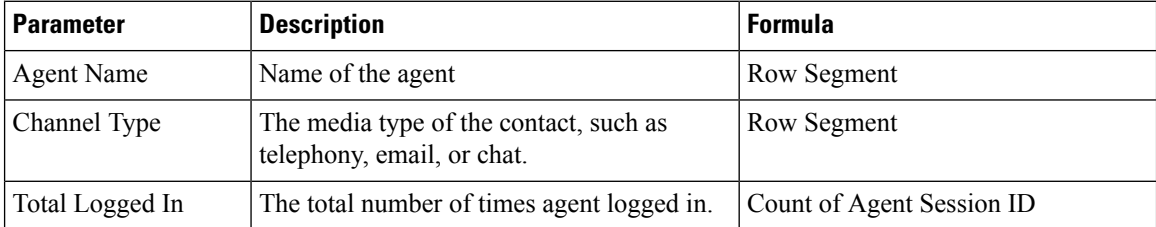

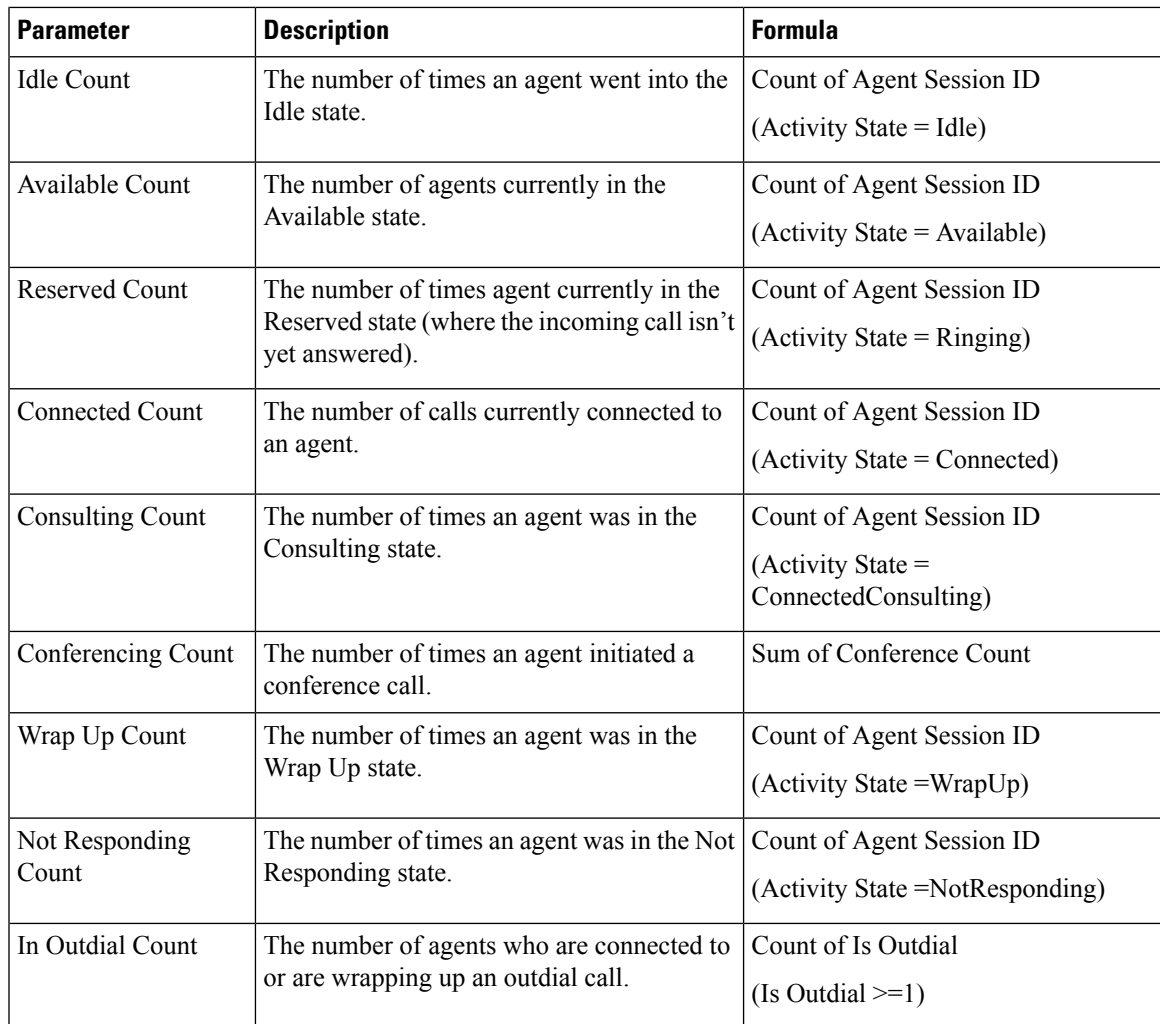

Agent State - Site Realtime

This report represents the agent state team-wise real time.

**Report Path**: Stock Reports > Real-Time Reports > Agent Reports > Snapshot Reports

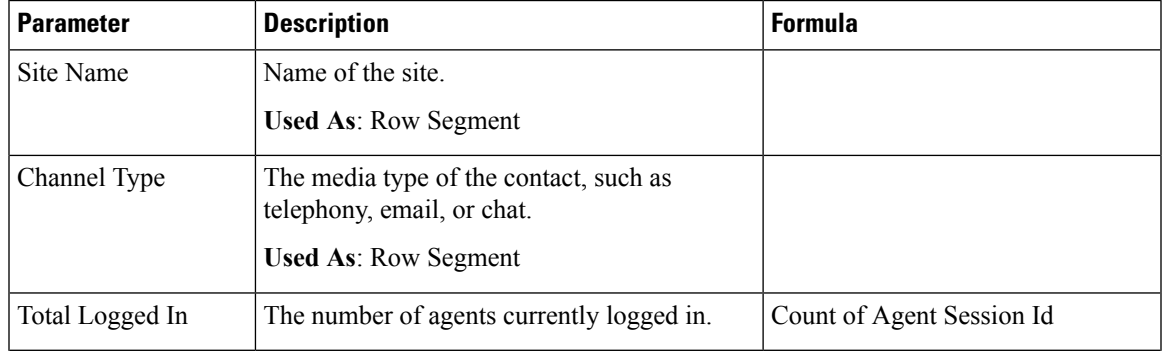

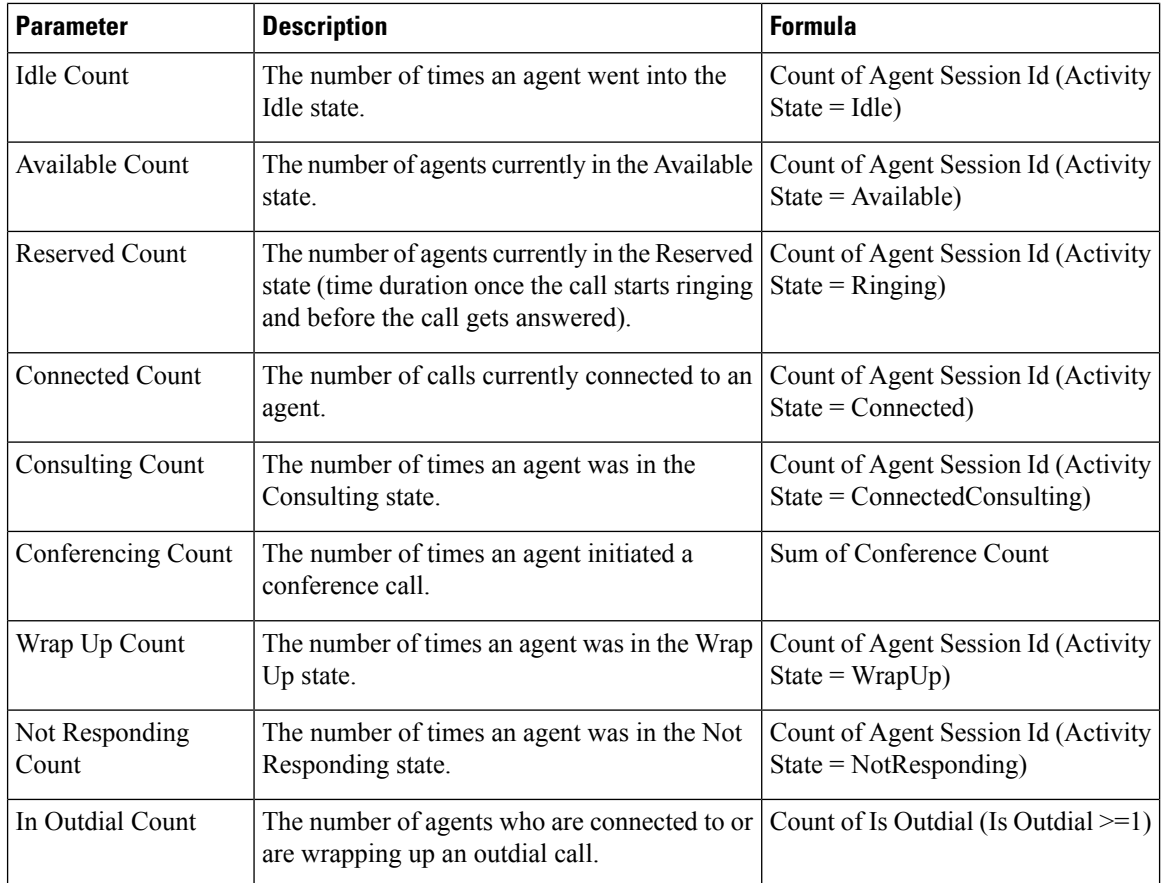

Agent State - Team Realtime

This report represents the agent state in real time.

**Report Path**: Stock Reports > Real-Time Reports > Agent Reports > Snapshot Reports

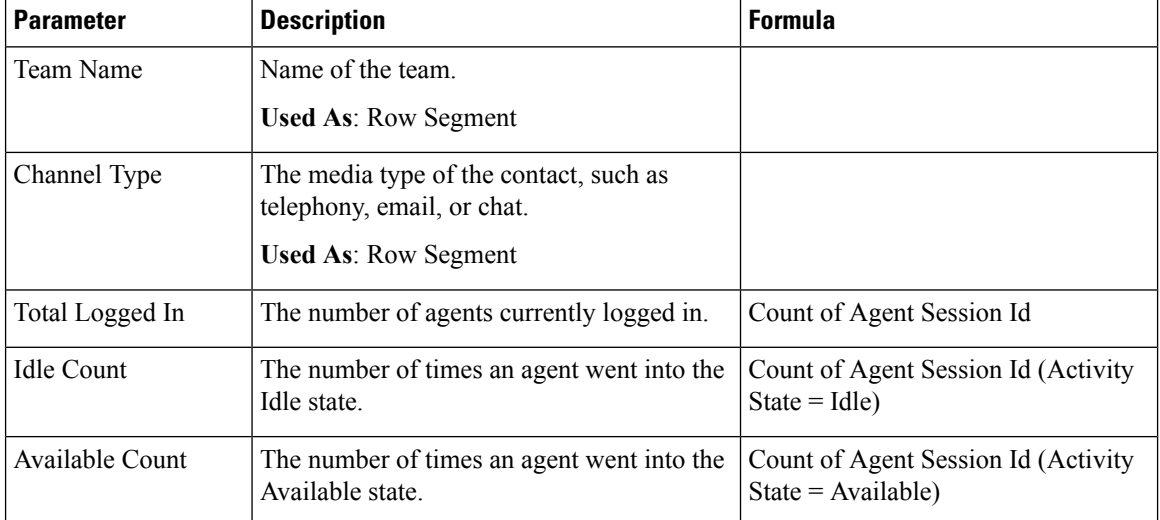

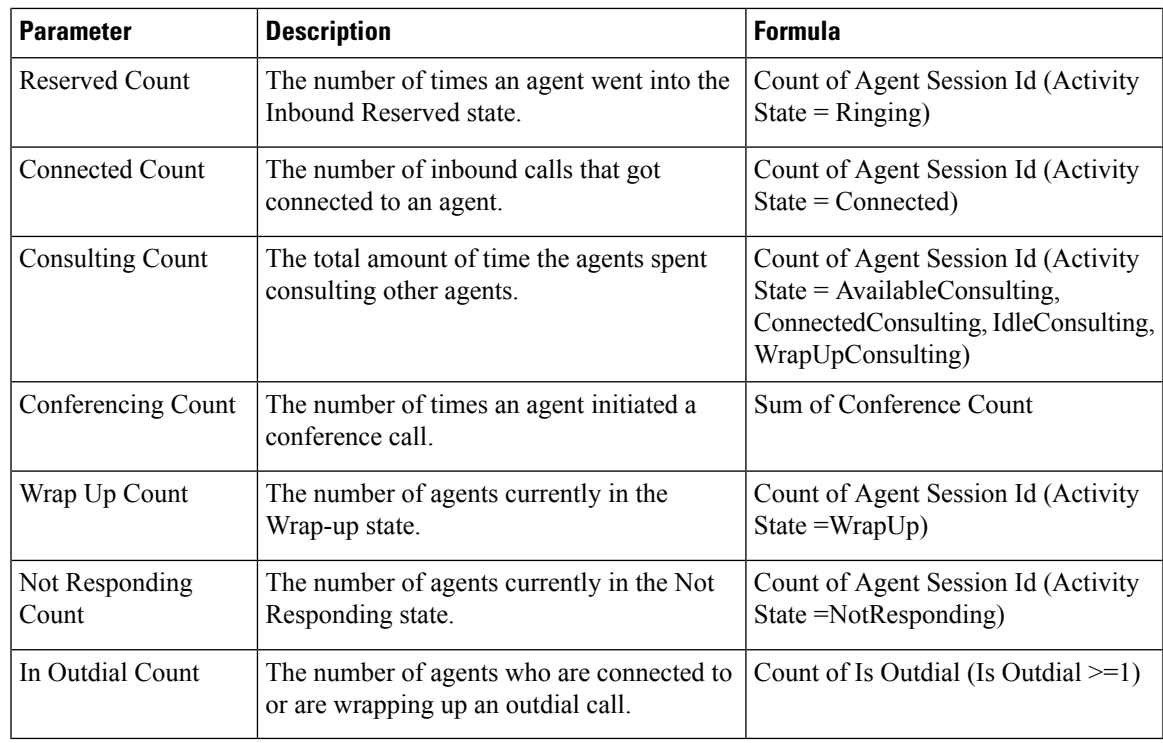

Agent Statistics Realtime

This report represents the agents statistics in real time. It captures agent details like the login time, channel type, and so on.

**Report Path**: Stock Reports > Real-Time Reports > Agent Reports > Snapshot Reports

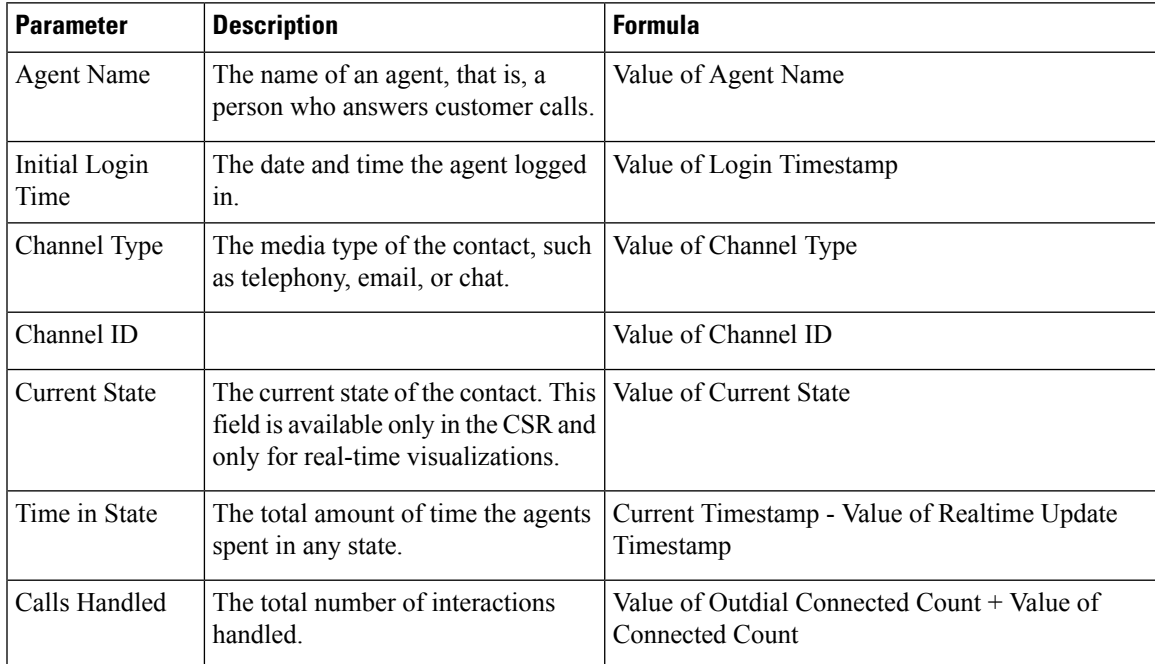

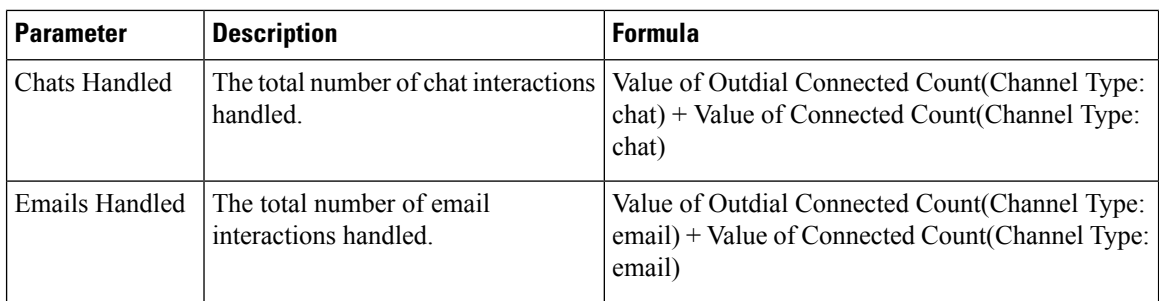

#### **Contact Center Overview-Real-Time**

### Average Service Level Card Real-Time

This gauge chart shows the percentage of contacts that were handled within configured service level for the queue.

**Report Path**: Stock Reports > Real-Time Reports > Contact Center Overview

**Output Type**: Chart

## Contact Details in Queue Real-Time

This report provides contact details for contacts broken down by queue.

**Report Path**: Stock Reports > Real-Time Reports > Contact Center Overview

# **Output Type**: Table

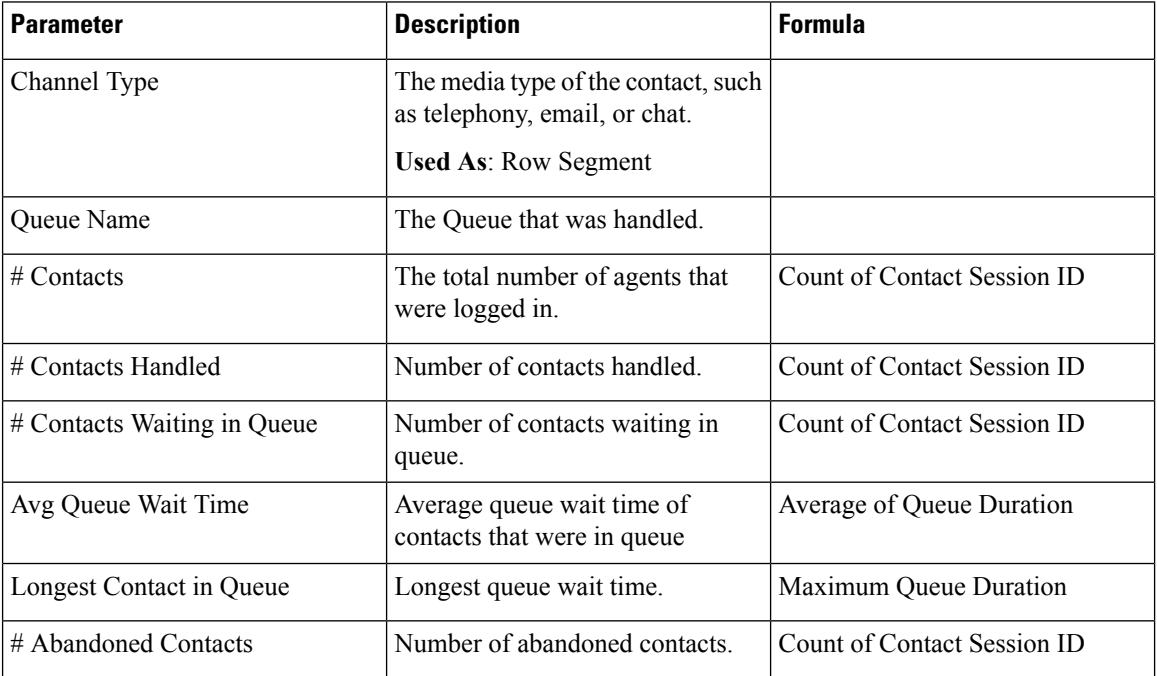

#### Longest Contact in Queue Card - Real-Time

This report provides the queue name and duration of the contact with the longest queue wait time.

# **Report Path**: Stock Reports > Real-Time Reports > Contact Center Overview **Output Type**: Report

#### Team Details Real-Time

This report provides team details in real-time.

**Report Path**: Stock Reports > Real-Time Reports > Contact Center Overview

**Output Type**: Table

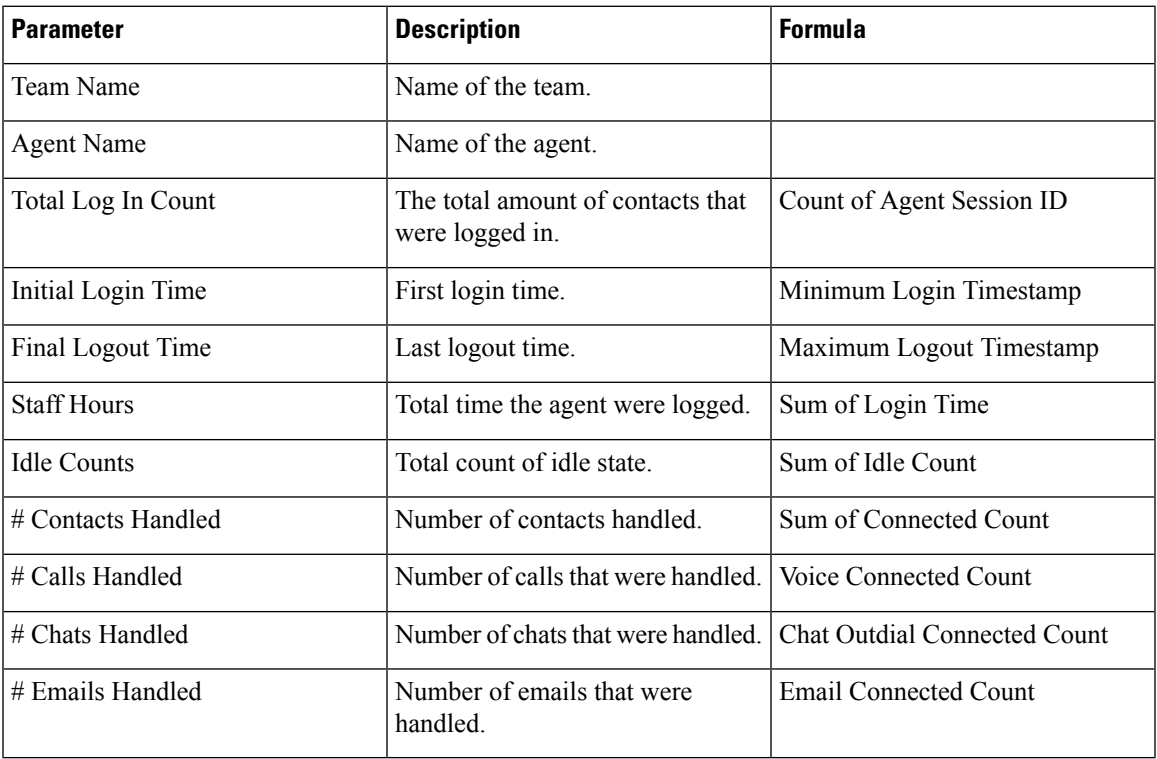

#### Total Abandoned Contacts Card Real-Time

The report provides the total number of contacts that are Abandoned in real-time.

**Report Path**: Stock Reports > Real-Time Reports > Contact Center Overview

**Output Type**: Card

# **Multimedia Reports Real-time**

#### Interval Report

Abandoned - Chart

This report represents all abandoned calls that got terminated in real time before reaching a destination site. **Report Path**: Stock Reports > Real-Time Reports > Multimedia Reports > Interval Reports **Output Type**: Bar Chart

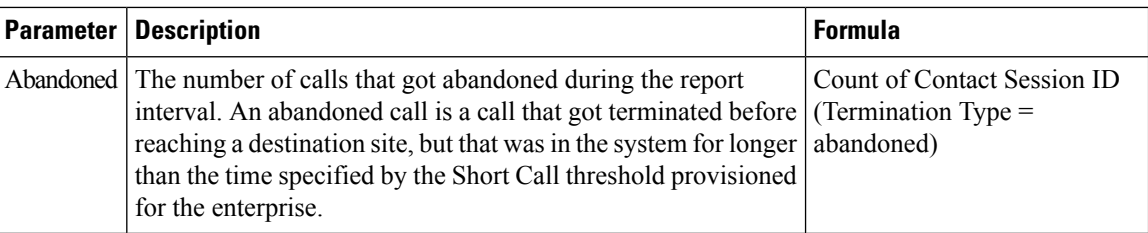

### Abandoned Realtime

This report represents the number of calls that were in the system before they got abandoned.

**Report Path**: Stock Reports > Real-Time Reports > Multimedia Reports > Interval Reports

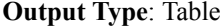

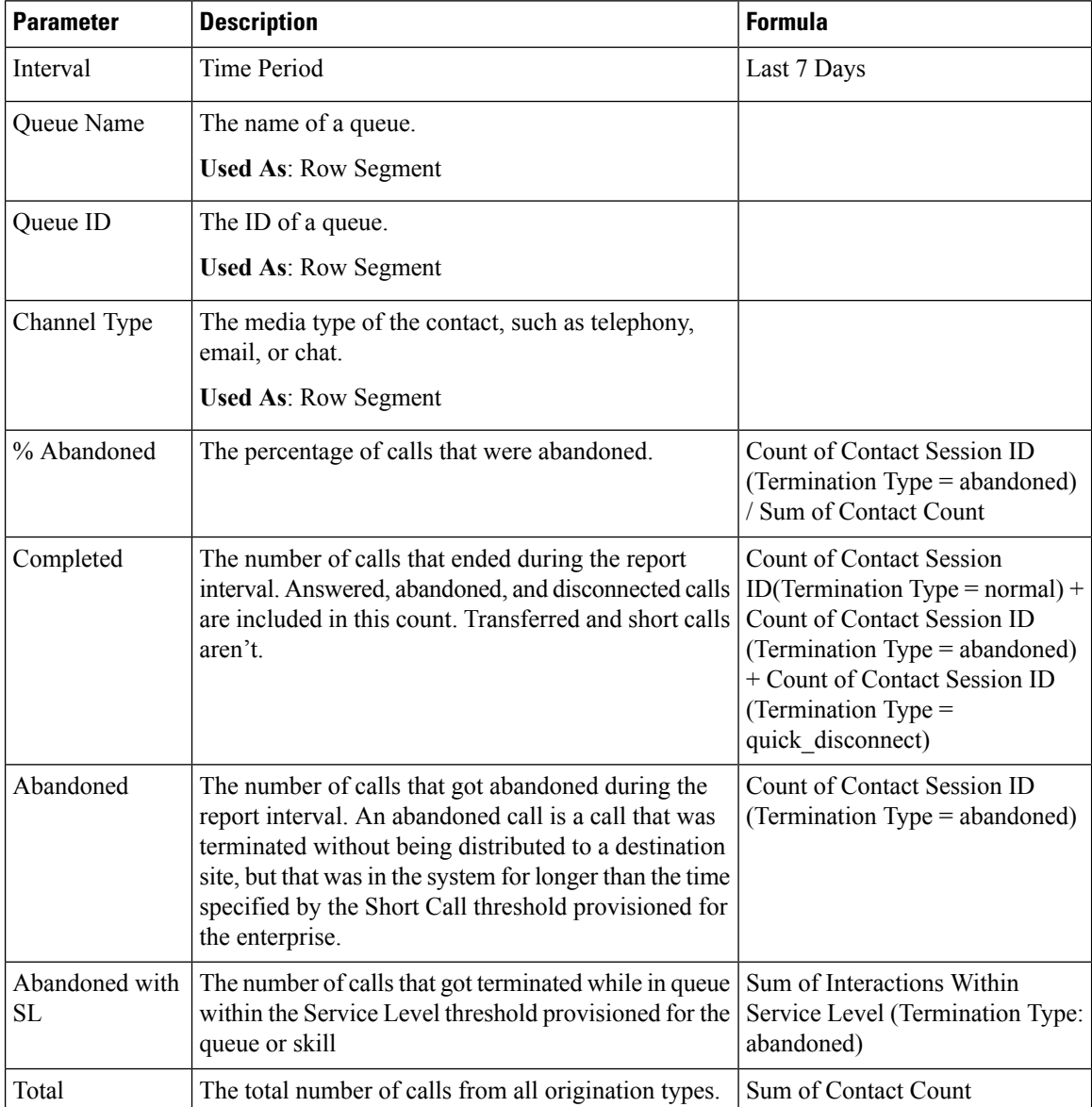

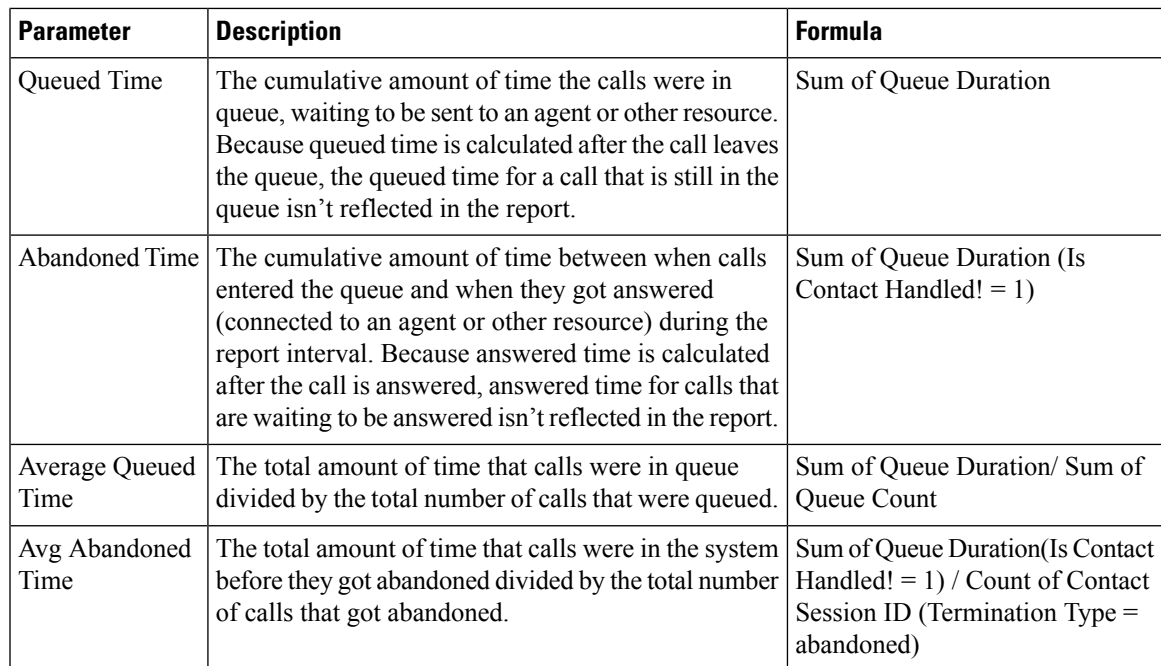

Entry Point Interval Realtime - Chart

This report represent the number of incoming calls.

**Report Path**: Stock Reports > Real-Time Reports > Multimedia Reports > Interval Reports

**Output Type**: Bar Chart

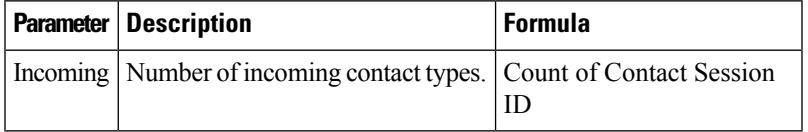

Incoming, Short, IVR RealTime - Entry point

This report represents the number of channel types that were in the IVR.

**Report Path**: Stock Reports > Real-Time Reports > Multimedia Reports > Interval Reports

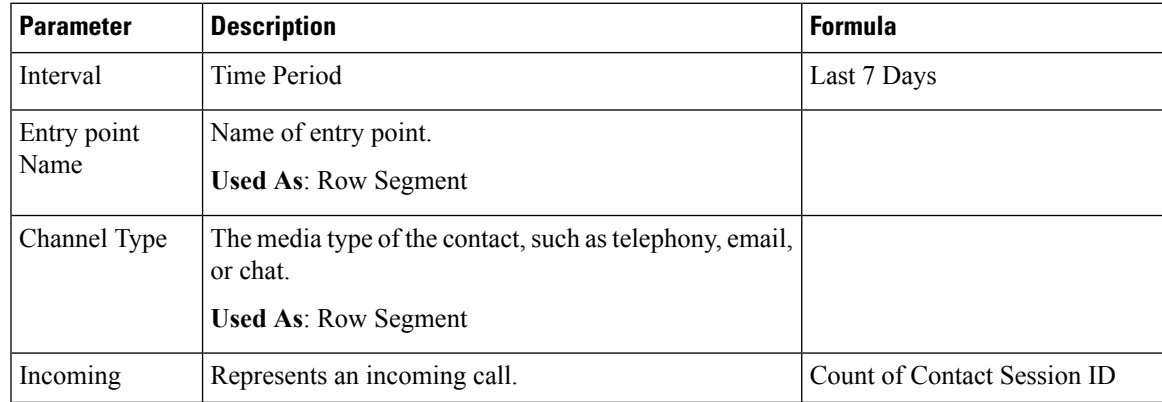

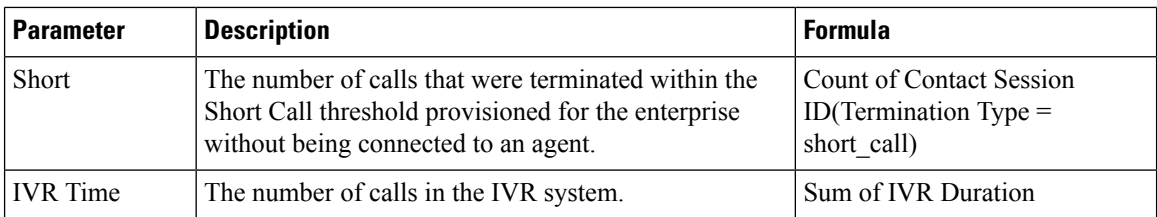

Queue Service Level Realtime

This report represents the number of channel types available real time in the queues. A detailed report comprising of abandoned, service level, completed, and other parameters.

**Report Path**: Stock Reports > Real-Time Reports > Multimedia Reports > Interval Reports

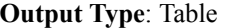

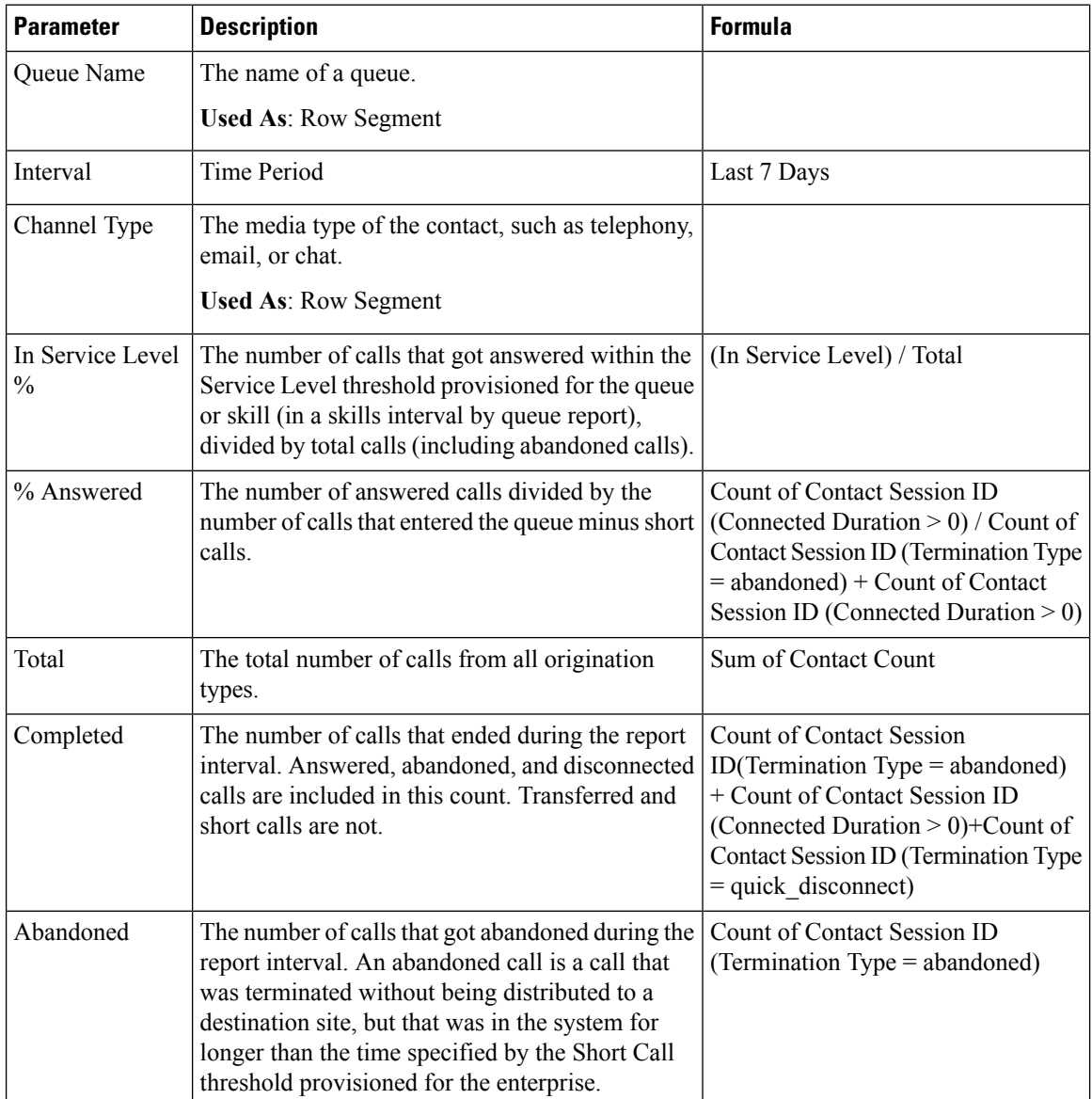

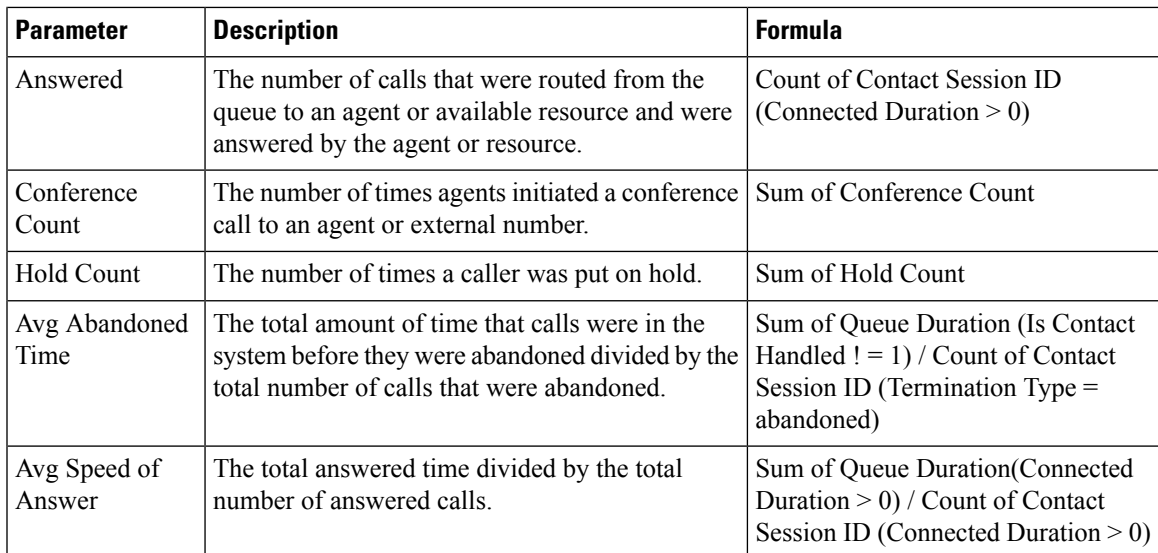

## Queue Service Level Realtime - Chart

This report represents the number of calls completed in real time.

**Report Path**: Stock Reports > Real-Time Reports > Multimedia Reports > Interval Reports

**Output Type**: Bar Chart

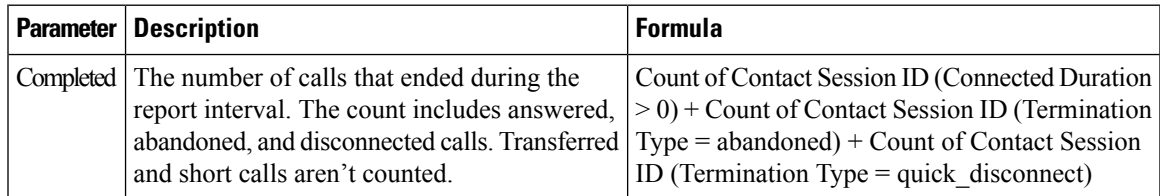

Sites Contact Details Realtime

This report represents the number of contacts available in all queues for a site.

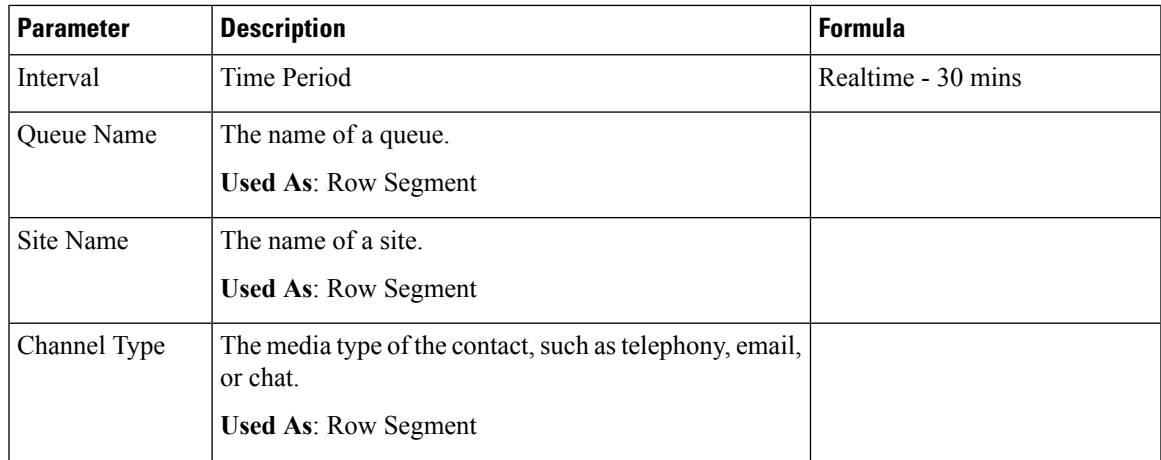

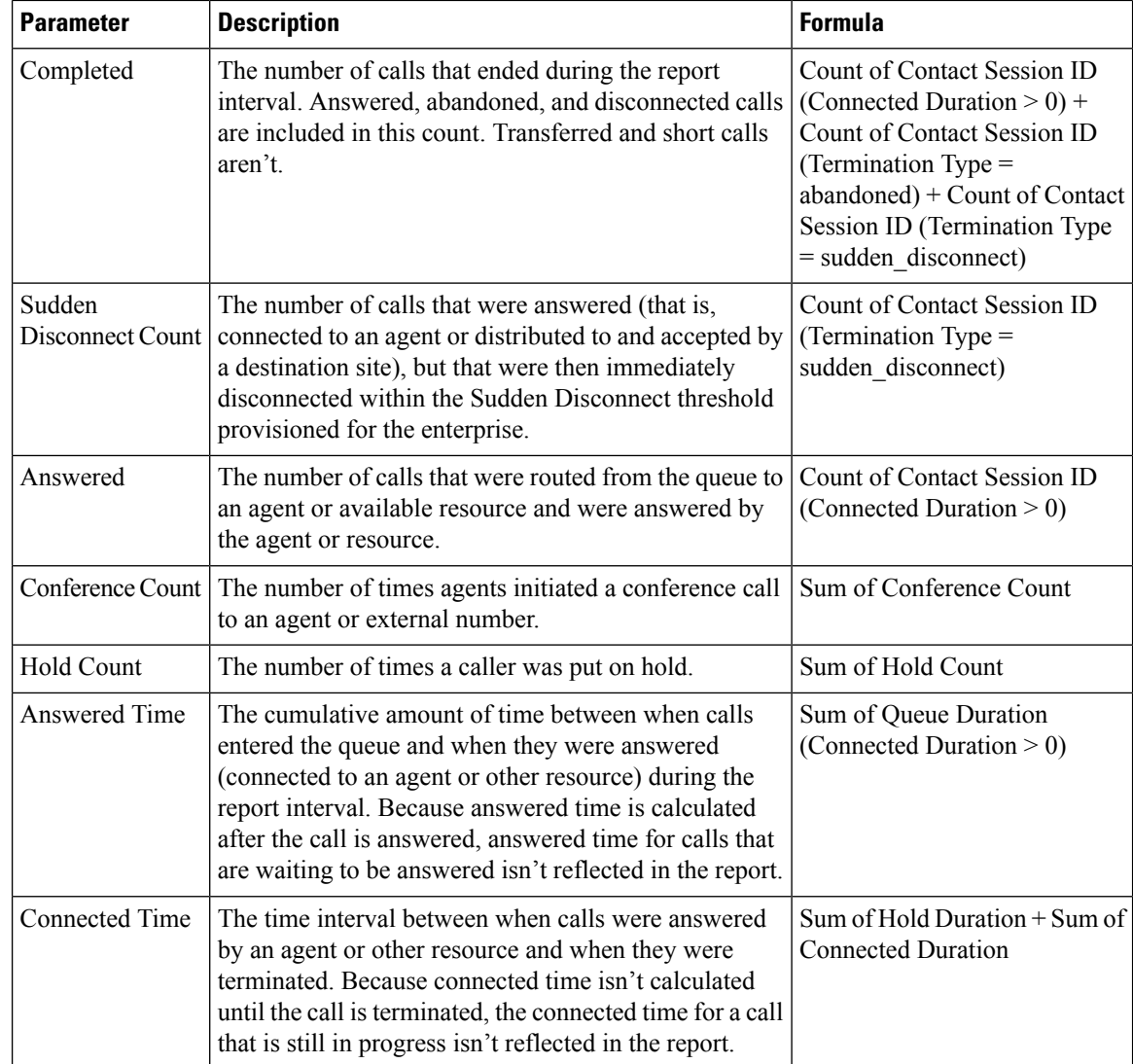

## Sites Contact Details Realtime - Chart

This report represents the site details.

**Report Path**: Stock Reports > Real-Time Reports > Multimedia Reports > Interval Reports

**Output Type**: Bar Chart

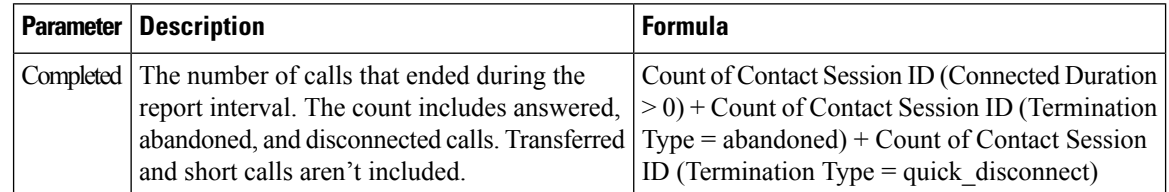

Team Contact Details Realtime

This report represents the agent activities associated with queues, sites, and teams.
$\overline{\phantom{a}}$ 

**Report Path**: Stock Reports > Real-Time Reports > Multimedia Reports > Interval Reports **Output Type**: Table

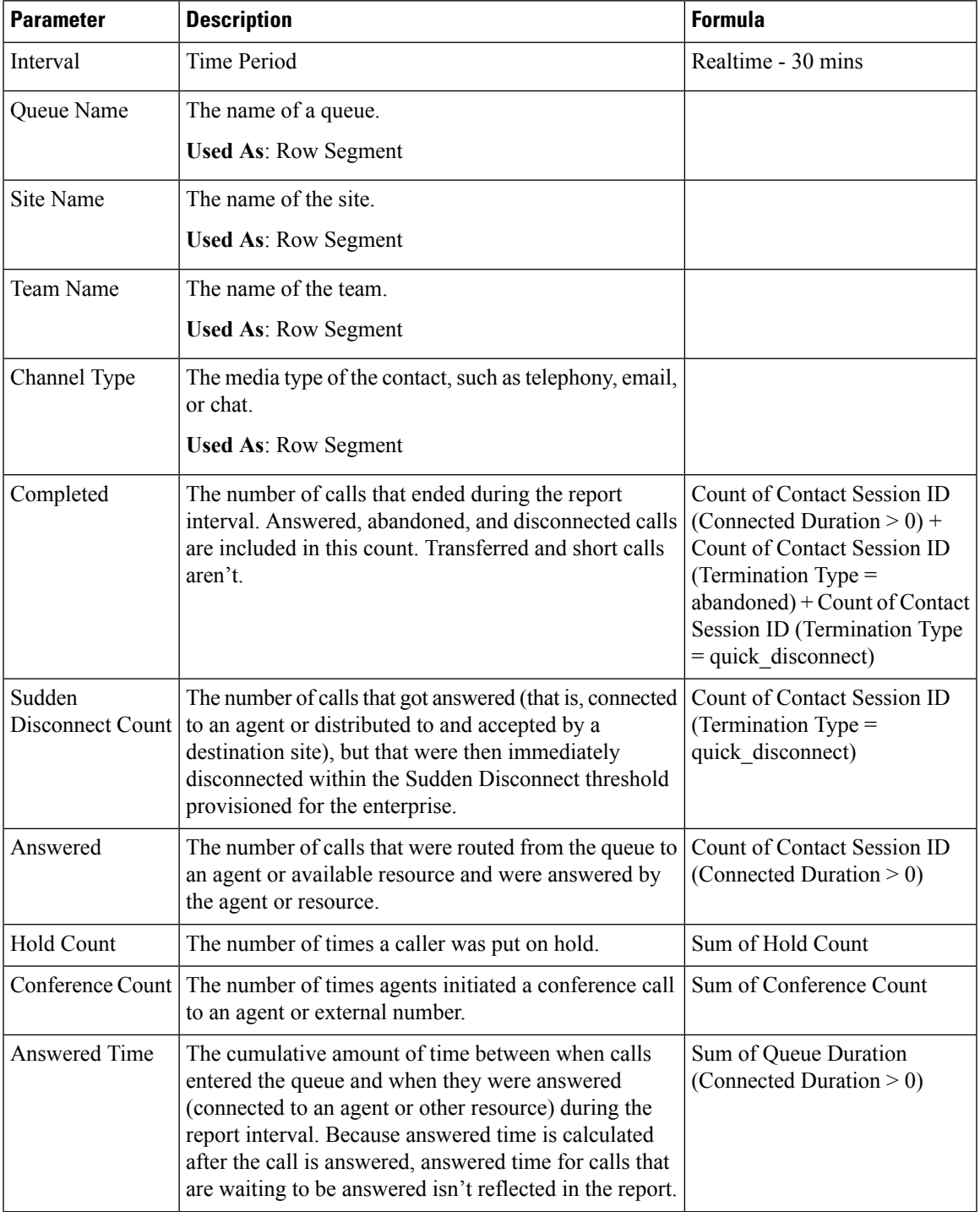

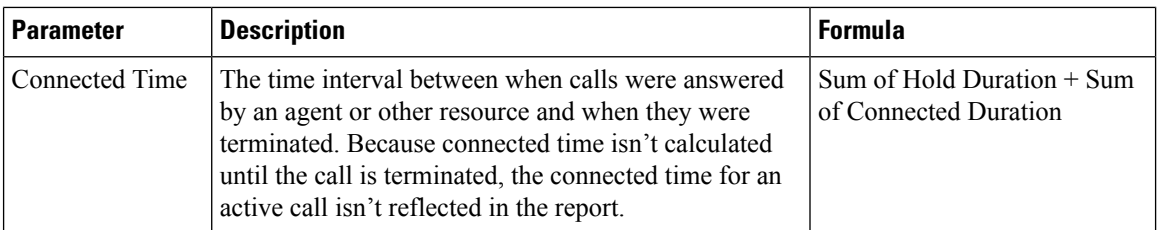

#### Team Contact Details Realtime - Chart

This report represents the number of calls that got completed at a team level in real time.

**Report Path**: Stock Reports > Real-Time Reports > Multimedia Reports > Interval Reports

**Output Type**: Bar Chart

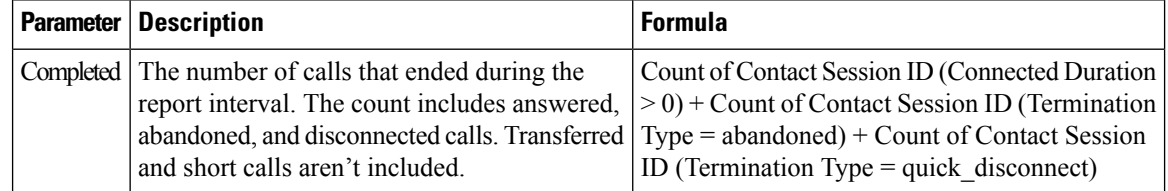

### Snapshot Entry Point Incoming Realtime - Chart

This report represents a snapshot of the number of calls that were terminated without being connected to an agent.

**Output Type**: Bar Chart

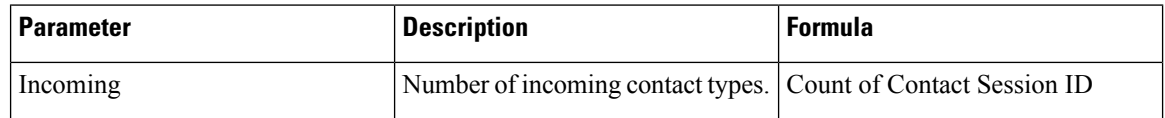

#### Snapshot Report

Snapshot Entry Point IVR Realtime - Chart

This report represents the number of calls currently available in the IVR.

**Report Path**: Stock Reports > Real-Time Reports > Multimedia Reports > Snapshot Reports

**Output Type**: Bar Chart

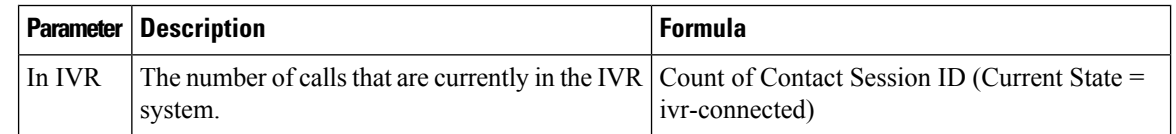

### Snapshot Entry Point Realtime

This report represents snapshot details of calls in an entry point or in a queue.

**Report Path**: Stock Reports > Real-Time Reports > Multimedia Reports > Snapshot Reports

**Output Type**: Table

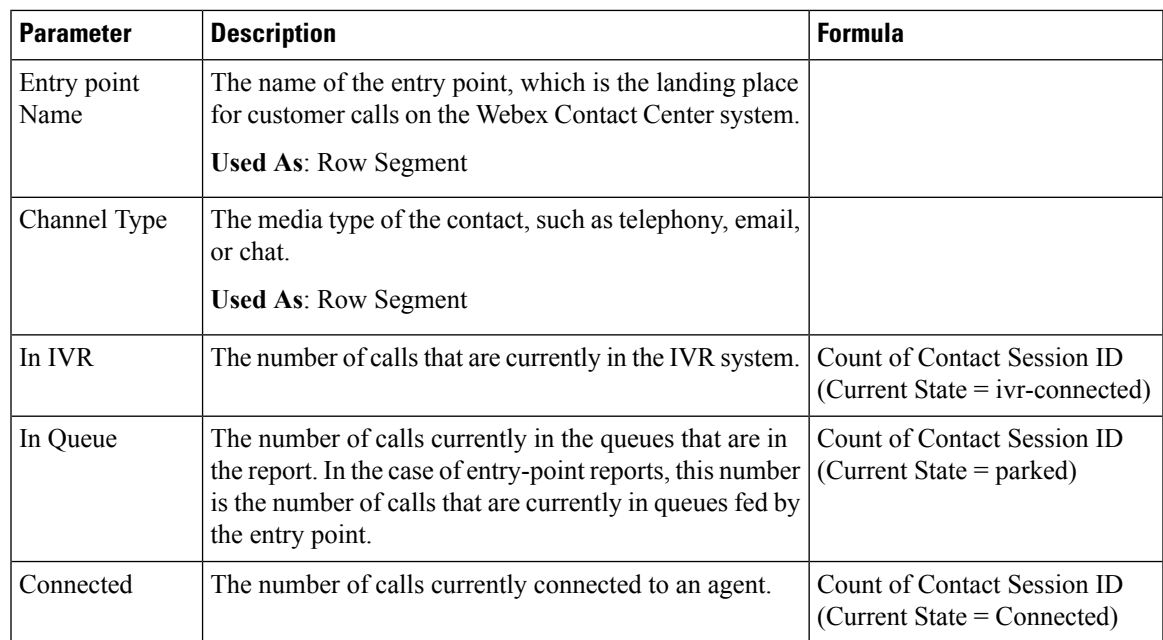

### Snapshot Entry Point Realtime - Chart

This report represents a snapshot of the contact type.

**Report Path**: Stock Reports > Real-Time Reports > Multimedia Reports > Snapshot Reports

**Output Type**: Bar Chart

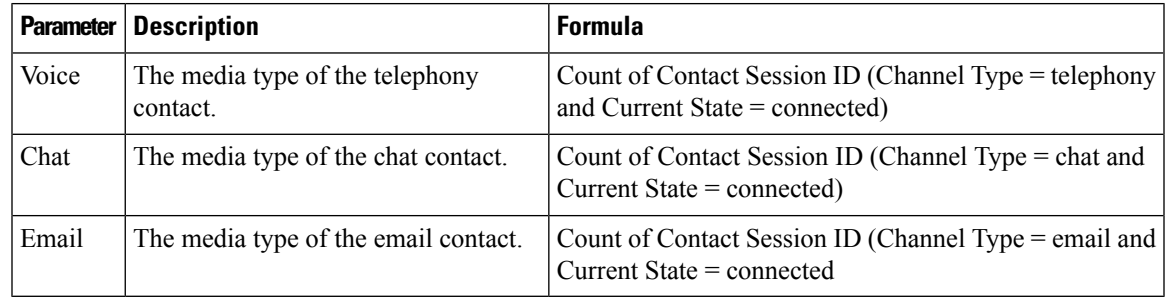

### Snapshot Queue Realtime - Chart

This report represents a snapshot of the service-level.

**Report Path**: Stock Reports > Real-Time Reports > Multimedia Reports > Snapshot Reports

**Output Type**: Bar Chart

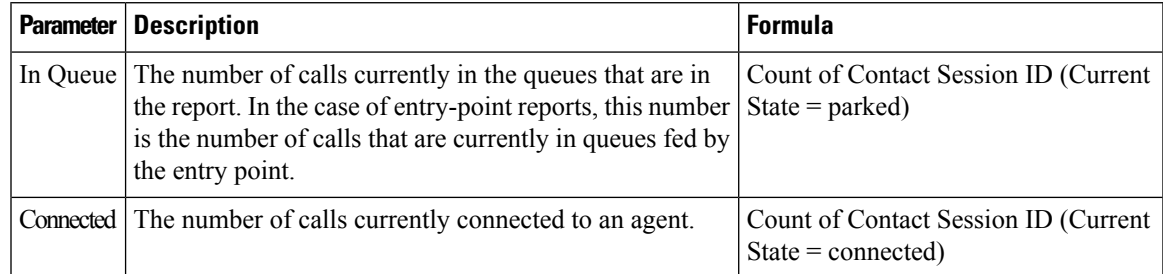

### Snapshot Queue Service Level Realtime

This report represents the service-level at a team, queue, and a site level.

**Report Path**: Stock Reports > Real-Time Reports > Multimedia Reports > Snapshot Reports

#### **Output Type**: Table

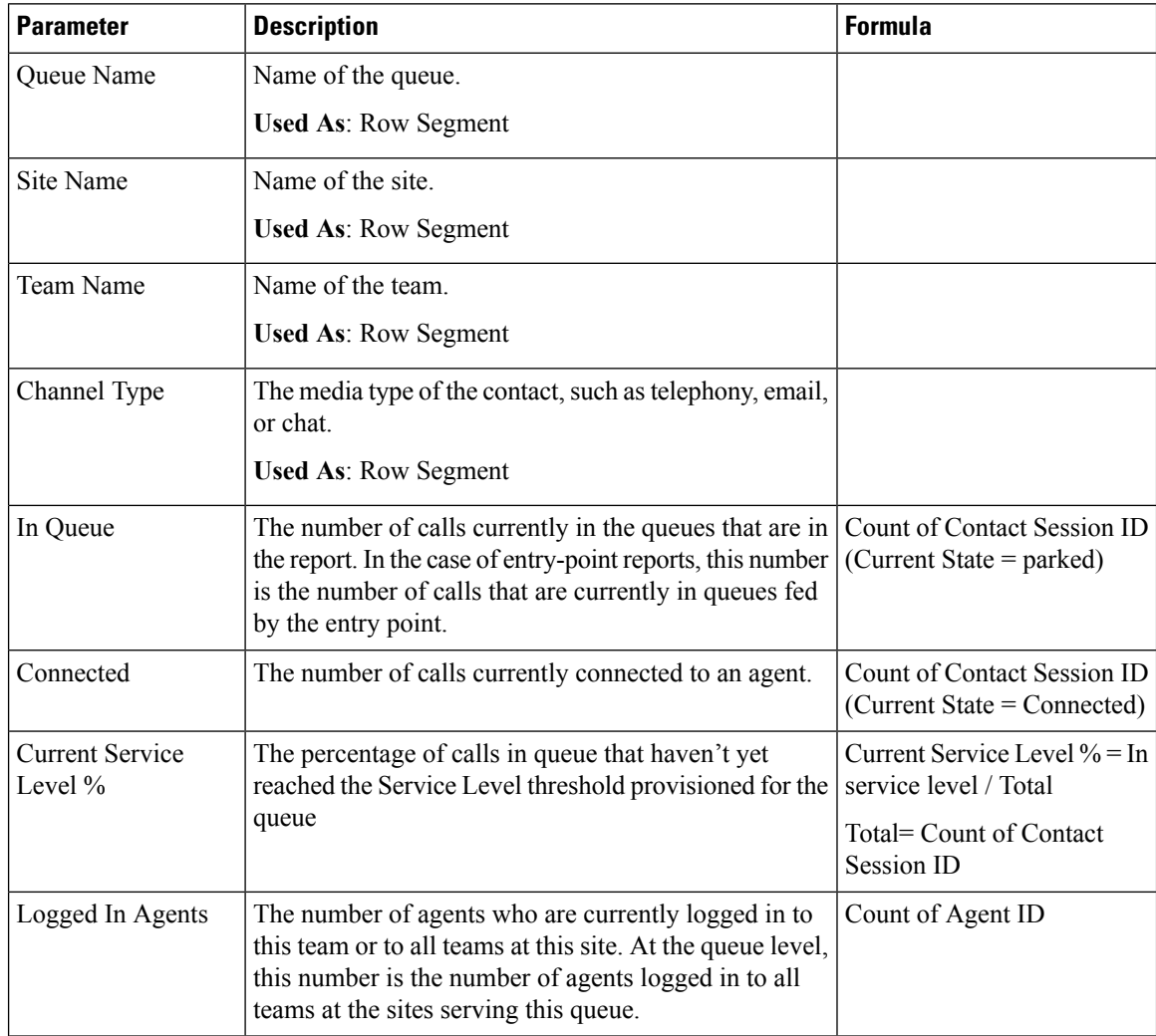

#### **My Team and Queue Stats - Real-Time**

Average Handle Time Card Real-Time

This report displays the average handled time of each individual channel and for all the channels in real-time. **Report Path**: Stock Reports > Real-Time Reports > My Team & Queue Stats

**Output Type**: Card

#### My Team Stats Real-Time

This report displays the team statistics in real-time.

Ш

**Report Path**: Stock Reports > Real-Time Reports > My Team & Queue Stats

**Output Type**: Table

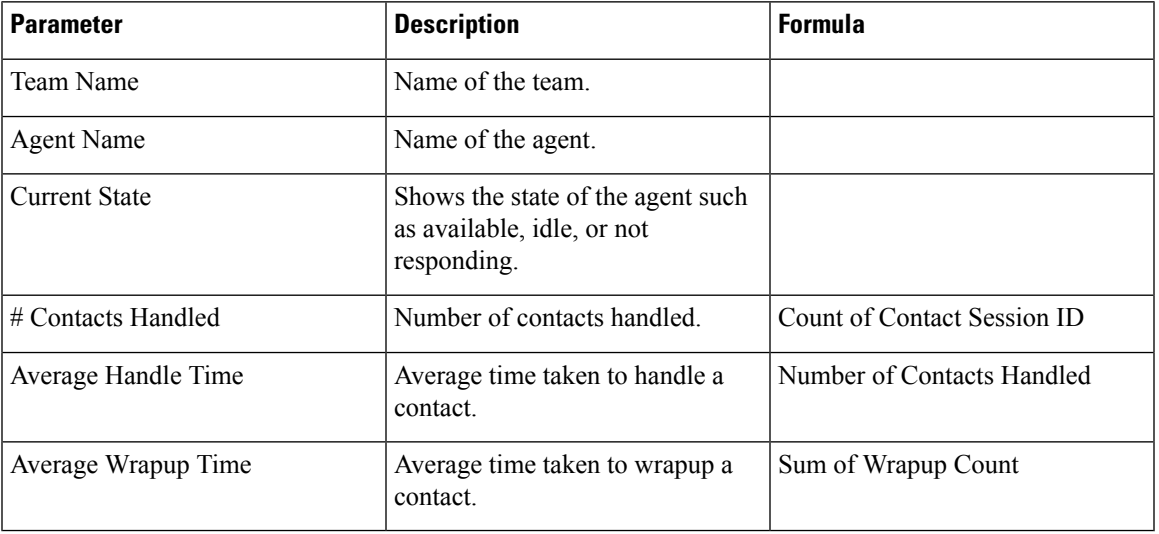

Team State Chart Real-Time

This pie chart breaks down the number of logged-in agents by current state.

**Report Path**: Stock Reports > Real-Time Reports > Contact Center Overview

**Output Type**: Chart

#### Total Handled Card Real-Time

This report displays the total number of contacts that are handled in real-time.

**Report Path**: Stock Reports > Real-Time Reports > My Team & Queue Stats

**Output Type**: Card

## **Drill Down to a Portion of the Visualization**

After you run a visualization in table format, you can drill down into a specific visualization component to see all the records that were involved in the computation of that portion of the visualization and perform further analytics on the data set.

To drill down on a visualization:

#### **Procedure**

**Step 1** Click on a table cell and then click  $\bigcirc$  icon.

- The **Drill Down** panel displays the records involved in the computation of the visualization.
- If you drill down on a session ID (whether it is a contact or agentsession ID), it drills down to the activities composing that session. This is a second drill down applicable only from CSR to CAR and ASR to AAR.

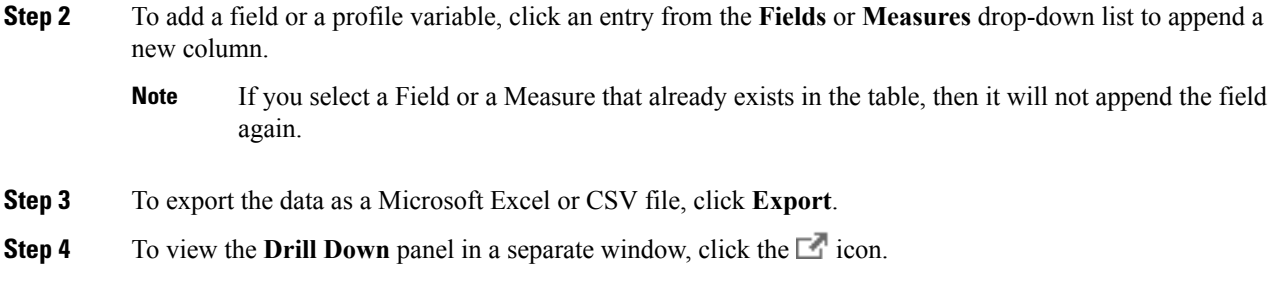

# **Modify Visualization Attributes**

After running a visualization, you can modify its attributes and rerun it:

### **Procedure**

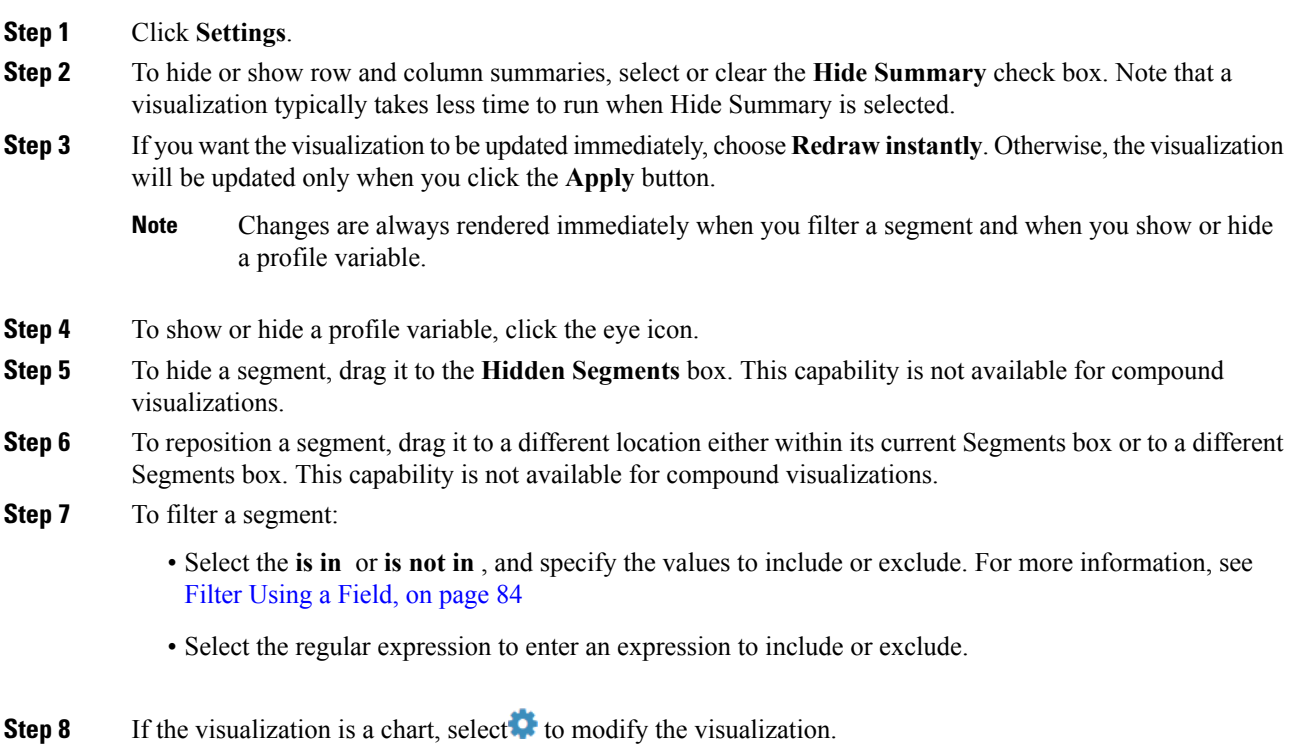

# <span id="page-78-0"></span>**Change the Visualization Output Format**

### **Procedure**

### **Step 1** Click **Settings**.

**Step 2** Select a format from the drop-down list. The possible formats are:

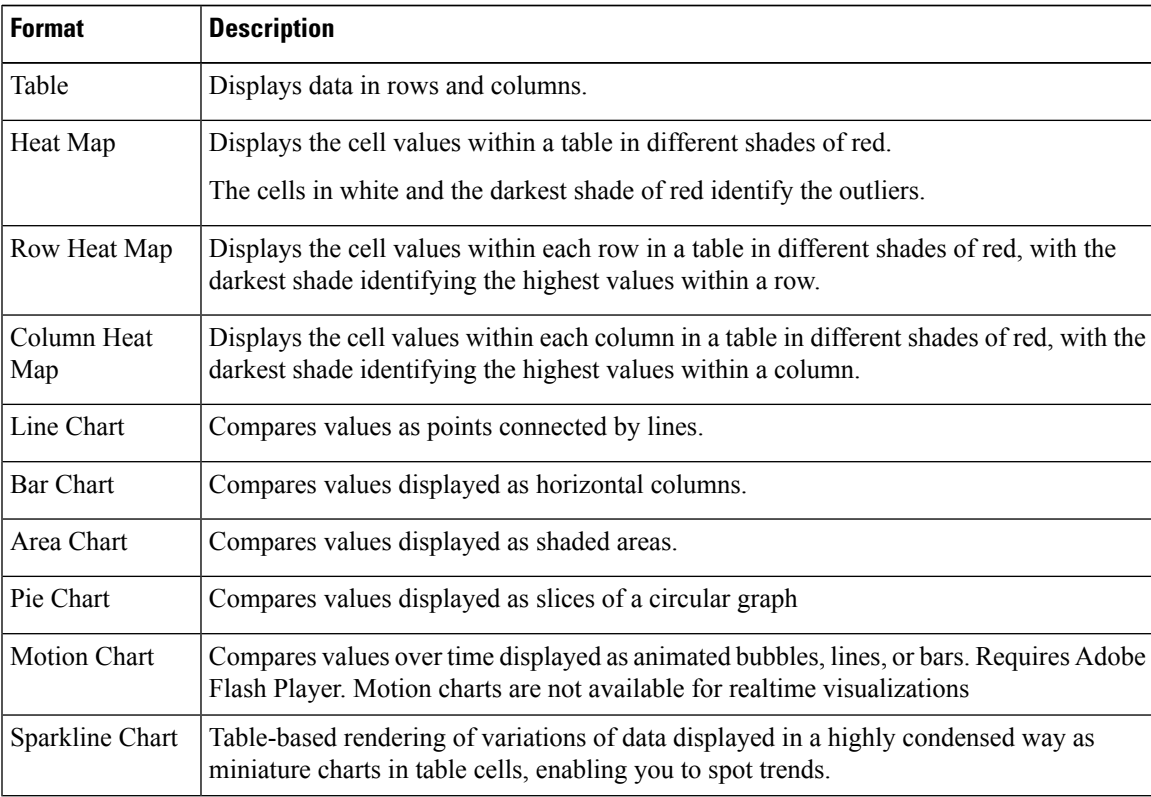

# **Visualization Creation Overview**

This chapter describes how to create visualizations using an intuitive drag-and-drop interface.

Creating a visualization involves the following steps:

### **Procedure**

**Step 1** Specify the visualization type:

• **Customer Session Record**

- **Customer Activity Record**
- **Agent Activity Record**
- **Agent Session Record**
- **Step 2** Choose a Date Range. Specify the time period that you want the visualization to cover. This constrains the number of records that will be considered during execution of the visualization.
- **Step 3** Define the Compute Interval. The compute interval for a historical report can be either time based or sample based.
	- For a time-based visualization, select a time interval.
	- For a sample-based visualization, specify the total number of records to be considered, the frequency (that is, the number of records to be considered in each interval) and the band (that is, the number of records to be considered in each calculation), and whether or not the calculations will be cumulative.
- **Step 4** Define the Segmentation. Specify what you are trying to compare as part of the visualization. It could be comparing the performance of the different agents or entry points. The Analyzer allows segmentation only by fields and not by measures. For example, segmentation by Termination Type or Agent Name is allowed, while segmentation by Call Count is not allowed.
- **Step 5** Define the Profiling Variables. Define the metrics you want to see in the visualization to compare the different segments. Profiling variables are always numeric values and can be created from either fields, measures, or other profiling variables.
	- **Field.** Fields can be used to create counts of records that meet specified conditions. For example, you can create a profiling variable that will give the count of records with a Termination Type equal to normal.
	- **Measure.** Measures can be used to create summations, averages, or counts. Summations and averages require no additional input. Counts work the same as fields, and thus require conditions to be specified. For example, using Revenue as the basis for a profiling variable allows you to create a sum of the Revenue, an average of the Revenue, or a count of records that have a Revenue greater than, less than, or equal to a given amount.
	- **Existing Profile Variable.** Profiling variables can be created from other profiling variables using arithmetic formulas. For example, if you already have a profiling variable named Average Revenue containing the average of Revenue and another profiling variable named Handled Calls containing the count of records where Termination Type equals normal, then you can create a profiling variable containing the average revenue per call using Average Revenue divided by Handled Calls.
- **Step 6** Define the Filter. This step further limits the population set to include only the records that meet the conditions you specify.
- **Step 7** Define the Output Format. A visualization can be displayed as a table or chart. The chart types currently supported are Bar, Pie, Line, Area, and Motion. Additionally, you can specify display options such as titles, colors, and border widths and styles.
- **Step 8** Define execution schedule or recurrence. Visualizations can be executed on demand, scheduled for a one-time execution, or scheduled to run periodically. Scheduled executions post their results to the specified email recipients using either a web link or CSV file attachment.
	- **Execute now:** Use **Run** from the view page.
	- **Execute once and email:** Use Scheduler and define time and email information.

• **Recurrence:** Use Scheduler and define recurrence, such as daily at 9:00 AM.

# <span id="page-80-0"></span>**Create a Visualization**

**Procedure**

To create a visualization:

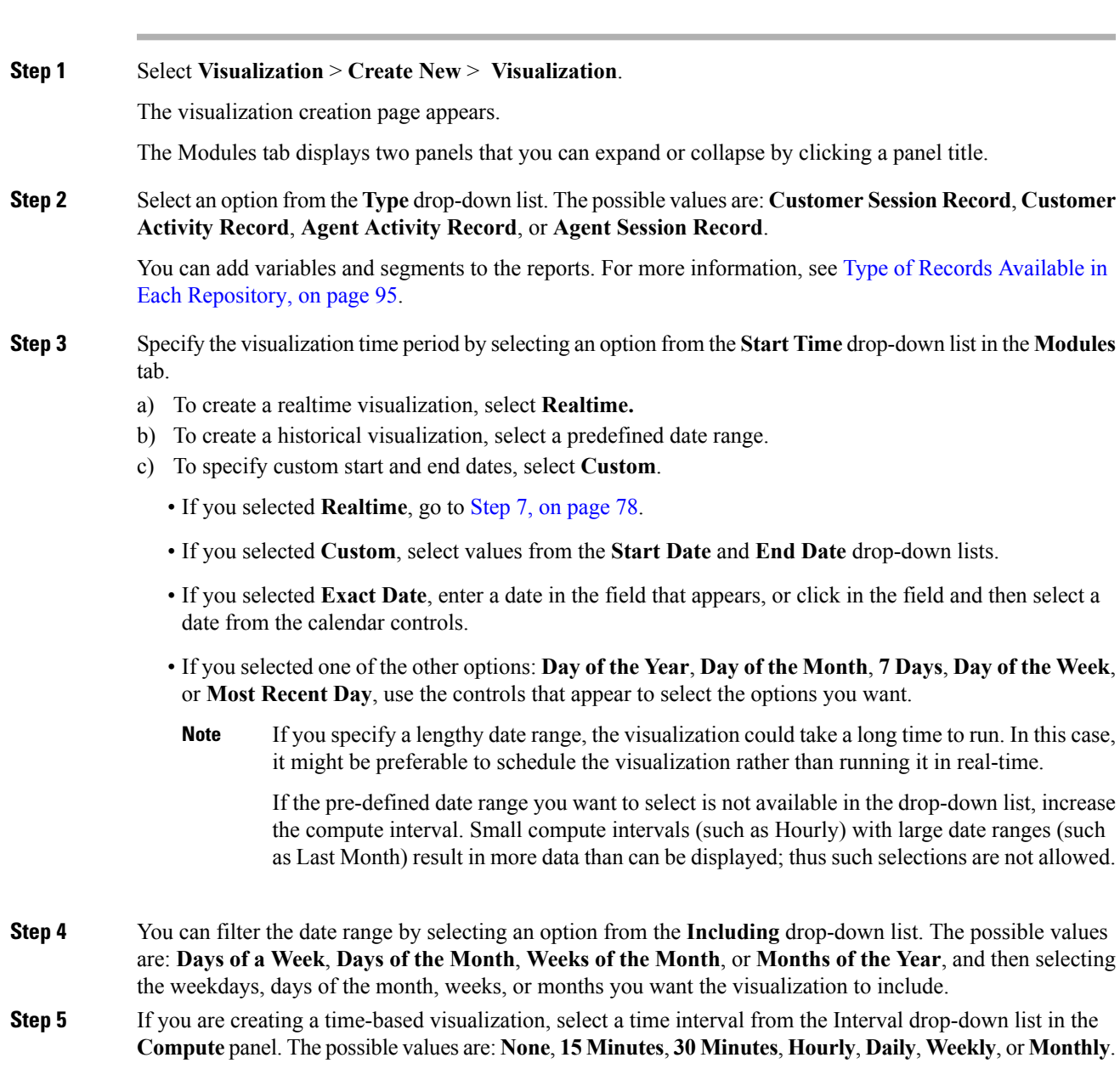

The available options vary depending on the length of the date range. Small compute intervals (such as 15 Minutes, 30 Minutes, or Hourly) are not available if the specified date range is lengthy (such as Last Month).

**Step 6** If you are creating a sample-based visualization, select **First** or **Last** from the **Records** drop-down list in the **Compute** panel, and in the text box, enter the total number of records to be considered in the visualization.

You can also define the following:

- a) **Frequency**-The number of records to be considered per interval.
- b) **Band**-The number of records to be considered per calculation.
- c) **Cumulative**-To calculate the number of records. For more information, see Settings for a Sample-Based Visualization
- <span id="page-81-0"></span>**Step 7** If you selected **Realtime** as the visualization time period, select values from the drop-down lists that become available in the **Compute** panel.

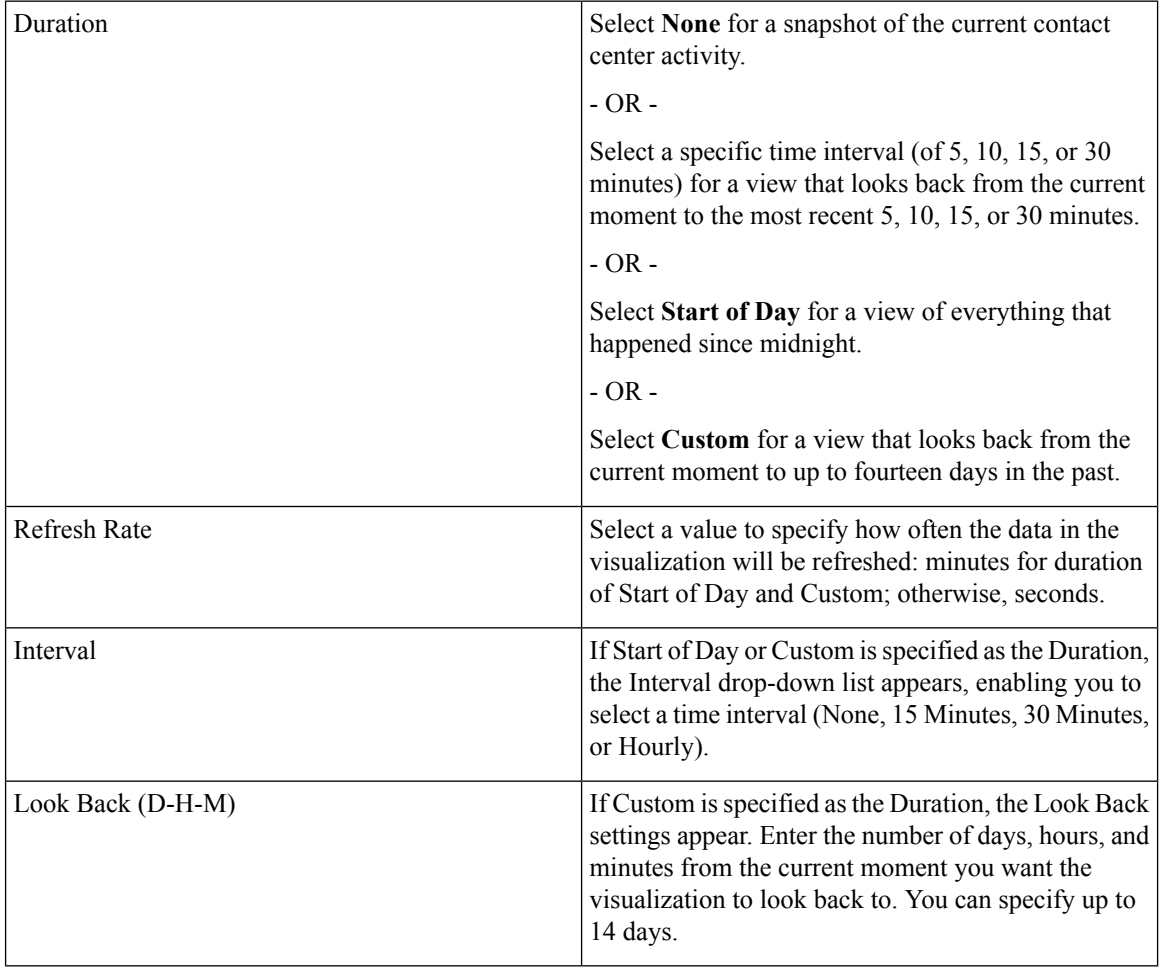

- **Step 8** To specify either Row Segments or Column Segments, click the Add **+** Row Segments or Column Segments icon. Drag and drop a field or an enhanced field listed in the canvas area. Repeat this step for each segment you want to add. For information about enhanced fields, see Create and Share an [Enhanced](#page-84-0) Field.
	- **Fields** can be added as either **Row Segments** or **Column Segments**. For charts, only the first segment is used. **Note**

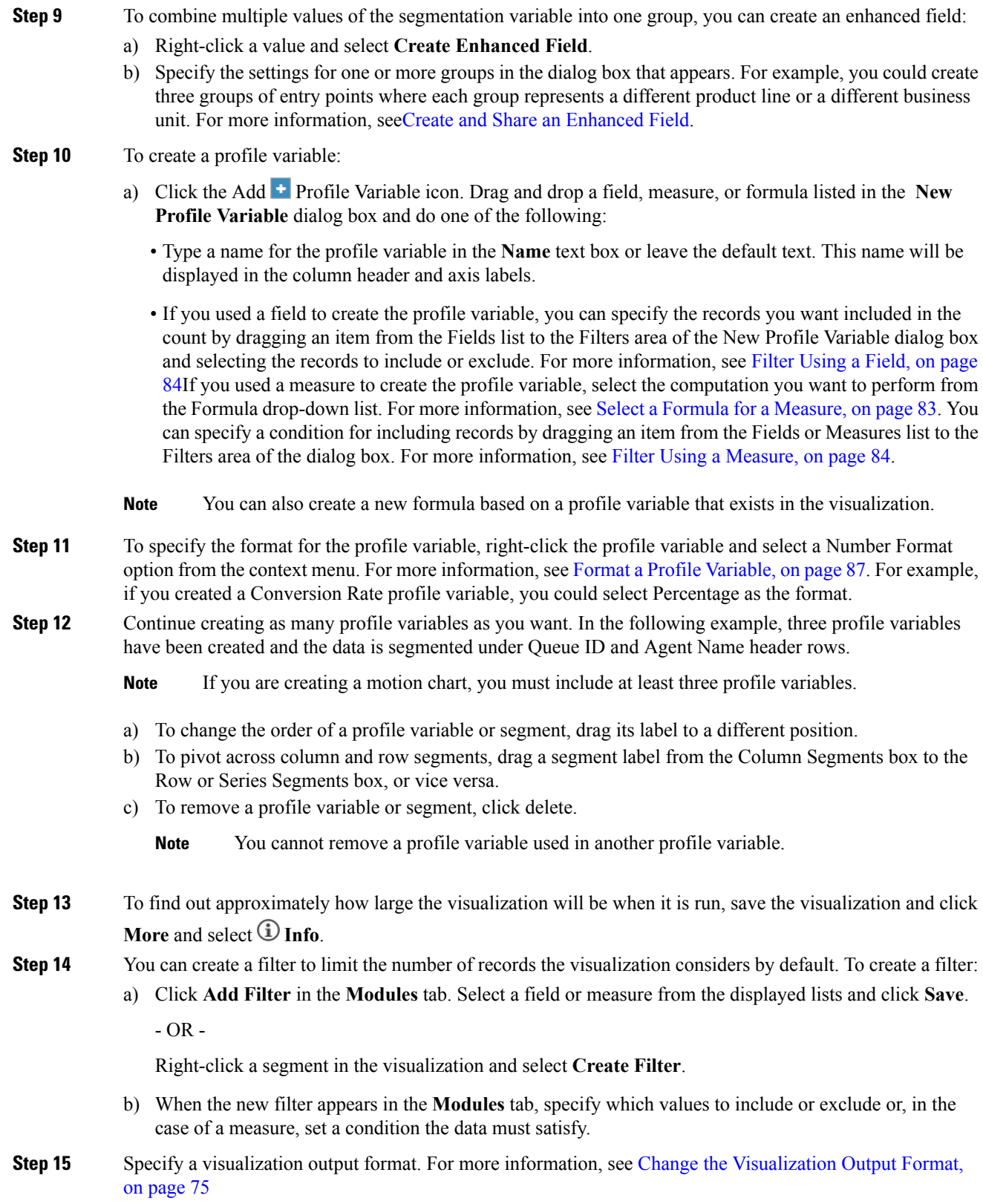

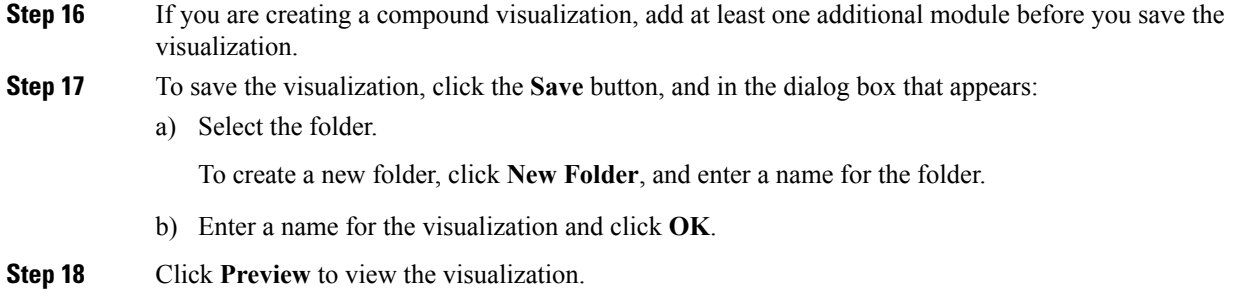

# **Create a Compound Visualization**

A compound visualization includes two or more modules that are displayed side by side. All modules within a visualization must have identical row or series segments, column segments, and profile variables, but can have differing date ranges, intervals, and filters.

When you create a visualization, you can make it a compound visualization by adding at least one additional module before you save the visualization. After a visualization issaved with only one module, the visualization cannot be edited to have an additional module.

However, if you save a visualization with more than one module, you can later delete all but one module, save the visualization, and add more modules later.

Compound visualizations cannot be scheduled or exported and do not have pivoting capability in execution mode.

#### **Procedure**

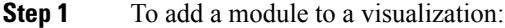

a) At any time during the creation of a visualization, click the  $\pm$  button at the top of the **Modules** tab and in the dialog box that appears, enter a name for the module and click **OK**.

Click the button again for each additional module you want to add.

After adding a module, the middle of the visualization creation page displays the constituent visualizations side by side. You can select different date ranges, intervals, and filters for each module.

- **Step 2** To display the settings that can be individualized for each module:
	- a) Select a module from the drop-down list at the top of the Modules tab.
- **Step 3** To change the label at the top of a module:
	- a) Select the label text and type a new label.

The drop-down list in the Modules tab reflects the label changes.

# **Create a Visualization Displaying Actual Values**

To display the actual values in the database without aggregation, the visualization cannot include a time interval or segmentation, and all profile variables must be configured with Value of as the formula.

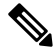

**Note** The Value of option is not available in a visualization that already includes a time interval or segmentation.

To create a visualization displaying actual database values without aggregation:

- **1.** Click **Visualization** > **Create New** > **Visualization**.
- **2.** Select a **Type**. The possible values are: **Customer Session Record**, **Customer Activity Record**, **Agent Activity Record**, or **Agent Session Record**.
- **3.** Specify the visualization time period.
- **4.** To add a profile variable:
	- Click the **Add Profile Variables** , and drag and drop a field or measure in the New Profile Variable dialog box.
	- In the **Formula** drop-down list, select the **Value**. Repeat for each additional profile variable you want to add and then click **Save** to save the visualization. Then you can click **Preview**.

## <span id="page-84-0"></span>**Create and Share an Enhanced Field**

While creating or editing a visualization, users can create one or more enhanced fields to combine multiple values of a segmentation variable into one or more groups. When the visualization is run, the values of all the segmentation variables in a group are combined into one row and the profiling variables for that visualization are computed for those segmentation values. For example, you could create groups of entry points representing different products lines or geographical regions.

After you create an enhanced field, you can make it available in the New Segment dialog box for selection by yourself and other visualization designers.

### **Create an Enhanced Field**

To create an enhanced field:

- **1.** Right-click a segment in the visualization and select **Create Enhanced Field**.
- **2.** Specify the settings for the group as described in the following table:

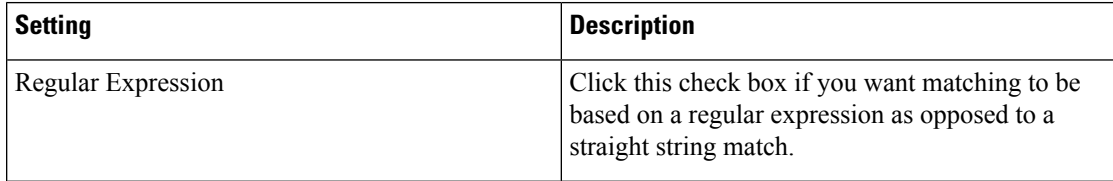

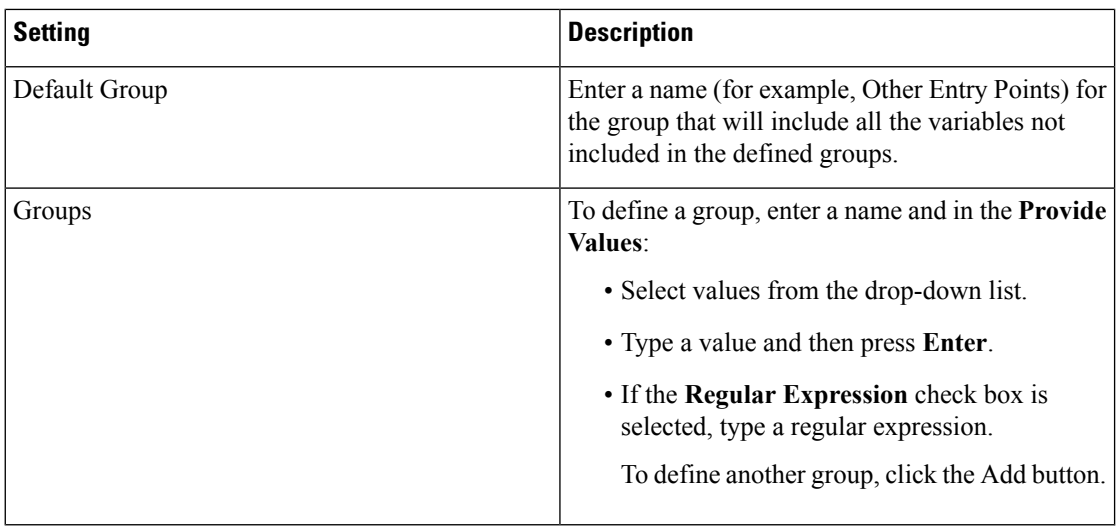

**3.** Click **Save**.

### **Share an Enhanced Field**

To make an enhanced field available for future use:

- **1.** Click the enhanced field segment that has been added to the visualization and select**Save** from the context menu.
- **2.** Enter a name for the enhanced field and click **OK**.

The saved enhanced field will now be listed in the New Segment dialog box for selection when you and other visualization designers create or edit a visualization.

## **Delete a Shared Enhanced Field**

To delete a shared enhanced field:

- **1.** Click the Add **t** Column Segments or Row or Series Segments box to display the New Segment dialog box.
- **2.** Select the enhanced field you want to delete and click **1**

If the enhanced field is not currently in use, it is deleted.

## **Settings for a Sample-Based Visualization**

When you create a sample-based visualization, you specify the total number of records to be considered as well as the following settings:

- **Frequency**: The number of records to be considered in each interval.
- **Band**: The number of records to be considered in each calculation.

• Cumulative: Whether or not the calculations are cumulative.

For example, suppose the total number of records to be considered is 600, the frequency is 100, and the band is 300. In this case:

- If Cumulative is not selected, the first calculation will be for records 1 to 300, the second for records 101 to 400, the third for records 201 to 500, the fourth for records 301 to 600.
- If Cumulative is selected, the first calculation will be for records 1 to 300, the second for records 1 to 400, the third for records 1 to 500, and the fourth for records 1 to 600.

## <span id="page-86-0"></span>**Select a Formula for a Measure**

The following table describes the formulas available when you use a measure to create a profile variable.

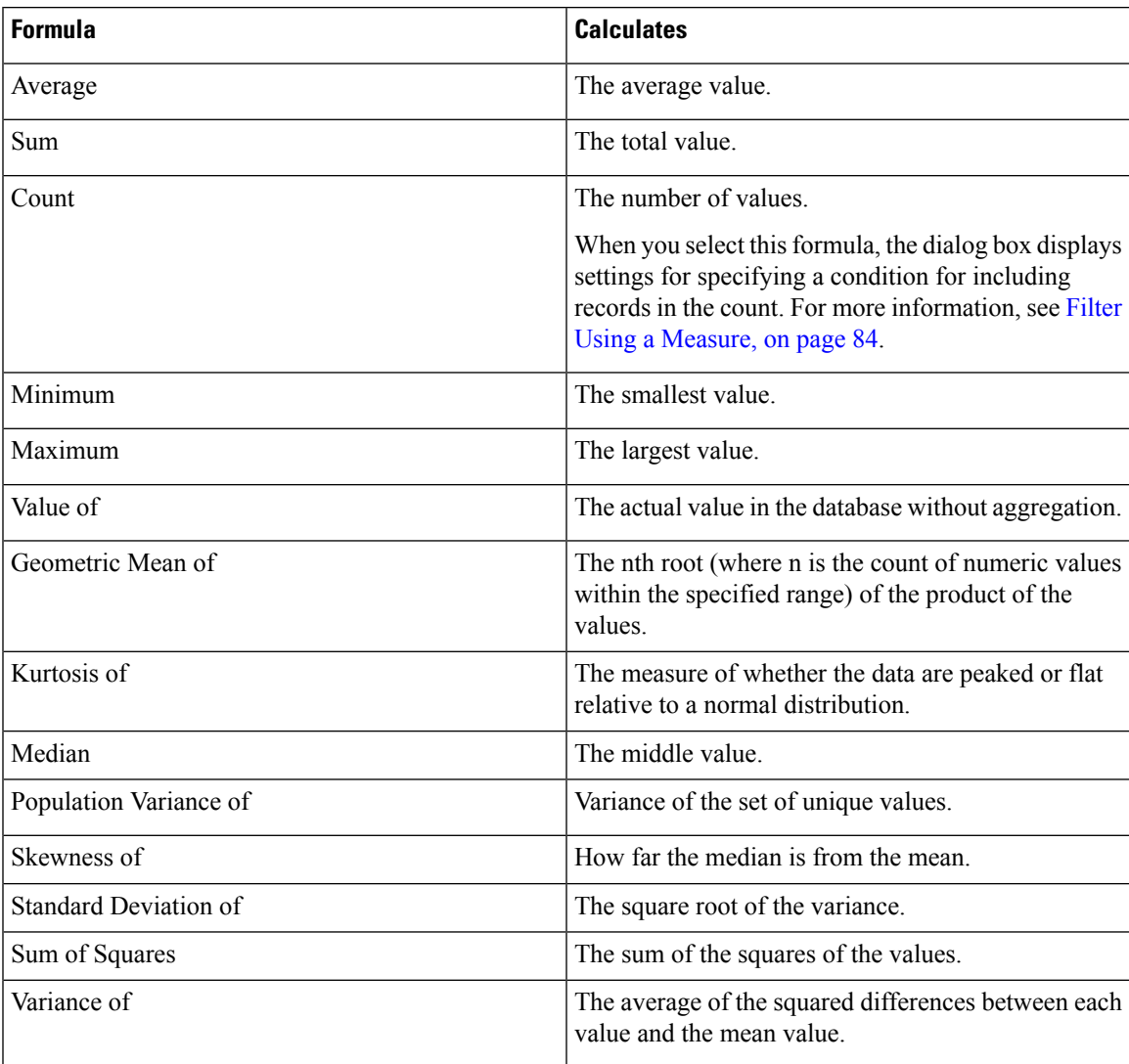

## **Define Filters**

## <span id="page-87-0"></span>**Filter Using a Field**

When you run a visualization, the settings panel displays controls for specifying which records to include or exclude from the visualization.

These controls are also displayed when you do the following while creating or editing a visualization:

- Drag a field into the **Filters** area of the dialog box that appears when you create or edit a profile variable.
- Click the **Add Filter** button and select a listed field in the dialog box that appears.
- Right-click a segment in the visualization and select **Create Filter**.
- **1.** To specify which field values to include or exclude, do one of the following:
	- Select the regular expression button, and then enter a regular expression in the text box that appears to specify which values to include or exclude.
	- Select the **is in** or **is not**, then select the values in the list that you want to include or exclude and press Enter, or you can type a name of a value in the text box and press Enter.
- **2.** To filter the list of available values, type one or more characters in the text box. As you type, the values that match your text appear in the list for your selection. You can use \* as a wildcard to represent one or more characters.
- **3.** To specify an empty (blank) value, click the  $\pm$  button.
- **4.** To remove a specified value, select it and click the **button**.

### <span id="page-87-1"></span>**Filter Using a Measure**

The Analyzer displays controls for specifying which records to include in or exclude from the visualization based on the value of a measure when you do the following:

- Drag a field into the **Filters** area of the dialog box that appears when you create or edit a profile variable.
- Click the Add Filter button in the Modules panel (or, if you are editing a single-module visualization, the Details panel) and select a listed measure in the dialog box that appears.
- **1.** To set a condition for a measure, do one of the following:
	- To restrict the data to values between a minimum and maximum value, select **Between** from the Comparator drop-down list, and then enter a minimum and maximum value in the Min and Max text boxes.

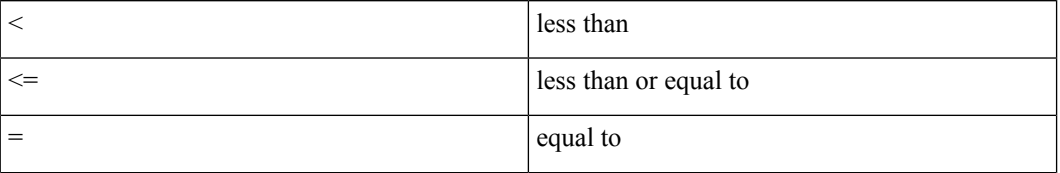

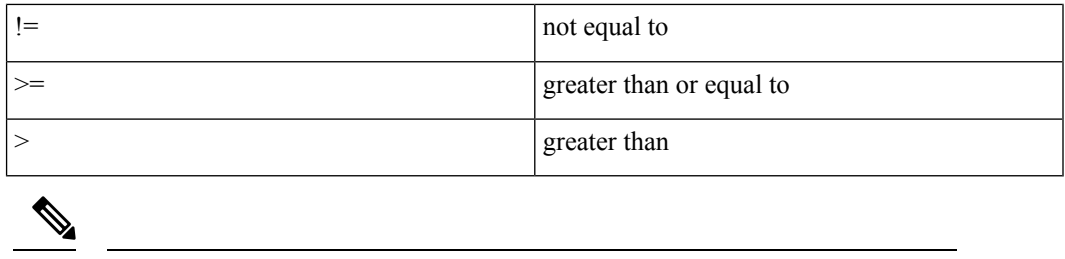

**Note** The minimum value is inclusive, but the maximum value is non-inclusive.

• To restrict the data based on a single-sided comparison, select an operator from the Comparator drop-down list and enter a value in the Value text box.

In the following example, a condition (greater than 0) is applied to a Total Revenue measure to create a Converted profile variable.

# **Create a Formula Based on a Profile Variable**

You can create a new formula by applying a mathematical formula to an existing profile variable.

To create a formula based on an existing profile variable:

- **1.** Right-click a profile variable in the visualization and select **New Formula** from the context menu.
- **2.** In the **New Formula** dialog box that appears, enter a name for the profile variable in the Name text box.
- **3.** Select a mathematical symbol:  $+$ ,  $-$ ,  $\times$  or  $\div$ .
- **4.** Do one of the following in the text box to the right of the mathematical symbol:
	- Type a numeric value.
	- Select the name of an existing profile variable from the drop-down list.

# **Creating and Using Shared Formulas**

After you create a profile variable, you can make its formula available in the Formulas panel for use by yourself and other visualization designers.

## **Create a Shared Formula**

To create a shared formula:

- **1.** Create a **Profile Variable**. For more information, see Create a [Visualization,](#page-80-0) on page 77.
- **2.** Right-click the profile variable and select **Save**.
- **3.** Enter a name for the formula and click **OK**.

The formula is saved in the Formulas panel.

## **Edit a Shared Formula**

To edit a shared formula:

- **1.** Click **Add** Profile Variables and then double-click the name of a formula listed in the Formulas panel.
- **2.** You can edit the values or add additional **Fields** and **Measures**.
- **3.** Click **Save**.

## **Delete a Shared Formula**

To delete a shared formula:

- **1.** Click the **i**n the Profile Variables box, and then double-click the name of a formula listed in the **Formulas** panel.
- **2.** Click delete.

If the formula is not currently in use, it is deleted.

## **Create and Format a Visualization Title**

To create and format a visualization title while creating or editing a visualization:

- **1.** Click the text **Click to add title** in the visualization canvas and enter a new title.
	- To edit the title, select it and enter a new title.
	- In **Formatting**, select **Title** from drop-down and enter the title text.
- **2.** To customize the format of the title, select **Title** from the drop-down list in the Formatting tab to display the formatting options that you can customize, such as border size, style, and color; text alignment and color; margins; padding; and font size, family, style and weight.

## **Format a Table**

To customize the format of a table:

- **1.** Select **Formatting**, and then select **Table** from the drop-down list.
- **2.** Change any of the following options to customize the table format:

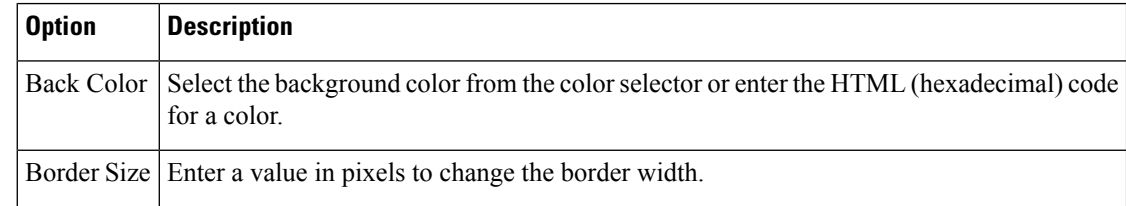

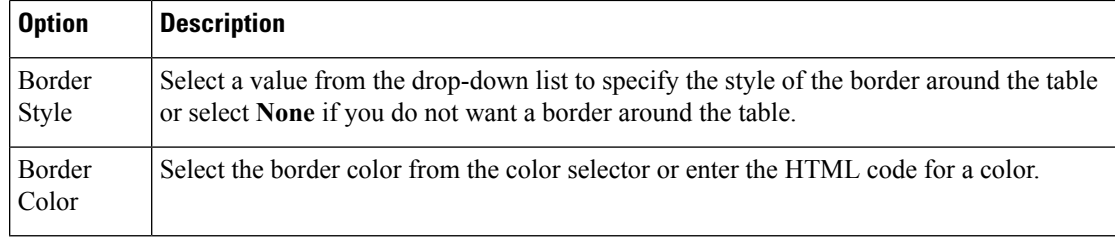

# <span id="page-90-0"></span>**Format a Profile Variable**

To change a profile variable's text alignment, number format, or caption:

- **1.** Do one of the following:
	- Right-click a profile variable to display the context menu.
	- Select a profile variable from the drop-down list in **Formatting** to display the number format and caption options in the tab.
- **2.** Change any of the options described in the following table:

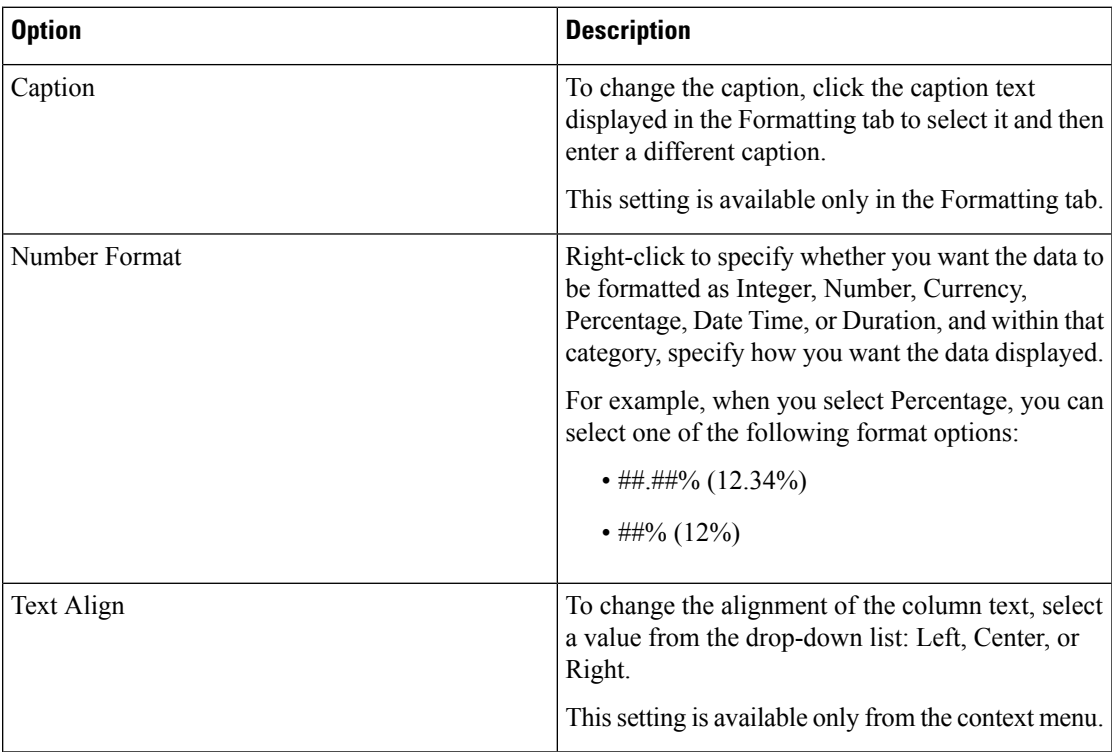

# **Format a Chart**

To customize the format of a chart:

- **1.** Select **Formatting** > **Chart**.
- **2.** Change any of the following options to customize the chart format:

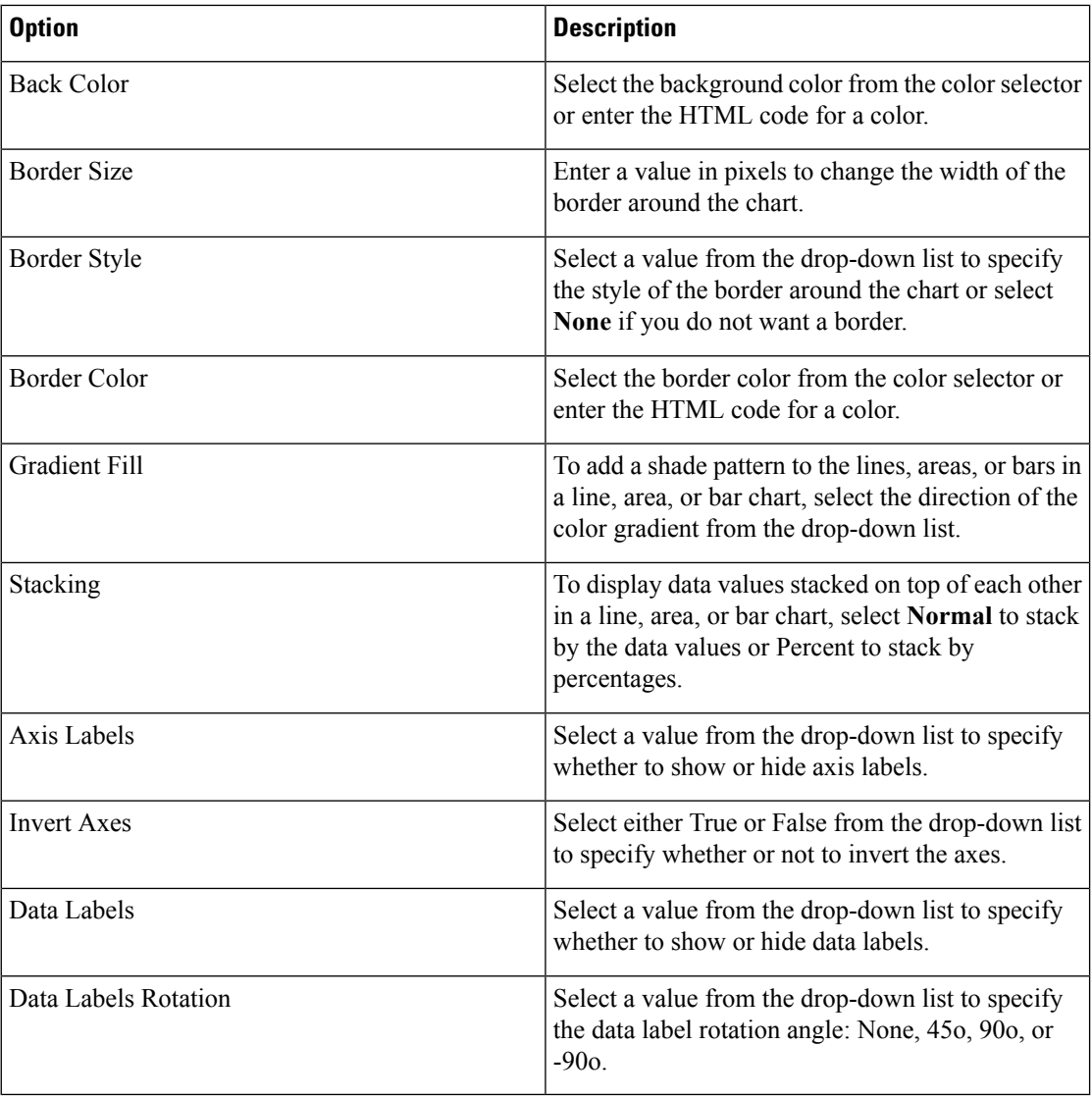

# **Edit the Visualization Name**

To edit the visualization name, do one of the following:

- **1.** Click **Visualization** >  $\mathbf{I}$  > **Edit** from the context menu.
- **2.** Click **Edit Visualization Name** and in the **Formatting** tab, select **Visualization** from the drop-down list to edit fields.

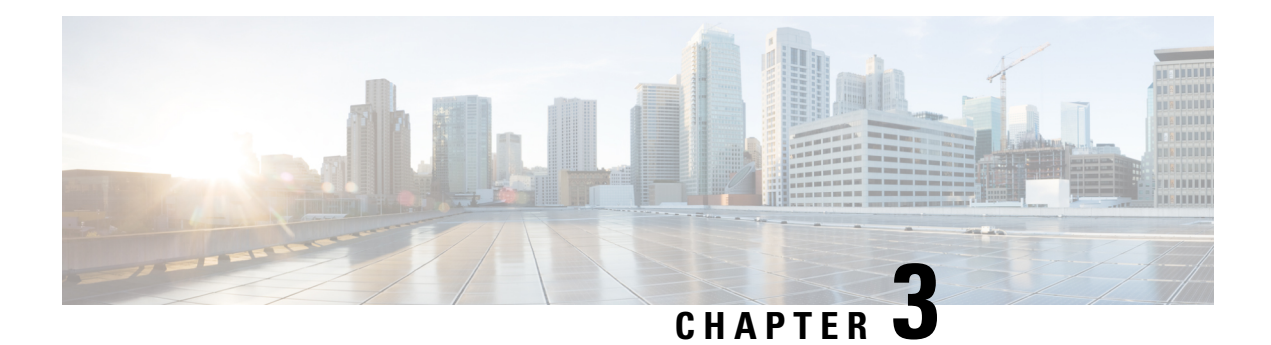

# **Dashboard**

Dashboard is a combination of reports that is used to visualize on a single screen.

You can perform the following tasks in the Dashboard:

- Run a [Dashboard,](#page-92-0) on page 89
- View Stock Report [Dashboard,](#page-93-0) on page 90
- Design [Dashboards,](#page-94-0) on page 91

## <span id="page-92-0"></span>**Run a Dashboard**

To run a dashboard:

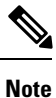

Ensure the dashboards have at least one visualization.For more information, see Design [Dashboards,](#page-94-0) on page [91](#page-94-0).

- **1.** Click the **Dashboard** icon on the navigation bar.
- **2.** Navigate to the dashboard you want to run and click the button and select **Run** from the context menu.

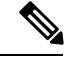

**Note** You can search for a dashboard by name.

**3.** To view the visualization, click launch.

After the visualization is rendered, click the **Setting** button to view the **Profile Variables** and **Segments** used in the visualization data.

## <span id="page-93-0"></span>**View Stock Report Dashboard**

## **Business Metrics**

### **Abandoned Contacts**

The Abandoned Contacts Dashboard displays the number of contacts that were Abandoned during a specific period. You can filter the data in the Dashboard according to Interval and Duration as mentioned here:

• Deployment Name—Shows all deployment names that are configured on the Webex Control Hub.

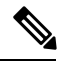

**Note** Only applicable for Cloud Connect users.

- Interval—Shows intervals, such as 10 Minutes, 30 Minutes, Hourly, Daily, Weekly, and Monthly.
- Duration—Shows durations, such as Today, Yesterday, This Week, Last Week, Last 7 days, This Month, Last Month, and This Year.

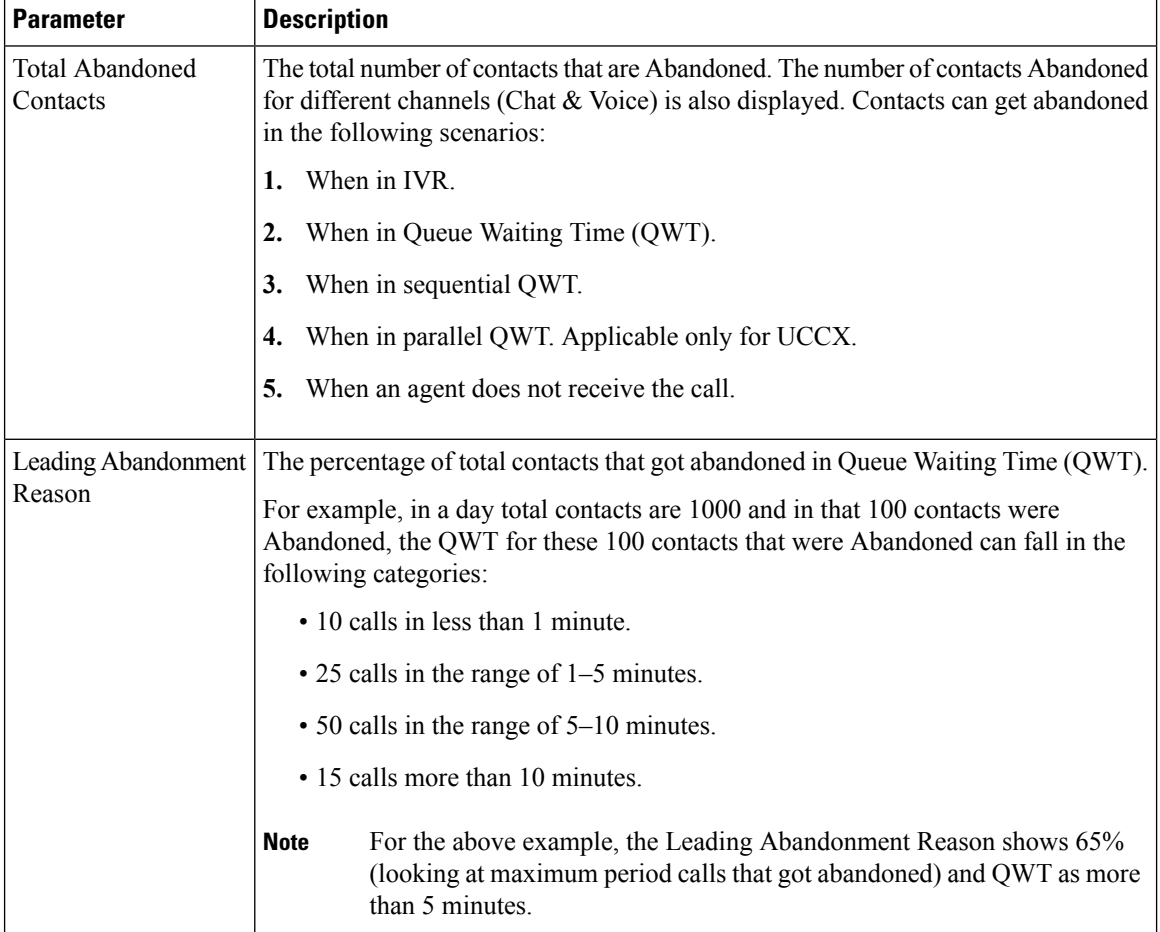

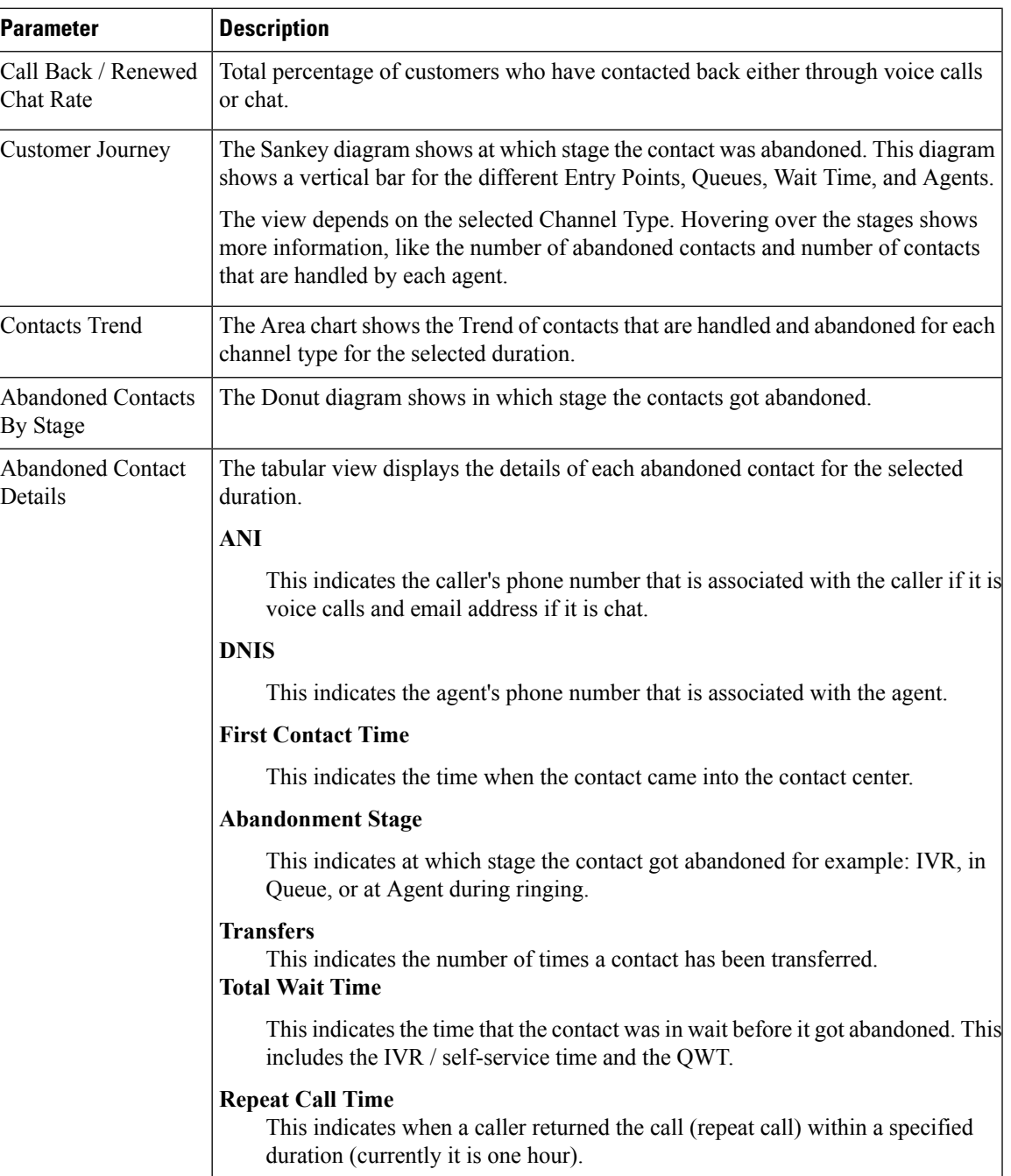

# <span id="page-94-0"></span>**Design Dashboards**

### **Procedure**

**Step 1** Click **Dashboard** > **Create New Dashboard**.

 $\mathbf I$ 

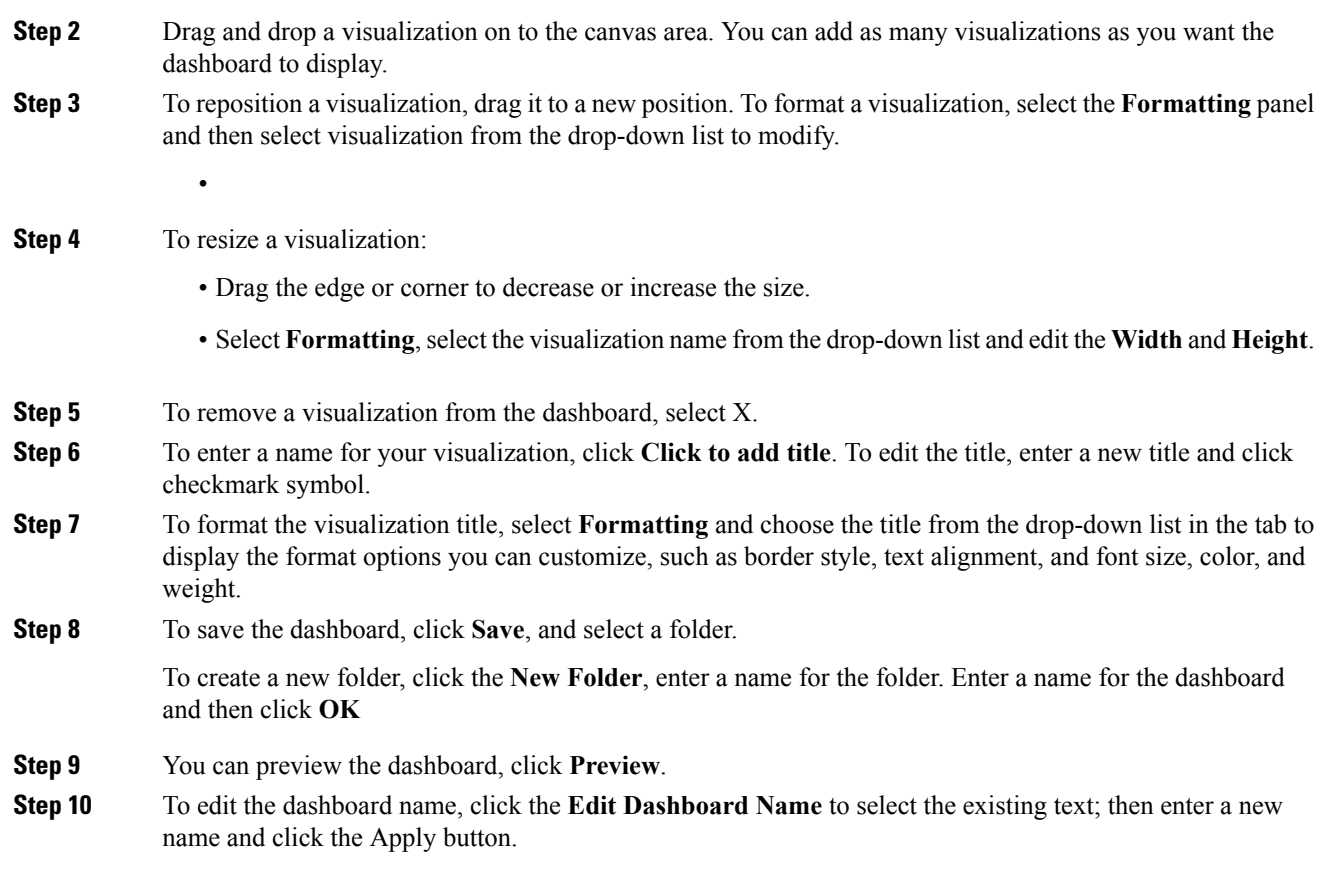

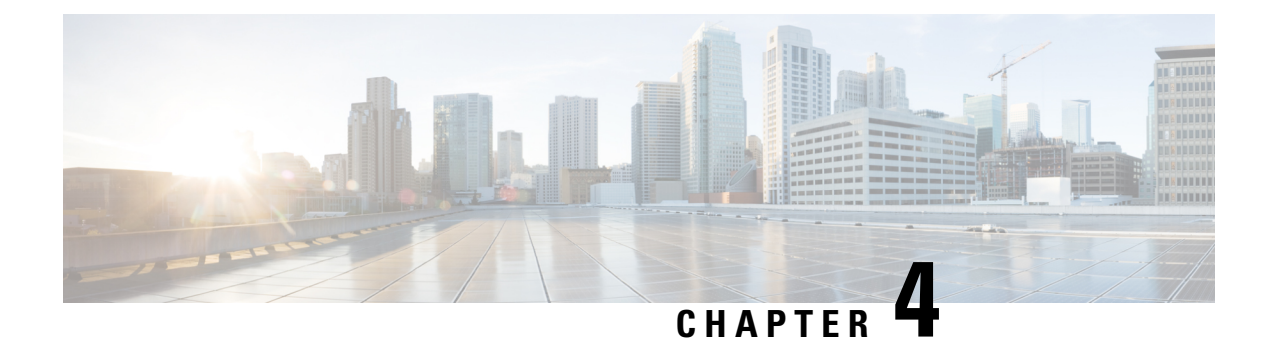

# **Variables**

• Create, Edit, View, and Delete [Variables,](#page-96-0) on page 93

# <span id="page-96-0"></span>**Create, Edit, View, and Delete Variables**

You can create a variable that consists of an array of values. For example, if you have x number of agents, then you would have to create x copies of a report (one for each agent) with the required data. Instead, you can use variables to create a single report with the required data. You can use these variables while creating profile variables and row segments.

To create a new variable:

### **Procedure**

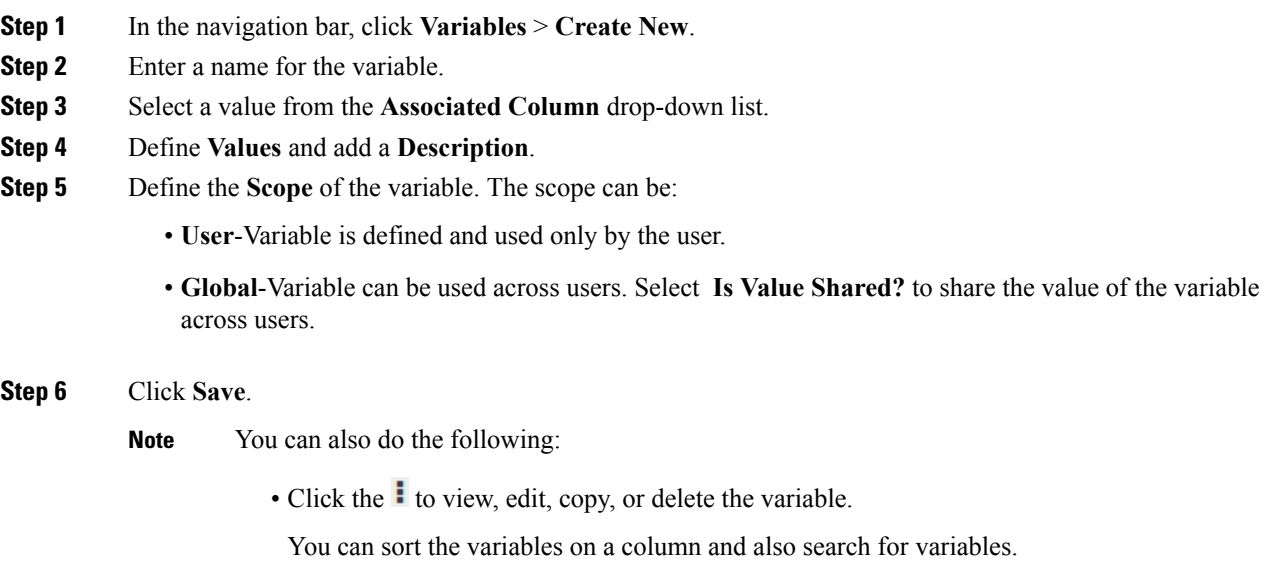

<span id="page-98-0"></span>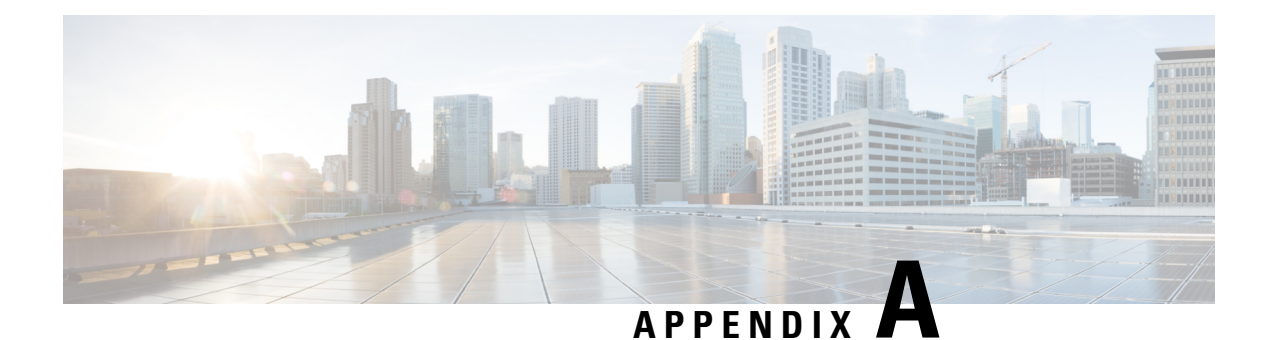

# **Type of Records Available in Each Repository**

The following table describes the type of records aggregated in each customer and agent activity and session repository.

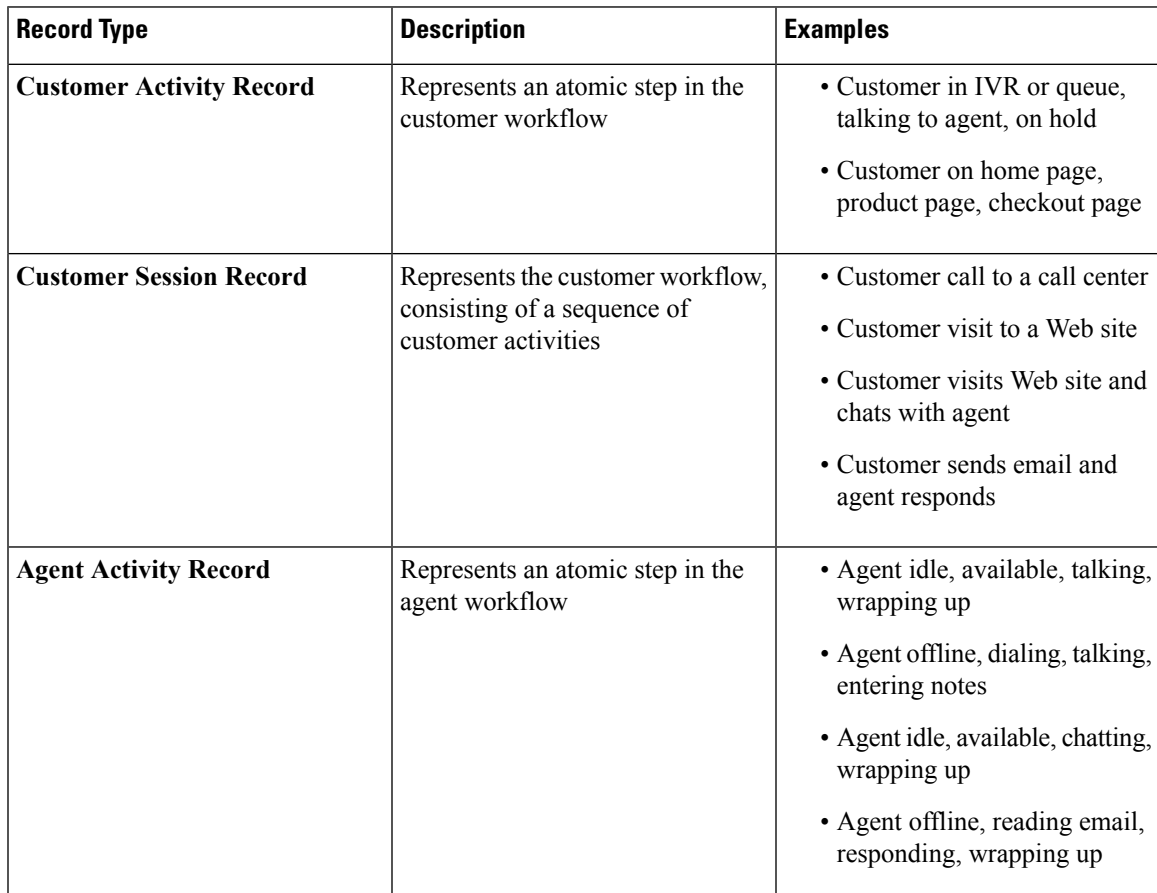

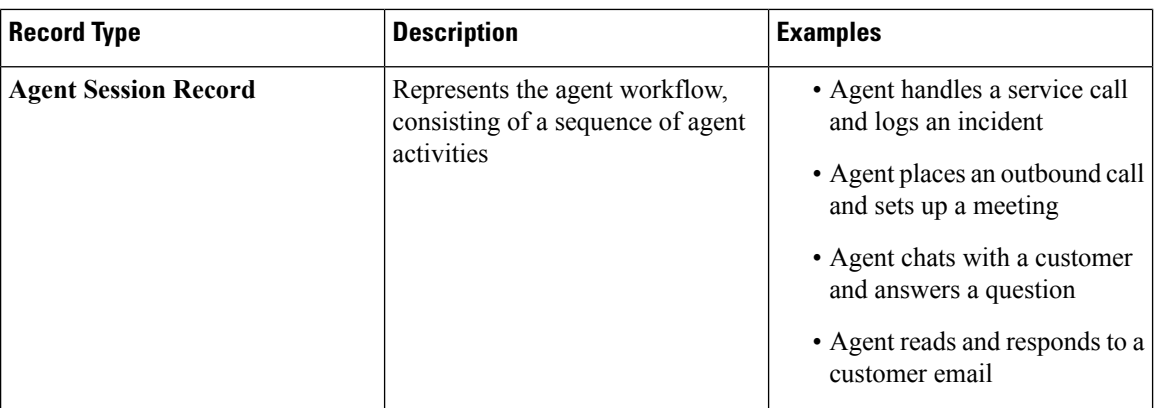

- Standard ASR and AAR Fields and [Measures,](#page-99-0) on page 96
- Standard CSR and CAR Fields and [Measures,](#page-105-0) on page 102

# <span id="page-99-0"></span>**Standard ASR and AAR Fields and Measures**

## **Agent Session Repository (ASR)**

The standard fields aggregated in the ASR are described in the following table:

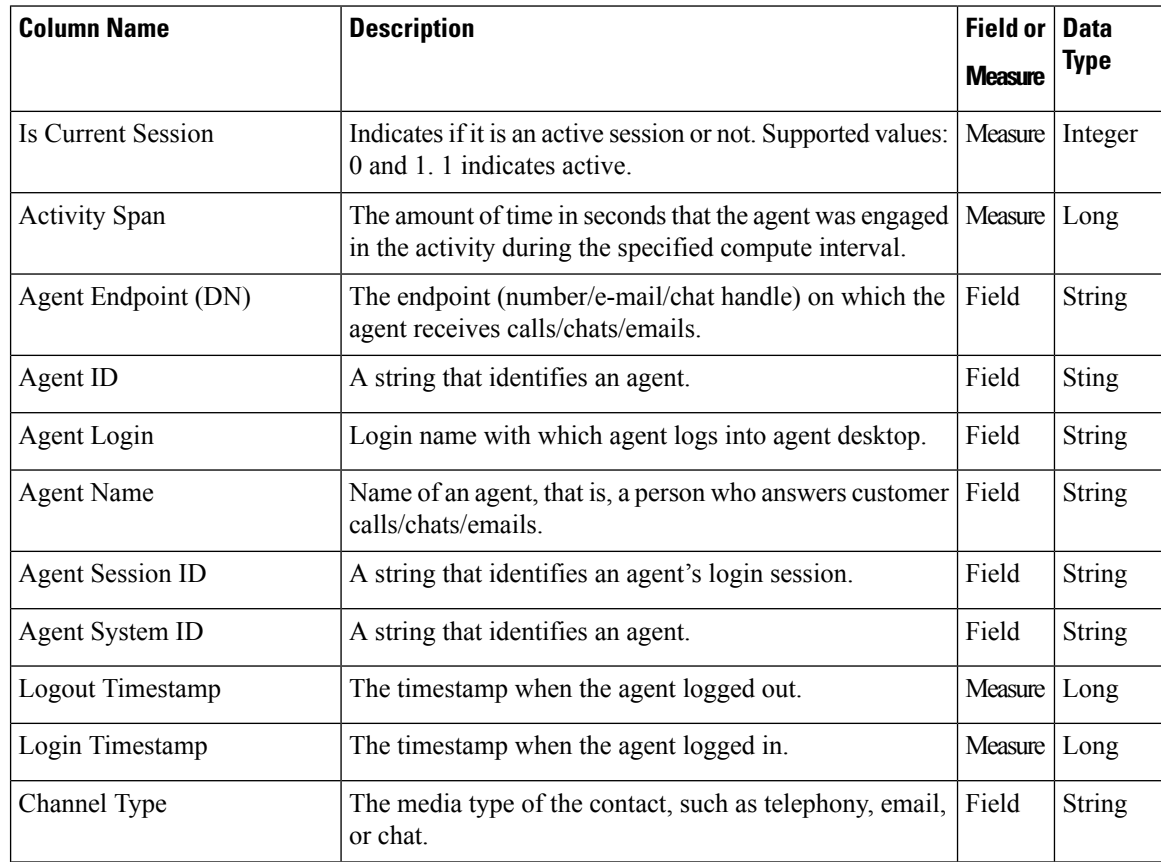

ı

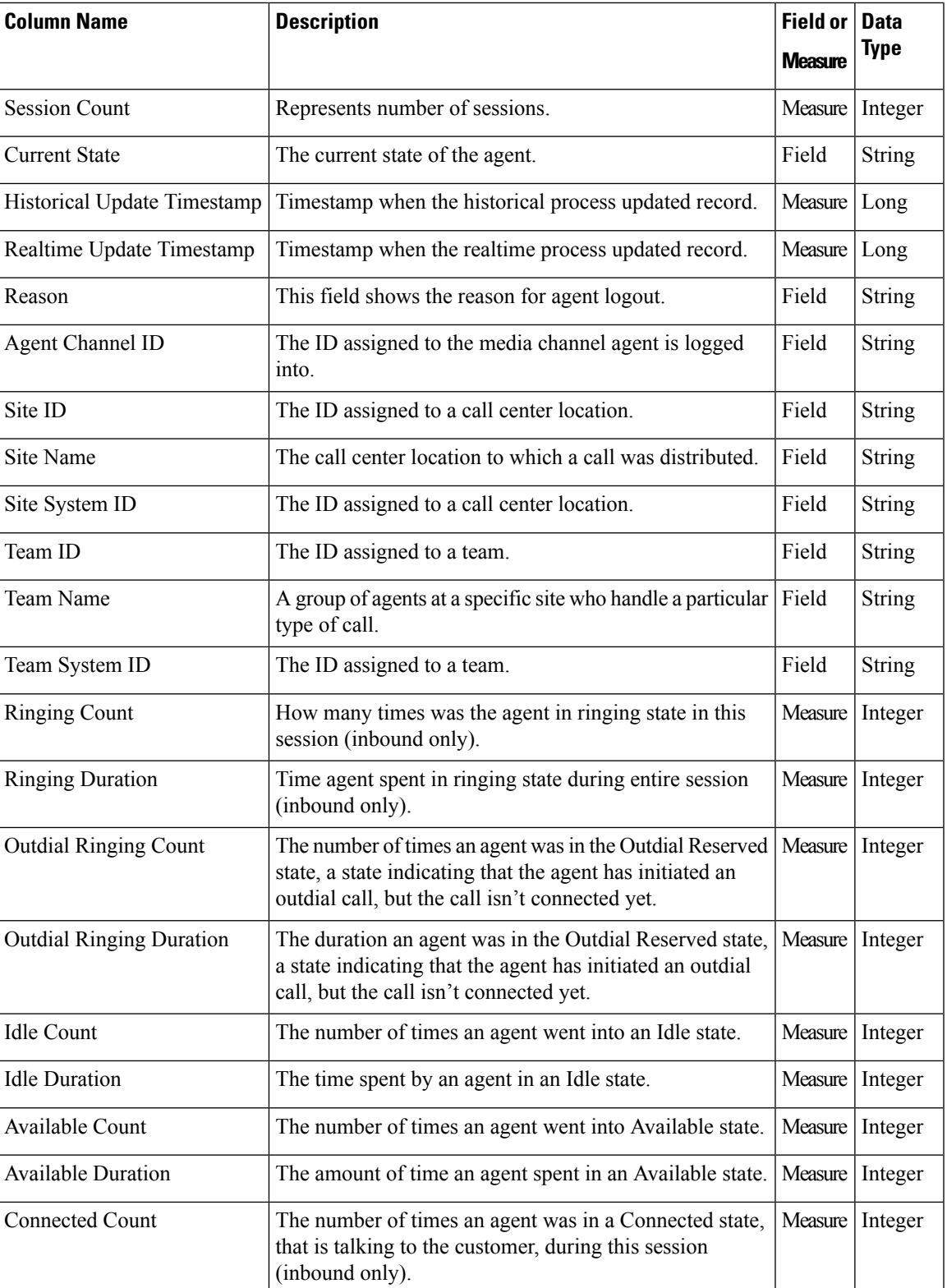

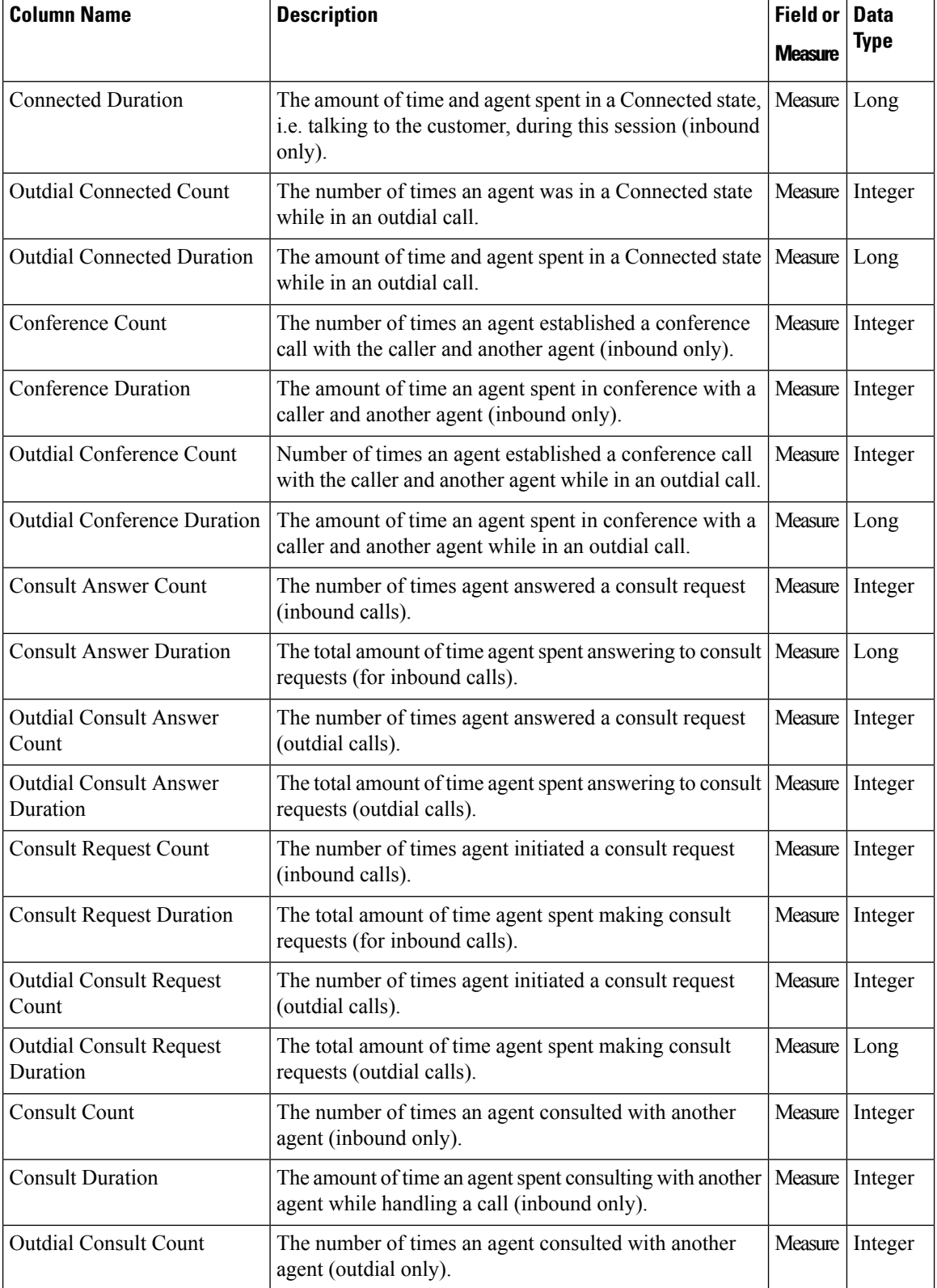

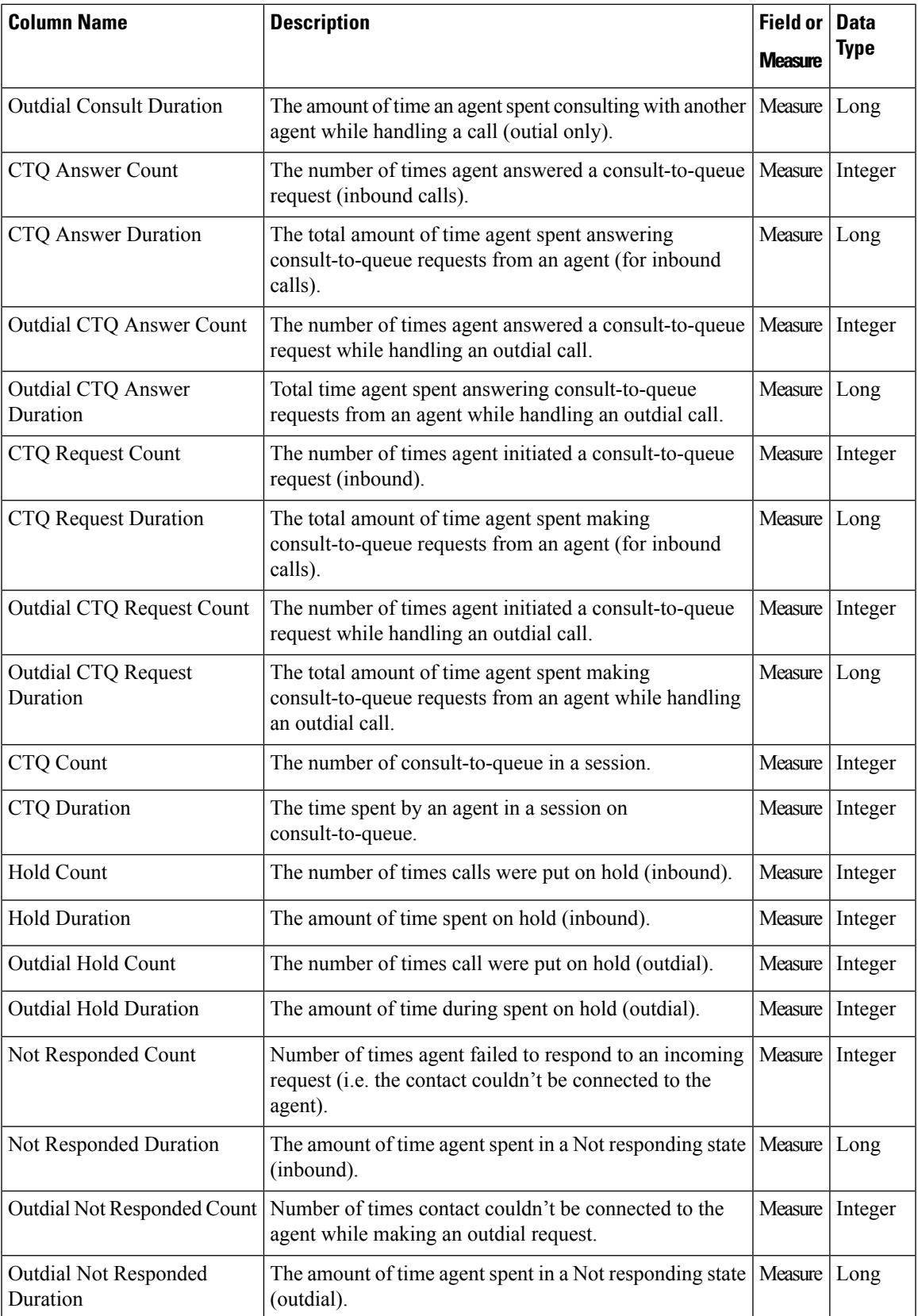

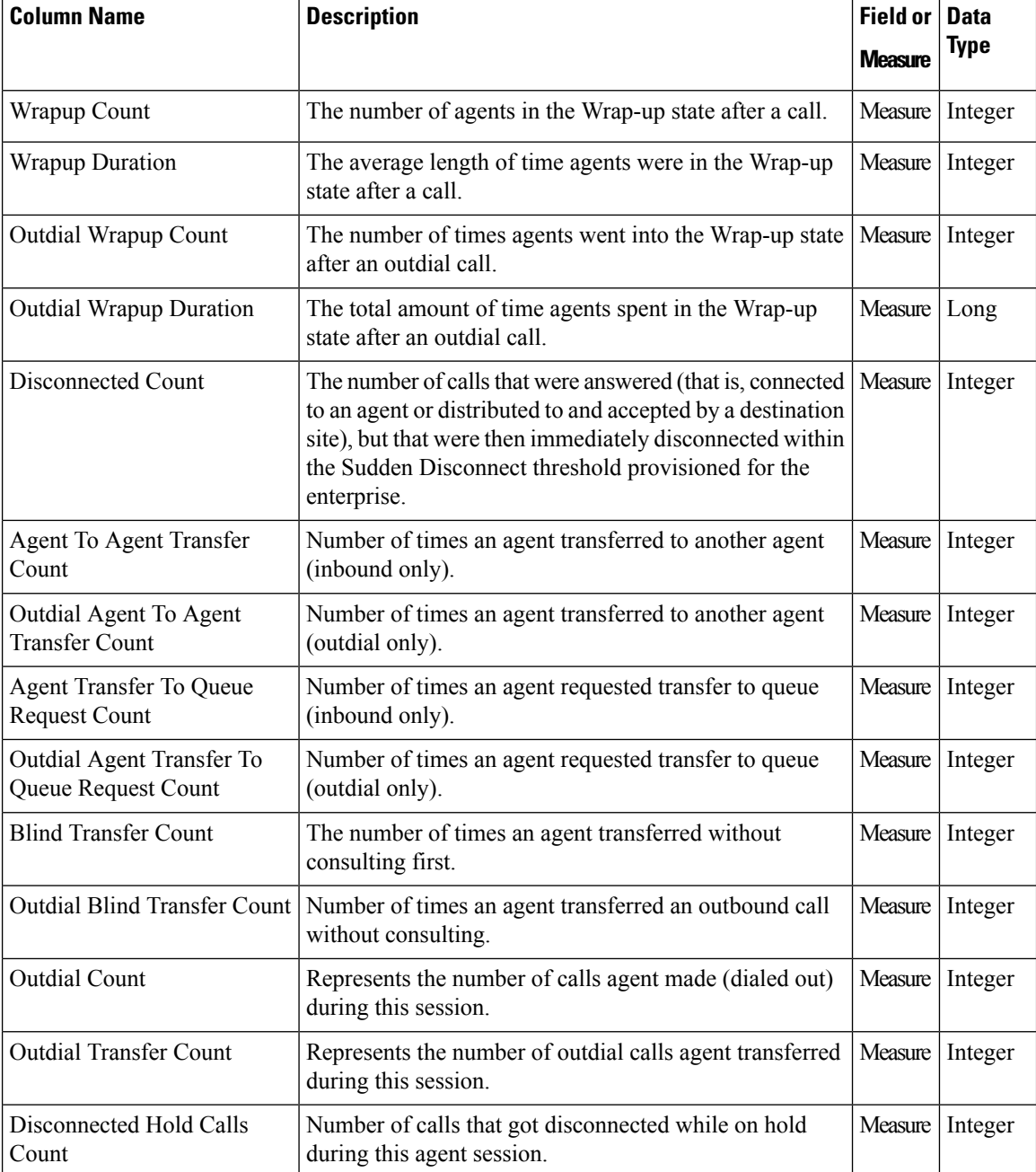

# **Agent Activity Repository (AAR)**

The standard fields aggregated in the AAR are described in the following table:

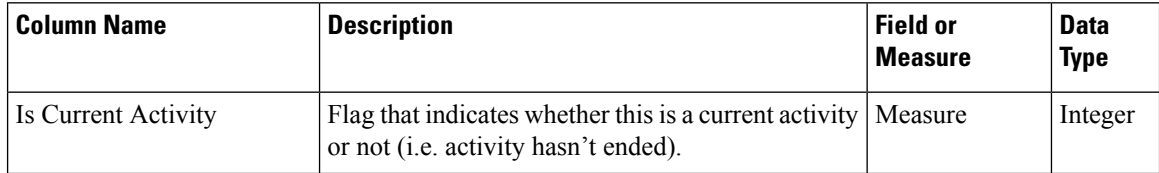

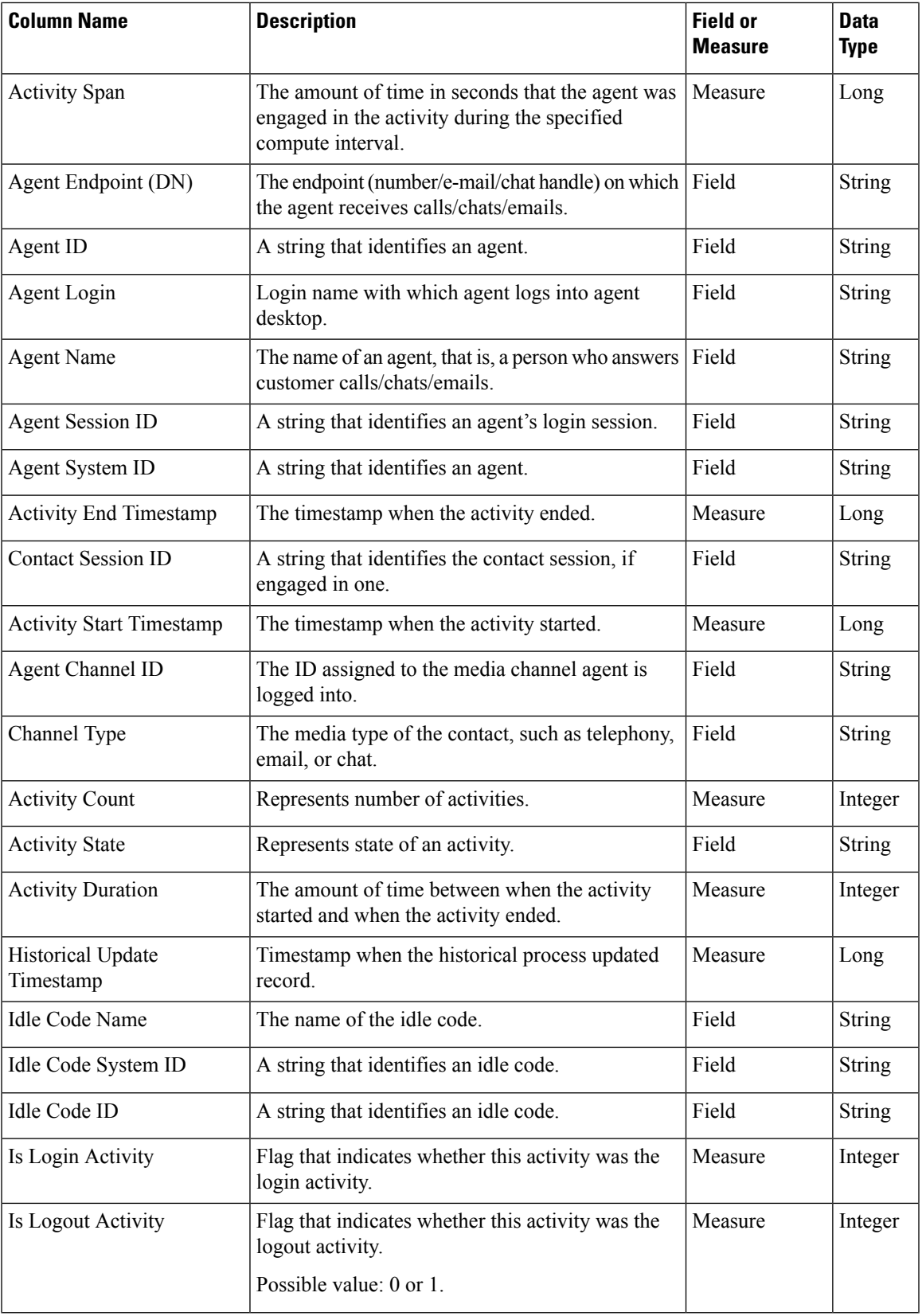

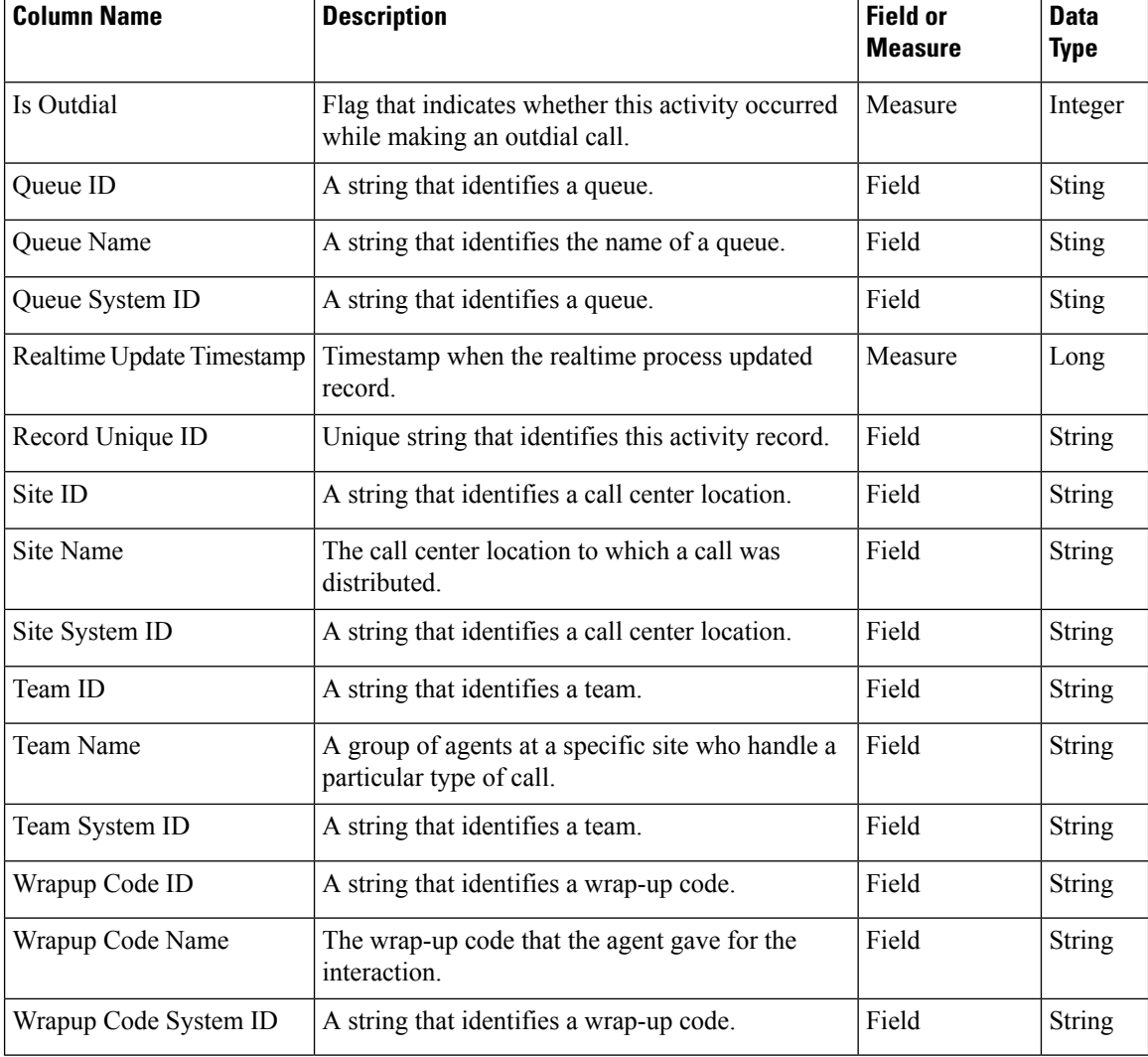

# <span id="page-105-0"></span>**Standard CSR and CAR Fields and Measures**

## **Customer Session Repository (CSR)**

The standard fields and measures aggregated in the CSR are described in the following sections:

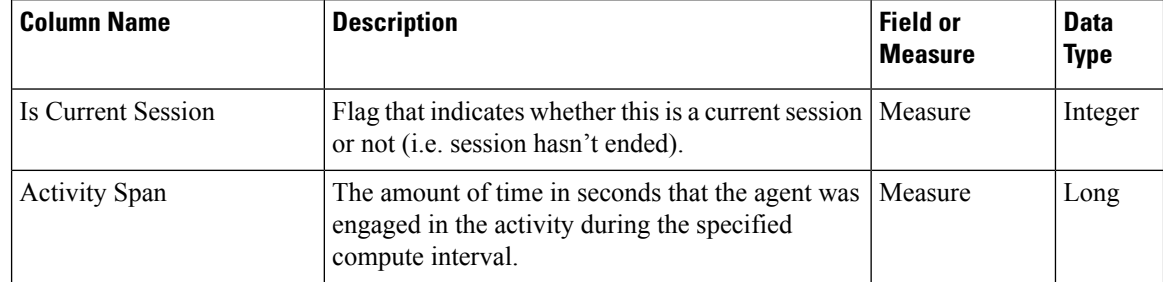

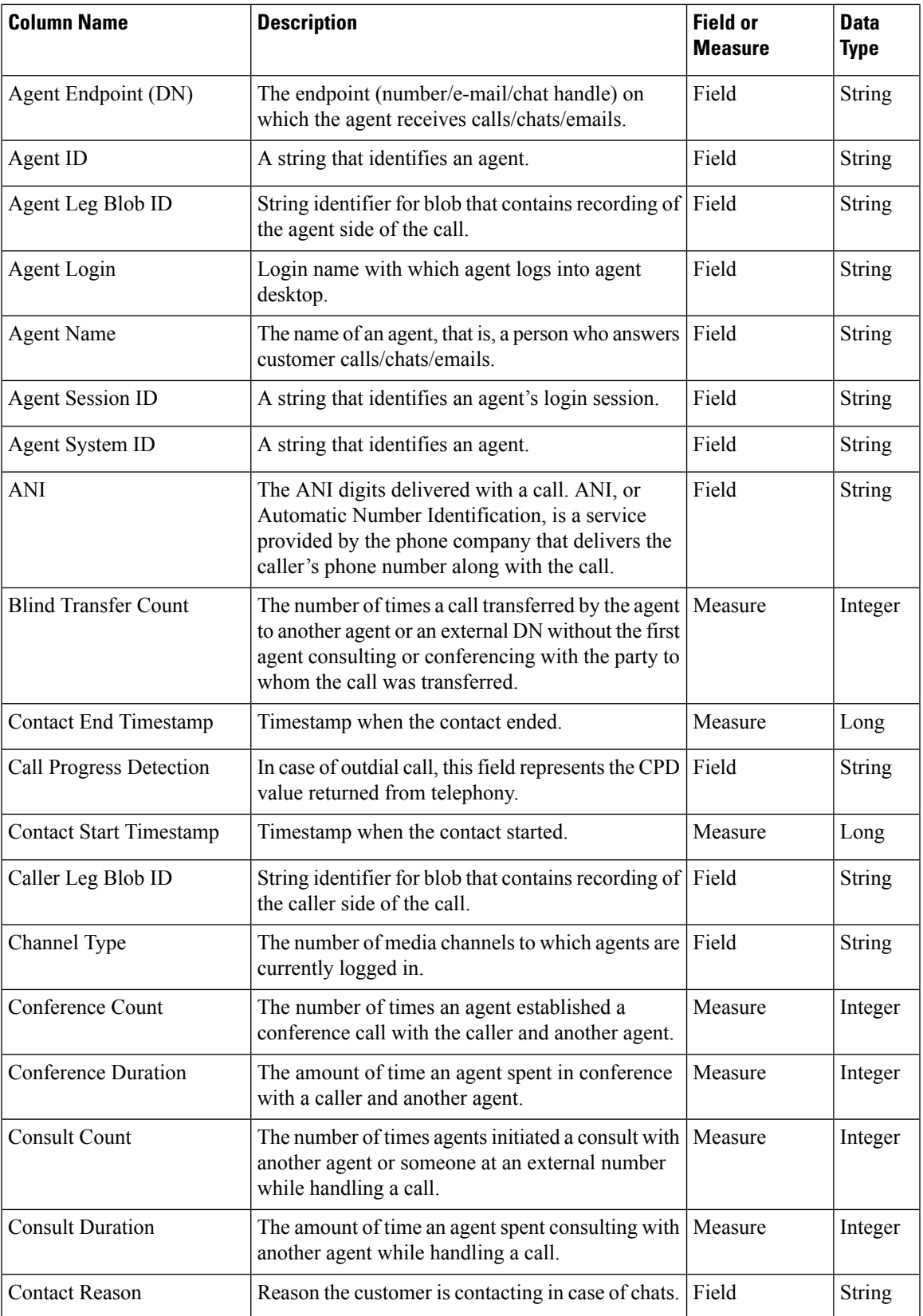

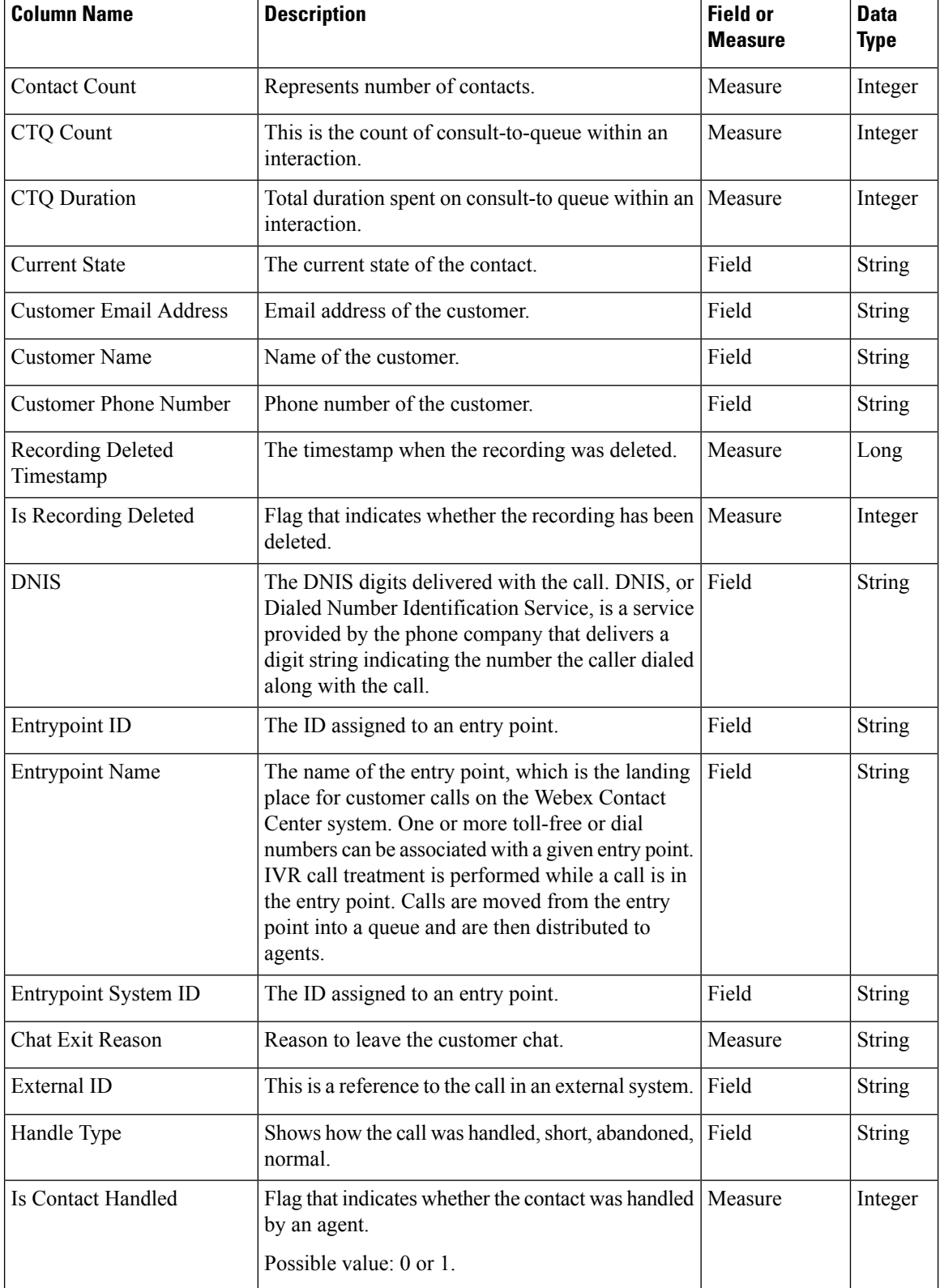
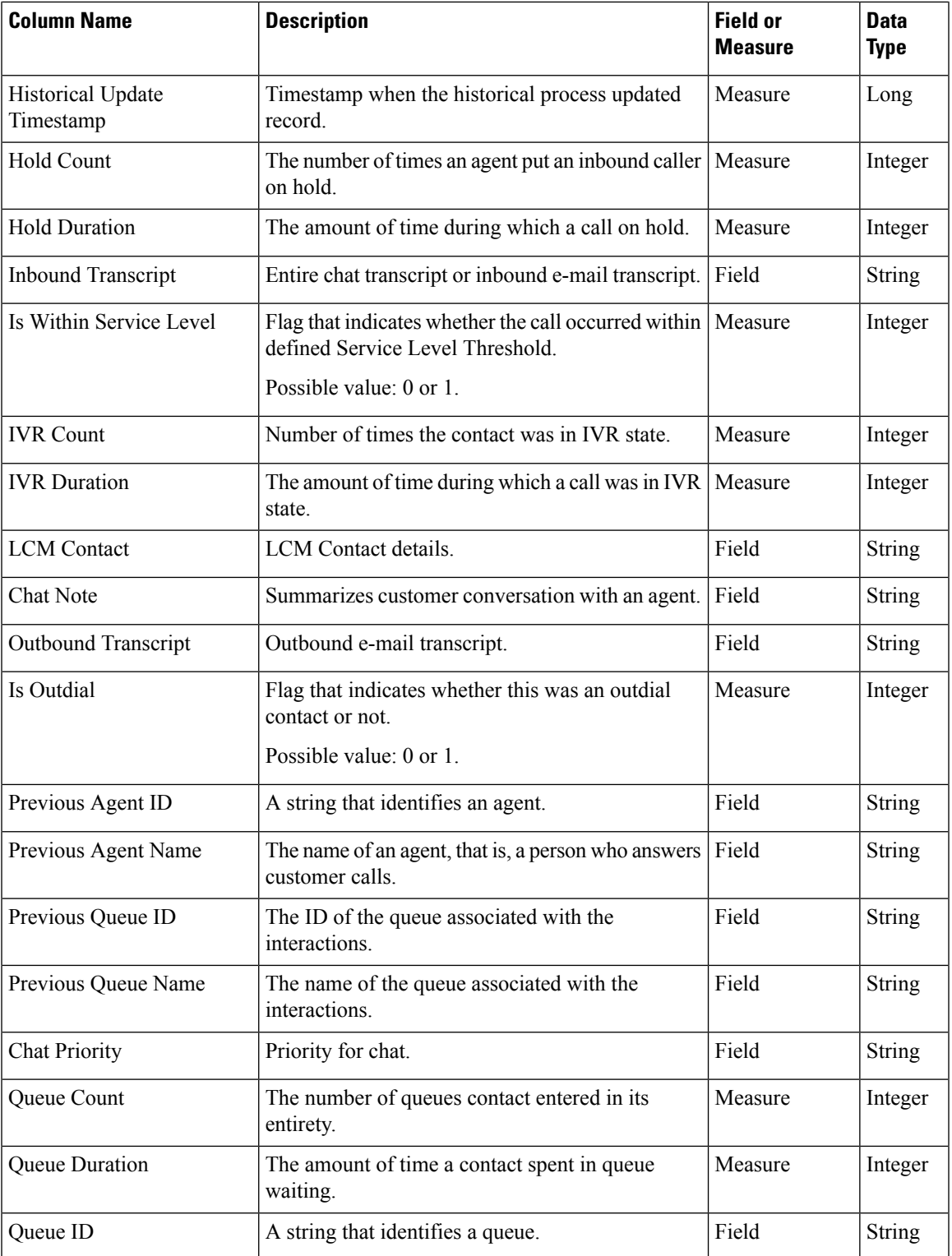

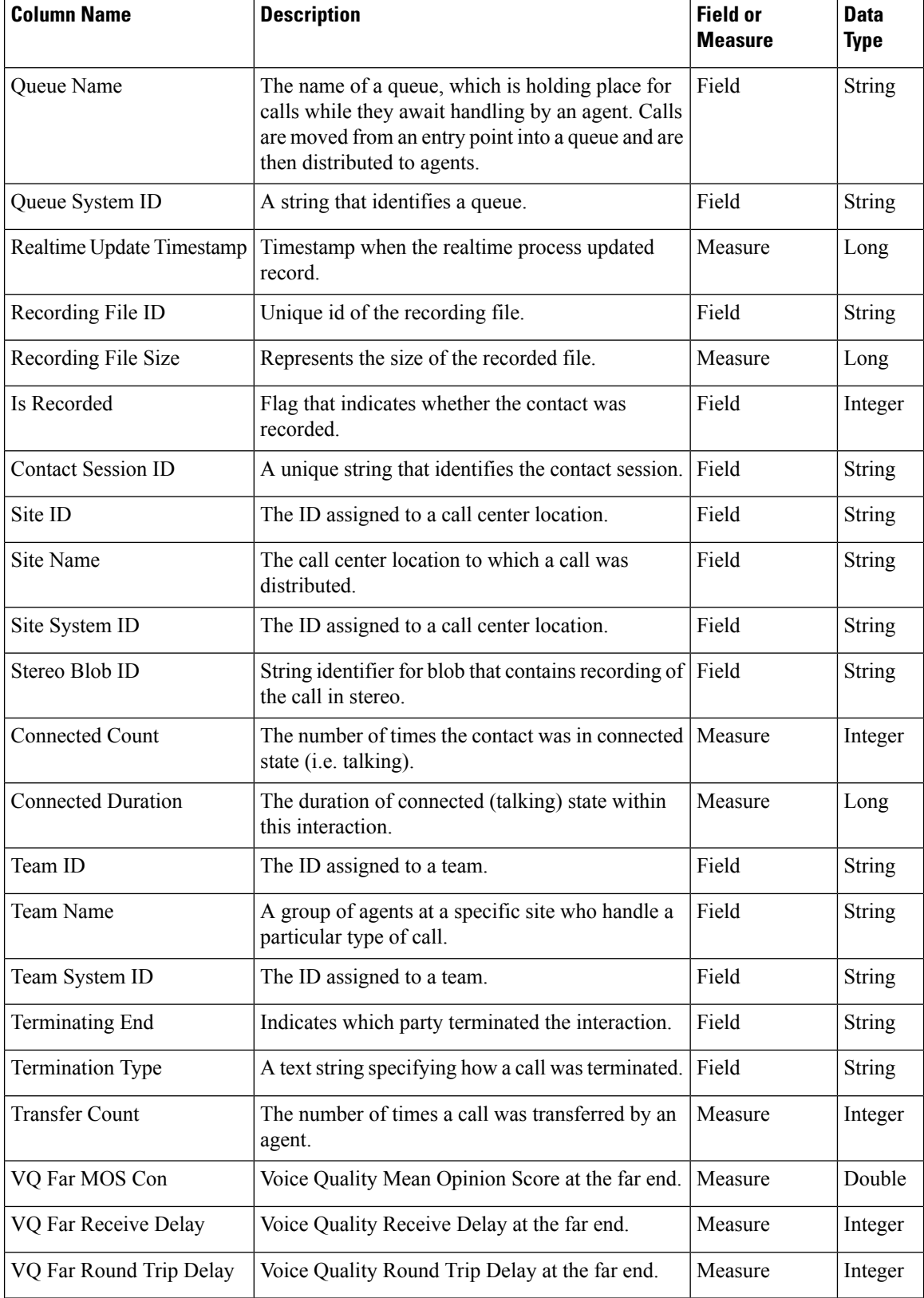

 $\overline{\phantom{a}}$ 

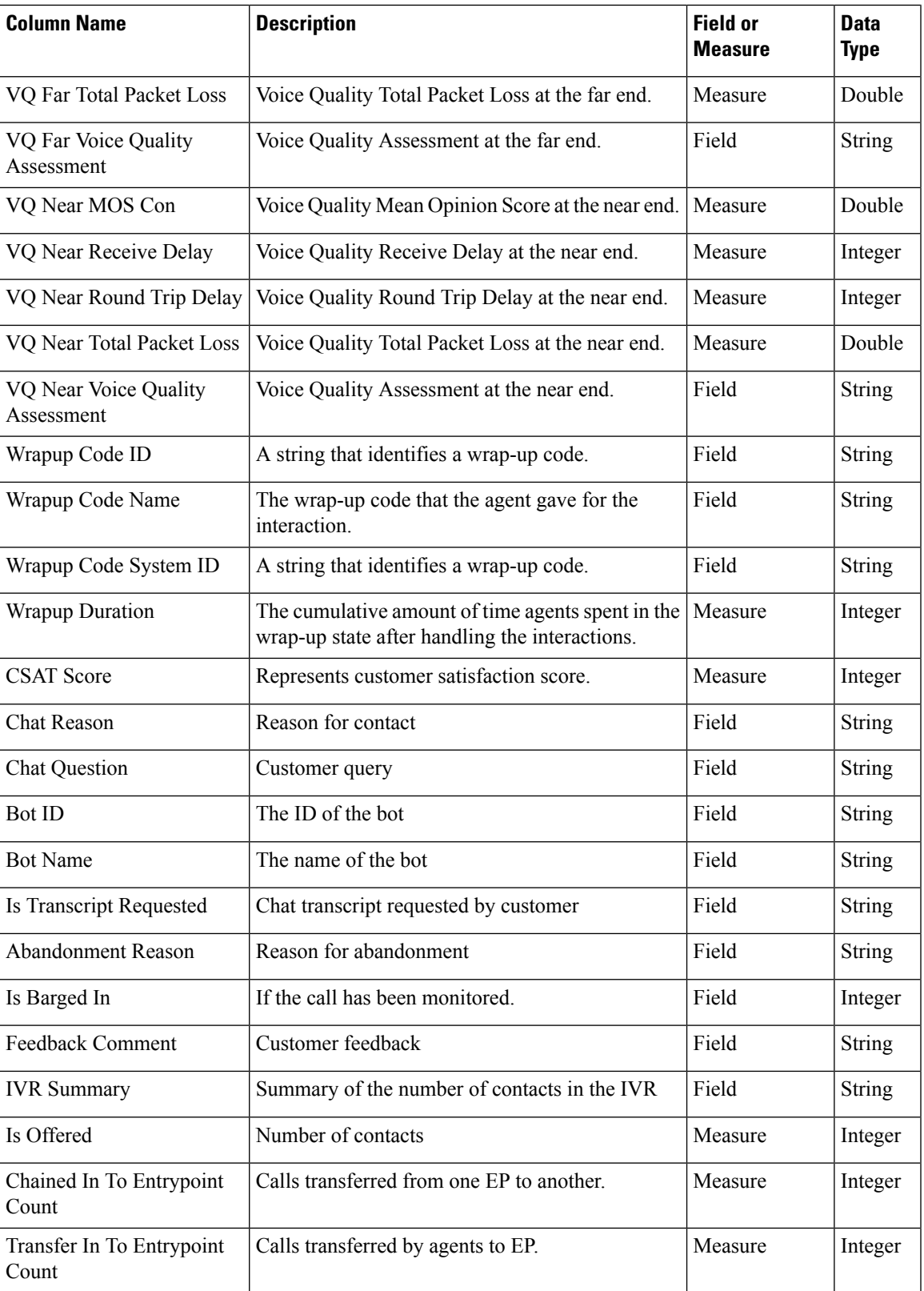

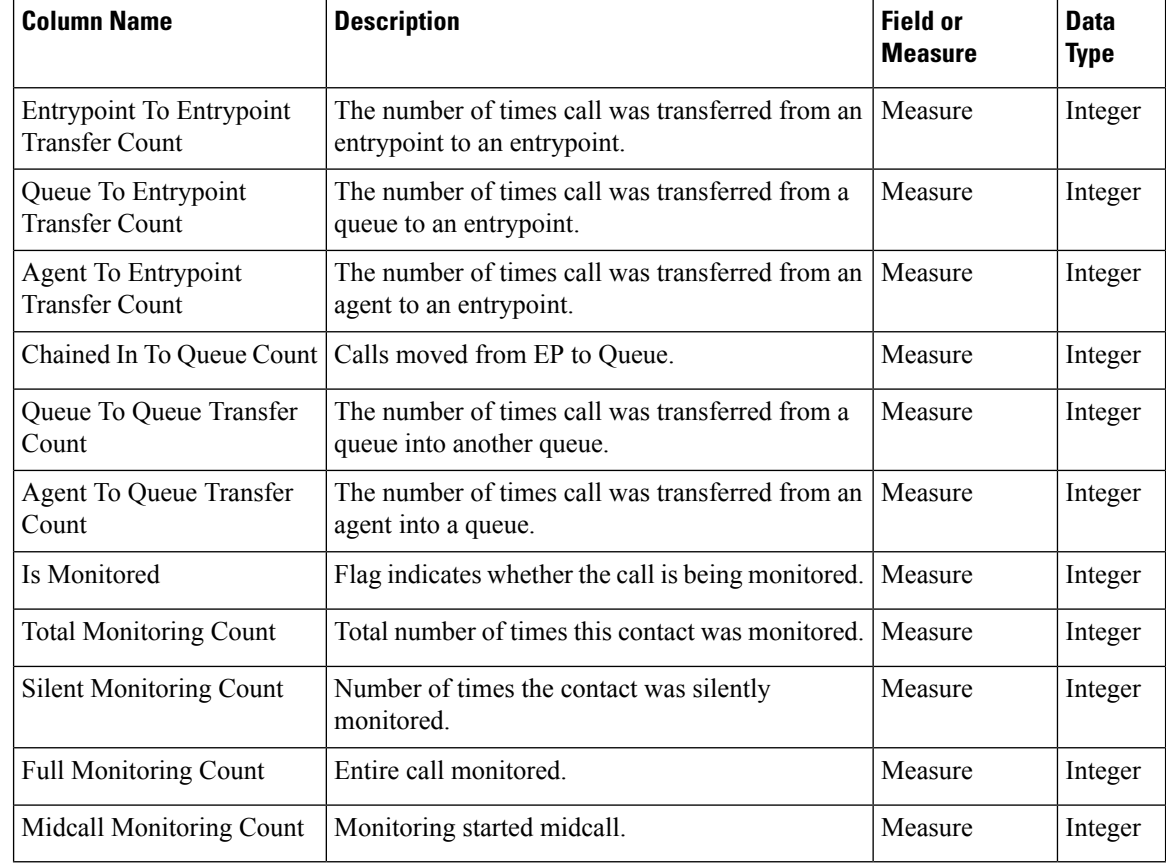

## **Customer Activity Repository (CAR)**

The standard fields and measures aggregated in the CAR are described in the following sections:

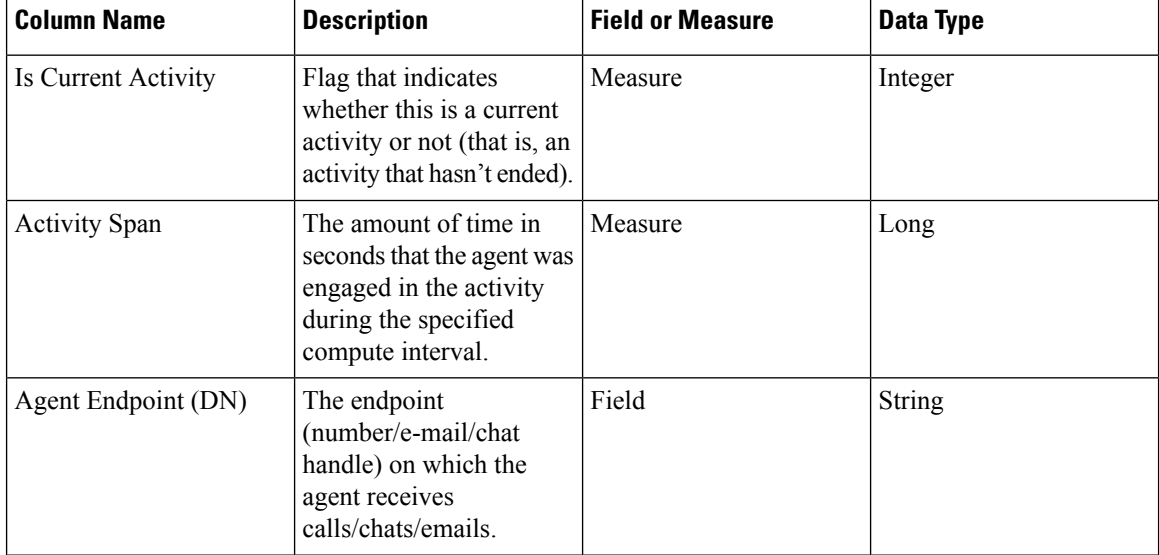

 $\overline{\phantom{a}}$ 

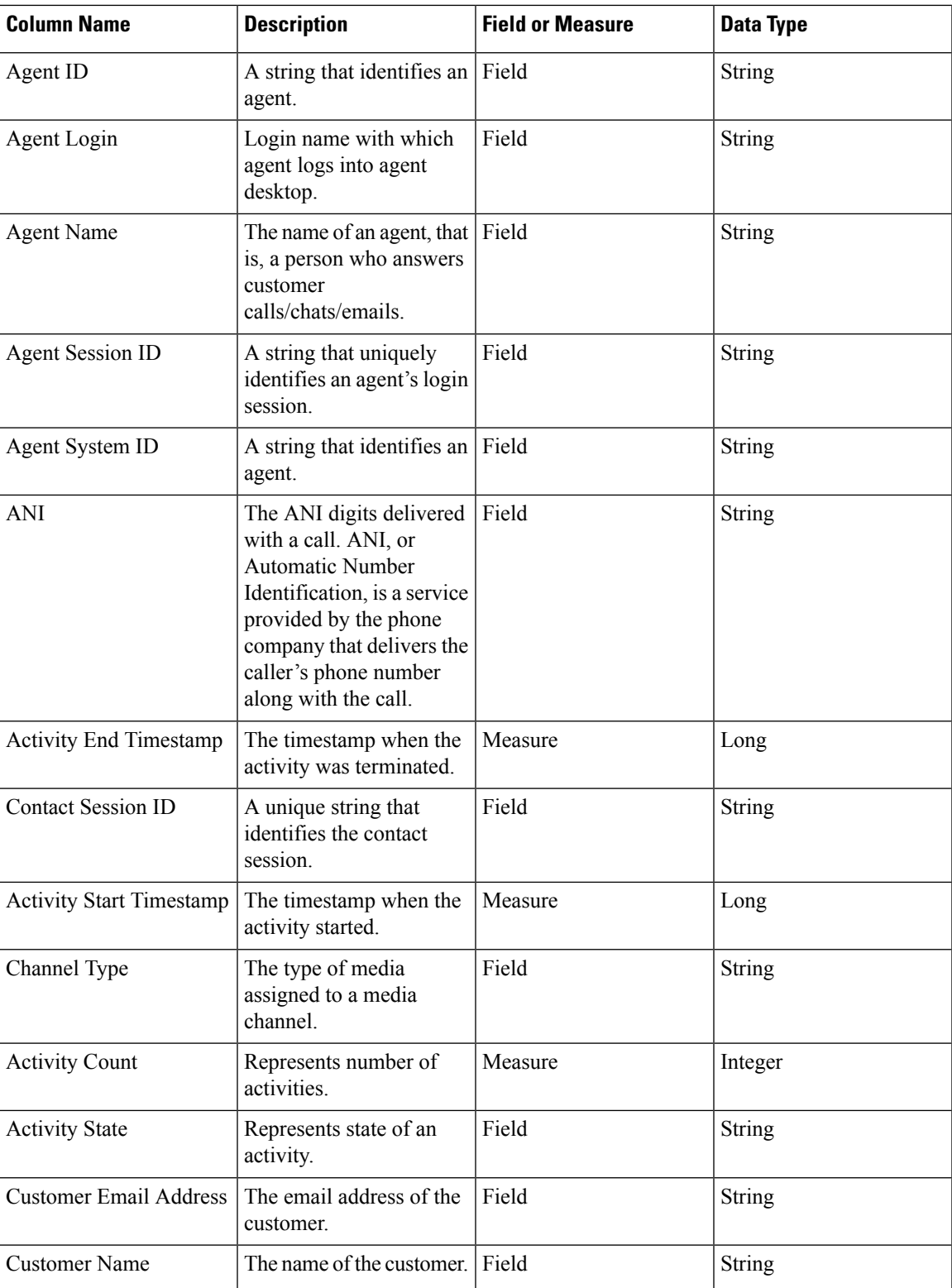

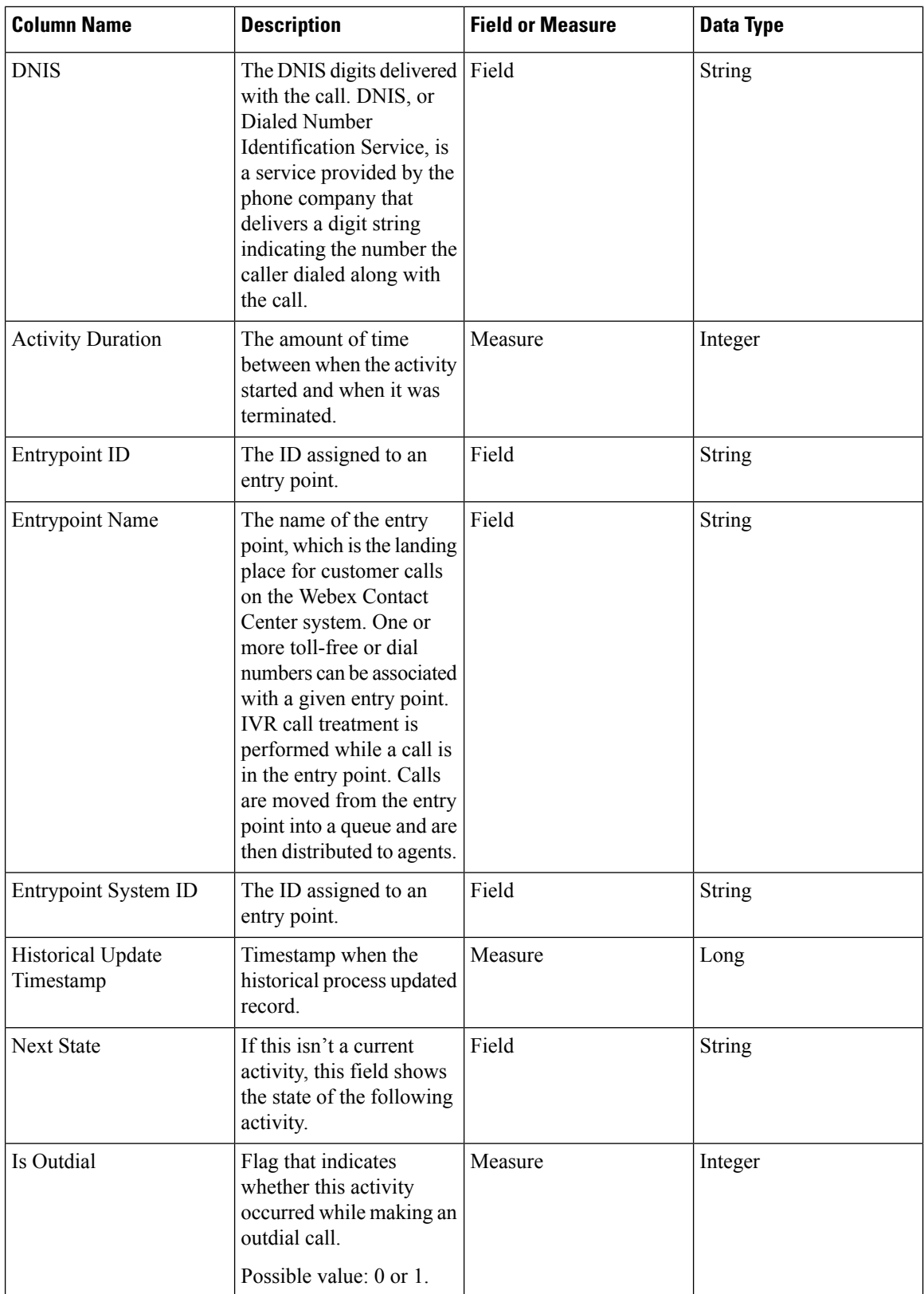

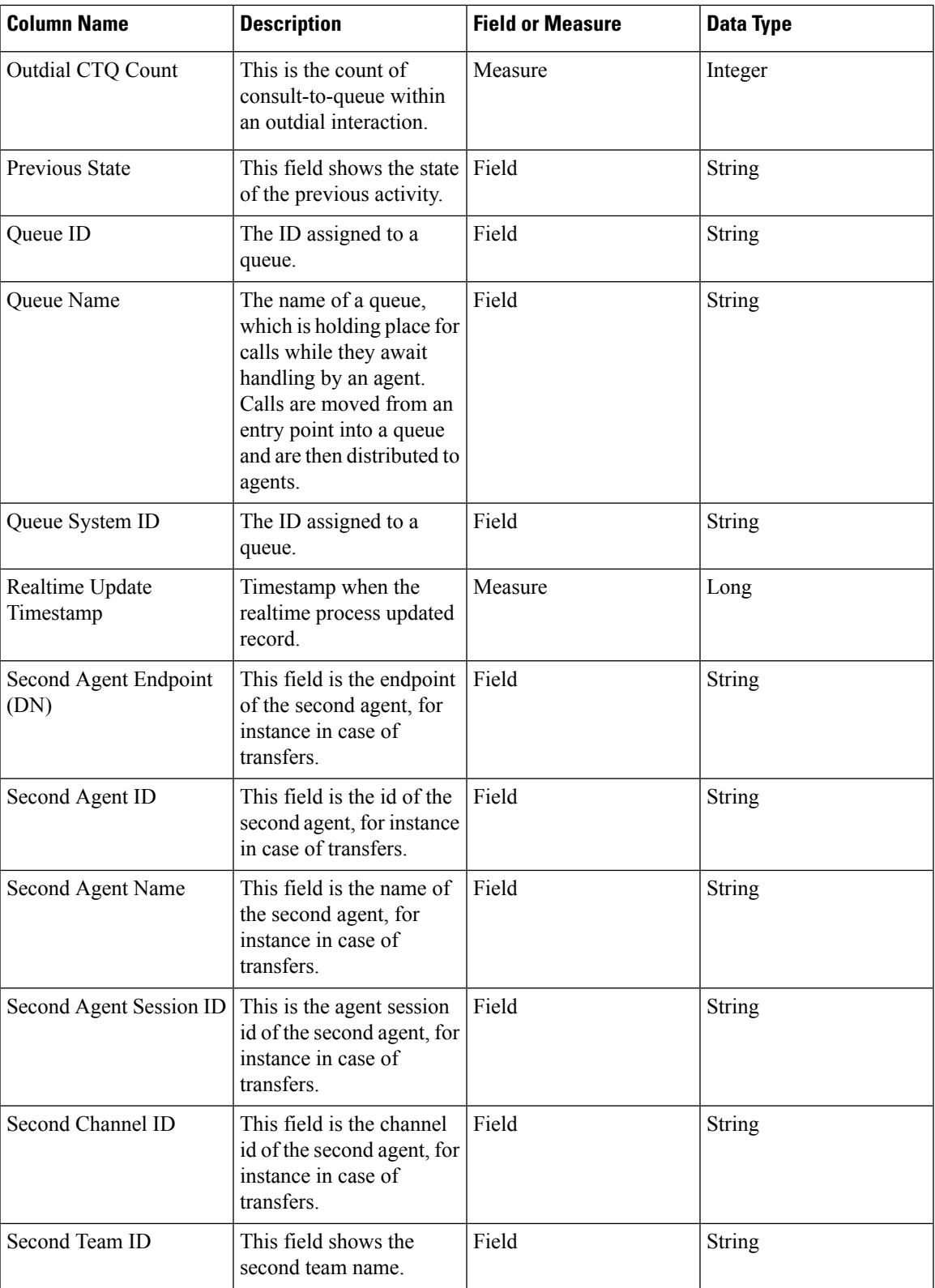

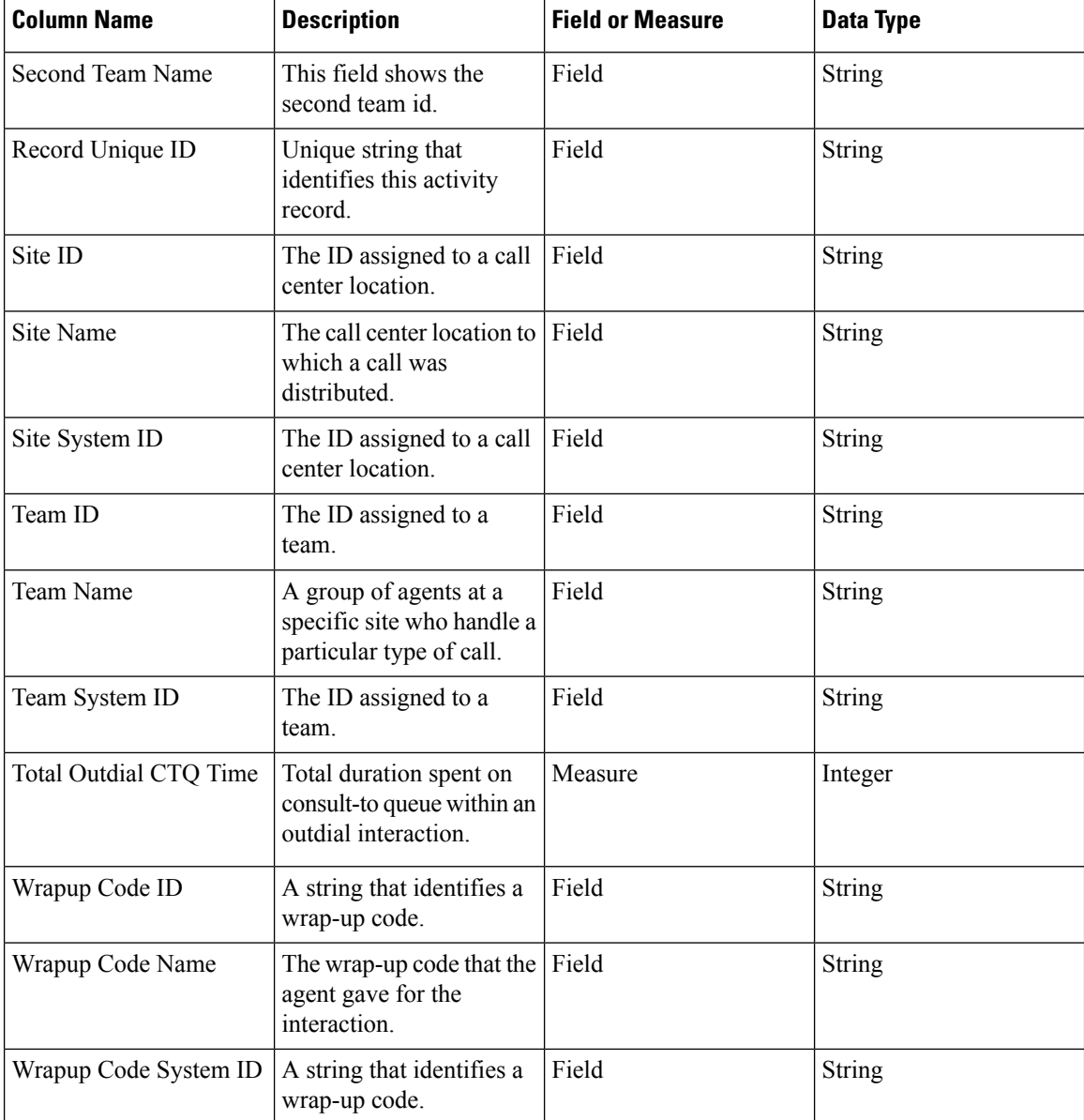